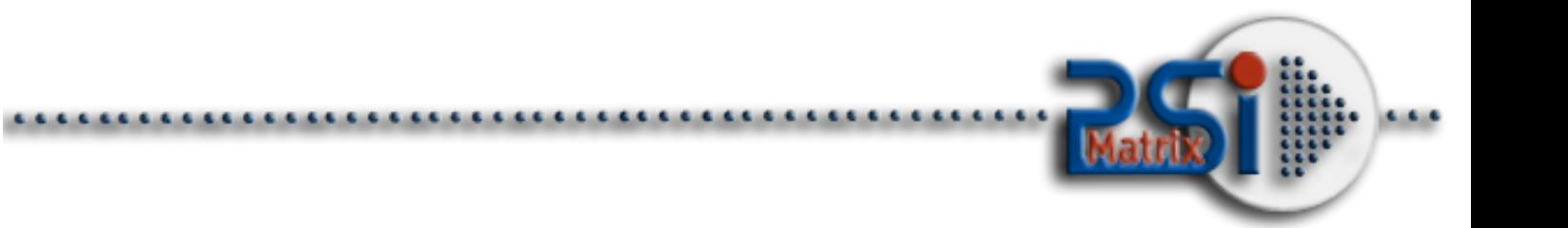

# **User Manual PR9**

**PR9 8707-009-xxxxx**

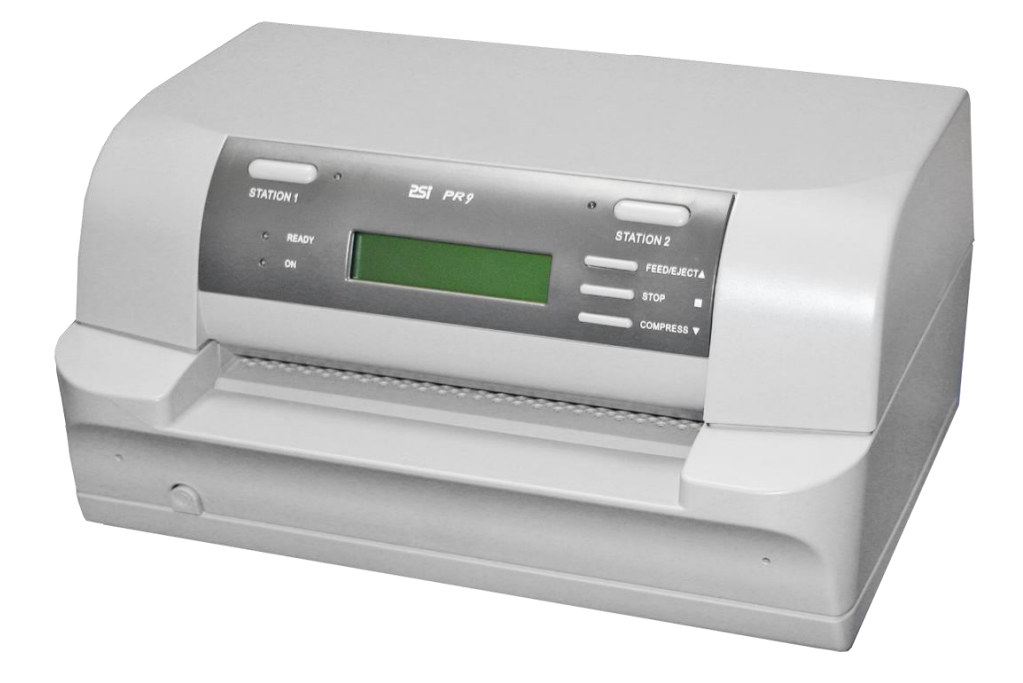

Acknowledgements

EPSON is a Trademark of Seiko Epson Corporation.

IBM is a Trademark of International Business Machines Corporation. ProPrinter is a Trademark of International Business Machines Corporation. Oki is a Trademark of Oki Electric Industry Co., Ltd. Olivetti is a Trademark of Olivetti S.p.A..

A Publication of PSi Matrix GmbH Hommeswiese 116c D 57258 Freudenberg Federal Republic of Germany

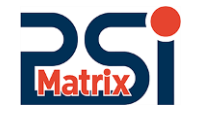

April 2017

Great care has been taken to ensure that the information in this handbook is accurate and complete. However, should any errors or omissions be discovered or should any user wish to make suggestions for improving this handbook, please feel encouraged to send us the relevant details.

The contents of this manual are subject to change without notice. Copyright © by **PSi Matrix GmbH**. All rights strictly reserved. Reproduction or issue to third parties in any form is not permitted without written authorization from the publisher.

## <span id="page-2-0"></span>**Safety Regulations**

The printer **R 9** fulfill the safety regulations according to DIN EN 60950-1 for computer systems.

The mains cable must be connected to a ground protected wall-socket. The selected voltage of the printer needs to fit to the local voltage.

The power plug must be easily accessible at any time so that it can be disconnected immediately in case of danger or for maintenance purposes.

*Comme le câble de secteur sert de dipositif d'arrêt-urgence, sa connexion à l'imprimante doit être tout le temps accessible.*

Before installing the printer, check the surrounding conditions in which the printer will be placed (see next page, Operating Environment).

During a thunderstorm you should never attempt to connect or disconnect any data transfer cables.

The power supply should only be opened and checked by authorized personnel. Repairs and maintenance may only be attempted by authorized personnel as well. Repairs done inappropriately may cause damage and severe danger for the user.

### General Installation Precautions

To ensure optimum printer functionality and to avoid making service calls for problems that are not directly caused by the product itself, bear in mind the information provided in the following sections.

#### Electrical Power Supply

Make sure that the electrical wall outlet to which the printer is connected has a valid ground and that it is able to supply the power needed by the machine. A wall outlet without ground can cause functional problems and can be a safety hazard.

Do not plug the printer to electrical wall outlets that are already being used by equipment that could cause electrical noise and excessive voltage fluctuations (fans and air conditioners, large photocopiers, lift motors, TV radio transmitters and signal generators, high frequency safety devices, and so on).

Common office equipment (calculating machines, typewriters, small photocopiers, terminals and personal computers) can share the same outlet aslong asthey do not cause excessive electrical noise.

#### Environmental Conditions

The environmental conditions in which the product can work properly referring to a normal airconditioned office environment (environmental temperature of 15 up to 35 °C, relative humidity of between 15 and 85%).

During machine storage and operation, make sure that condensation does not form as the result of extreme environmental variations. Dust, dirt and smoke can cause the parts in motion to wear excessively, short circuits (in the presence of a high degree of humidity).

High temperatures and low humidity can cause problems due to static electricity.

Safety Regulations Locating the Machine

- The printer must be installed on a flat, vibration free surface.
- Do not position the machine near air conditioning systems, heat sources or in direct sunlight.
- Do not obstruct the printer's ventilation slots.
- If the printer is installed in a cabinet, make sure that it has good ventilation so as to avoid overheating.
- Install the printer in a position so that paper jams can be cleared easily.

#### Work Environment

An environment that is too cold, hot or humid could be the cause of certain malfunctions. The machine must not be positioned near air conditioning system vents or exposed to direct sun light. Make sure that the machine's internal ventilation slots are not blocked, especially if the printer is installed in furniture.

#### Printer Operating Condition

Check that the internal parts of the machine have no dirt deposited or residue of paper or ink that could interfere with the performance of the printer's different components. Make sure there is no internal damage caused by the insertion of documents with metal clips, staples, pins or similar. Ensure that the parts specified are correctly lubricated.

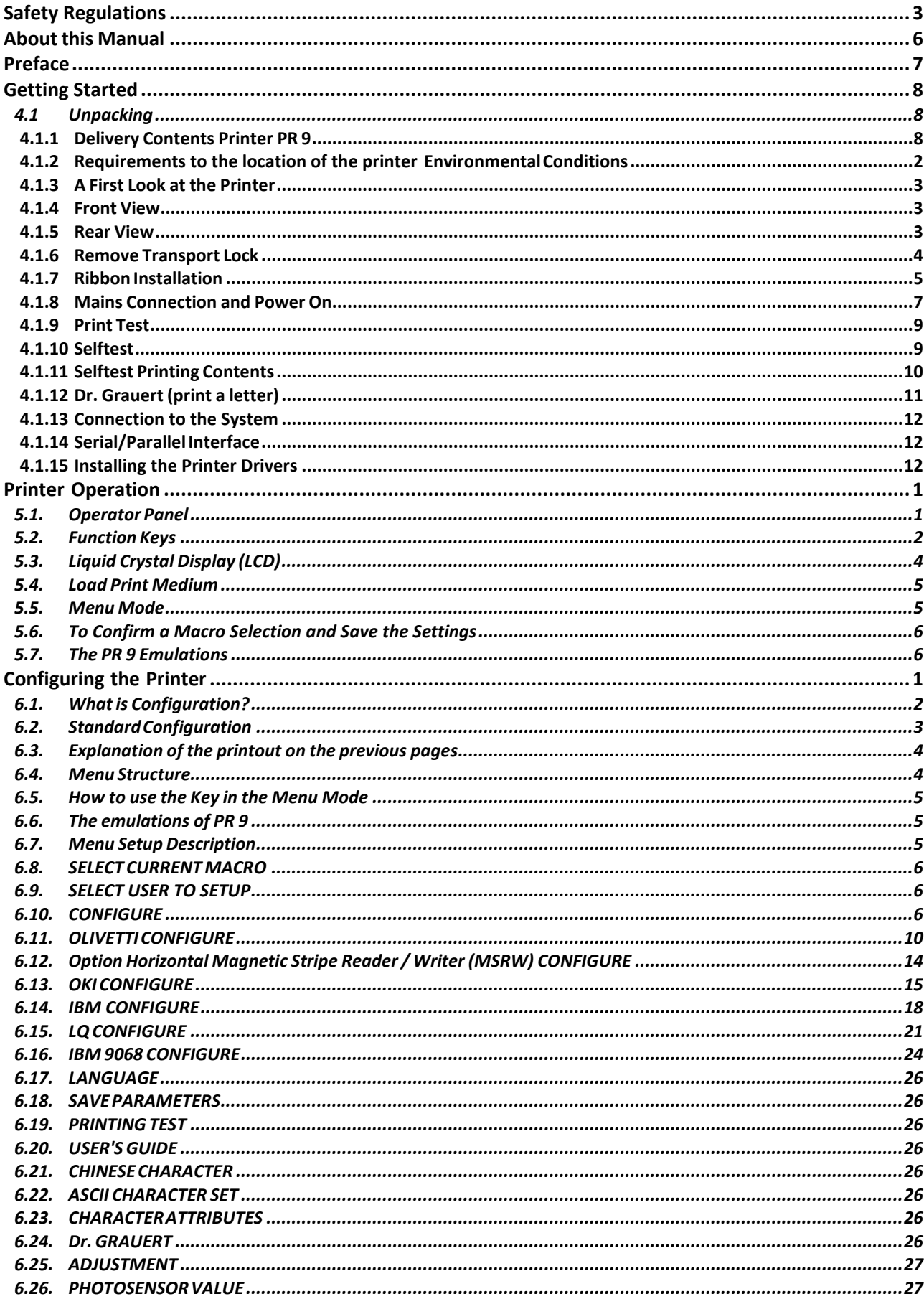

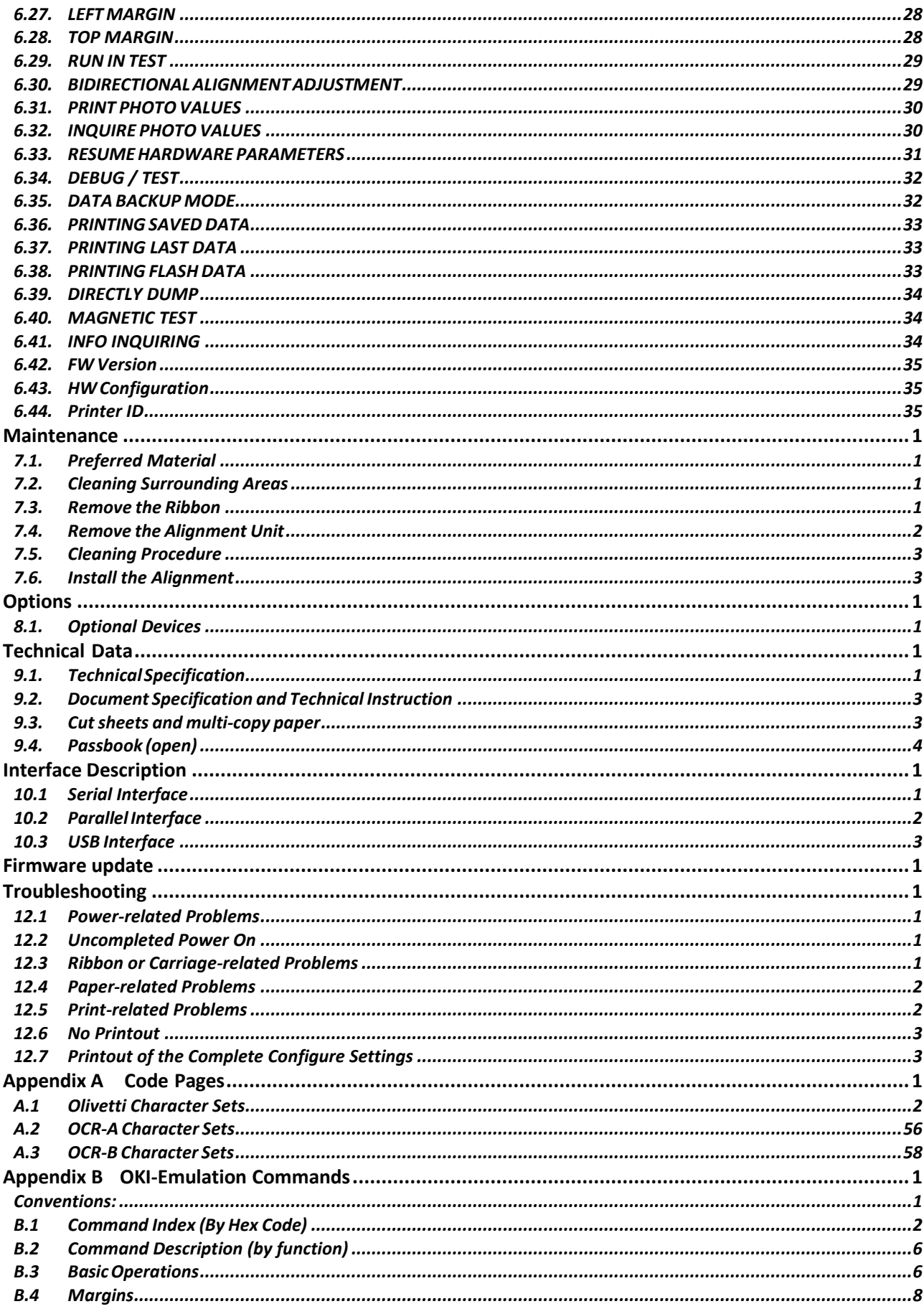

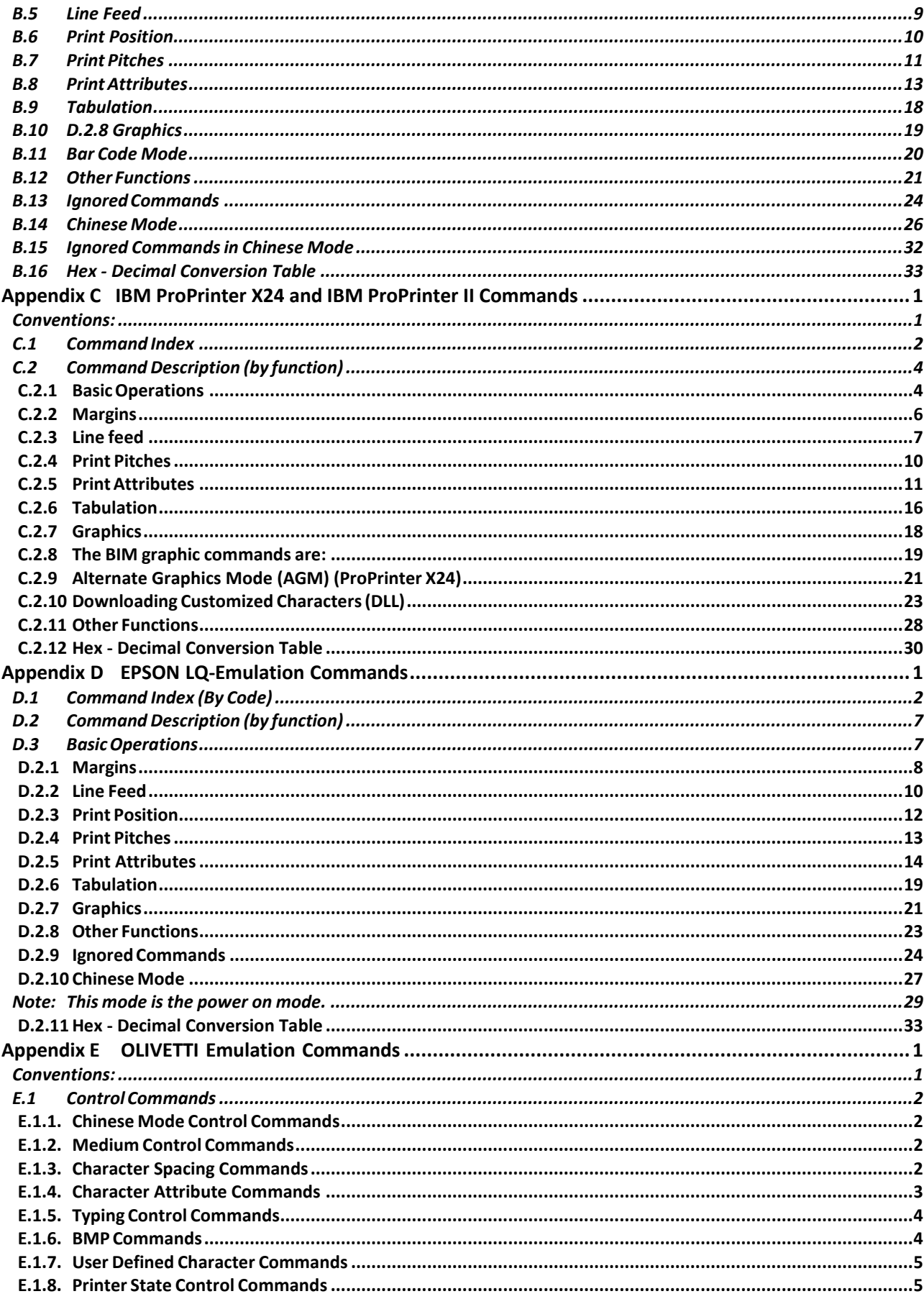

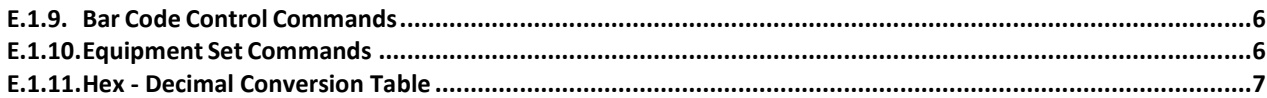

## <span id="page-8-0"></span>**About this Manual**

This manual covers the printer in combination with an interface module.

The interface is an integral part of the printer, and the type of interface used significantly influences the behaviour or operation of the printer.

The structure of this manual is such that the operator is led step-by-step through the various procedures. It starts with the unpacking and setting-up, moves on to detailed instructions for operating the printer and ends with the mounting of options.

The manual is divided into the following chapters:

### Getting Started

This chapter covers the unpacking and setting-up of the printer and the installation of the ribbon cassette. By the end of this chapter the printer should be fully functional and tested in its primary form. It is not yet connected to the host computer system and no options are mounted.

#### Operating the Printer

This chapter discusses in great detail the operation of the operator panel, all menu functions, and the general operation of the menu.

### Configuring the Printer

This chapter explains how to configure the printer so that it can communicate with the corresponding system environment. Then this chapter thoroughly describes the printer's operating controls. In the last part you will find tables with the possible values of the menu items. In this chapter you will also find a detail explanations of individual menu items.

#### Maintenance

This chapter shows how to clean the printer and how to remove the Alignment Unit.

#### **Options**

This is a description of the available options, the Tractor Unit and the USB Port.

#### Technical Data

All technical details or data about the printer can be found here.

#### Interface Description

This chapter gives hints about possibilities to connect the printer to the various computer systems and explains particularities depending on the version of the operating system. Additionally, cable connection is illustrated.

#### Firmware Update

PSi will advise users to update the printer's firmware irregularly to strengthen PR 9's functions.

## <span id="page-9-0"></span>**Preface**

Trouble Shooting and Diagnostics Suggests how to identify and correct simple problems.

## Appendix

Character Set Table All printer supported character sets are listed in this chapter.

Oki Emulation Commands Quick reference for Oki Printer Emulation.

IBM ProPrinter Emulation Commands Quick reference for IBM ProPrinter X24 and IBM ProPrinter II Emulation.

EPSON LQ Emulation Commands Quick reference for EPSOM LQ Emulation.

OLIVETTI Emulation Commands Quick reference for Olivetti Emulation.

Conventions Used in this Guide The following conventions are used:

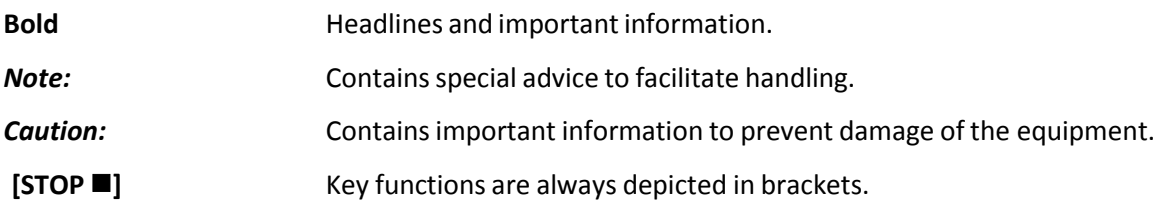

#### Abbreviations and Acronyms

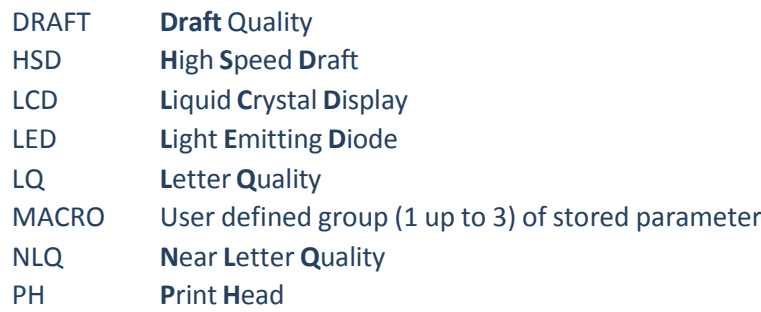

## <span id="page-10-0"></span>**Getting Started**

## <span id="page-10-1"></span>**4.1** Unpacking

Check each item against the check list detailed below. Contact yoursupplier immediately if any item is missing or damaged.

## <span id="page-10-2"></span>**4.1.1** Delivery Contents Printer PR 9

Check each item against the check list detailed below. Contact yoursupplier immediately if any item is missing or damaged.

- 1. Printer **PR 9** (1)
- 2. Power Cord (2)<br>3. PR 9 Cartridge (
- 3. PR 9 Cartridge (Ribbon Cassette) (3)<br>4. Printout of the User's Manual (4)
- 4. Printout of the User's Manual (4)
- 5. Printout of the default menu configuration (5)
- 6. CD-ROM with a PDF format of the User's Manual and additional information (6)

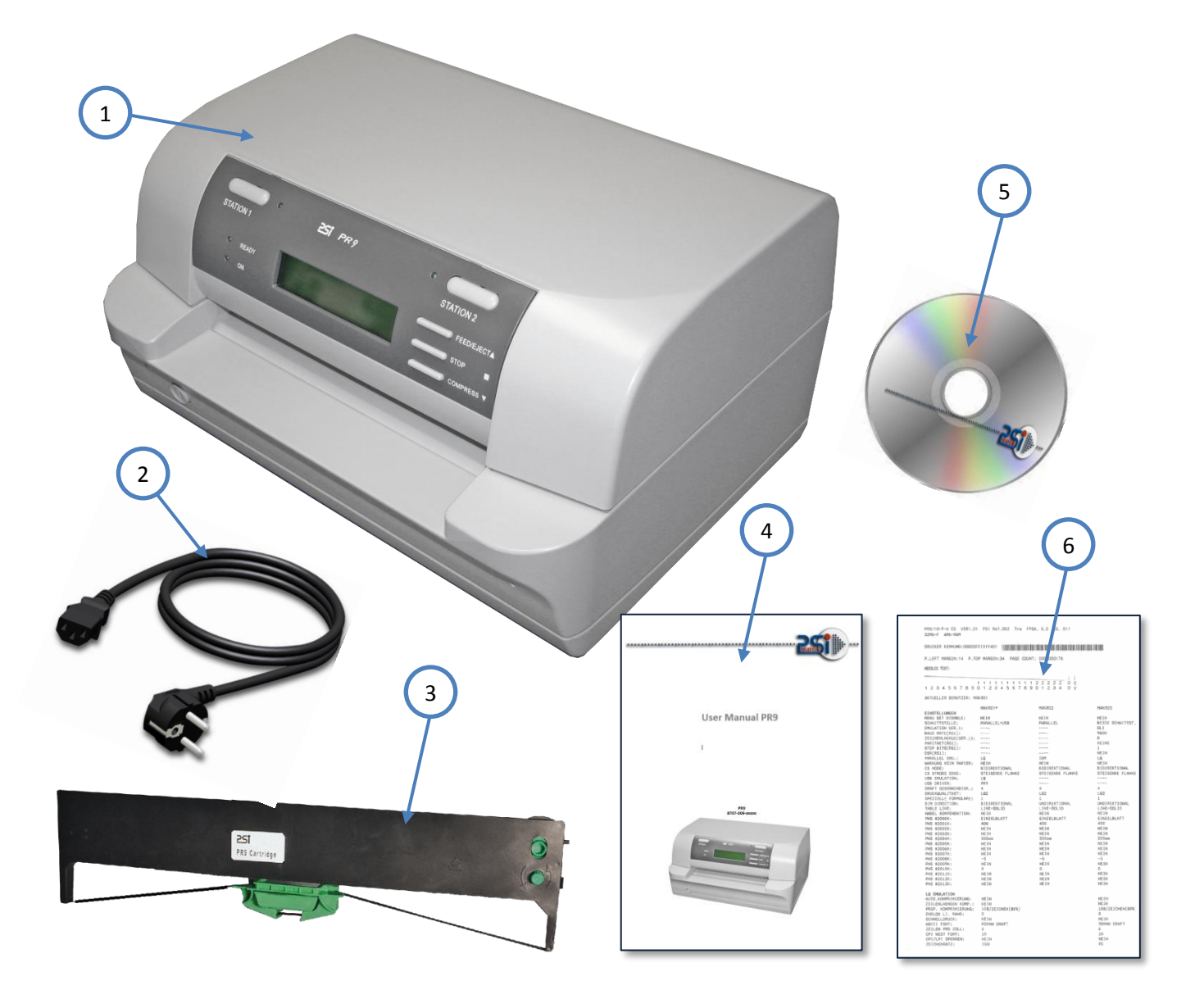

## <span id="page-11-0"></span>**4.1.2** Requirements to the location of the printer Environmental Conditions

This printer is designed to be installed in a typical office environment. We claim that customer must follow these operation explanation as below for printer's well working status and safety of operator:

- Install the printer in an area away from any heat source, air conditioner, or strong airflow.
- Avoid installing the printer where it is exposed to moisture or heat (eg. direct sunlight).
- Avoid installing the printer in a dusty or humid environment.
- Do not put printer to the high temperature, shake or wet environment. And no exposure to direct sunlight. For example boiler, humidifier or fridge.
- Position the Printer on a stable level surface.

#### **Preconditions for Installation**

- Place the printer on the stand or a table.
- When processing fanfold paper always place the printer with its front edge slightly off the edge of the table.

#### **Power Requirements**

- No special wiring is required. A typical office wall outlet is sufficient. Make sure that the electrical wall outlet to which the printer is connected has a valid ground and that it is able to supply the power needed by the machine.
- Do not plug into the same wall outlet other equipment besides the printer such as coffee machines, copy machines, or air conditioners.

## <span id="page-12-0"></span>**4.1.3** A First Look at the Printer

### <span id="page-12-1"></span>**4.1.4** Front View

- Top Cover (1)
- Operator Panel (2)
- $\bullet$  Display (3)
- Front Paper Feeding Platform (4)
- Power Switch (5)
- Bottom Frame (6)

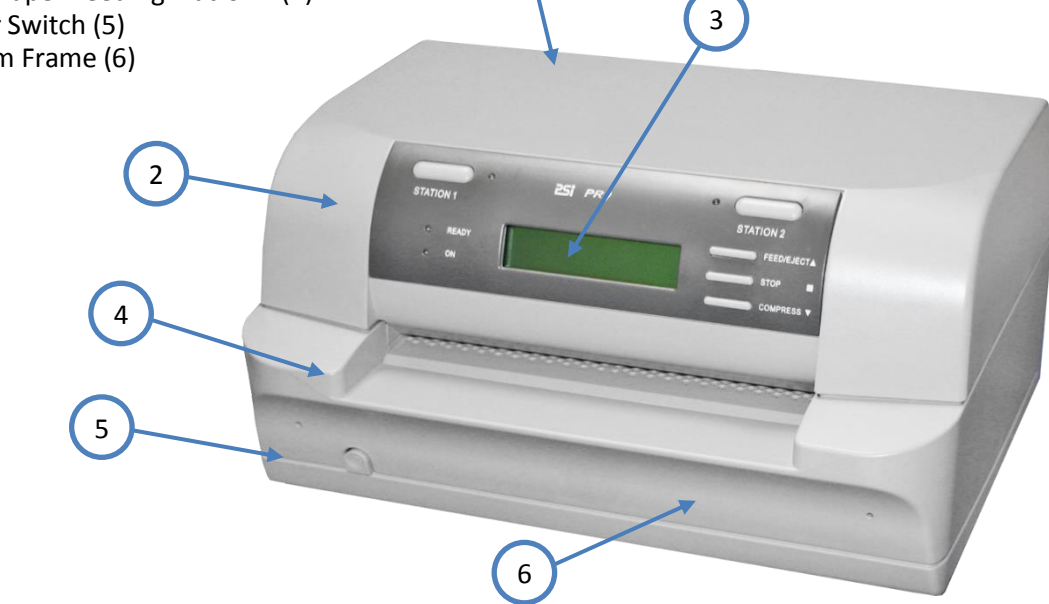

1

## <span id="page-12-2"></span>**4.1.5** Rear View

- Serial Interface Connector (7)
- Option Interface Board Slot (8) for detail see chapter 5 **[Options](#page-66-0)**
- Rear Paper Feeding Path (9)
- Power Cord Socket (10)
- Electrical Label (11)
- $\bullet$

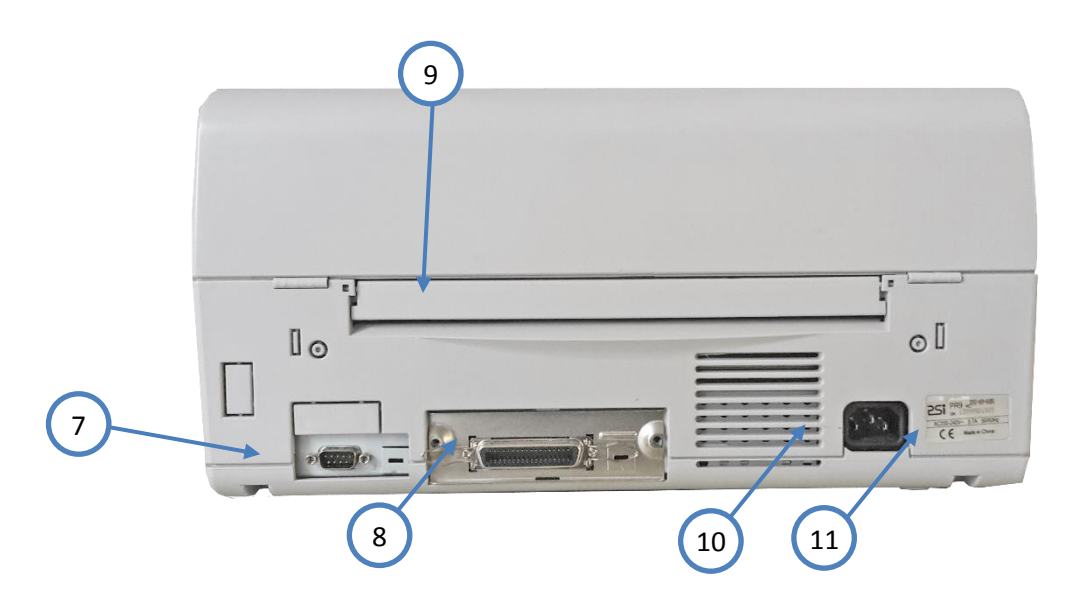

## <span id="page-13-0"></span>**4.1.6** Remove Transport Lock

- *Note:* Please do not connect the printer's power cord at this moment, otherwise the printer may be damaged permanently.
	- Open the top cover (1) first.
	- Remove the black iron clip (2) and yellow label, from the print head carriage.
	- Take out the four foam-rubber cushions (3) which on the both sides of carriage.
	- Remove the foam-rubber cushions (4) to the front by lifting up.

#### **Re-packing Information**

To ensure maximum protection when transporting the printer, always:

- Remove the mains cable.
- Remove the ribbon cassette.
- Reposition the transport lock.
- Pack the printer in its original packing material and ship in its original package.

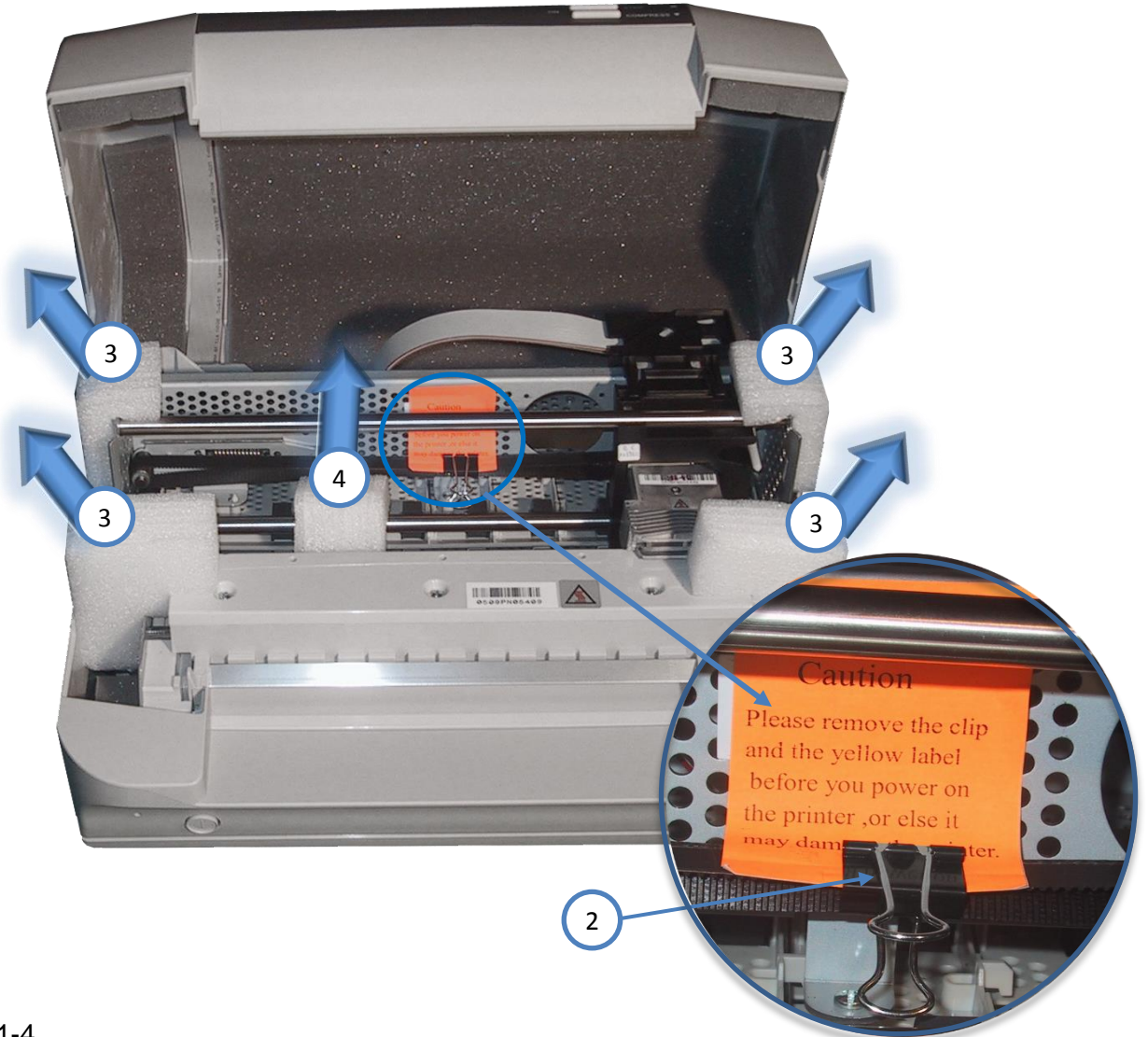

## <span id="page-14-0"></span>**4.1.7** Ribbon Installation

Take out the ribbon Cassette (1) from plastic wrapping bag.

#### **Details of the Ribbon Cassette (1):**

- Active Wheel (2)
- Fixation Pin (3)
- Fixation Block (4)
- Ribbon (5)
- Ribbon Guide (6)

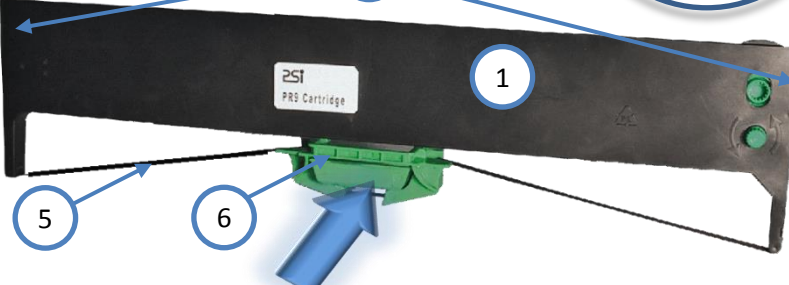

3

2

3

#### **Installing:**

- Power the printer on.
- Remove the Ribbon Guide (6) by sliding down from the Ribbon Cassette (1).
- Open top cover.

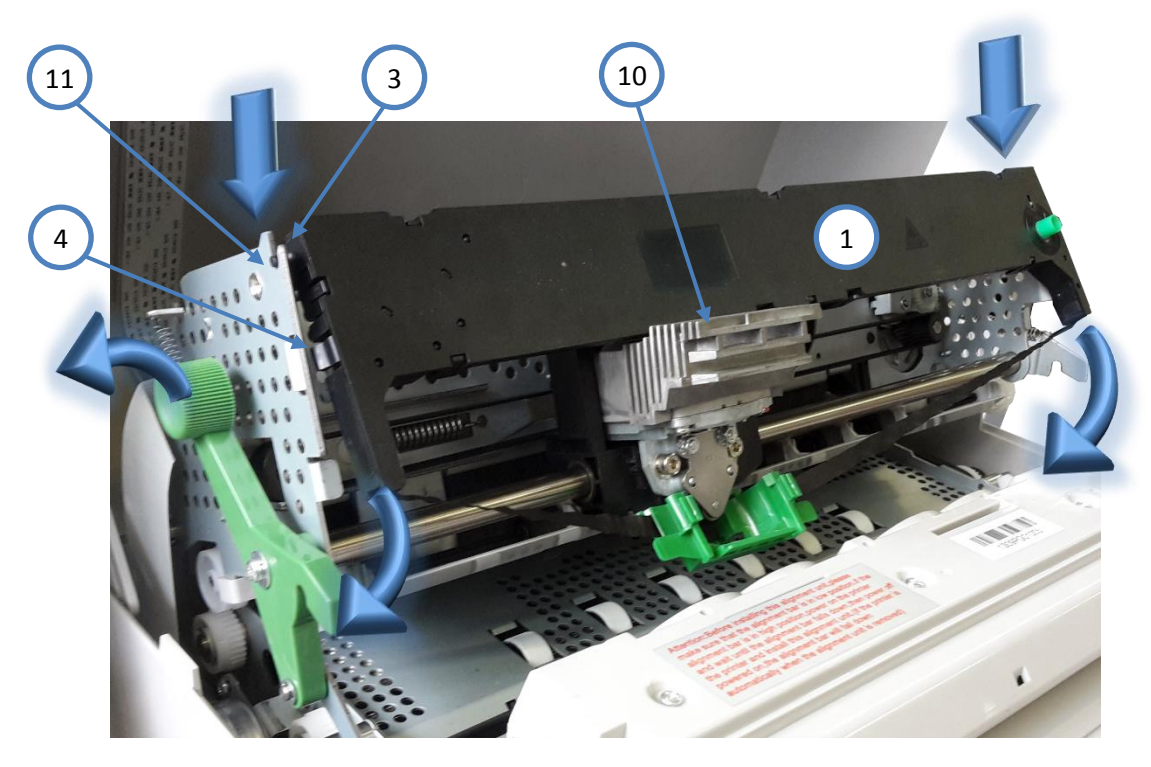

- Swivel the green print unit lift handle (9) backwards to lift the print unit entirely.
- Move print head (10) to the center.
- Insert the fixation pins (3) at the both ends of ribbon cassette (1) into the slots (11) at both ends of print unit frame.
- Try to push ribbon cassette (1) by rotation as shown in the picture above.
- Press the ribbon cassette fixation block (4) into both ends slot of print unit until you hear a "**CLICK!!!**".

4

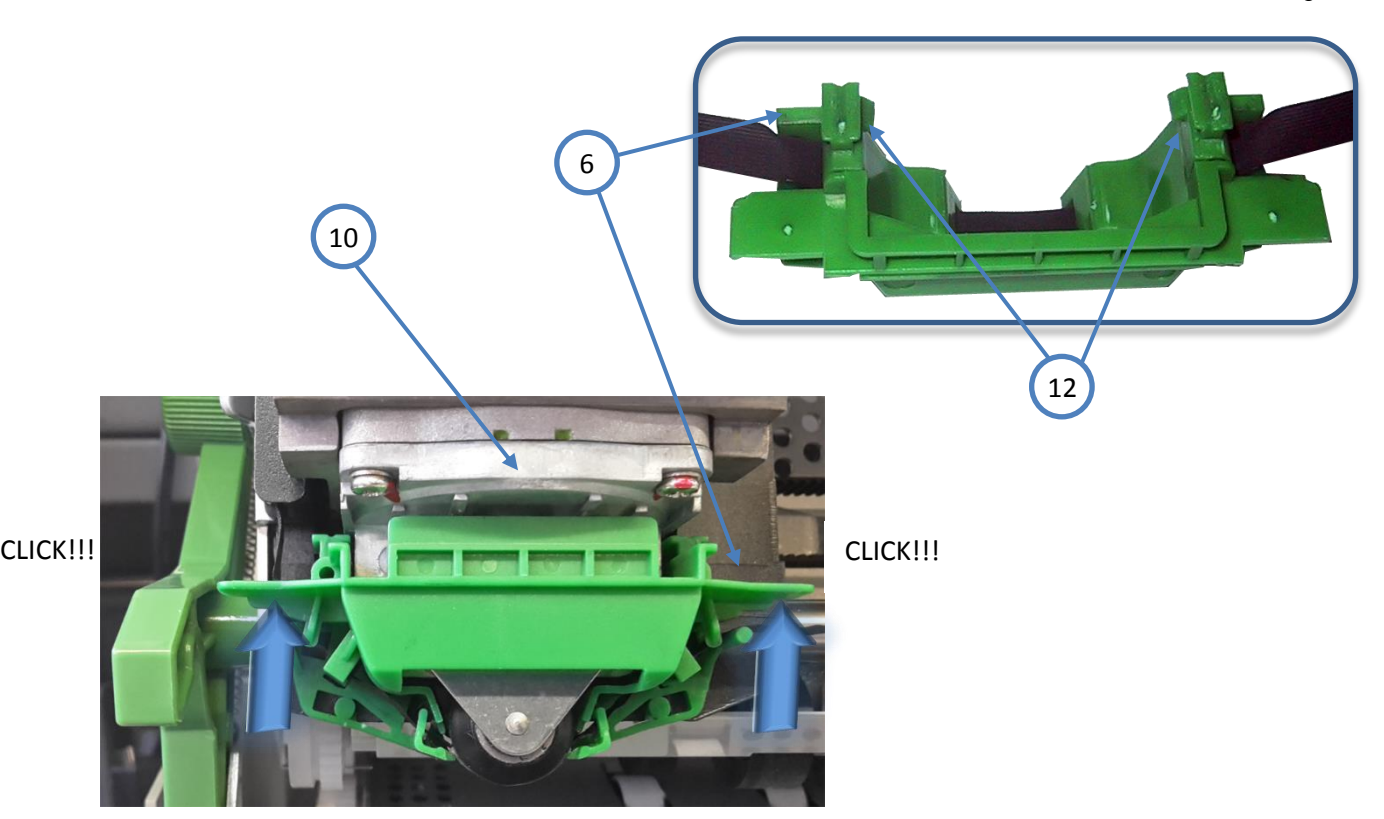

- Insert ribbon guide (6) into print head (10) and press it up to make sure that the two taps (12) on the ribbon guide (6) have been fixed.
- Move the print head (10) to the right and left side until the ribbon is tight.

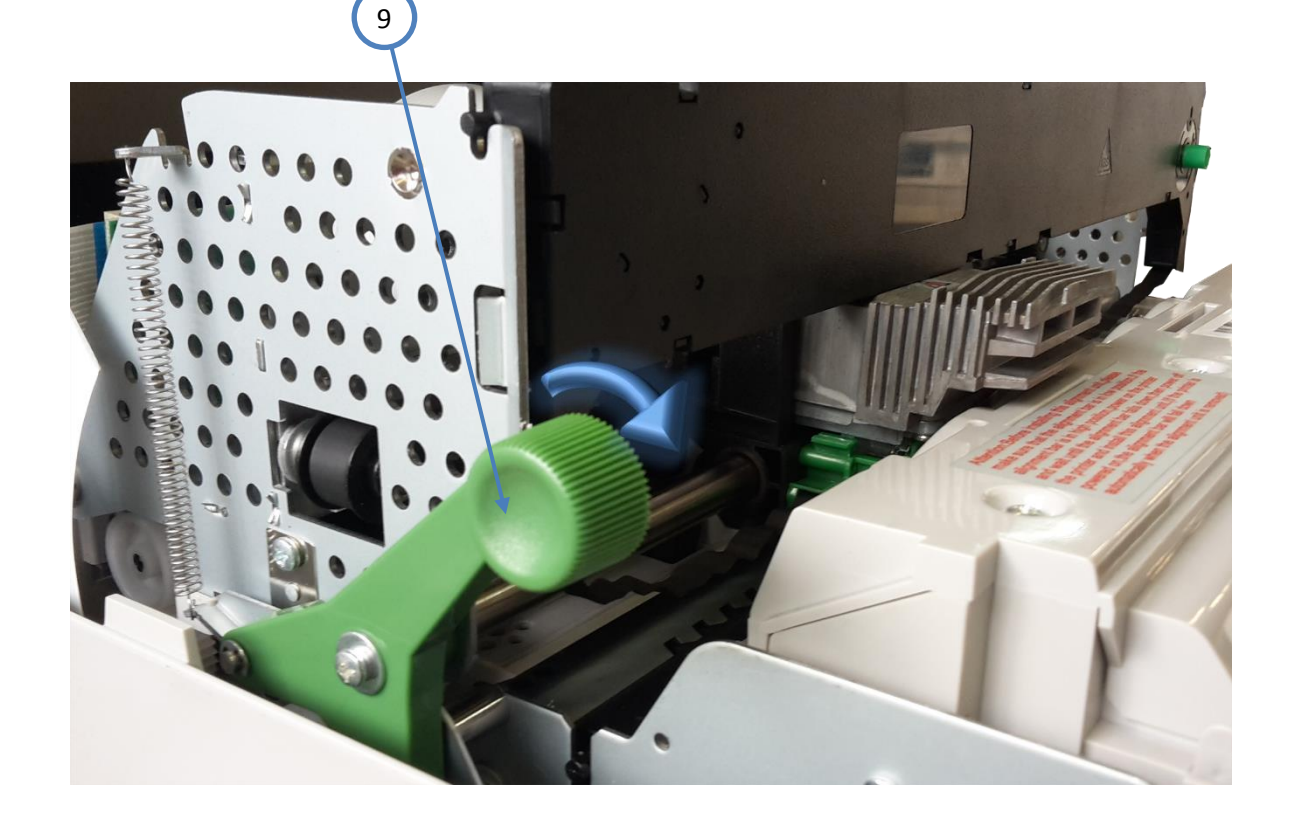

- Swivel the green print unit lift handle (9) to let print unit back to its normal Position.
- Close top cover.

## <span id="page-16-0"></span>**4.1.8** Mains Connection and Power On

*WARNING:* Before plug the power cord into the electrical wall outlet and power on the printer, voltage rating indicated on the electrical data plate must be checked to correspond to the local mains.

*Note:* Power switch (3) must be in off position.

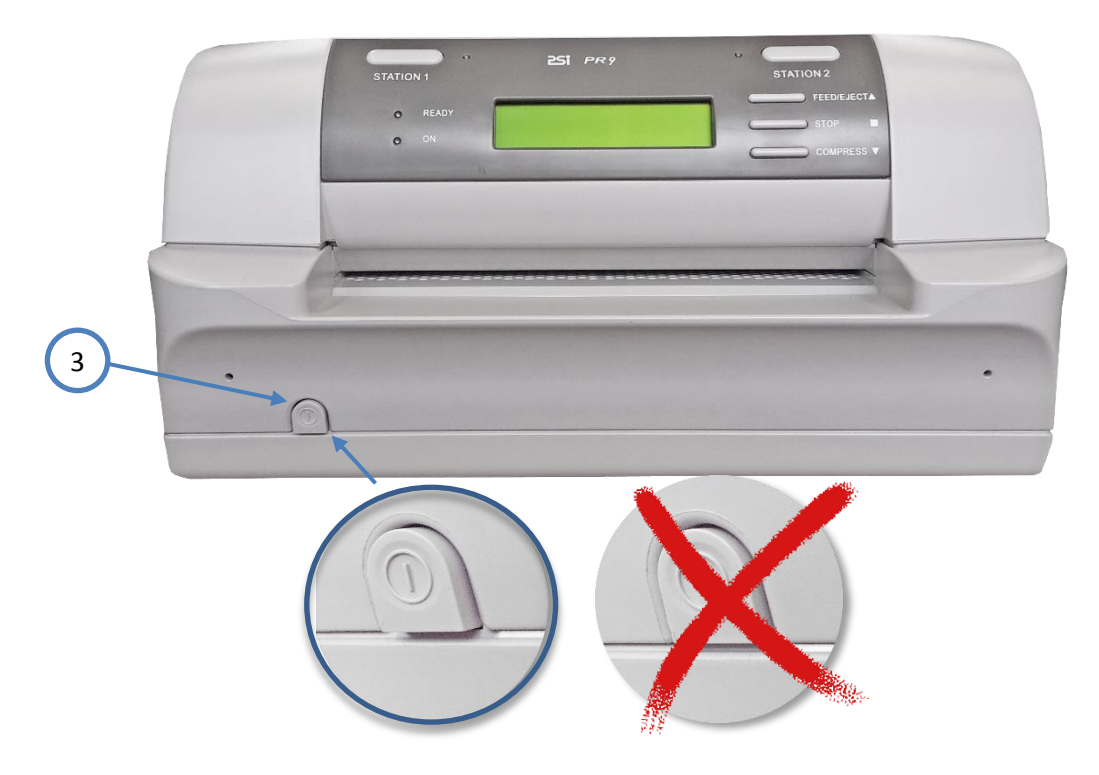

- Connect the printer to the mains using the power cord (2).
- First connect the cable to the power cord socket (1) and then to the mains.
- Do not plug into the same wall outlet other equipment besides the printer such as coffee machines, copy machines, or air conditioners.

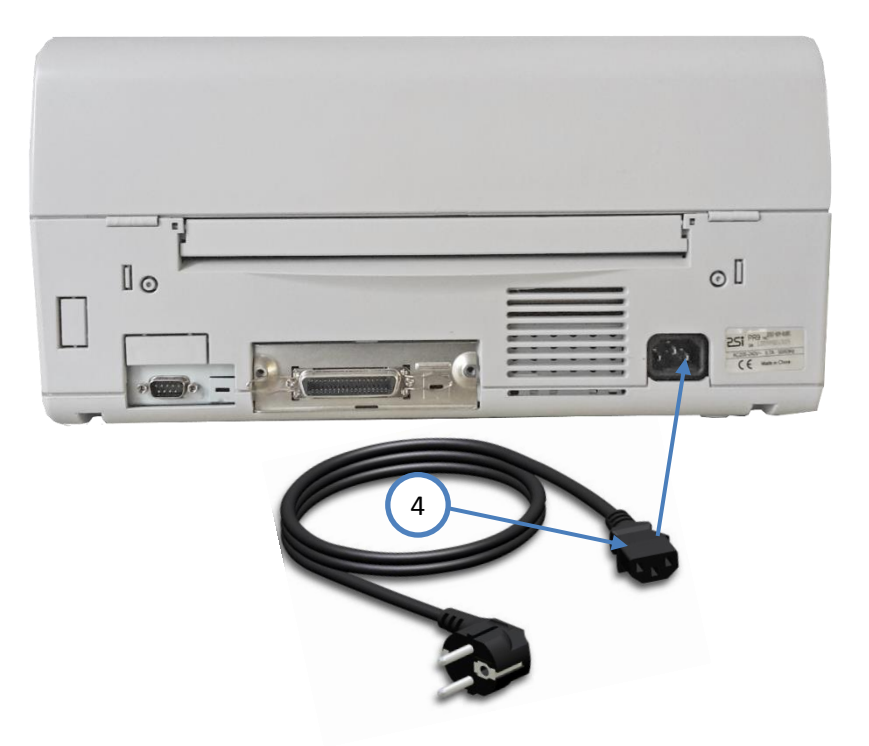

The operator can press down front power switch (3 in figure before) to power on printer now.

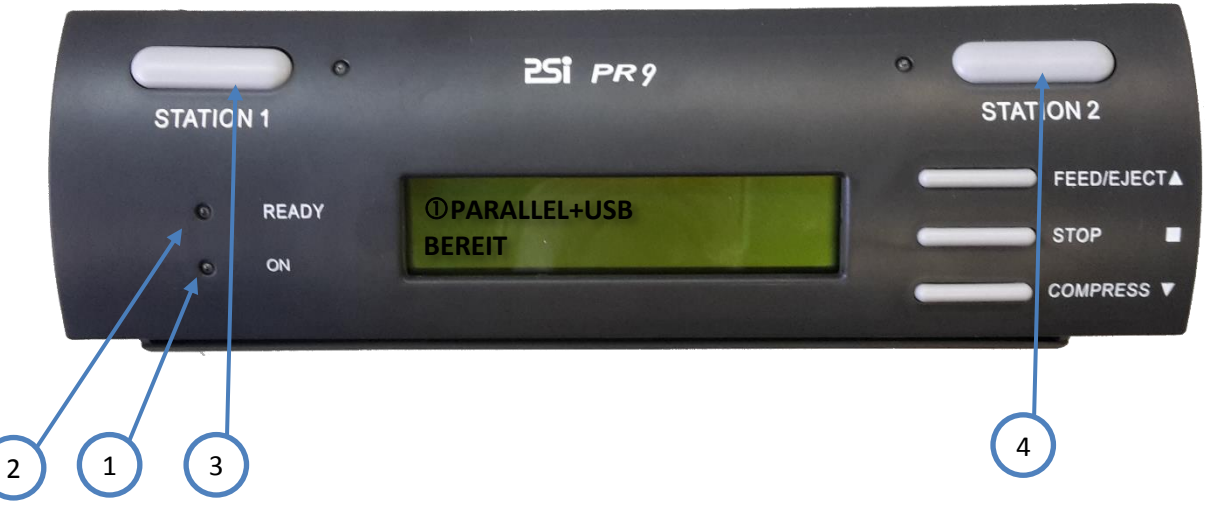

#### **After power on:**

 $\big($ 

- The **ON** (1) indicator will be light up
- After a short delay the **READY** (2), **STATION 1** (3), and **STATION 2** (4) indicator will be all lighted.
- Several seconds later the print head start initialization action. You hear a sound of the movement.
- Only **ON** indicator will be light after initialization has been finished.

*Note:* Any printing medium in the printer paper path will be ejected. The display shows the message:

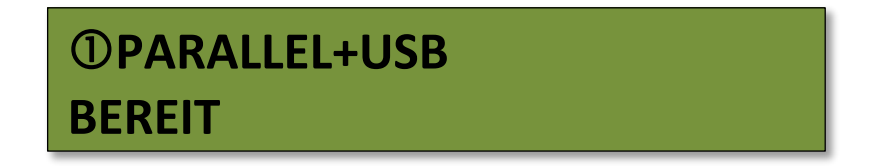

\*) The interface and the associated emulation is dependent on your order.

## <span id="page-18-0"></span>**4.1.9** Print Test

## <span id="page-18-1"></span>**4.1.10** Selftest

The following steps show which keys to use to start a test printout.

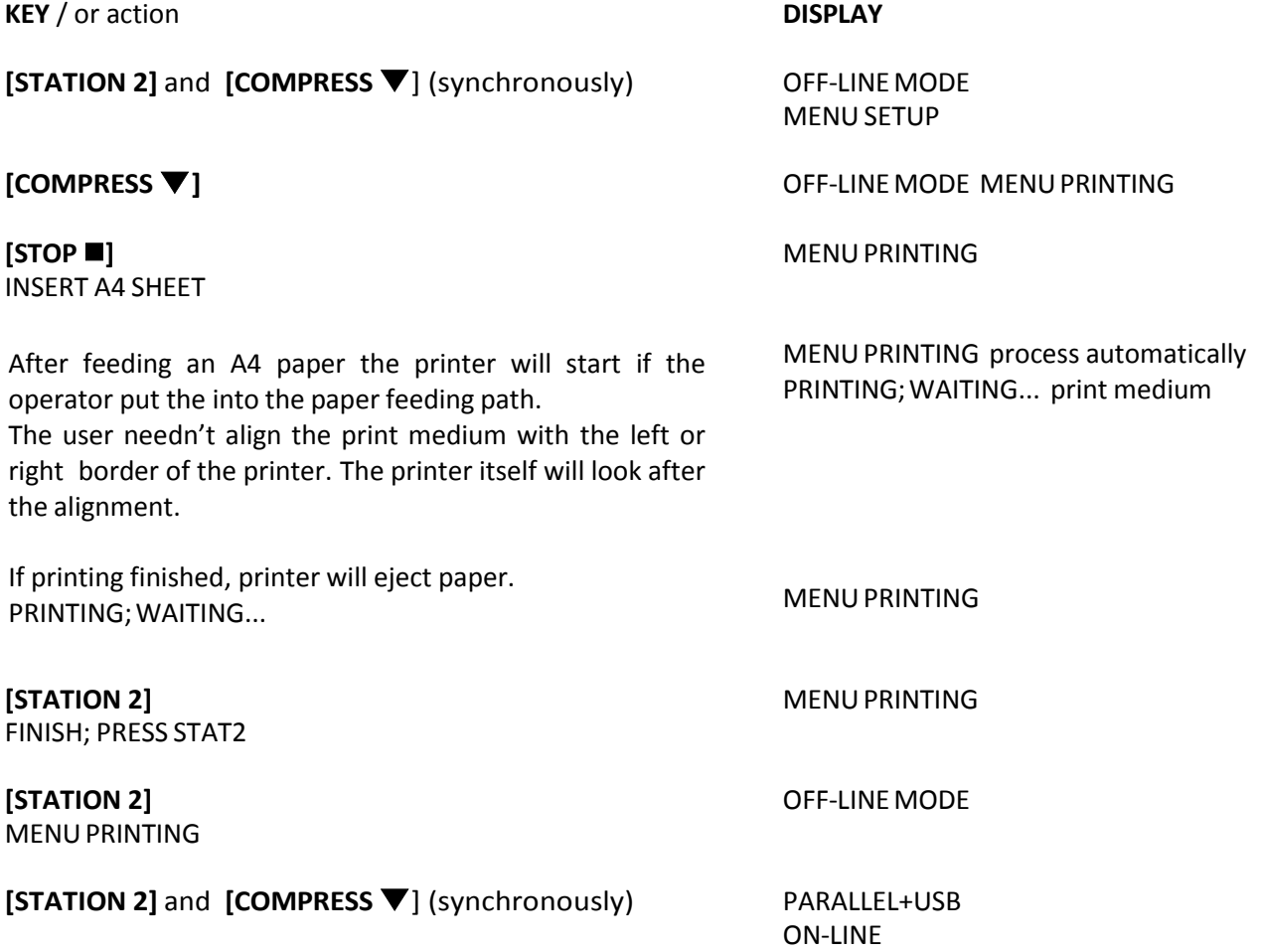

*Note:* A sample of the Menu Printing you will find on the next page.

## <span id="page-19-0"></span>**4.1.11** Selftest Printing Contents

For different menu setup configuration, there will be different printed out self test printing contents. Concerning your printer's menu configuration please refer to printer packing enclosed sheet.

PR9/10-P-U ES VER1.01 PSi Rel.002 Tra FPGA. 6.0 CG. 011 32Mb-F 4Mb-RAM

P.LEFT MARGIN:14 P.TOP MARGIN:34 PAGE COUNT: 0000000176

NEEDLES TEST: the company of the company

AKTUELLER BENUTZER: MAKRO1

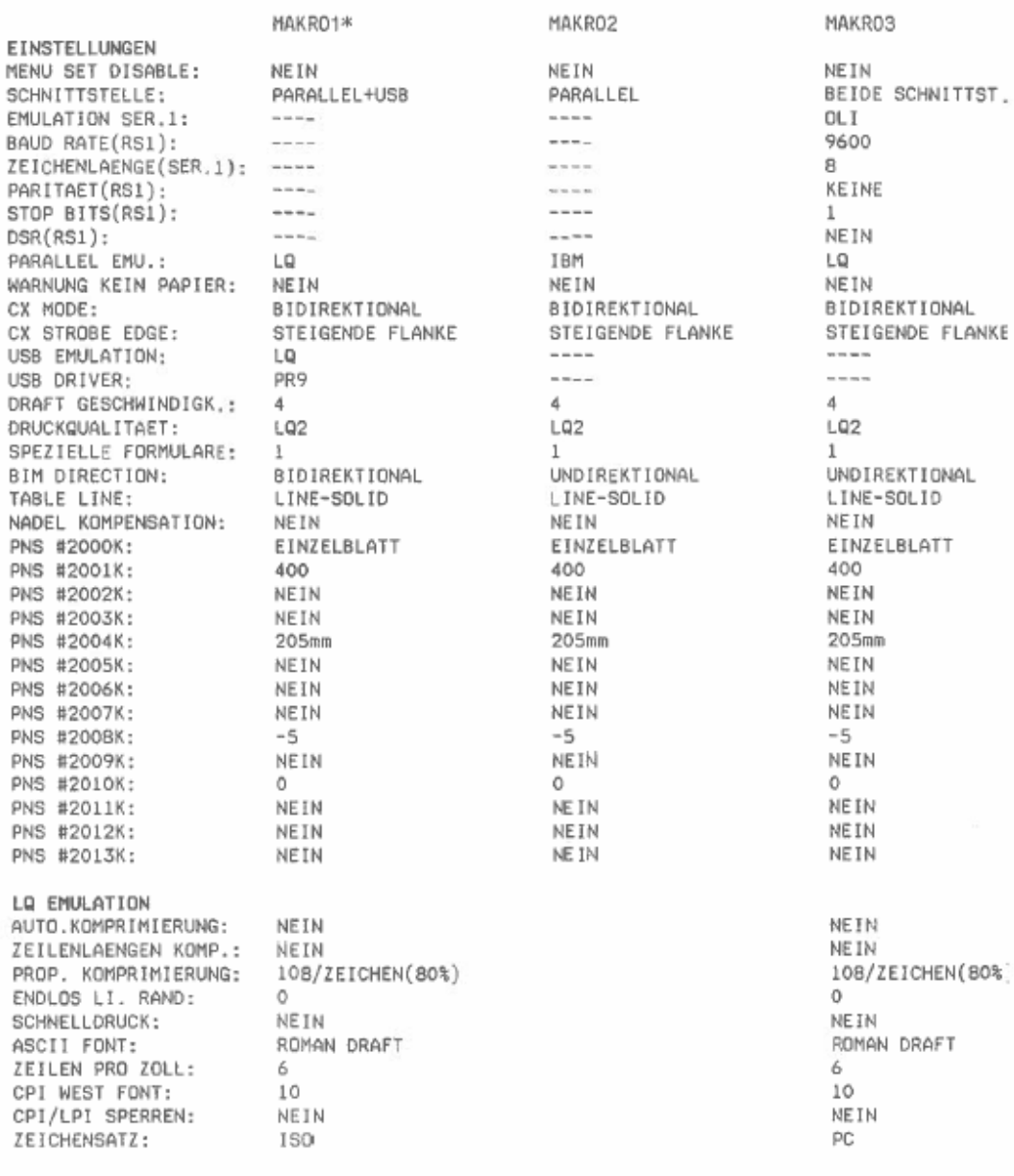

1-11

## 4.1.12 **Dr. Grauert** (print a letter)

<span id="page-20-0"></span>The following steps show which keys to use to start a test printout.

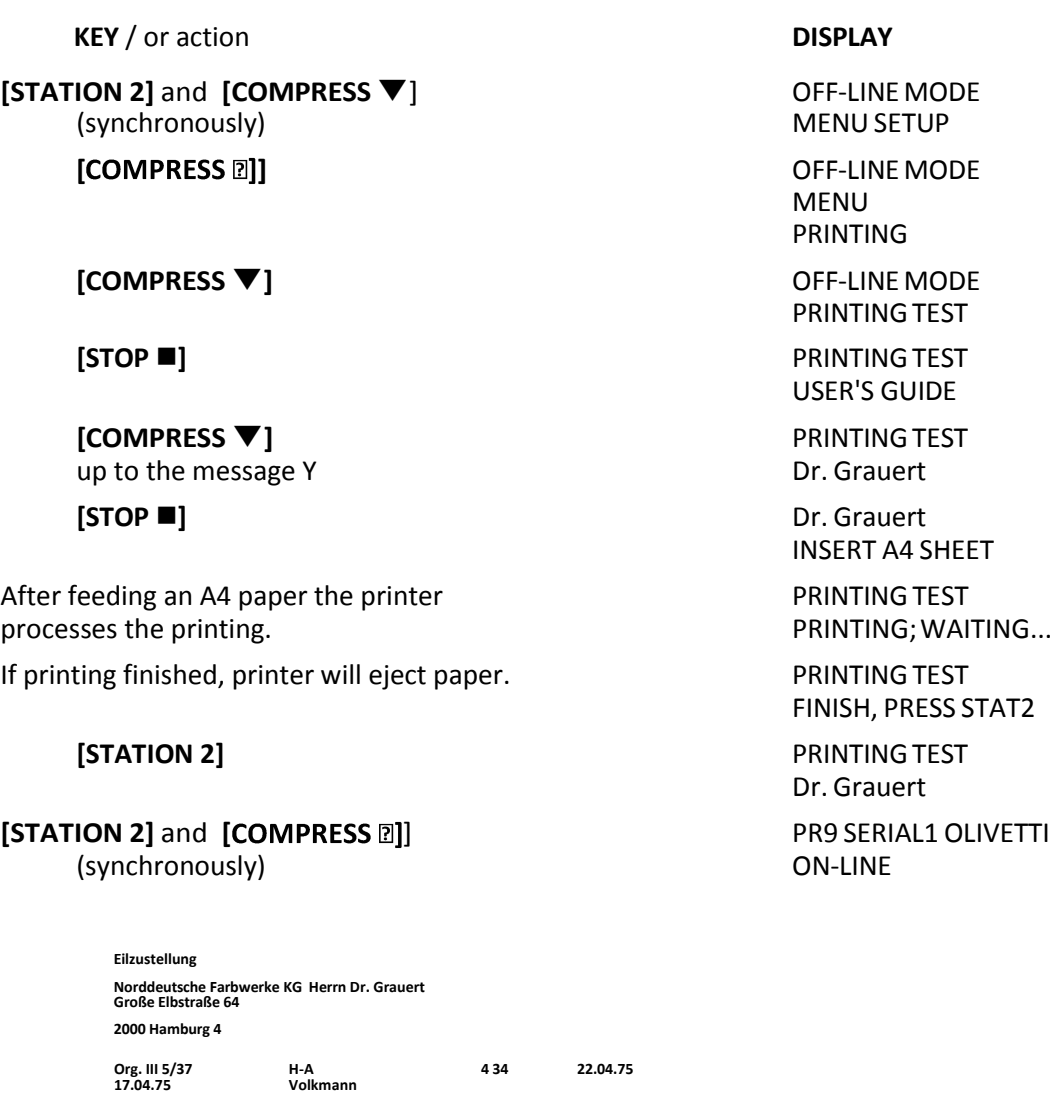

Sie können das Schreiben der Briefe, Bestellungen, Rechnungen usw. sowie das Bearbeiten des Schriftguts<br>rationalisieren, wenn die Vordrucke Ihres Unternehmens den folgenden Normen entsprechen:

**Vordruckgestaltung für den allgemeinen Schrift- verkehr, für das Bestell- und Rechnungswesen E i l t**

**DIN 676 Geschäftsbrief; Vordrucke A4 DIN 677 -; Vordruck A5 DIN 679 Geschäftspostkarte; Vordrucke A6**

DIN 4991 Vordrucke im Lieferantenverkehr; Rechnung DIN 4992 -; Bestellung<br>(Auftrag)<br>DIN 4993 -; Bestellungsannahme (Auftragsbestätigung) DIN 4994 -;<br>Lieferschein/Lieferanzeige<br>DIN 4998 Entwurfsblätter für Vordrucke

Diese Normen enthalten alle Einzelheiten für den sinnvollen und zweckmäßigen Aufdruck. Wenn dazu bei<br>der Beschriftung genormter Vordrucke DIN 5008 'Regel für Maschinenschreiben' beachtet wird, entstehen<br>übersichtliche und

Die beifgefügten 6 Mustervordrucke zeigen, daß das Beachten der Normen die künstlerische und<br>werbewirksame Gestaltung der Vor- drucke nicht ausschließt.

Da wir uns auf die Herstellung genormter Vordrucke spezialisiert haben, können wir besonders billig<br>liefern. Eine Probestellung wird Sie und Ihre Geschäftsfreunde von den Vorteilen überzeugen.

**Mit bester Empfehlung NORAG Druckerei und Verlagshaus KG**

**Sehr geehrter Herr Dr. Grauert,**

**Herrmann Anlagen** Mustervordrucke

## 4.1.13 Connection to the System

<span id="page-21-0"></span>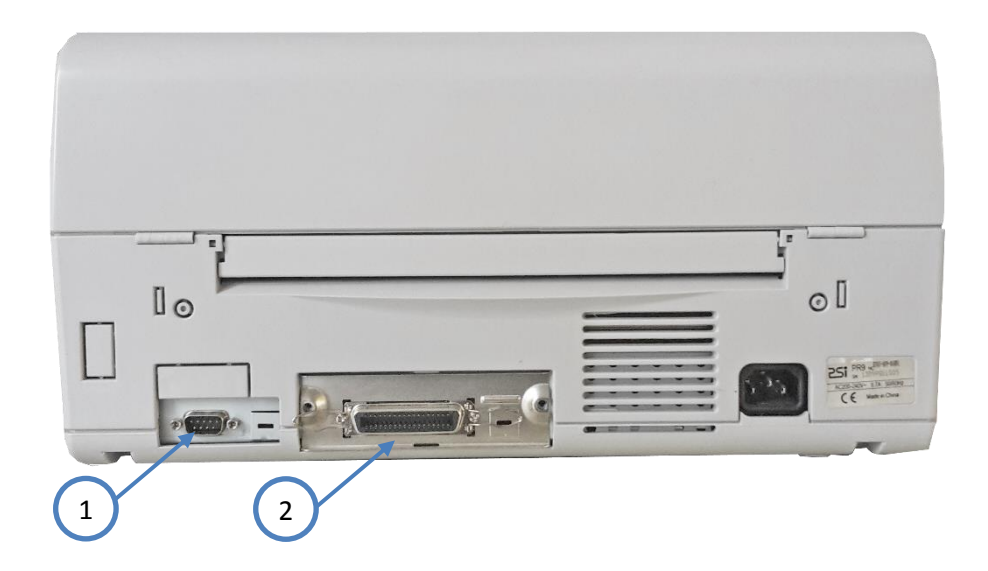

## 4.1.14 Serial/Parallel Interface

- <span id="page-21-1"></span>Switch the printer and the computer **OFF**.
- Connect the interface cable coming from the computer to the printer's standard RS232 C serial (1) port or to the optional Centronics Parallel (2) port.
	- Interface Dual Interface
	- Baud-Rate (RS1) 9600 BPS
	- Bits/Characters (RS1) 8 bit<br>Parity (RS1) None
	- Parity (RS1) N<br>Stop Bits (RS1) 1
	- Stop Bits (RS1) 1<br>● DSR (RS1) No
	- $\bullet$  DSR (RS1)

After powering the printer ON both interfaces, serial and parallel, are available for data transfer due to the shared mode. The port to which data is sent becomes active automatically.

## <span id="page-21-2"></span>4.1.15 Installing the Printer Drivers

You will find the printer drivers on the CD-ROM.

## <span id="page-22-0"></span>**Printer Operation**

### <span id="page-22-1"></span>**5.1.** Operator Panel

The Operator Panel

- controls the set-up for communication with the host computer;
- controls various parameter settings;
- allows manual control of the paper handling;
- gives information about the printer's status.

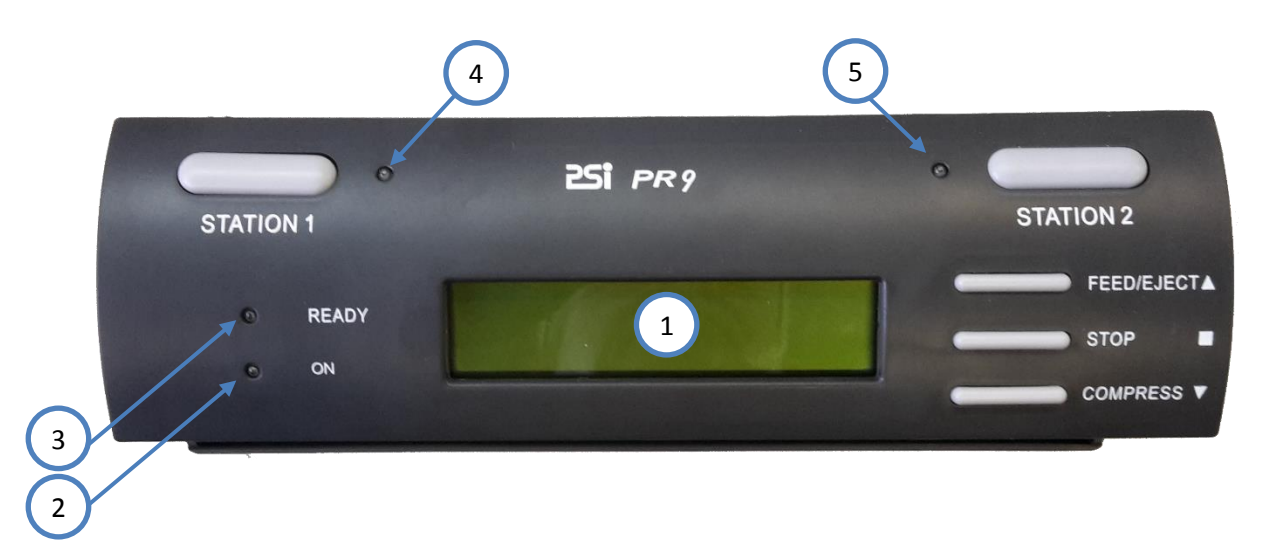

**1** Two lines Liquid Crystal Display (LCD) Display

The LCD Display (1) indicates the current status of the Printer. If any error occurs (e.g. **PLEASE CLOSE COVER**) the corresponding error message will be displayed. The green LED (2) lights only if the Printer is powered on and in the **On-line Mode**.

**L**ight **E**mitting **D**iode (LED)

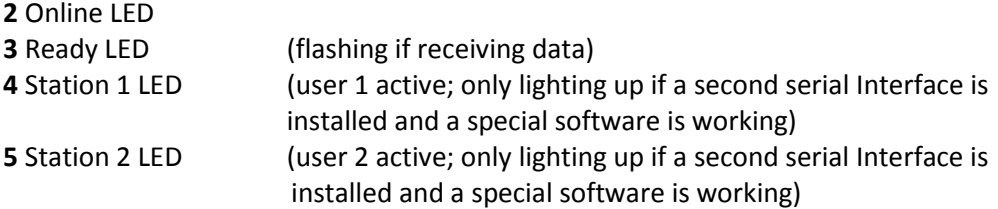

## <span id="page-23-0"></span>**5.2.** Function Keys

The five function keys operate differently in the on line or off line mode. Please refer to the following table for details when pressing the function keys.

If the Printer is powered on, the display shows in line two **ON-LINE** and the green LED (2) lights. The Printer is in the **On-line Mode** and ready to receive and print data.

#### **On-line Mode / Off-line Mode**

In this mode only the [STOP a] key is active and the green LED (2) lights. By pressing the key the Printer changes into the **Off-line Mode** or back into the **On-line Mode** .

#### **Menu-Mode**

To set the Printer into the **Menu-Mode**, press the **[STATION 2]** and **[ ]** together. Depending on the state of the Printer the four right hand keys have multiple functions. For further information see paragraph **2.5 [Menu-Mode](#page-26-0)**.

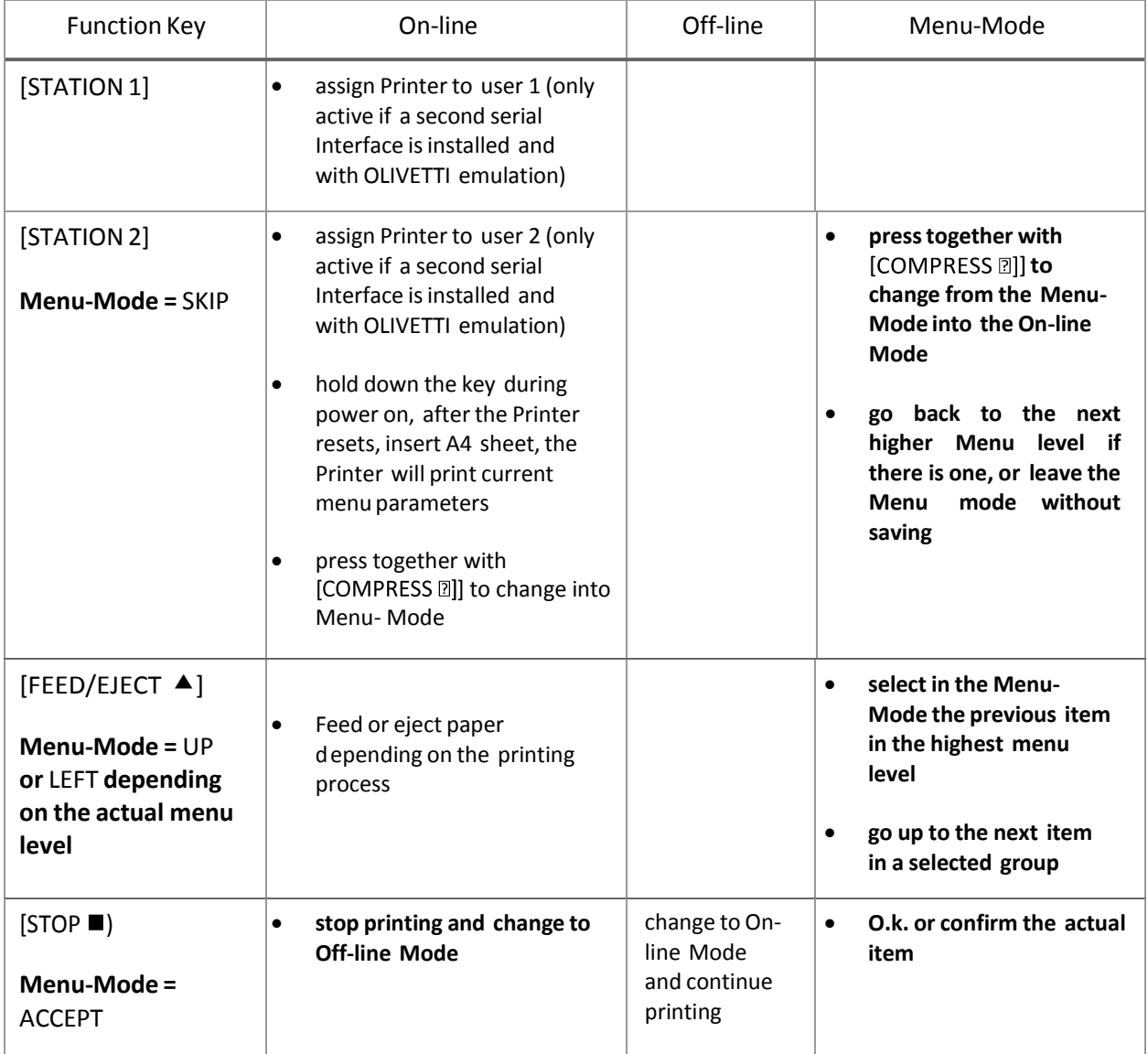

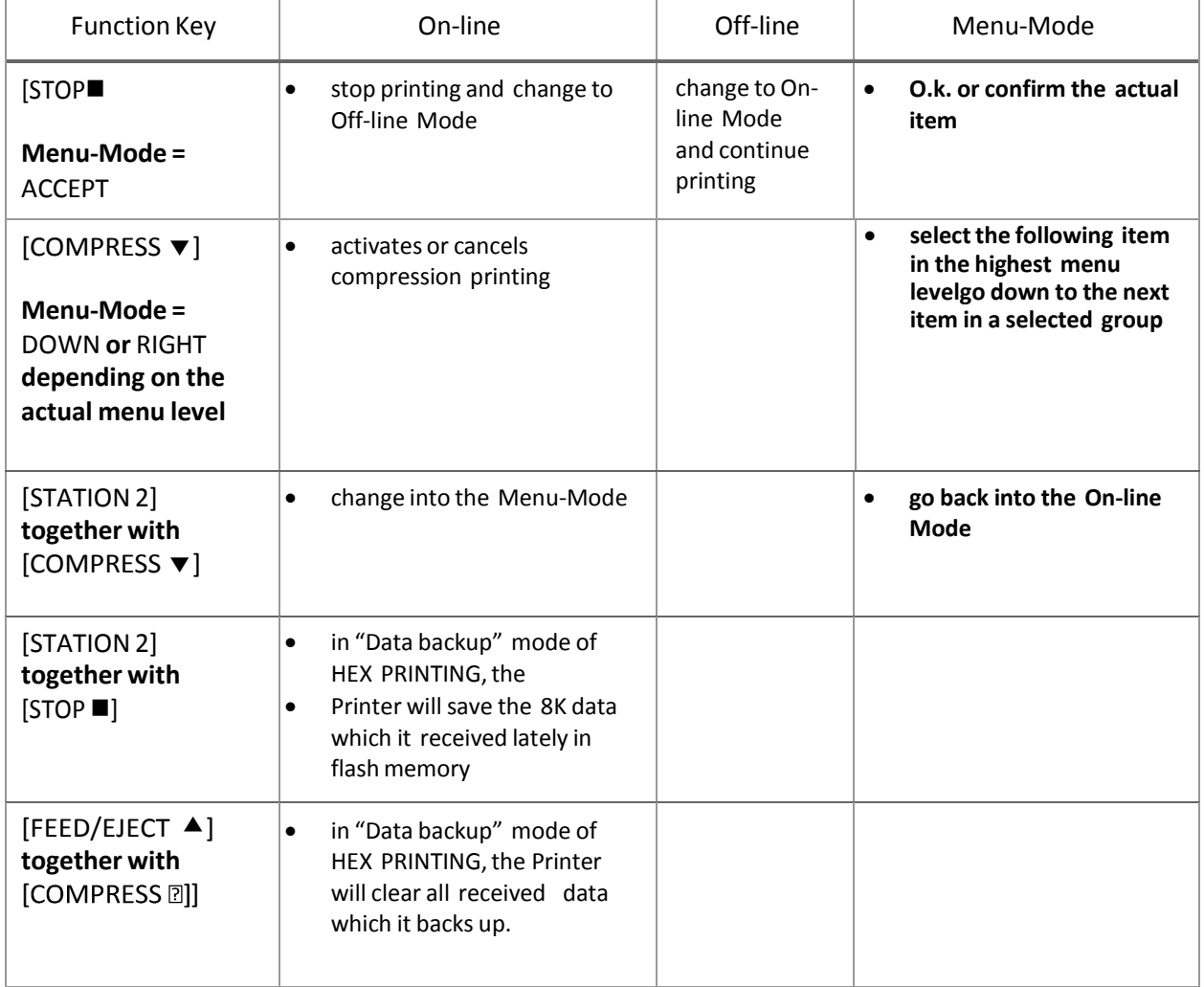

PriP

## <span id="page-25-0"></span>**5.3.** Liquid Crystal Display (LCD)

The LCD indicator gives information about the status of the Printer. In general it can be distinguished between:

- ONLINE messages
- OFFLINE messages
- Menu Information

The LCD has two lines with 20 characters per line. After power on the display shows for example:

- in the upper line: the head line with Selected Macro and the actual Interface<br>• in the second line: the status.
- in the second line:

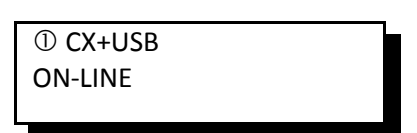

After pressing the **[STOP ]** key you get the **OFF-LINE** message.

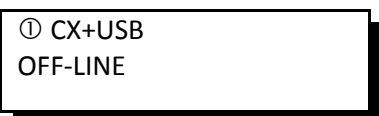

After entering the **MENU MODE** by pressing the **[STATION 2]** and **[COMPRESS ]** keys together the Printer displays:

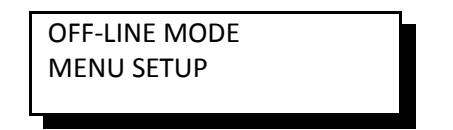

You can enter the Menu Mode from the **On-line** or **Off-line Mode**.

In this state it is possible to use all four keys at the right hand side of the Operator Panel in the way as described in the table in paragraph **2.2 [Function](#page-23-0) Keys**.

## <span id="page-26-0"></span>**5.4.** Load Print Medium

The Printer can deal with single sheet, checks, multi copy carbon paper, passbook and credit card. The Printer will start inserting the sheet automatically when the operator puts the print medium into paper feeding path.Users needn't bother aligning the print medium with the left orright border of the Printer. The Printer itself aligns automatically.

*Note:* As soon as the auto alignment process starts after you put in a medium, please release the medium.

*Note:* To avoid both poorer printing quality and jam when using a passbook, please make sure there is no curl or tear on the passbook. In addition, when printing a new passbook, please fold it toward the opposite direction to flatten it before inserting it into the Printer.

### <span id="page-26-1"></span>**5.5.** Menu Mode

All selectable features are accessible via the operator panel and combined in the Printer MENU. This feature provides:

- easy configuration (language, etc.)
- quick parameter changes
- activation of test functions

There are six entry points in the highest level:

- MENU SETUP Set up the Menu parameters for various modules (common configuration and different emulation) and the important Save function is included.
- MENUPRINTING Printout of the Menu which is in use.
- PRINTING TEST A printout of the user's guide, the ASCII character sets, Chinese character set, and character attributes is possible.
- ADJUSTMENT Include printing the current settings of the photoelectric sensor, re- setting up the photoelectric sensor and printing the new settings, setting up the left margin, setting up the top margin, alignment adjusting for bi-direction print, and run-in printing etc.
- DEBUGTEST A Hexdump-Function is available and a soft test for reading a magnetic stripe.
- INFOINQUIRY Inquire current parameters settings of both software and hardware, including the version (version number, nonstandard issue tag, special simulation etc.), a hardware configuration (characters generators, optional interface connections, a scanner, the sprocket), PCB ID, firmware check sum etc.

## <span id="page-27-0"></span>5.6. **To Confirm a Macro Selection and Save the Settings**

● Press [STOP **■**] key; the confirmed value will now be shown in the head line.

MENU SETUP SELECT CURRENT MACRO

● Press [STOP **■**] key again.

SELECT CURRENT MACRO MACRO1

- Nowitis possible to scrollup or downwith the **[FEED/EJECT]**or**[COMPRESS]** key.
- Save the selected item immediately by pressing the **[STOP ]** key again.
- The display shows:

SELECT CURRENT MACRO SAVING, PLEASE WAIT

After the saving procedure the Printer changed to the On-line Mode.

### <span id="page-27-1"></span>5.7. The PR 9 Emulations

The printer PR 9 will be delivered with four different Emulations

- OKI Emulation
- EPSON LQ-1600k Emulation
- IBM ProPrinter X24 Emulation
- P.P.II Emulation
- IBM 4722 Emulation

*Note:* Depending on the selected Emulation you must also select the corresponding Printer Driver.

## <span id="page-28-0"></span>**Configuring the Printer**

#### Main Functions and Entry Points into the Menu The following Main Functions are available:

#### **Menu Setup**

With this function you are able to modify the parameters of the printer configuration.

#### **Menu Printing**

Printout of the Printer ID, a Needle Test and the parameter setting of the three Macros.

#### **Printing Test**

The printing of User's Guide, ASCII character set, Chinese character set, character attributes, Dr. Grauert (print a letter).

#### **Adjustment**

Printing current photosensor parameters, reset photosensor parameters and printing; adjust left margin, top margin and bi-direction printing, run-in printing, inquire photosensor value, reset hardware parameters.

#### **Debug / Test**

Hex printing (include: data backup, printing backup data, directly dump), magnetic stripe operation (include read and write).

#### **Info Inquiring**

Inquiry the current setting parameters of software or hardware, including a version (version number, special version tag, special emulation, FPGA Version, etc.), hardware configuration (character's generators, optional interface, scanner, sprockets), printer ID.

## <span id="page-29-0"></span>**6.1.** What is Configuration?

This chapter describes how to use the operator panel and menu settings to set up or configure your printer, so that the printer and your computer system can communicate correctly with each other.

Communication between the two requiresthat both, the computer operating system and the printer have the same communication settings or features. The most important of those are:

- bit/character,
- baud rate,
- parity,
- stop bits,
- DSR.

You may also need to change some of the printer's other features depending on your hardware and application requirements, for example:

- special forms
- paper handling.

The MENU mode allows you to access the configuration memory. All settings of the printer are stored in this memory and can be printed. The possible settings are described in detail on the following pages.

The standard parameter setting can be printed by using the function **PRINT MENU**. The following steps show which keys to use to start this printout.

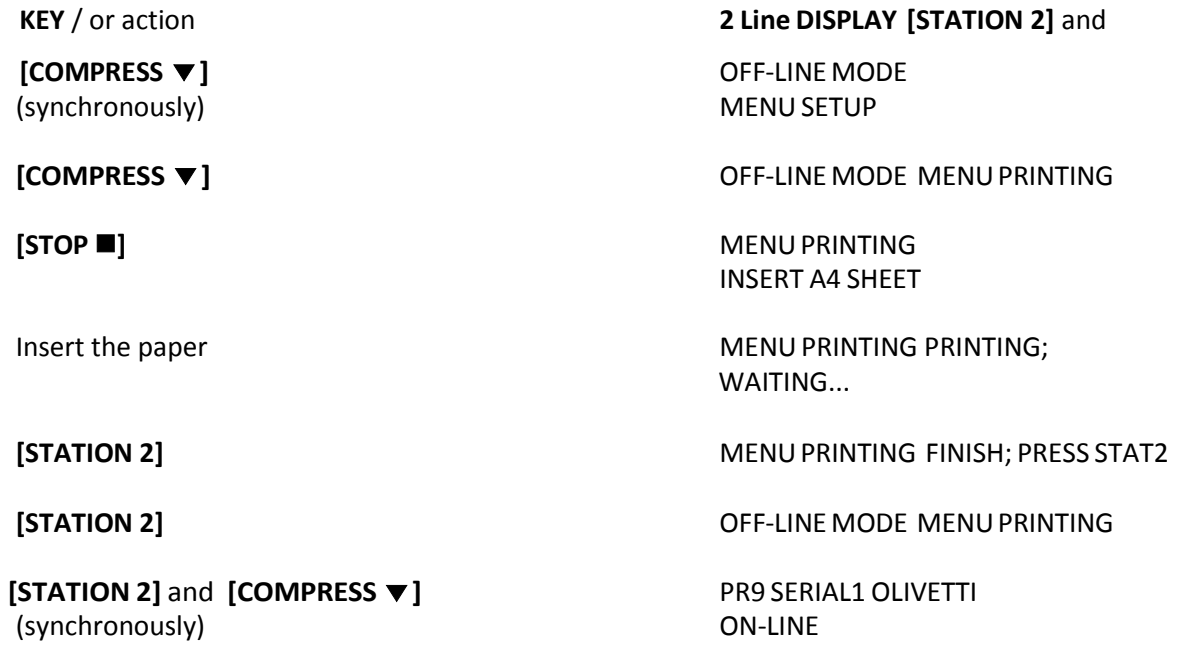

## <span id="page-30-0"></span>**6.2.** Standard Configuration

The standard configuration (factory setting) is reflected in the following printout.

PR9/10-P-U ES VER1.01 PSi Rel.002 Tra FPGA. 6.0 CG. 011 32Mb-F 4Mb-RAM

P.LEFT MARGIN:14 P.TOP MARGIN:34 PAGE COUNT: 0000000176

NEEDLES TEST: **Contract Contract Contract** 

AKTUELLER BENUTZER: MAKRO1

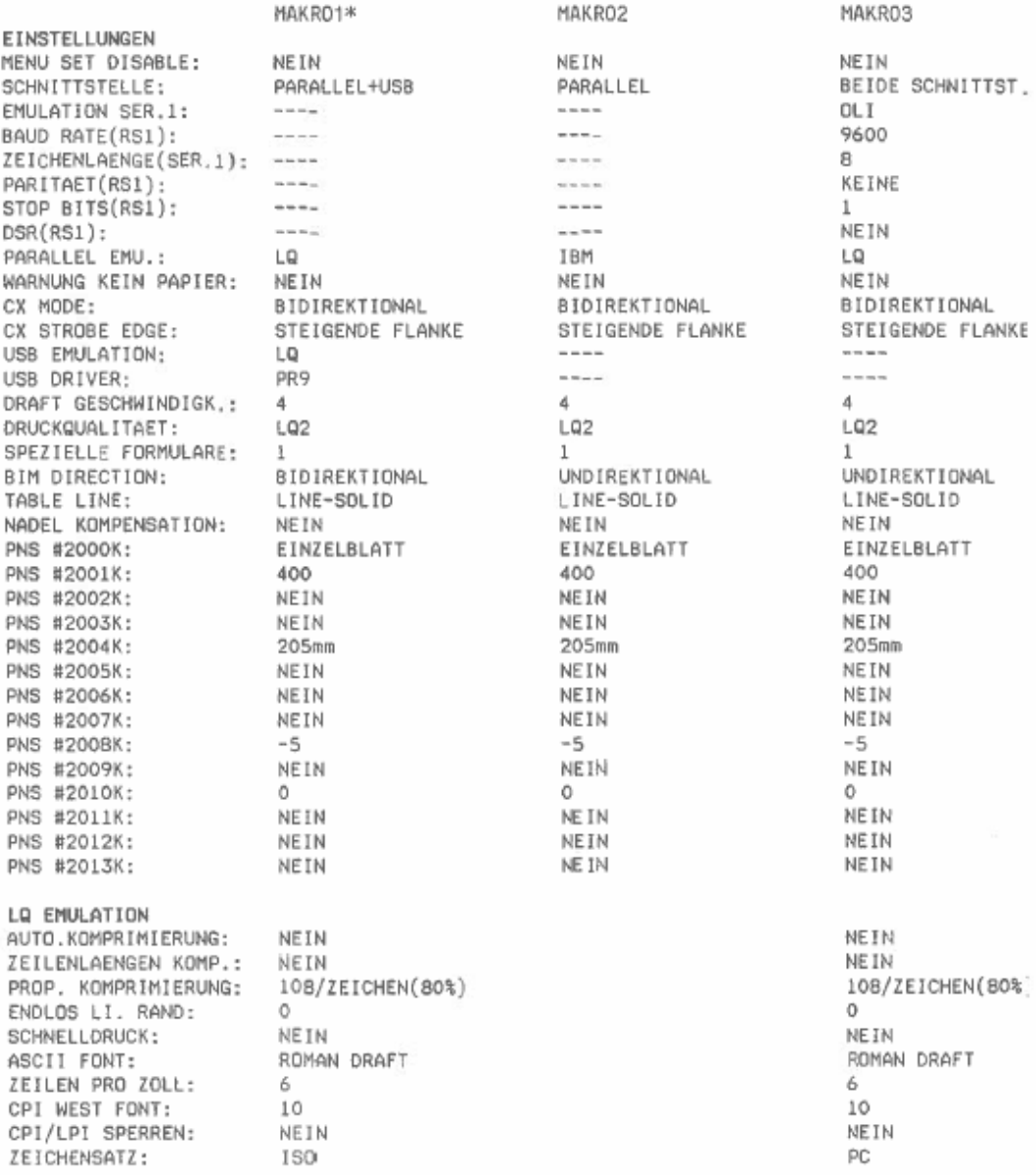

*Note:* An asterisk (') behind MACRO indicates the active macro.

## <span id="page-31-0"></span>6.3. Explanation of the printout on the previous pages

In the headline behind the term **VER2** the revision level of the printer's firmware can be found.

Then, following the Printer Identification and in the next line a needle test. The next part of the printout is a

#### list of the **MACRO** settings.

In this case **MACRO 1** is marked with an asterisk (\*) which identifies it as the active macro.

*Note:* A "Macro" is a summary of application specific parameter settings for a user. It is possible to have a total of three macros, each with a different summary of VALUE settings for different applications.

Whenever you make modifications in the active macro without saving them you will find the new settings under the heading **CURRENT USER**. Unless they are saved, the modifications will stay active only until the printer isswitched off. When the printerisswitched on again the macro settings marked with the asterisk will be reactivated.

*Note:* The **CURRENT USER** will be selected by MACRO 1, MACRO 2, or MACRO 3.

## <span id="page-31-1"></span>**6.4.** Menu Structure

**Press <b>[STATION 2]** and **[COMPRESS**  $\blacktriangledown$ **]** together to start the Menu-Mode in Off-line operation.

The Menu Mode starts with **MENU SETUP** in level 1.

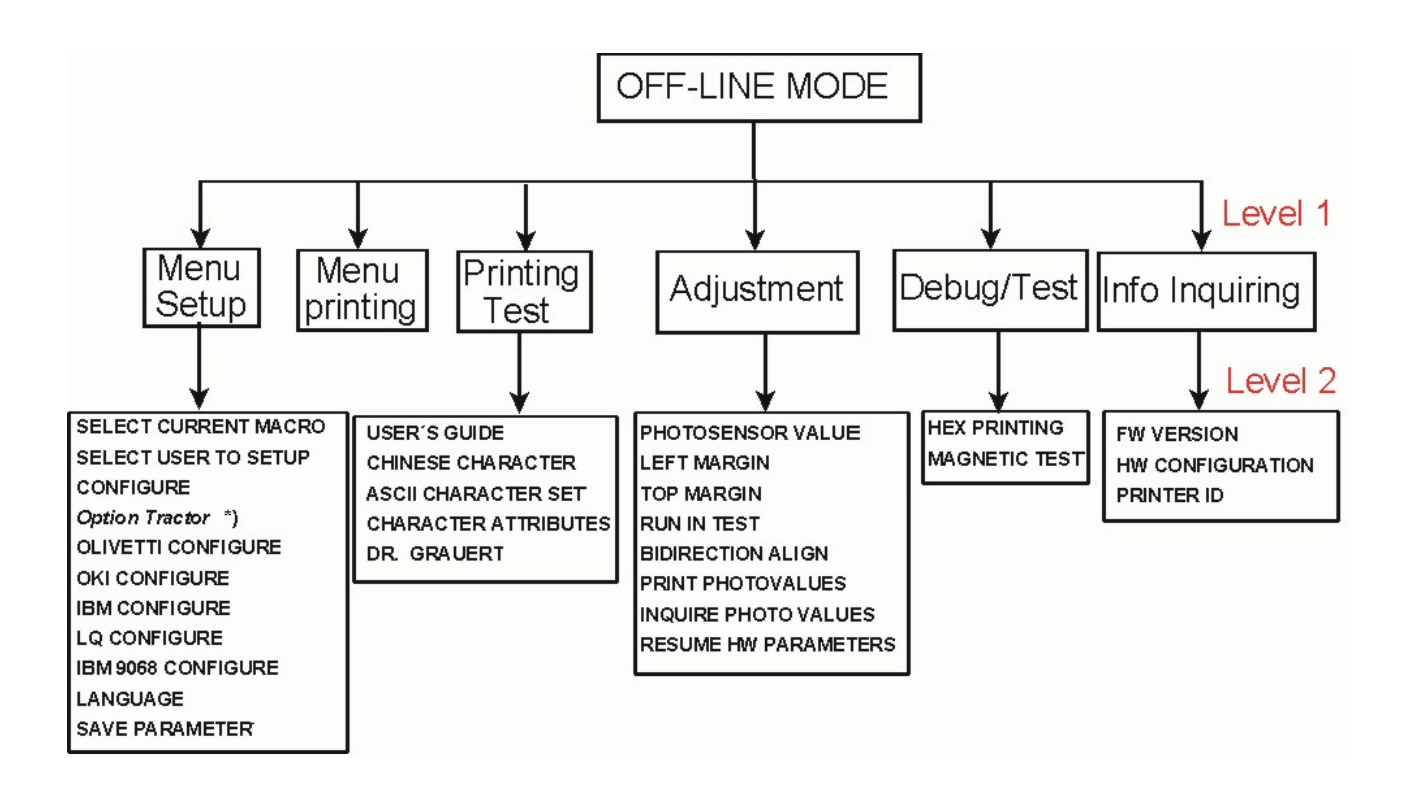

## <span id="page-32-0"></span>6.5. How to use the Key in the Menu Mode

If you want to enter a menu setup, you should press down **[STATION 2]** and **[ ]** key simultaneously in on-line mode, entering the off-line mode and then selecting **MENU SETUP .**

During the Menu Mode the key's definition is as following:

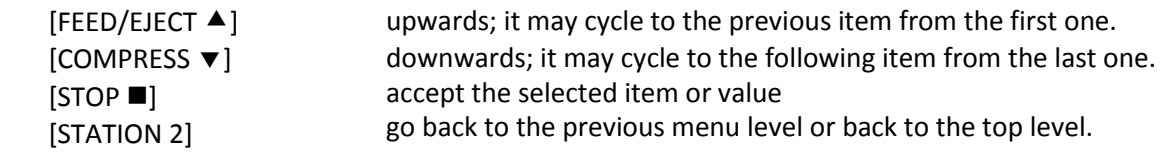

The LCD display shows on the first line the current level, and on the second line the next level.

## <span id="page-32-1"></span>6.6. The emulations of PR 9

The PR 9 printer offers the following emulations:

- OLIVETTI Including the option Magnetic Stripe Reader / Writer
- $\bullet$  OKI
- $\bullet$  IBM
- LQ
- IBM 9068
- $\bullet$  IBM 4722

You can modify the emulation you need by entering the corresponding menu setup.

### <span id="page-32-2"></span>6.7.Menu Setup Description

MENU SETUP was classified into **10** modules

- **SELECT CURRENT MACRO**
- **•** SELECT USER TO SETUP
- **CONFIGURE**
- OPTION TRACTOR
- **OLIVETTI CONFIGURE**
- OKI CONFIGURE
- **IBM CONFIGURE**
- LQ CONFIGURE
- IBM 9068 CONFIGURE
- LANGUAGE
- SAVE PARAMETERS

To modify various modules' parameters you should enter a corresponding module. Before modifying printer parameters, please select the desired macro first. The current macro is the one to be changed.

\*) only for PR 9 with Tractor Option

## <span id="page-33-0"></span>6.8. SELECT CURRENT MACRO

The printer stores up to three user settings in MACRO 1 up to MACRO 3.

Use the **[STOP ]** key to activate this function. The active macro is displayed first. Press the **[COMPRESS ]** key until you find the macro for your application and selected it with the [STOP **]** key. The printer will save the selected macro immediately. After the procedure the printer changes into the ON-LINE mode and will now work with the new settings.

## <span id="page-33-1"></span>6.9. SELECT USER TO SETUP

With the module **SELECT USER TO SET UP** you have the choice between MACRO 1, MACRO 2, and MACRO 3. Select the macro witch should be changed.

*Note:* If you have selected all new items and have these confirmed with the **[STOP II**] key, don't forget to activate the module **SAVE PARAMETERS**.

### <span id="page-33-2"></span>6.10. CONFIGURE

The following items can be modified according to the PR 9 parameters.

*Note:* In the different emulations the items shown are not equal. The option's which are printed in **bold** indicate the actual setting.

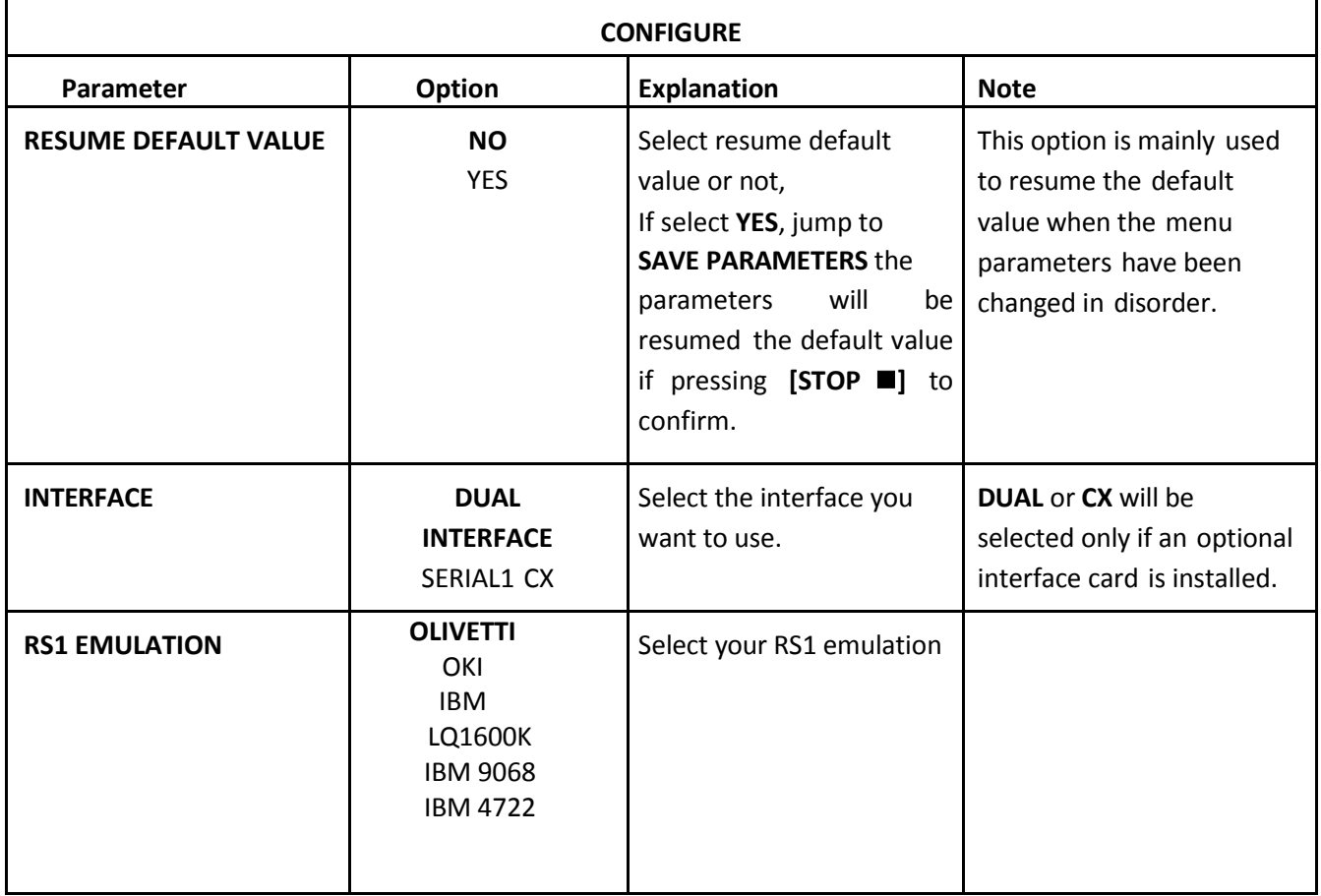

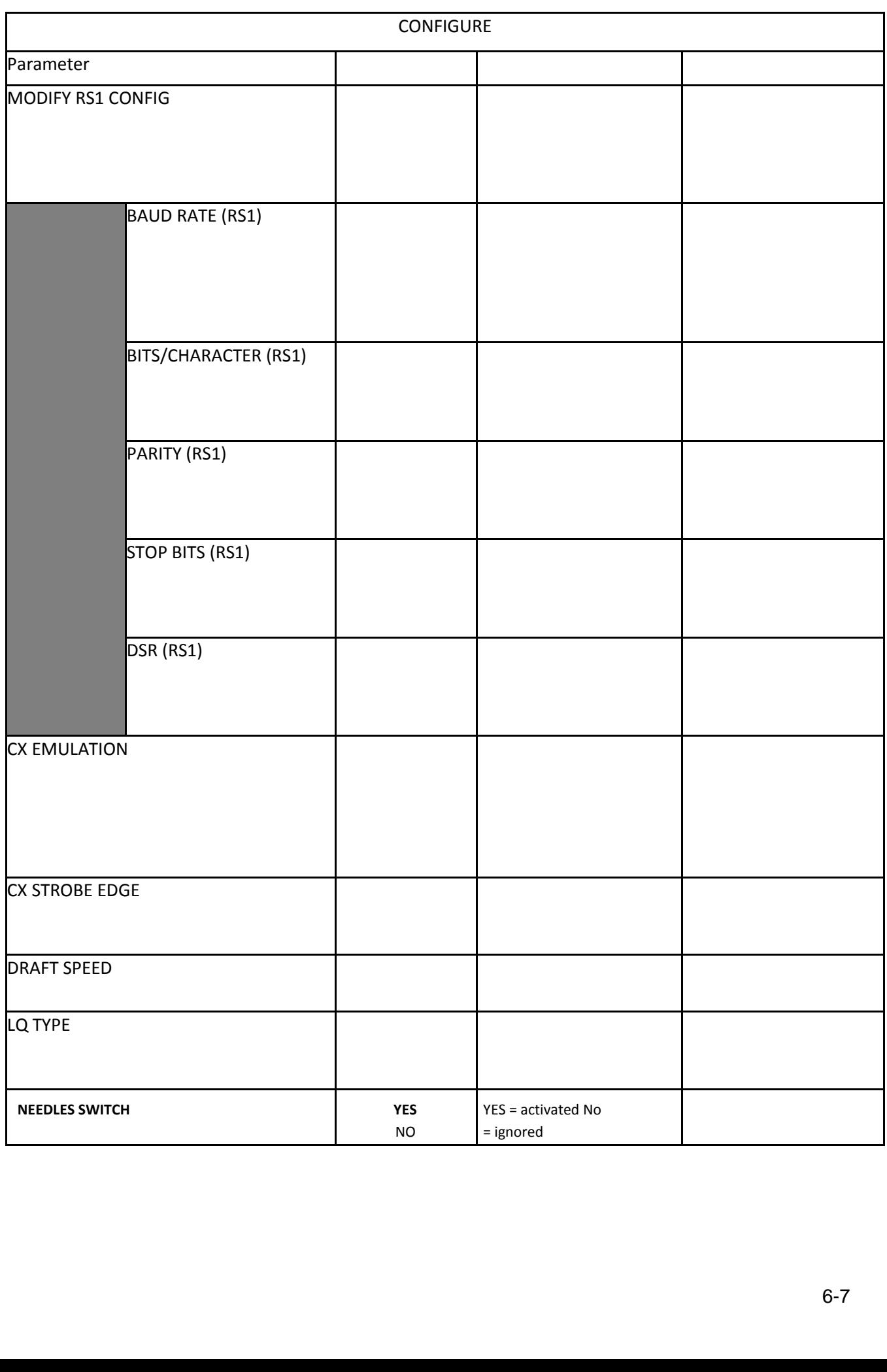

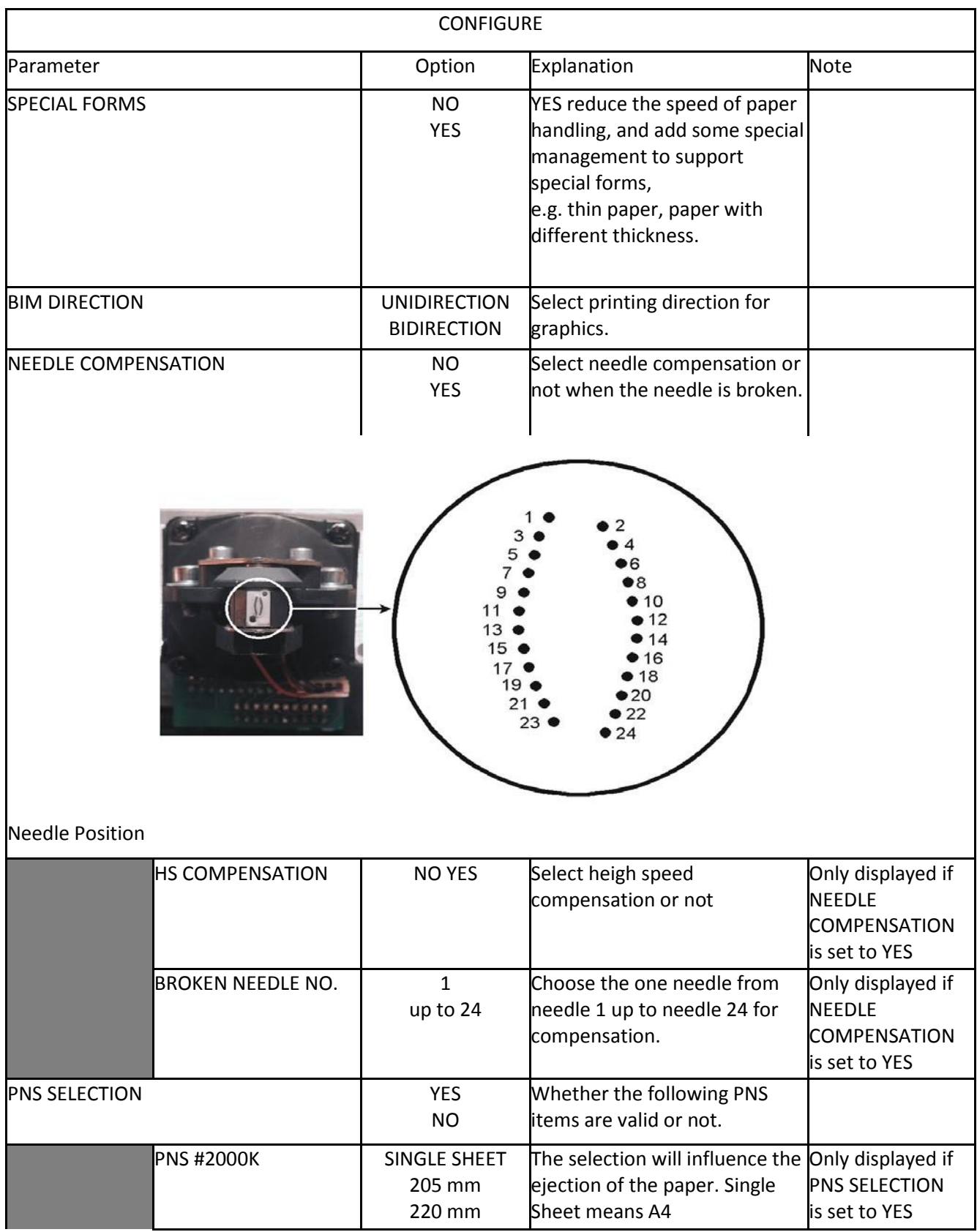
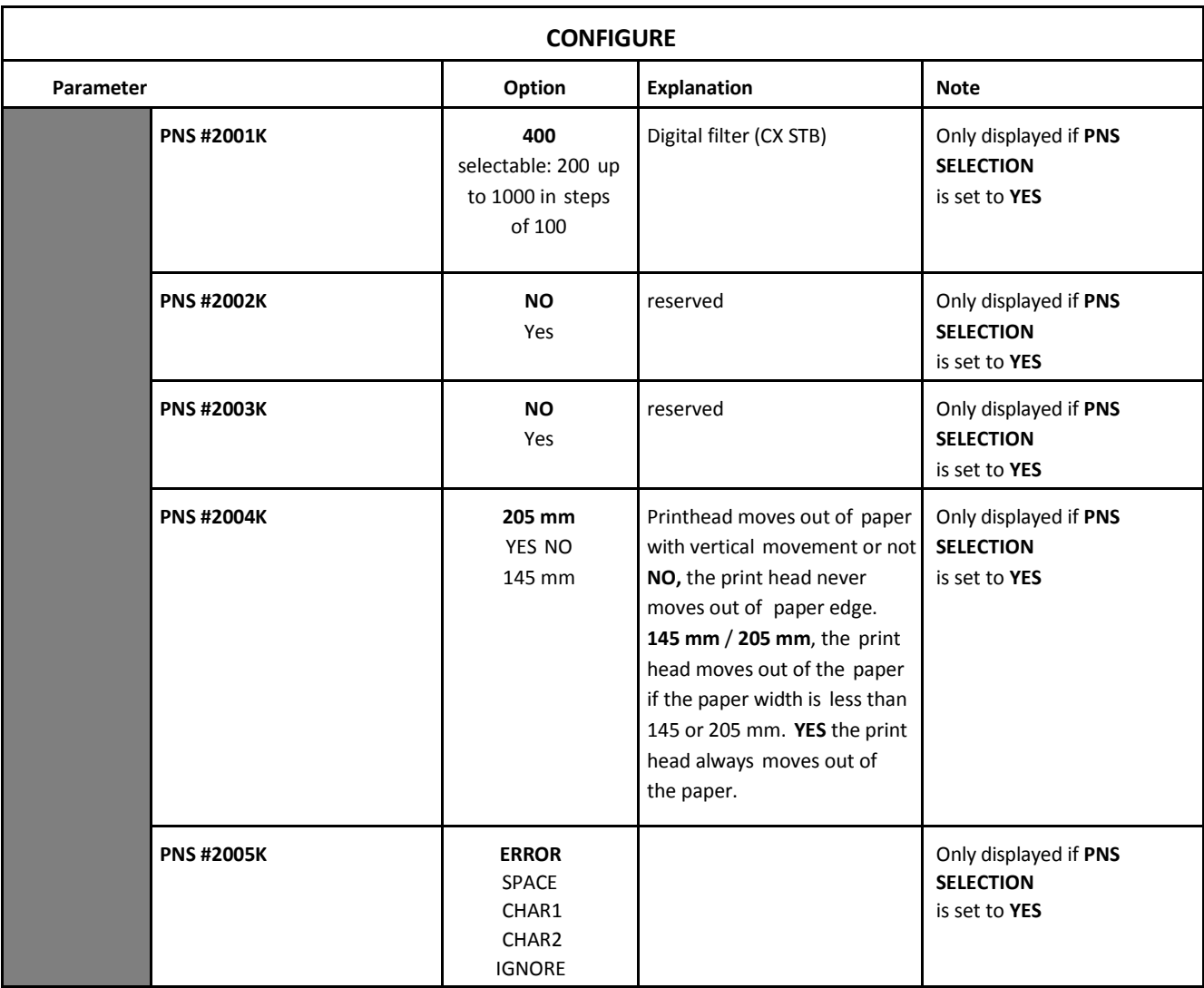

## 6.11. OLIVETTICONFIGURE

The following items can be modified according to the OLIVETTI parameters.

*Note:* In the different emulations the items shown are not equal. The option's which are printed in **bold** indicate the actual setting.

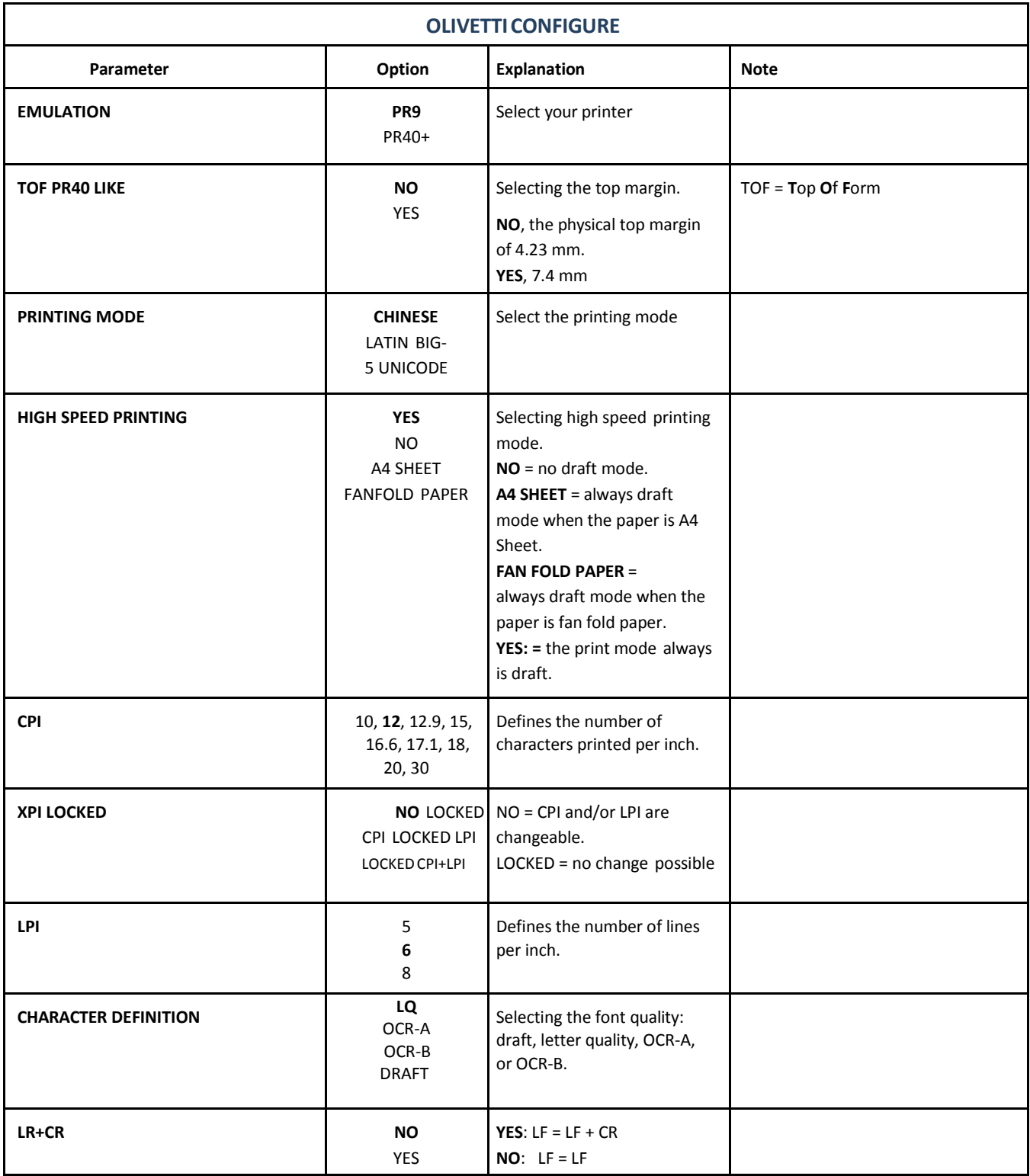

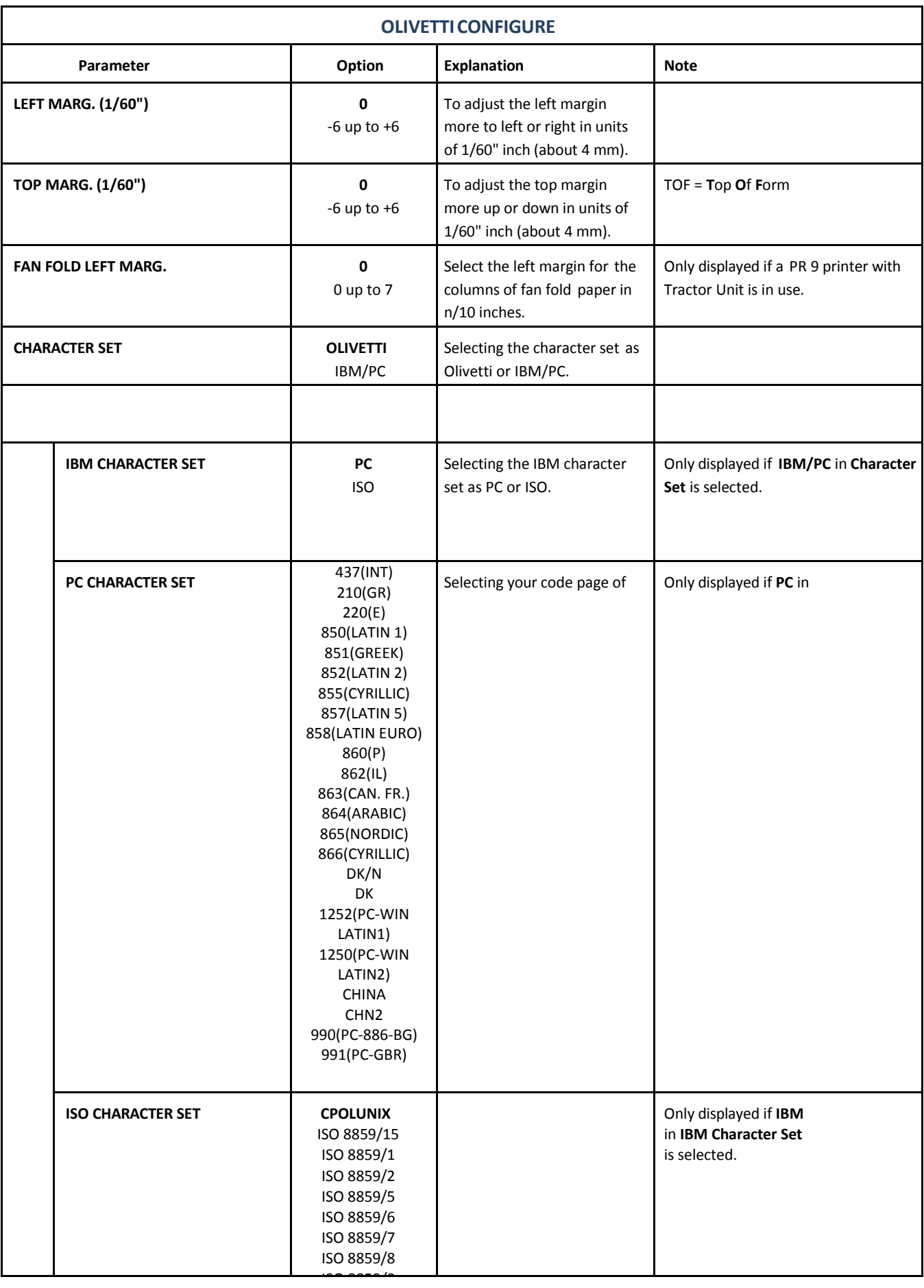

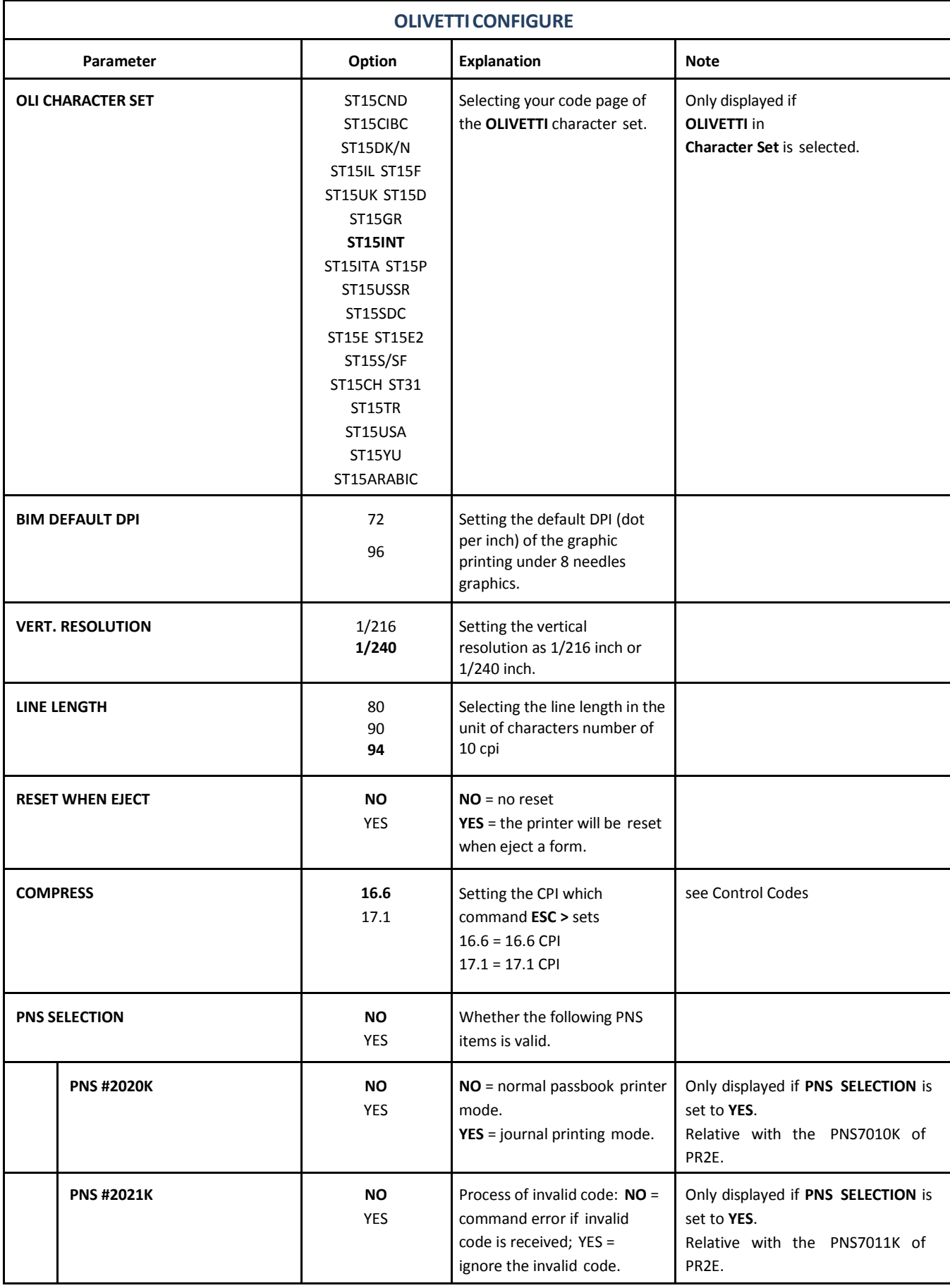

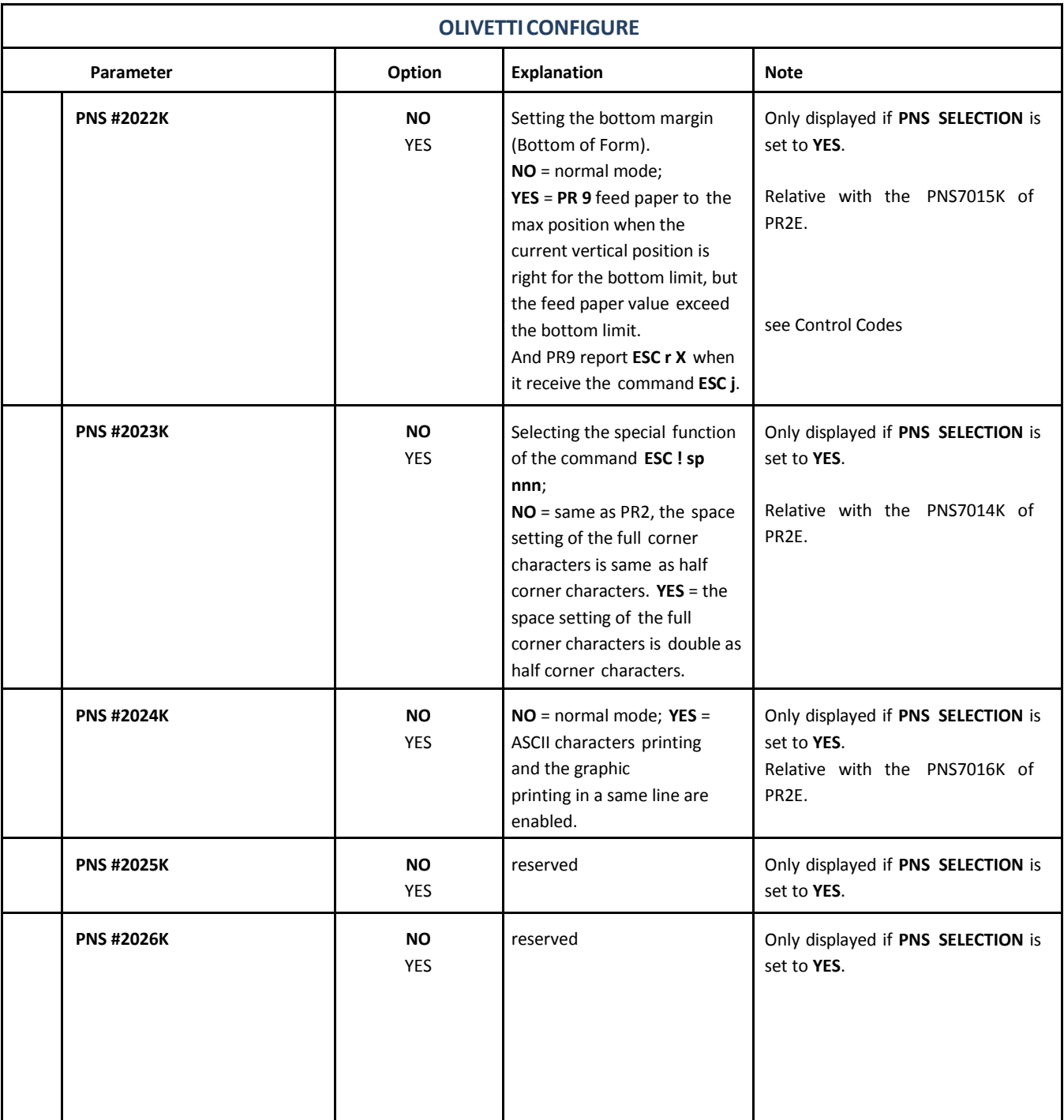

# 6.12. Option Horizontal Magnetic Stripe Reader/ Writer (MSRW) CONFIGURE

The following items can be modified according to the MSWR parameters.

#### *Note:* You will find the following parameter after the last parameter of **OLIVETTI CONFIGURE**.

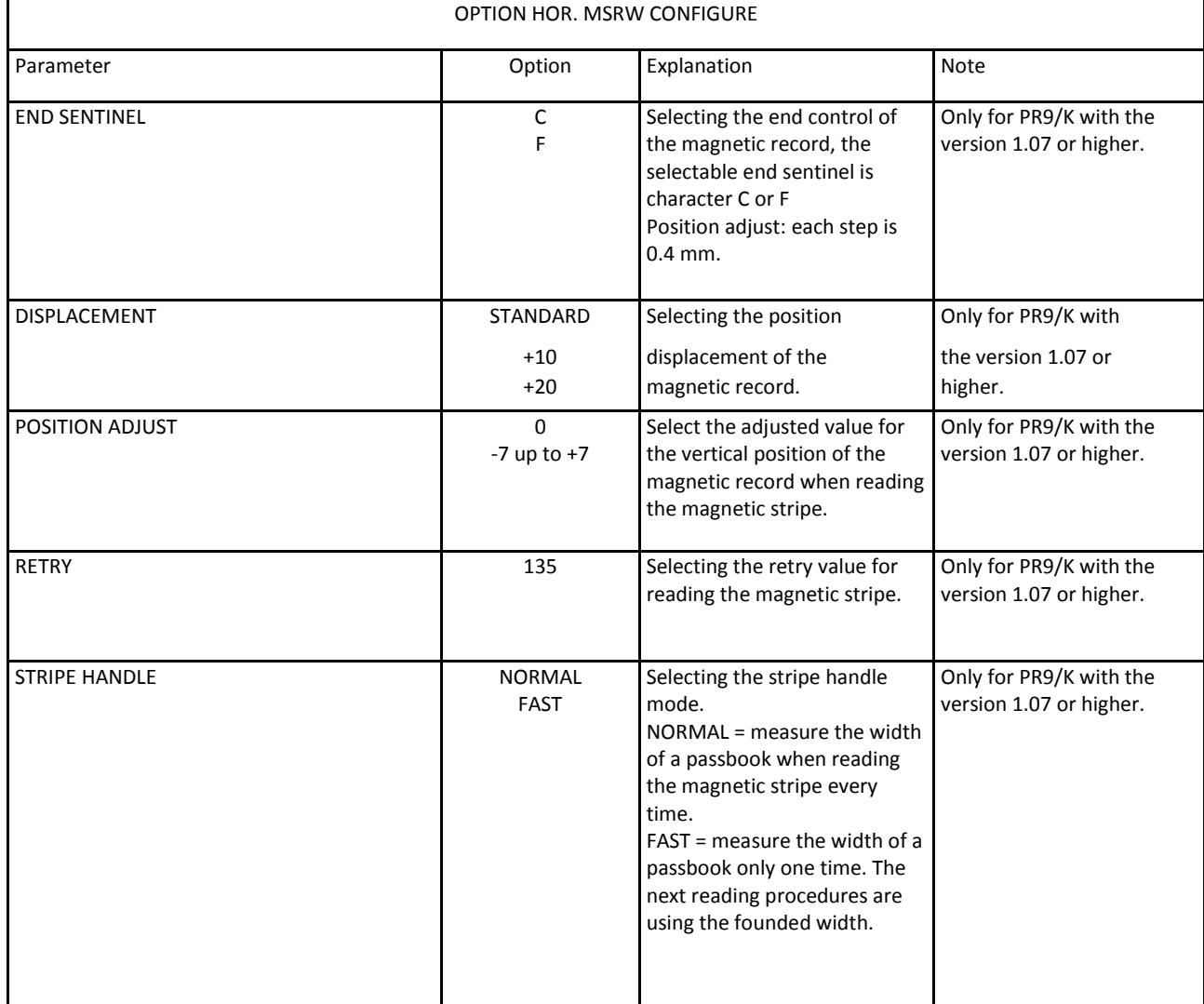

# 6.13. OKI CONFIGURE

The following items can be modified according to the OKI parameters.

*Note:* In the different emulations the items shown are not equal. The option's which are printed in **bold** indicate the actual setting.

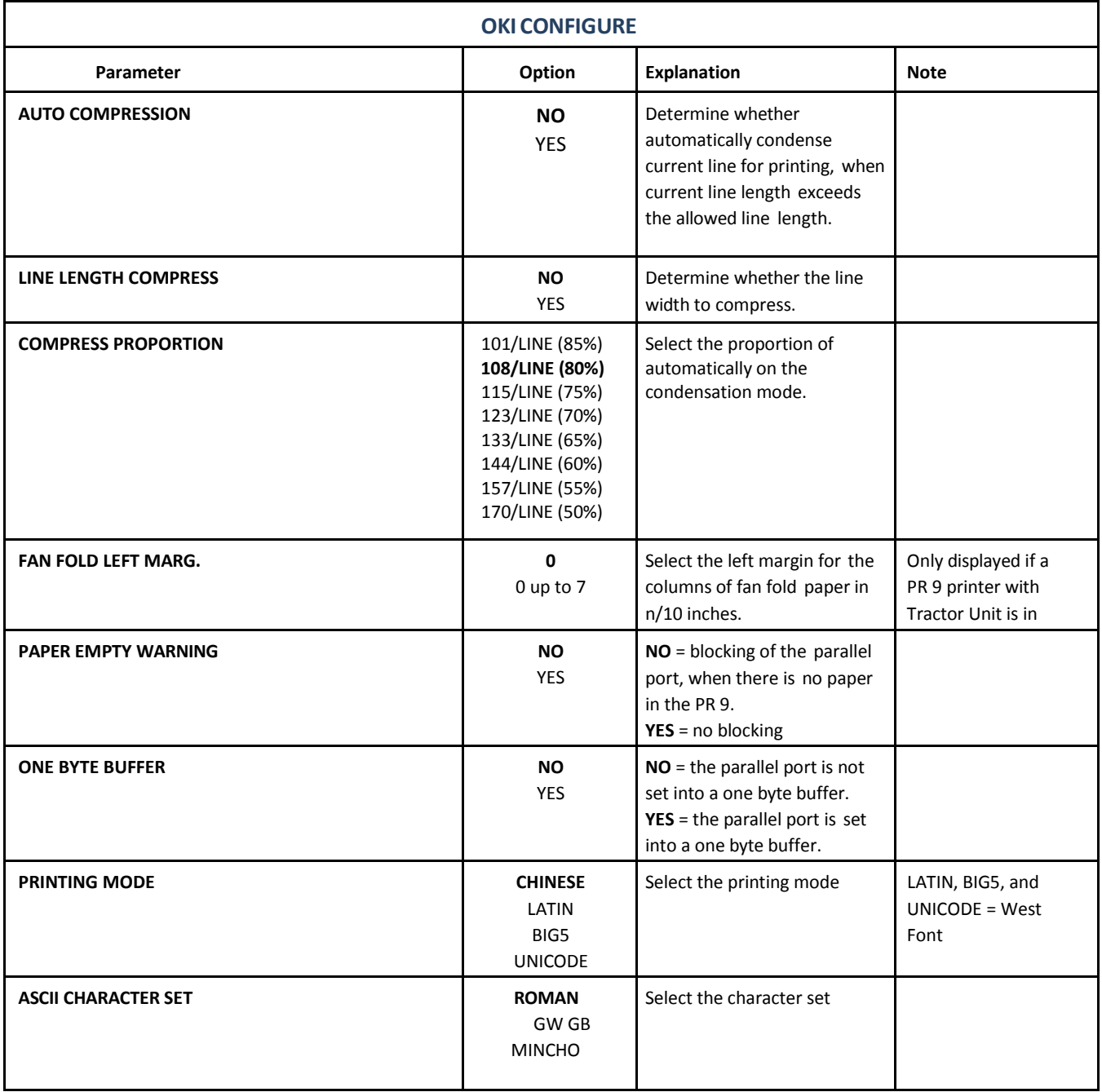

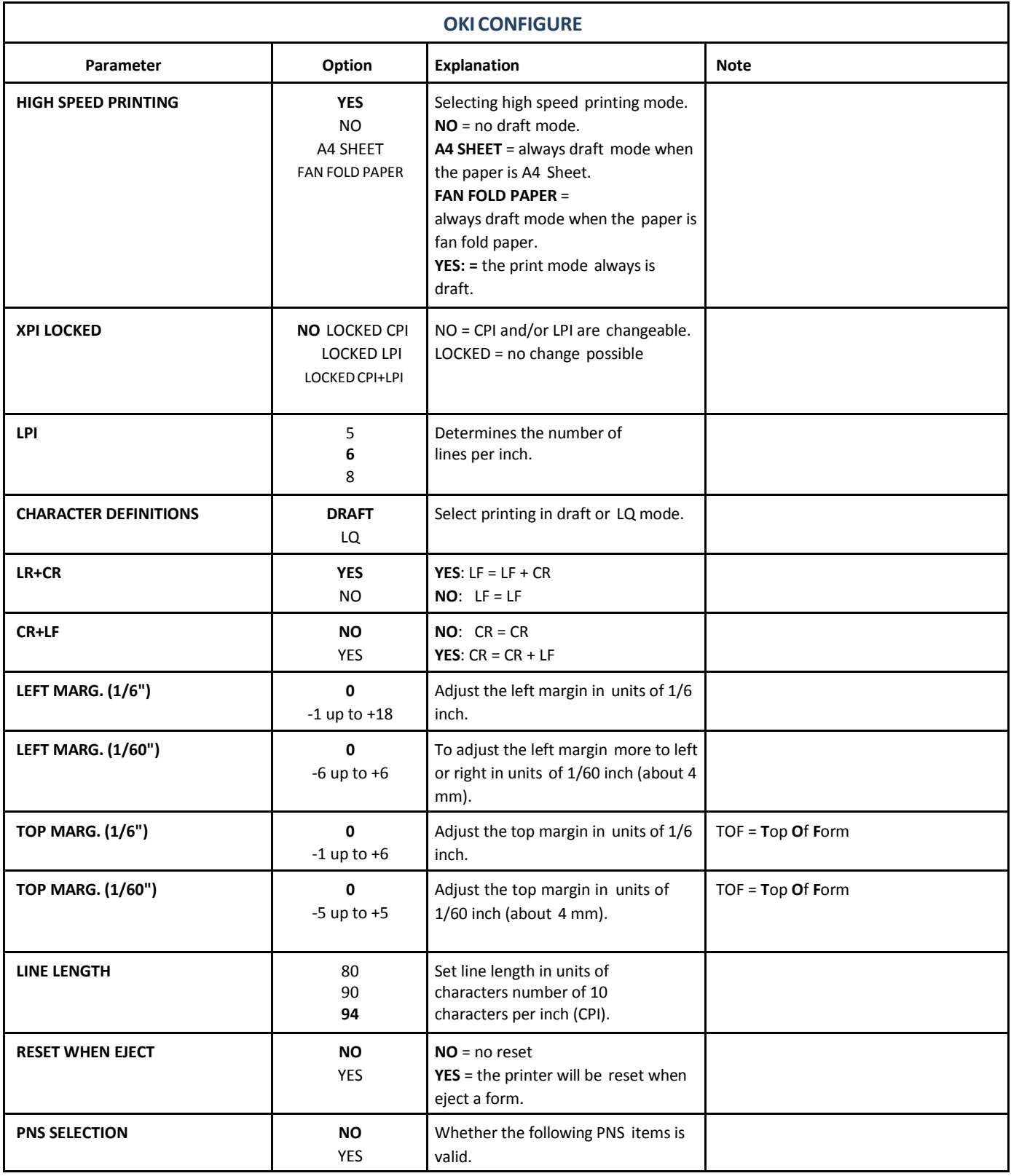

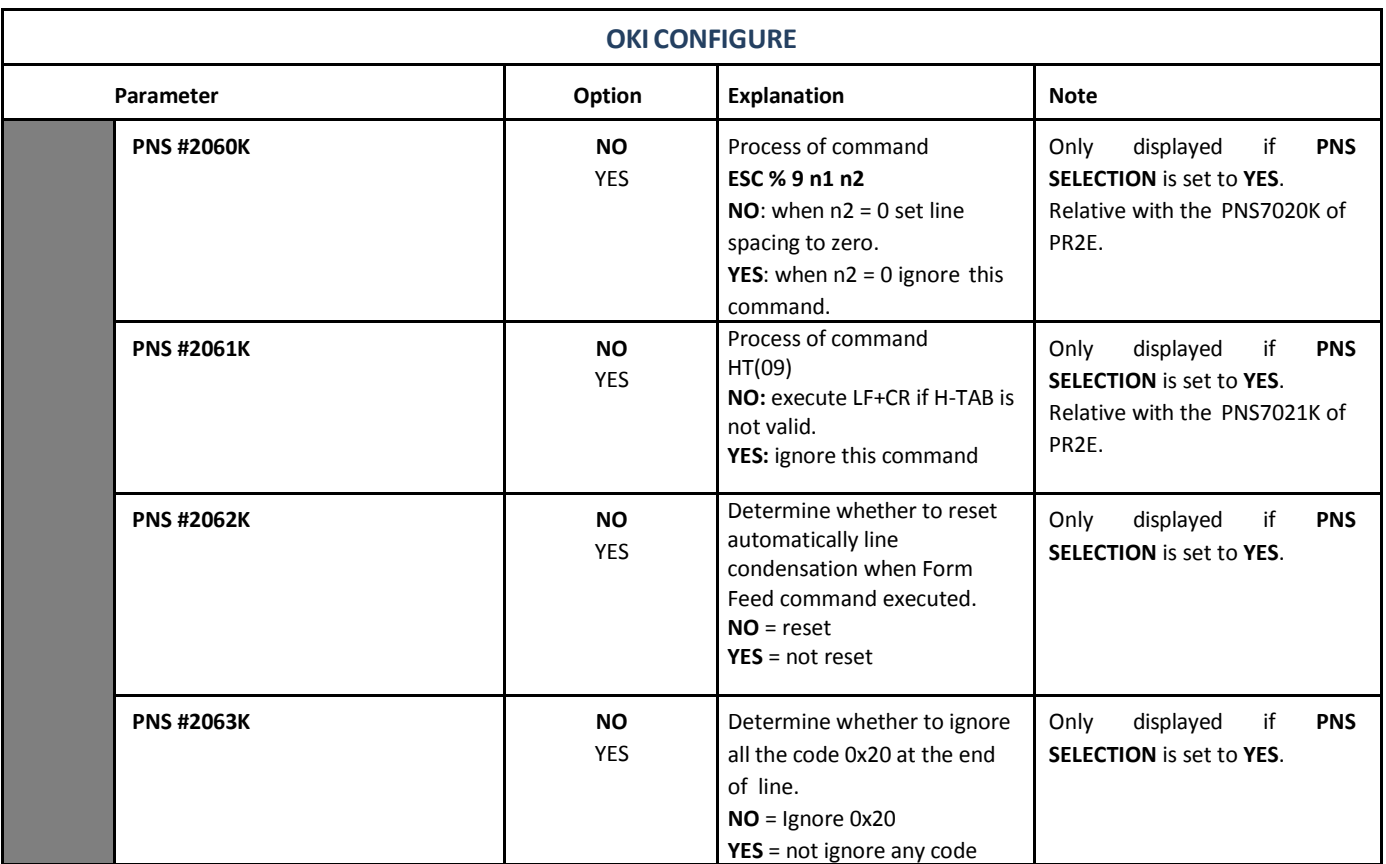

# 6.14. IBM CONFIGURE

The following items can be modified according to the IBM parameters.

*Note:* In the different emulations the items shown are not equal. The option's which are printed in **bold** indicate the actual setting.

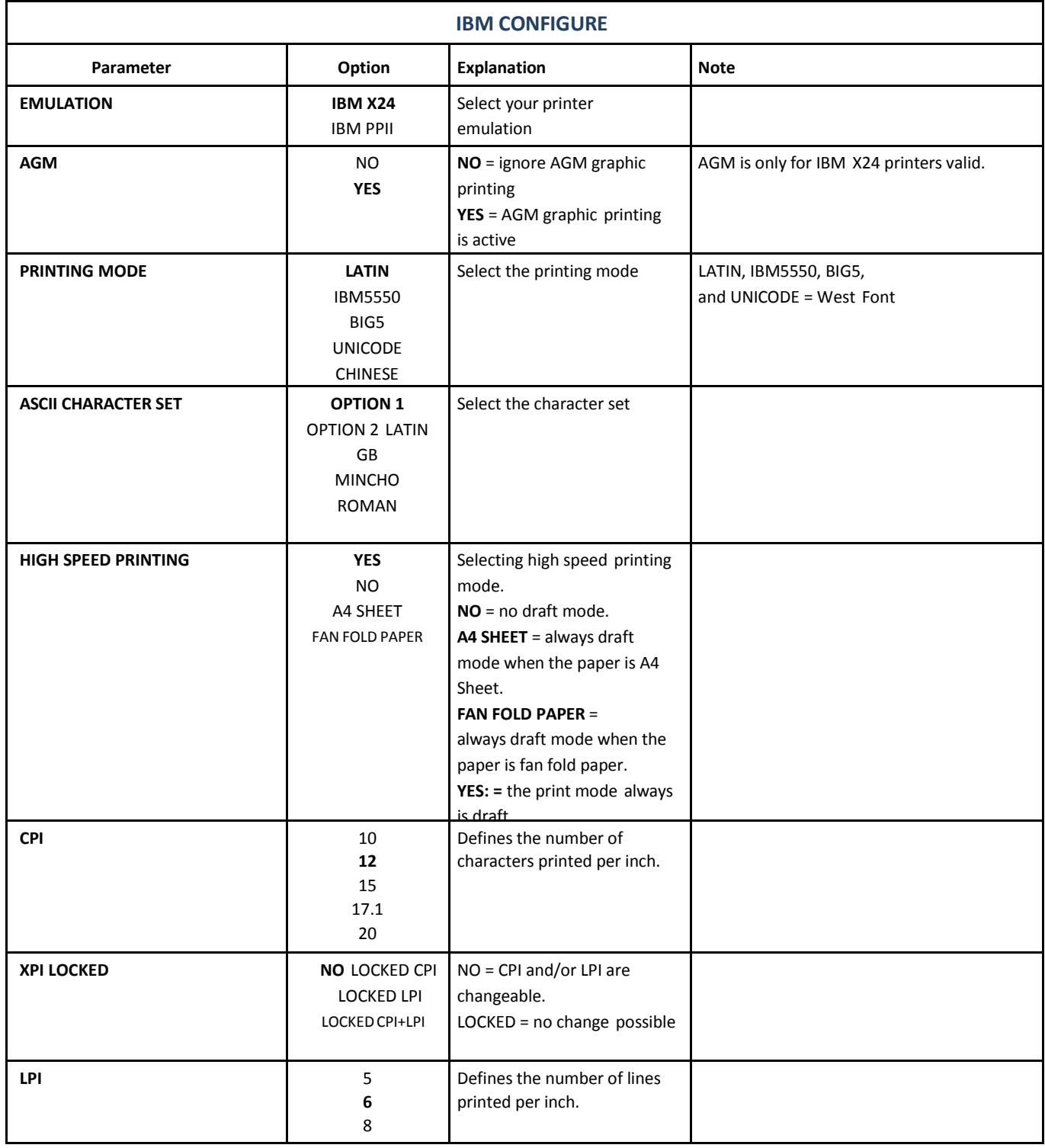

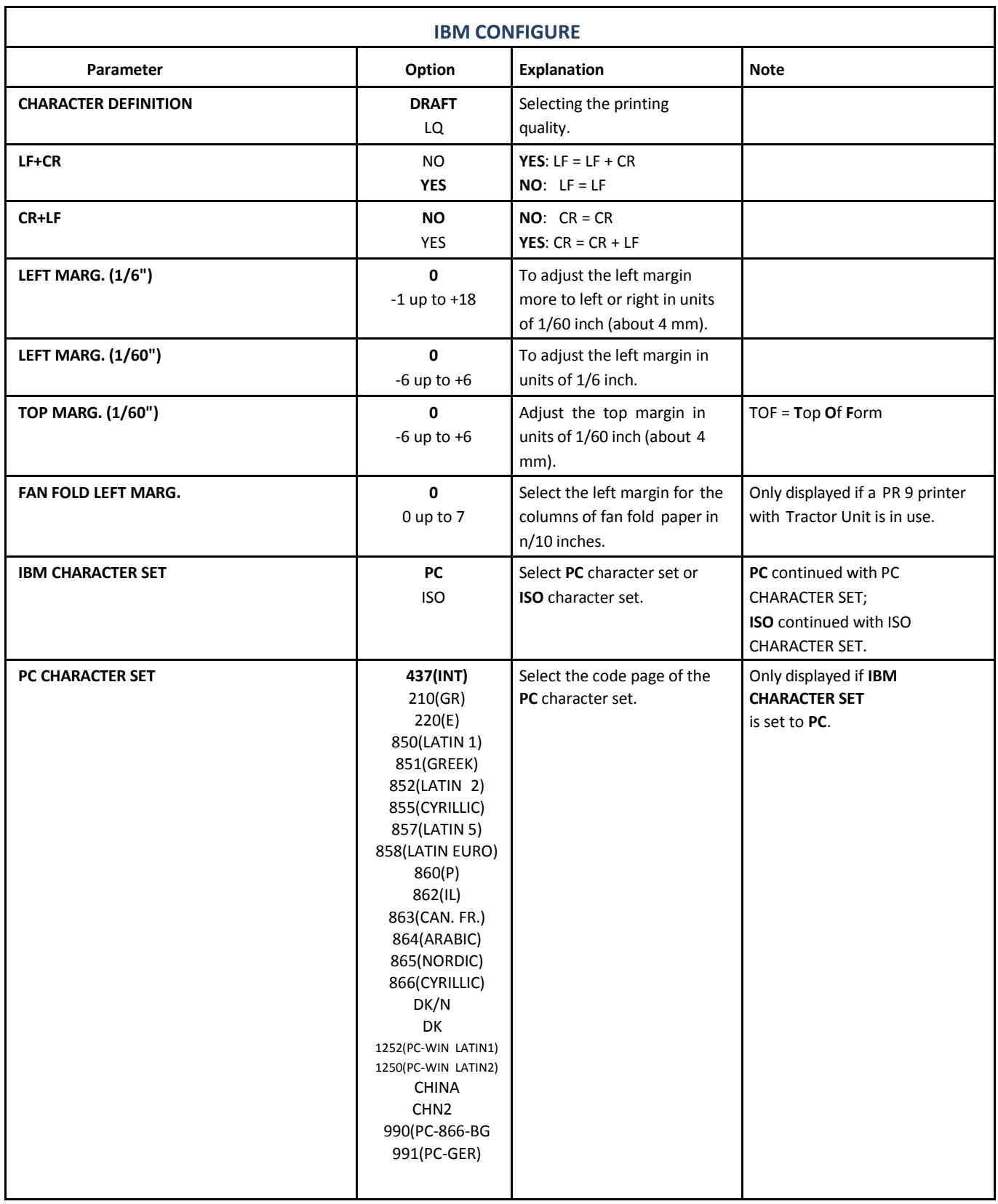

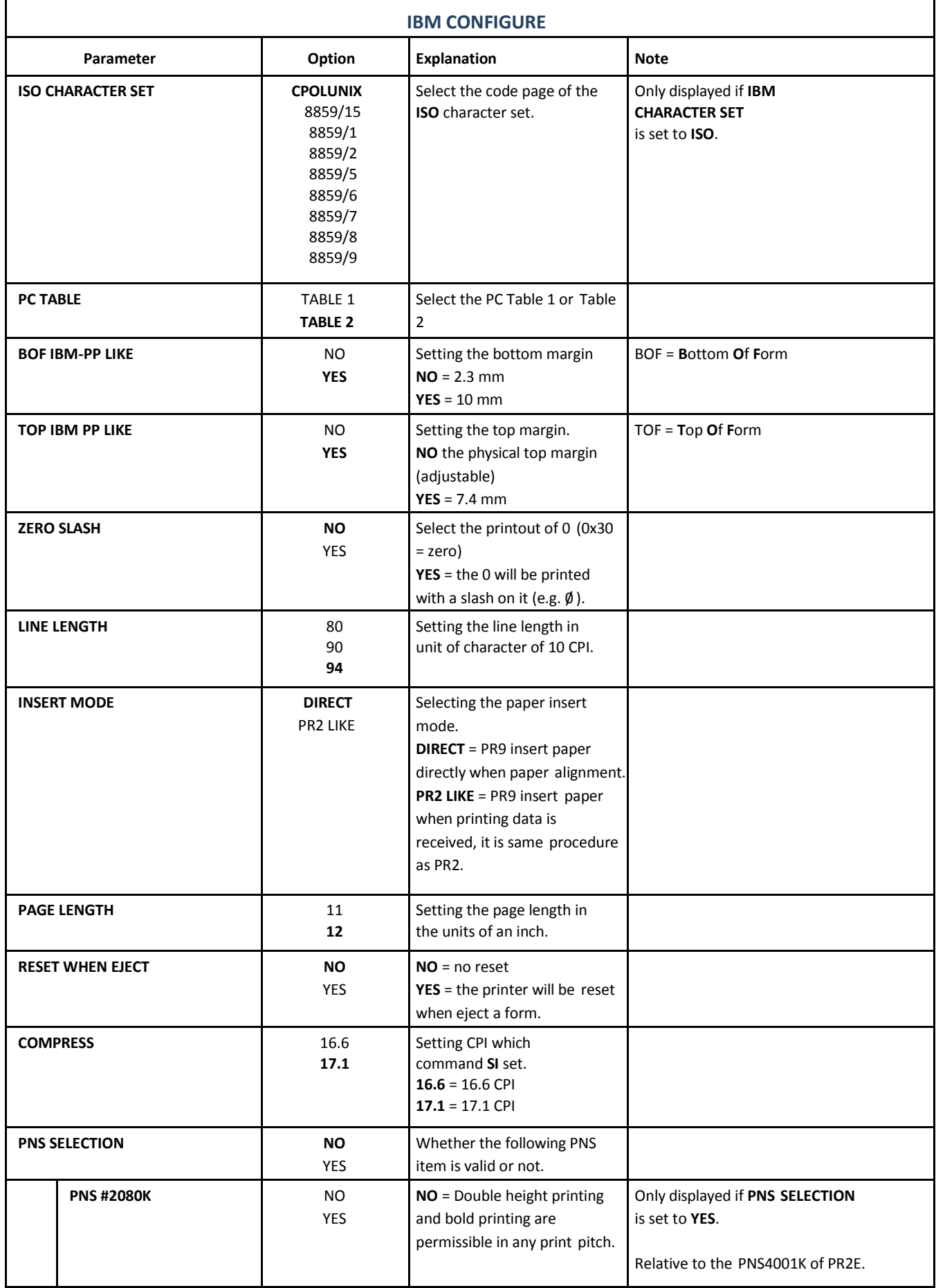

# 6.15. LQCONFIGURE

The following items can be modified according to the LQ parameters.

*Note:* In the different emulations the items shown are not equal. The option's which are printed in **bold** indicate the actual setting.

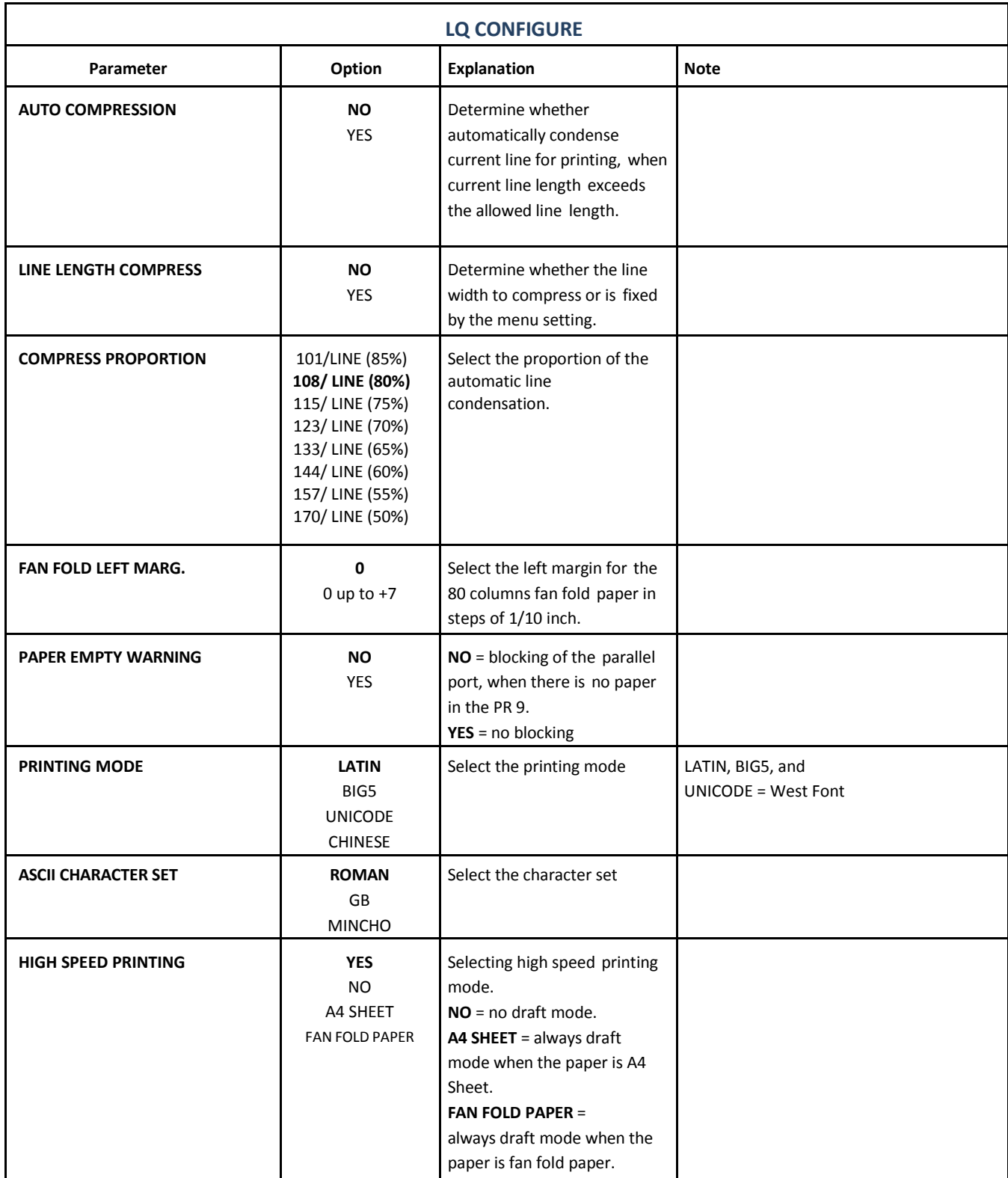

**YES: A TENNIS MODE always a three print model** 

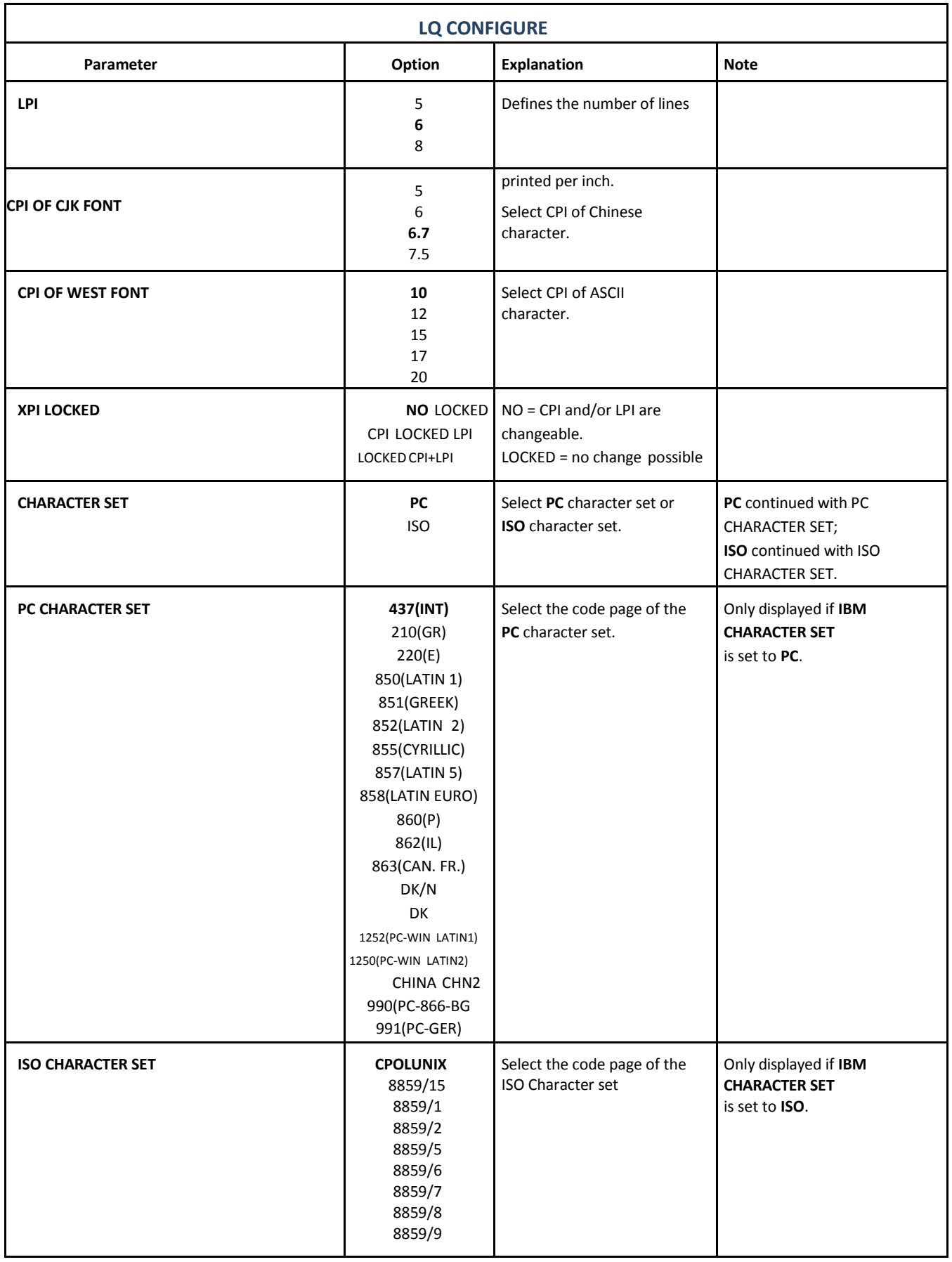

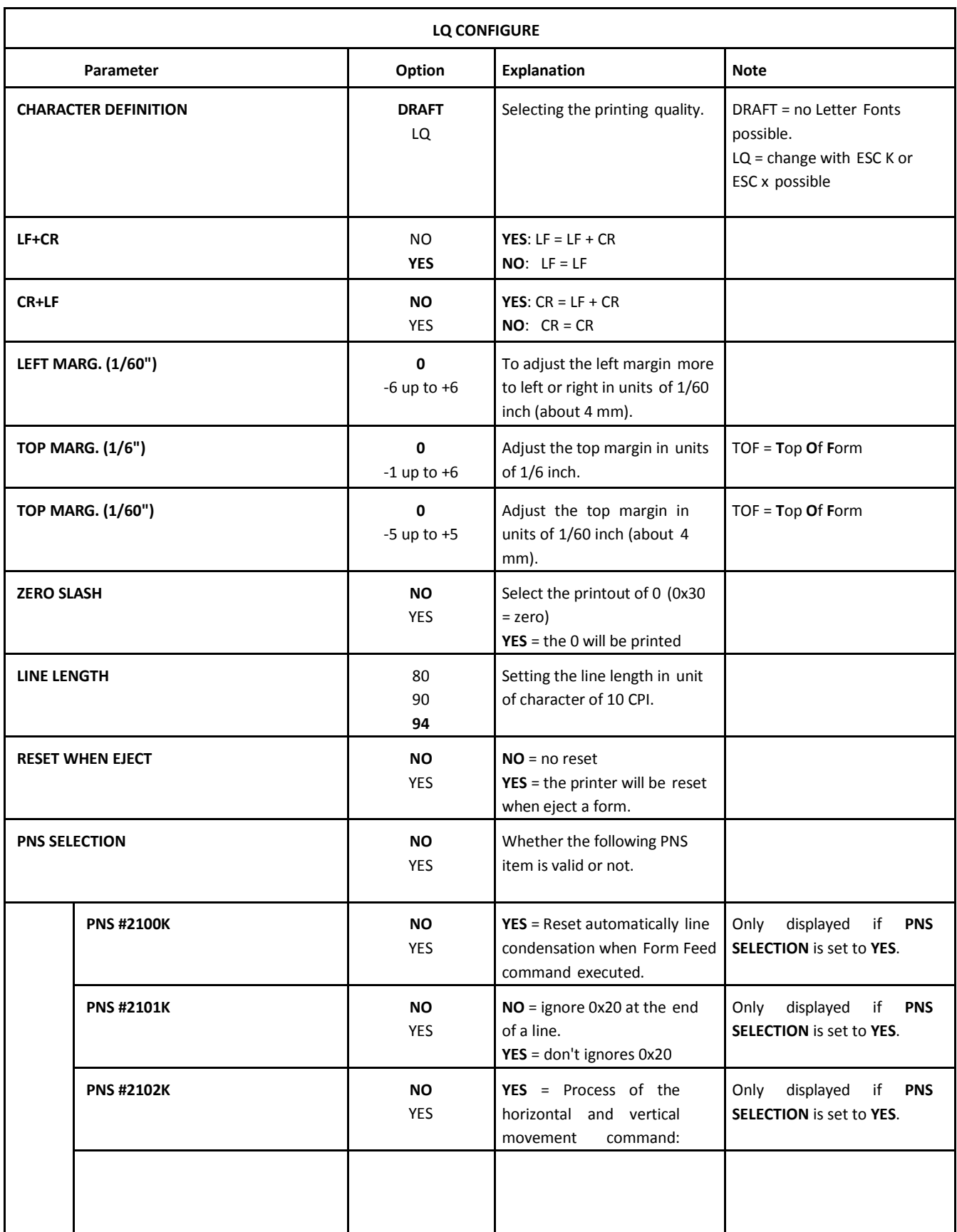

## 6.16. IBM 9068 CONFIGURE

The following items can be modified according to the IBM 9006 parameters.

*Note:* In the different emulations the items shown are not equal. The option's which are printed in **bold** indicate the actual setting.

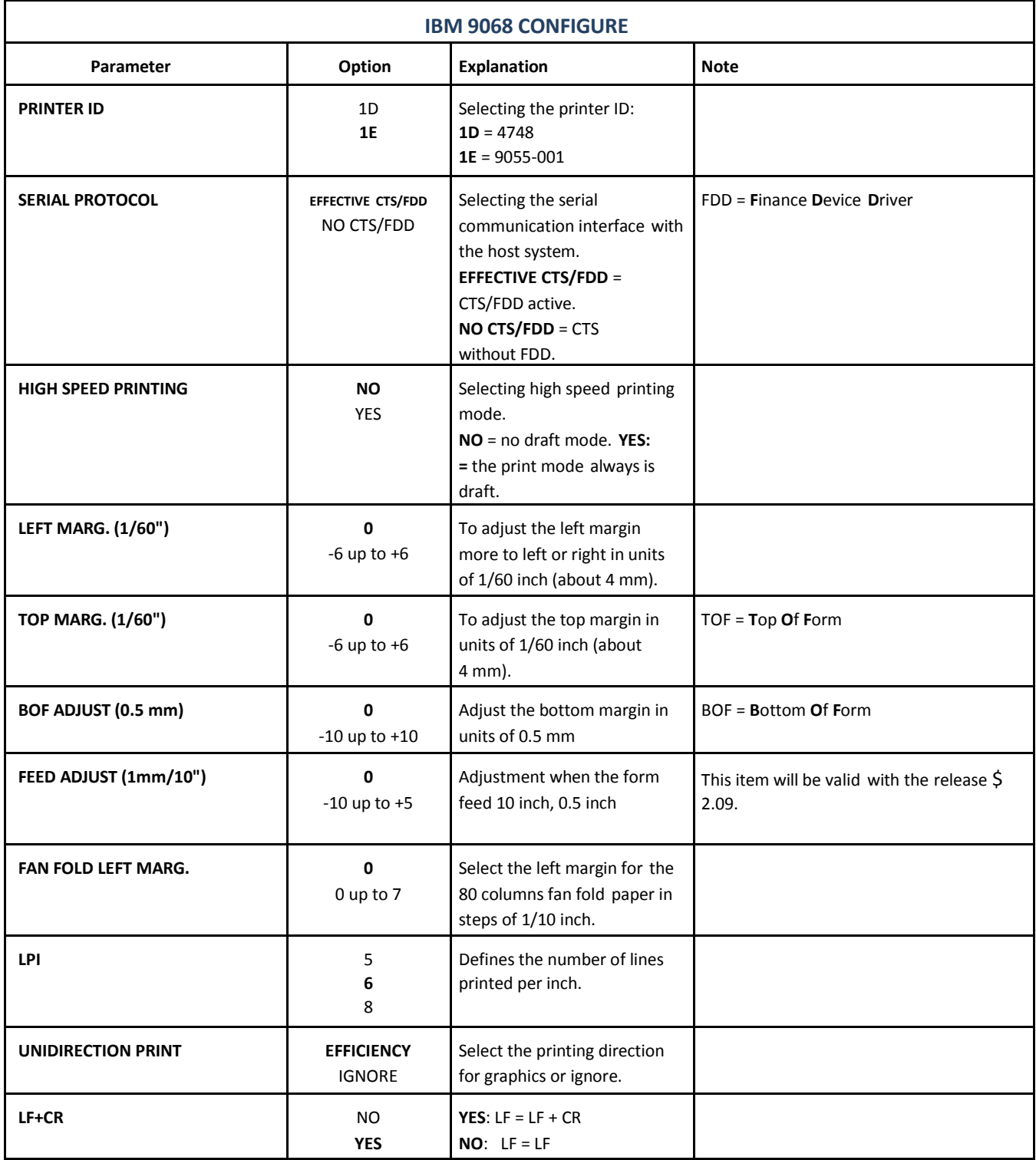

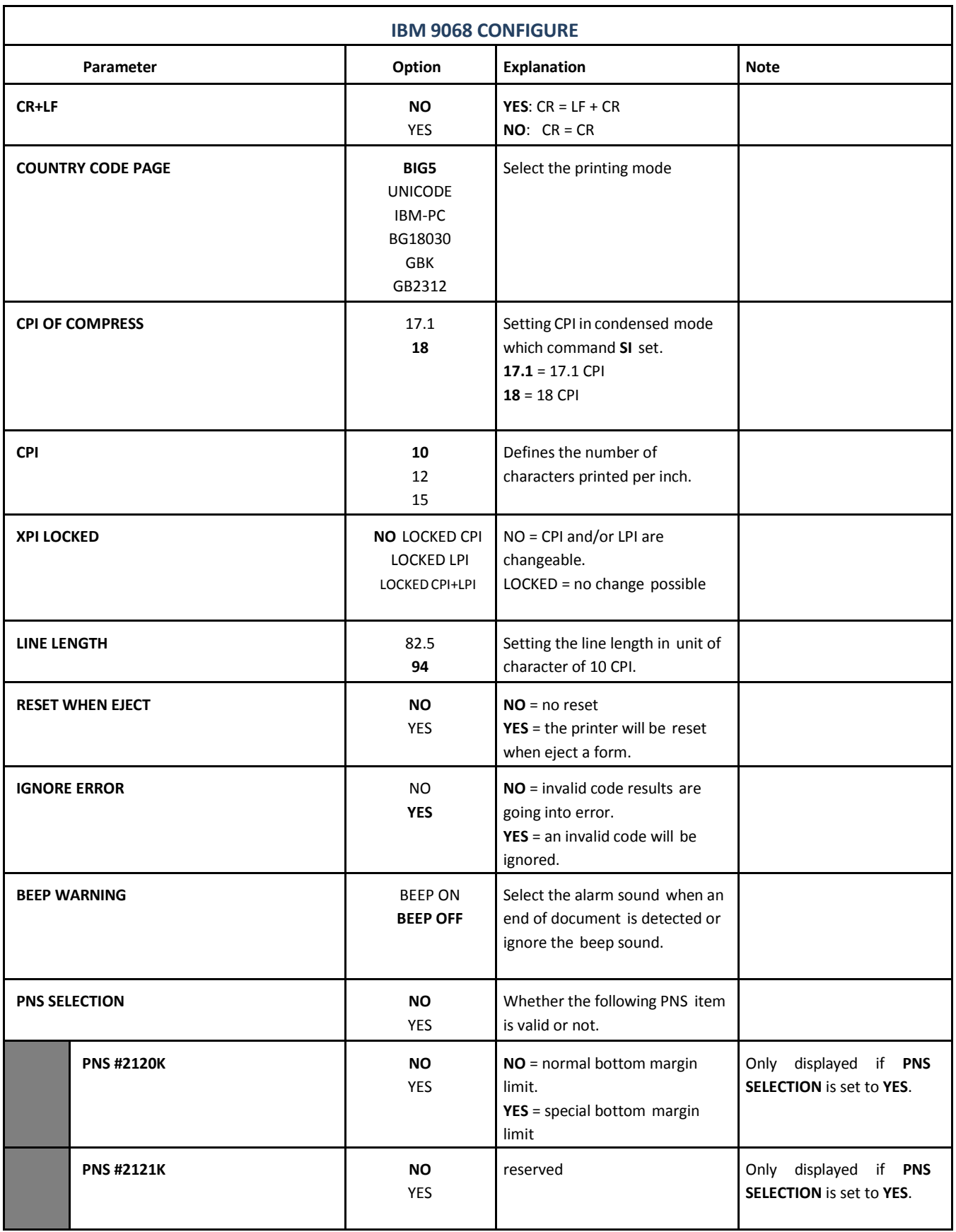

## 6.17. LANGUAGE

The operator panel may display its messagesin two languages. Select one out of the following: **ENGLISH, GERMAN** or **CHINESE**.

#### 6.18. SAVE PARAMETERS

Any desired changes to the default settings can be saved here. After power on the new settings are activated.

While this function is operating the display shows the message

- SAVING, PLEASE WAIT and then
- SAVED, RESTART PR 9. Now the printer changed into the ON -LINE mode.

#### 6.19. PRINTING TEST

There are five test printouts available:

- U ser's Guide
- Chinese Characters
- Ascii Character Set
- C haracter Attributes
- Dr. Grauert (print a letter)

## 6.20. USER'S GUIDE

In the User's Guide you will find detail information. So it is possible to print out the User's Guide by your self. If this function is selected, the printer asks for A4 sheets. After inserting an A4 sheet the printer starts the print-out. With the **[STATION 2]** key it is possible to skip the selection.

### 6.21. CHINESE CHARACTER

With this selection are three prints possible:

- Printing All Fonts
- Print Two Byte Font
- Print Four Byte Font

#### 6.22. ASCII CHARACTER SET

The stored ASCII character sets are:

- $\bullet$  GB
- **•** ROMAN
- CHINESE 1
- CHINESE 2
- INT 437
- CANADIAN FRENCH
- OCR A
- OCR B

#### 6.23. CHARACTERATTRIBUTES

All included character attributes are printed here.

### 6.24. Dr. GRAUERT

This test printout produces a standard letter (ECMA-132) which can be used for measuring the printer's throughput.

## **6.25.** ADJUSTMENT

Adjustment can be used to adjust and check some built-in parameters of the printer. It may enhance the print performance. Sometimes, it's possible to improve the rationality of the page layout according to the practical environment. The printer has been adjusted corresponding to factory standard before it is delivered.

*Warning:* The user who wants to adjust these parameters of the printer should be a professional engineer or be guided by a professional engineer.

User usually should not change the settings. If the printer has to be adapted, the user should have already well understood the involved parameters. Or else the printer may miss normal function. The following introduce the adjustable parameters.

These parameters below allow manipulation on operator panel:

- Photosensor Value
- Left Margin
- Top Margin
- Run In Test
- Alignment Adjustment for Bi-directional Printing
- Printing Photosensor Value
- Inquire Photosensor Values
- Resume HW Parameters

### 6.26. PHOTOSENSOR VALUE

All the photo sensor value has been adjusted to correct values in the factory, but after using it for many days, some unexpected change may happen forsome reason, such as using unacceptable paper. In order to make the printer work correctly, please adjust the photo sensor value again.

After entering adjustment, you have to do the following steps:

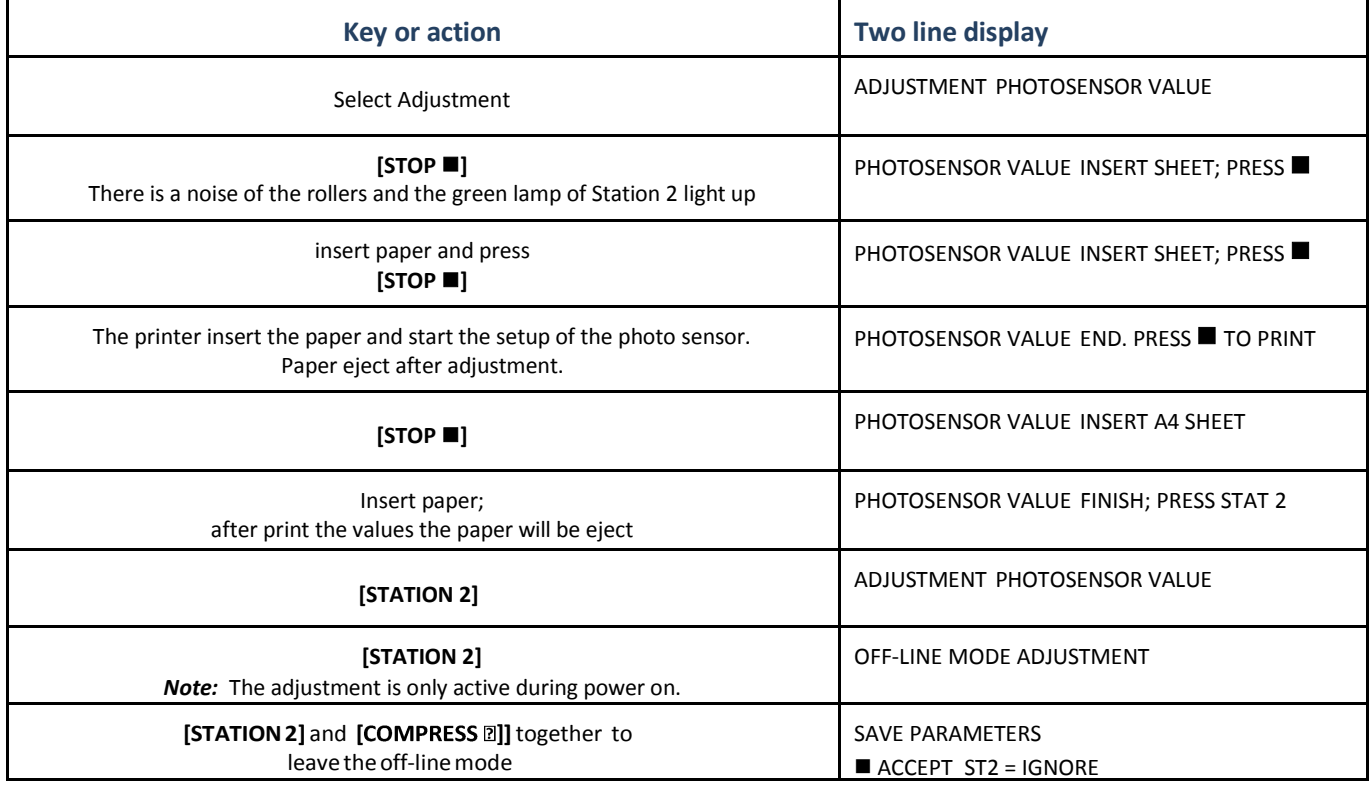

The new values of adjustment to be default settings can be saved now or ignore the new values. After saving and power OFF and ON the new adjustment is still activated.

## 6.27. LEFT MARGIN

The [FEED/EJECT  $\triangle$  key reduce the current value (left margin is moving to the left side) and the **[COMPRESS]**keyincreasesthecurrentvalue(movingtotherightside).

After entering adjustment, you have to do the following steps:

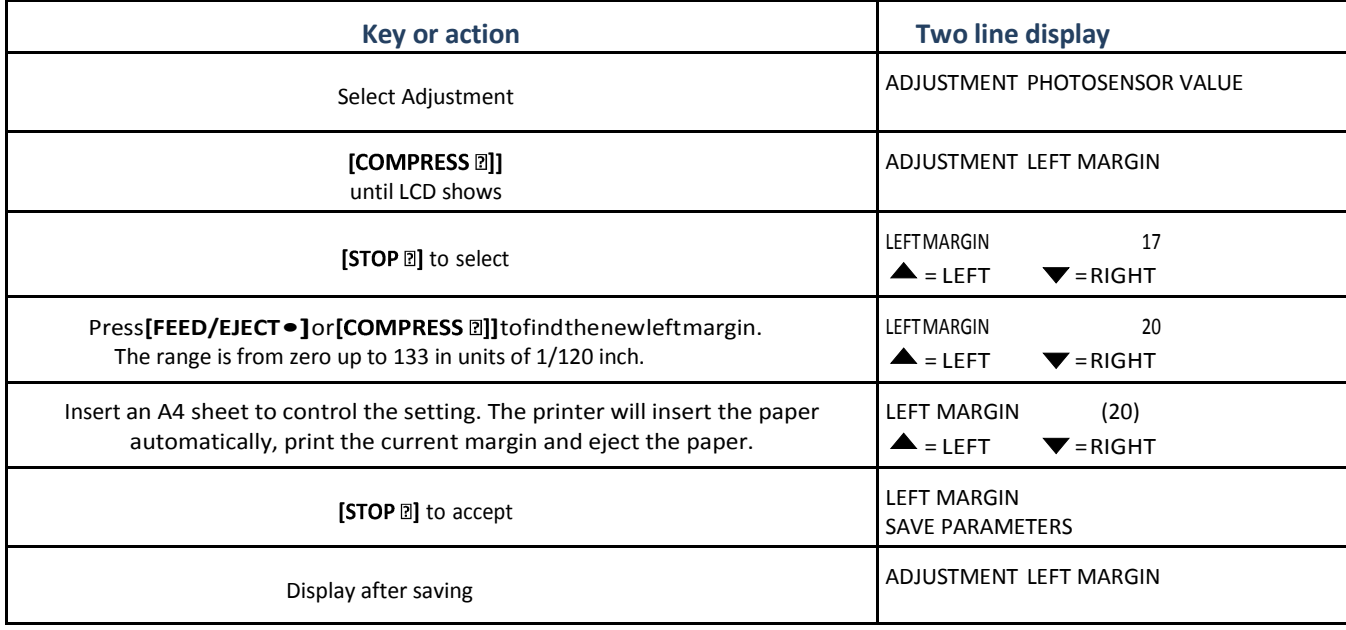

### 6.28. TOP MARGIN

The**[FEED/EJECT]**keyreducethecurrentvalue(topmarginismovingupwards)and the**[COMPRESS]** keyenlargethecurrentvalue(movingdownwards).

After entering adjustment, you have to do the following steps:

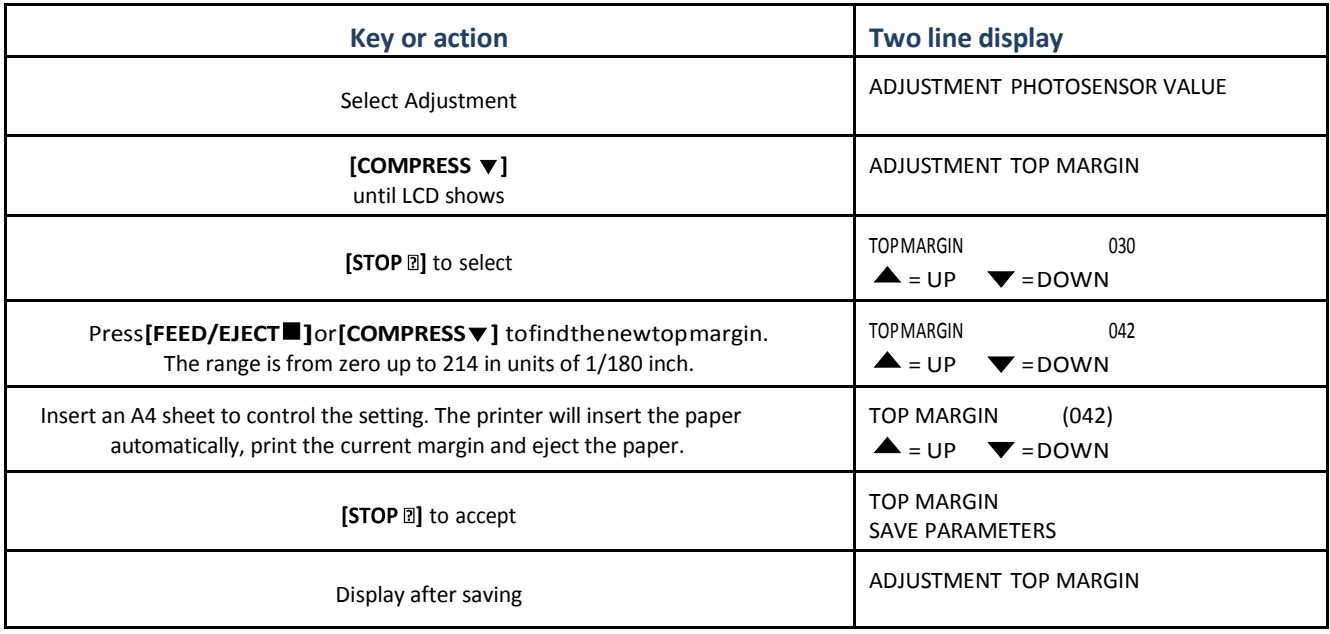

## 6.29. RUN IN TEST

After selecting the Run in Test the printer will insert a sheet and start nonstop printing.

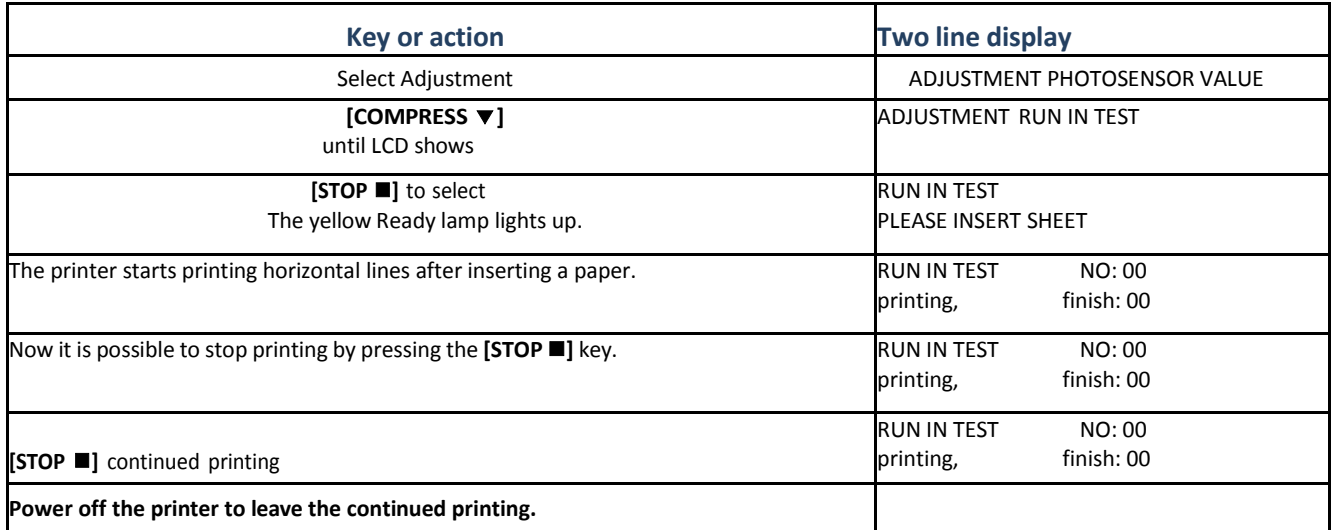

*Note:* Use Bidirectional Alignment Adjust to correct an offset in the vertical lines.

## 6.30. BIDIRECTIONALALIGNMENTADJUSTMENT

After selecting the Bidirectional Alignment it is possible to align the printing of vertical lines.

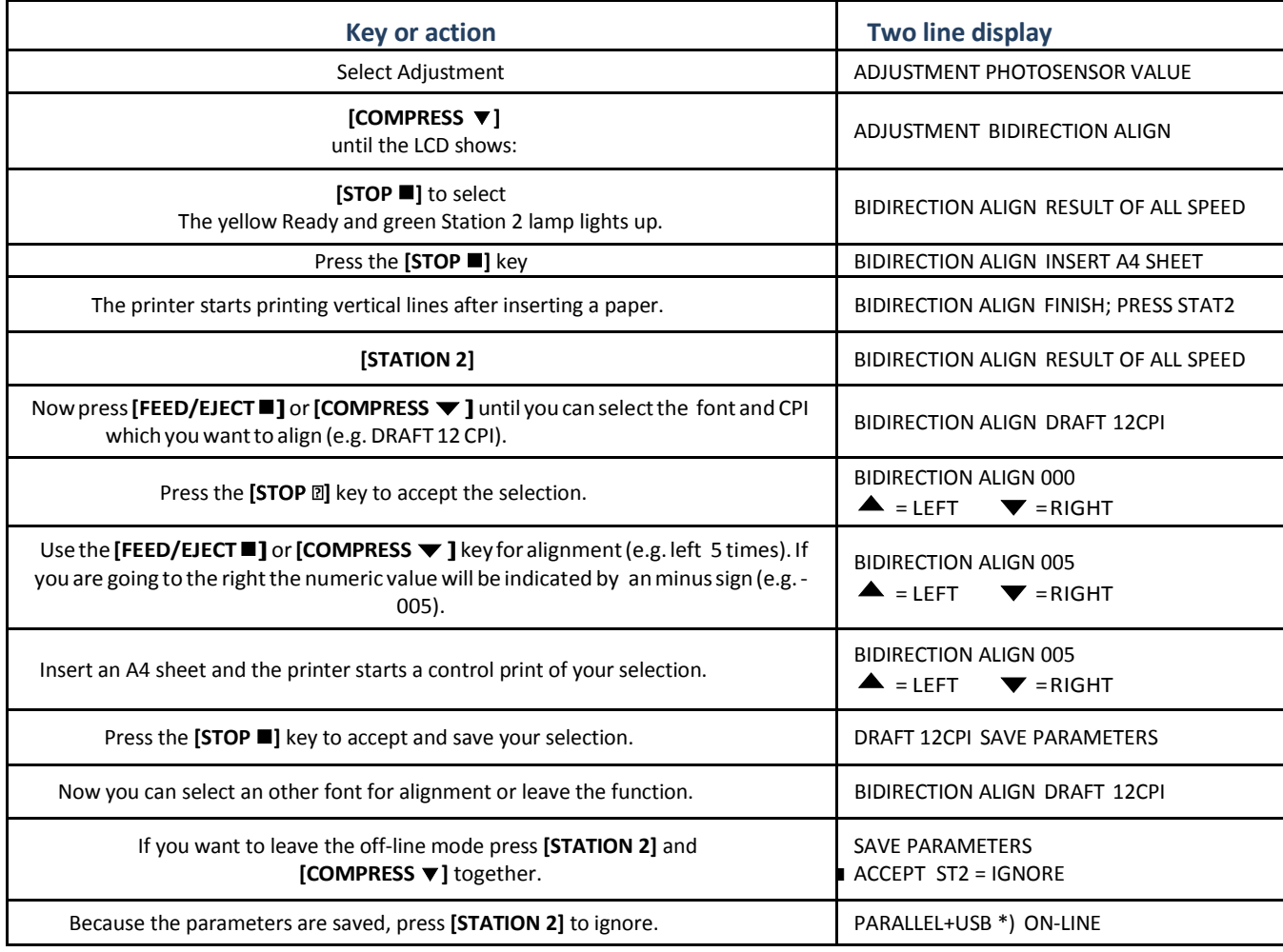

\*) The displayed line is depending on the selected Interface.

## 6.31. PRINT PHOTO VALUES

With the selecting of Print Photo Values you can start a print out photo sensor values.

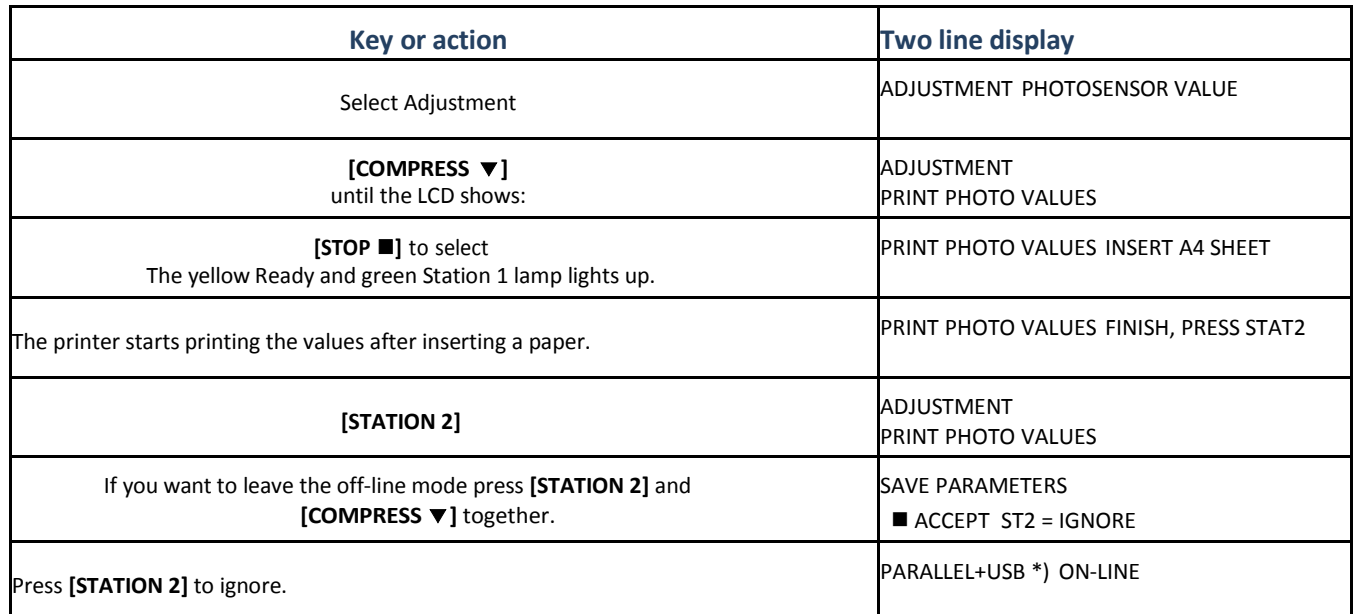

\*) The displayed line is depending on the selected Interface.

Example of the Print Photo Values:

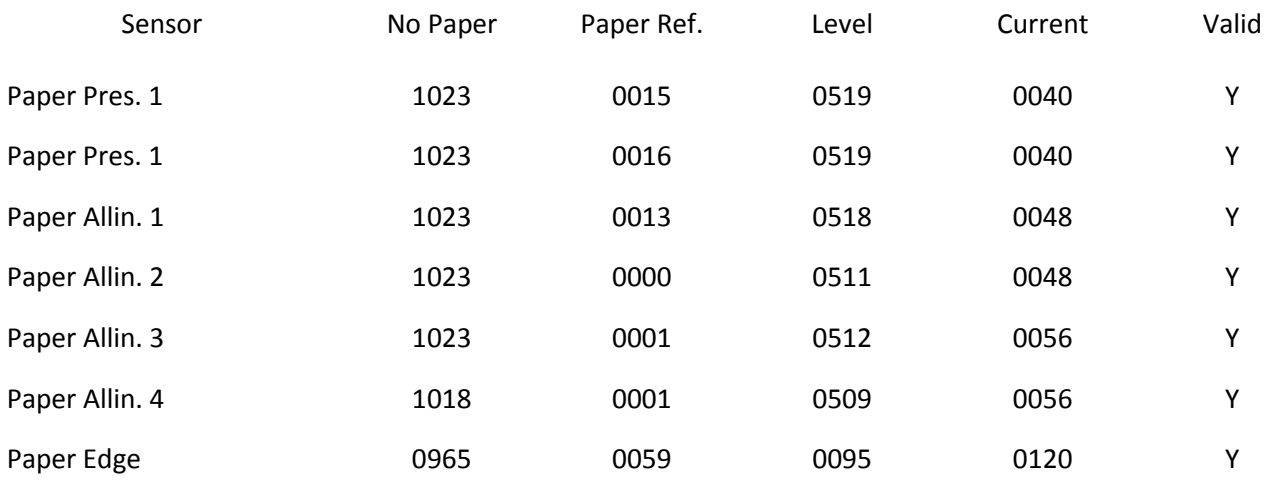

## 6.32. INQUIRE PHOTO VALUES

The inquiry of the photosensor can be classified into

- Photo Value-set and
- Photo Value-actual.

For both selections you can inquire 7 class photosensor values

- Paper Intro1
- Paper Intro2
- Paper Alline 1
- Paper Alline 2
- Paper Alline 3
- Paper Alline 4
- Paper Edge

Youcancheckeachphotosensorvaluebypressing [COMPRESS **a**]] (meansmove downwards) or **[FEED/EJECT•]**(meansupwards).

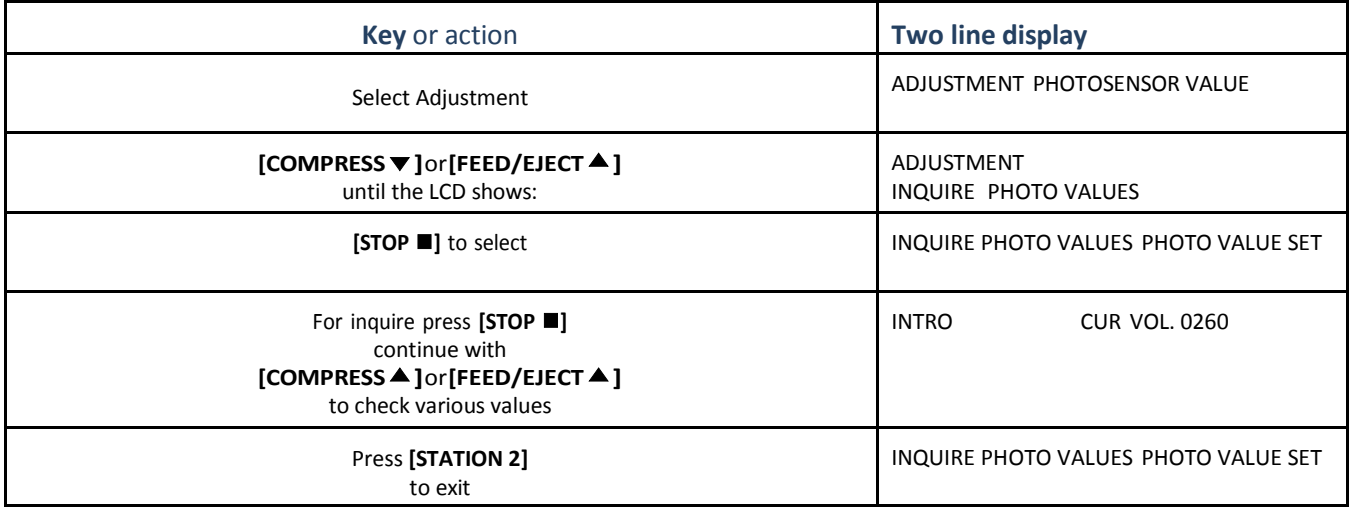

Now you can select other operations you want.

## 6.33. RESUME HARDWARE PARAMETERS

All standard default settings of the firmware will be restored. The contents of the Page Counter will not be changed, but all other settings are reset.

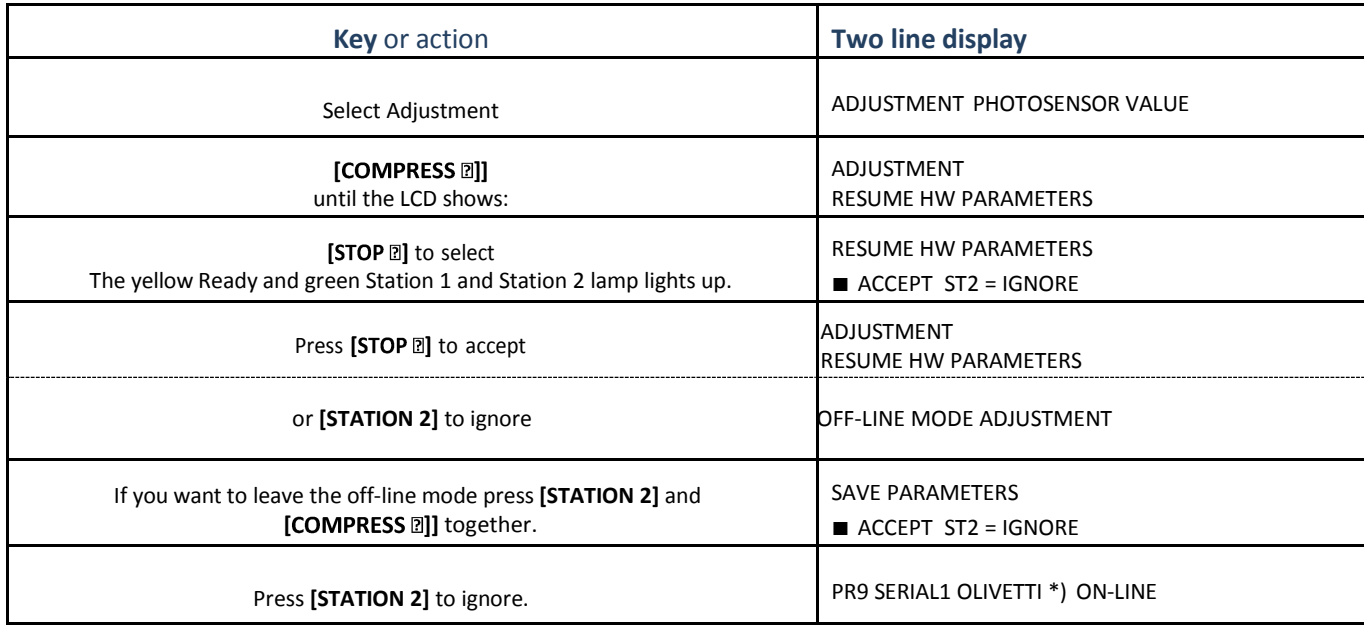

\*) The displayed line is depending on the selected Emulation.

## 6.34. **DEBUG / TEST**

The Debug / Test parameter defines the execution of control sequences when Hex- printing has been activated. The incoming or stored data from the host are printed in hex mode. This is an excellent help for the programmer.

The Debug/ Test mode is arranged into two groups:

- Hex Printing
- Magnetic Test

In the Hex Printing mode we will find five groups:

- Data Backup Mode
- Printing Saved Data
- Printing Last Data
- Printing Flash Data
- Directly Dump

The HEX print is divided into three groups:

- 1. the transmission code first with five bytes
- 2. values of the data in HEX
- 3. ASCII code of the printed data

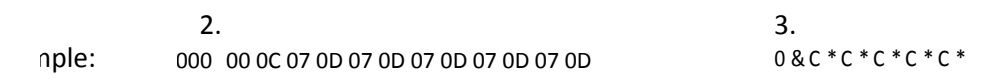

### 6.35. DATA BACKUP MODE

The Data Backup Mode is using the buffer of the printer. All receiving data from the host are saved first. To get data printed select after saving the data the function Printing Saved.

*Note:* The new to be saved data will overwrite the saved data before.

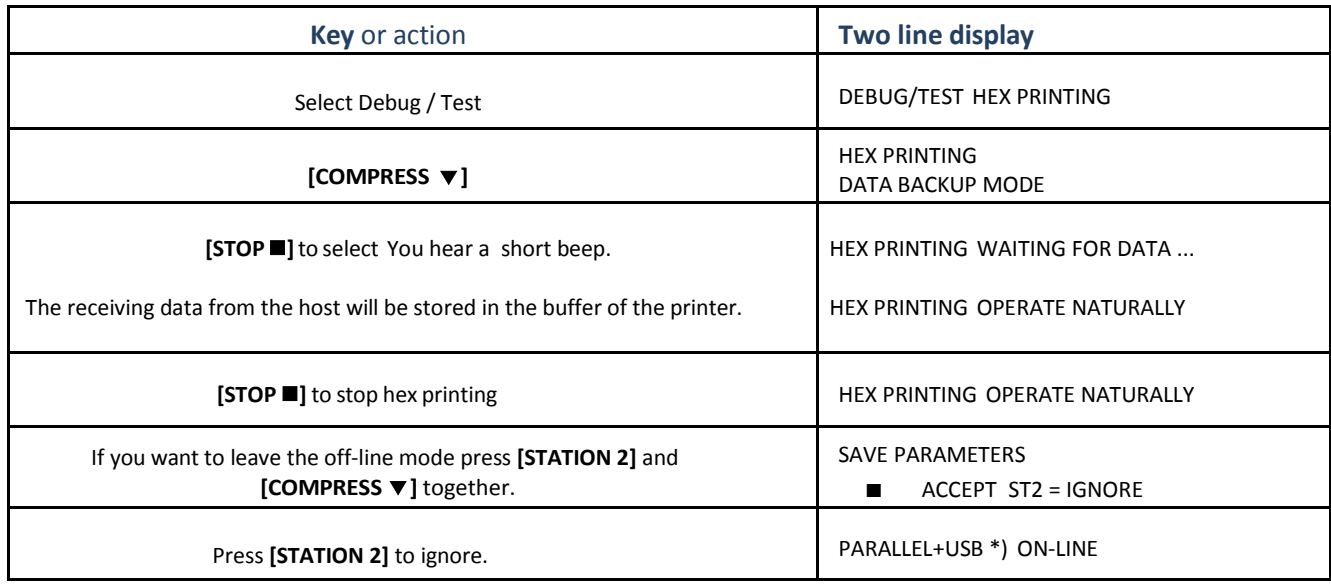

\*) The displayed line is depending on the selected Interface.

## 6.36. PRINTING SAVED DATA

All before in the buffer of the printer saved data can be printed in HEX format with this function.

*Note:* The saved data are printed with two bytes first (in the sample in bold), which indicates the length of the saved data.

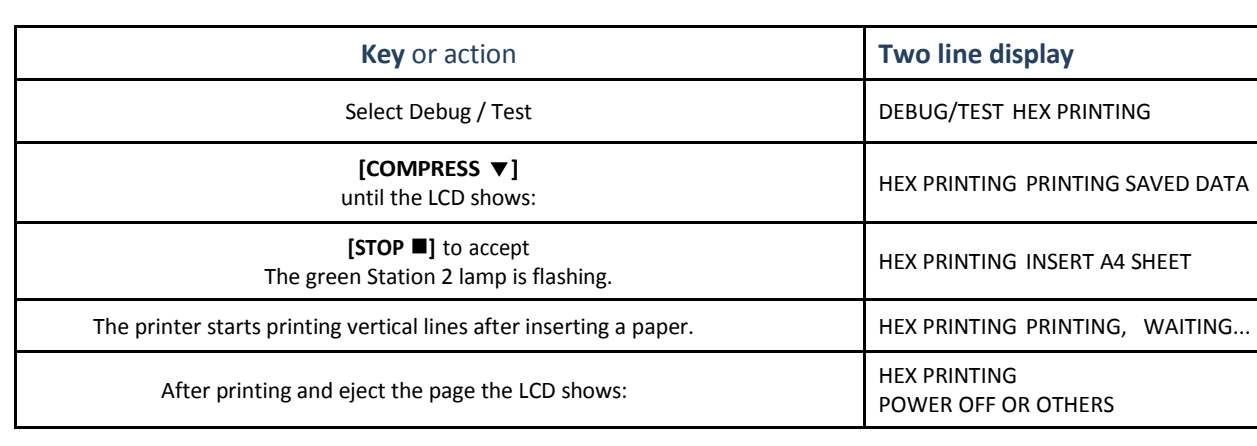

#### Sample: 00000 **00 0C** 07 0D 07 0D 07 0D 07 0D 07 0D **0 8 C** \*C \*C \*C \* C \*

## 6.37. PRINTING LAST DATA

All last used and in the buffer of the printer saved data can be printed in HEX format with this function.

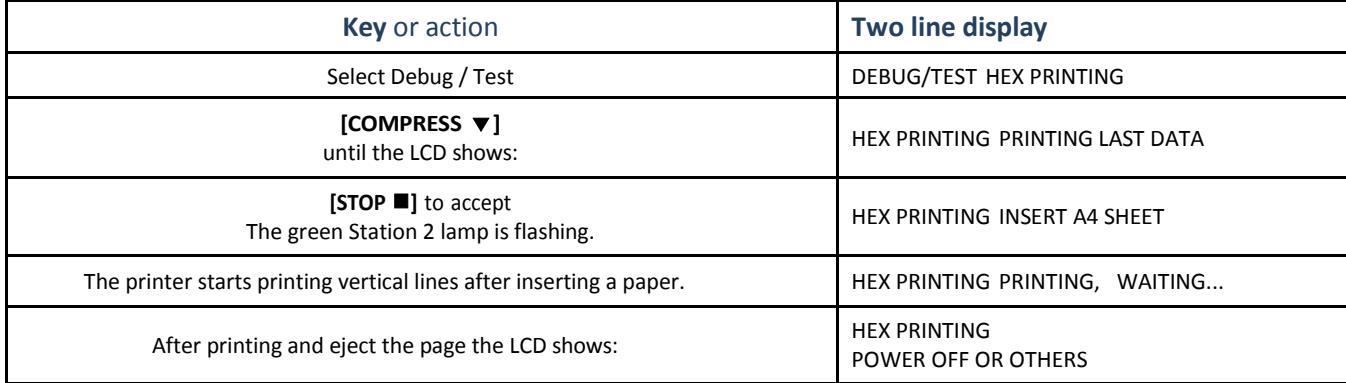

#### 6.38. PRINTING FLASH DATA

All in the flash saved data can be printed in HEX format with this function.

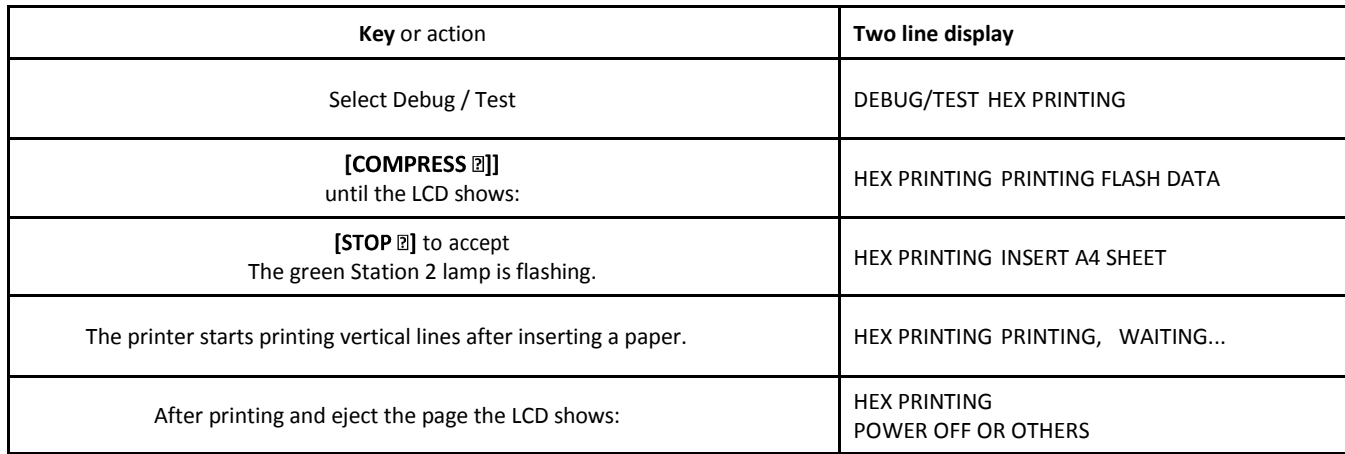

## 6.39. DIRECTLY DUMP

The receiving data from the host will not stored first in the buffer of the printer. They will be printed directly after being received by the printer.

*Note:* The directly printed data are printed **without the two bytes first**. So there is no indication of the length of the printed data.

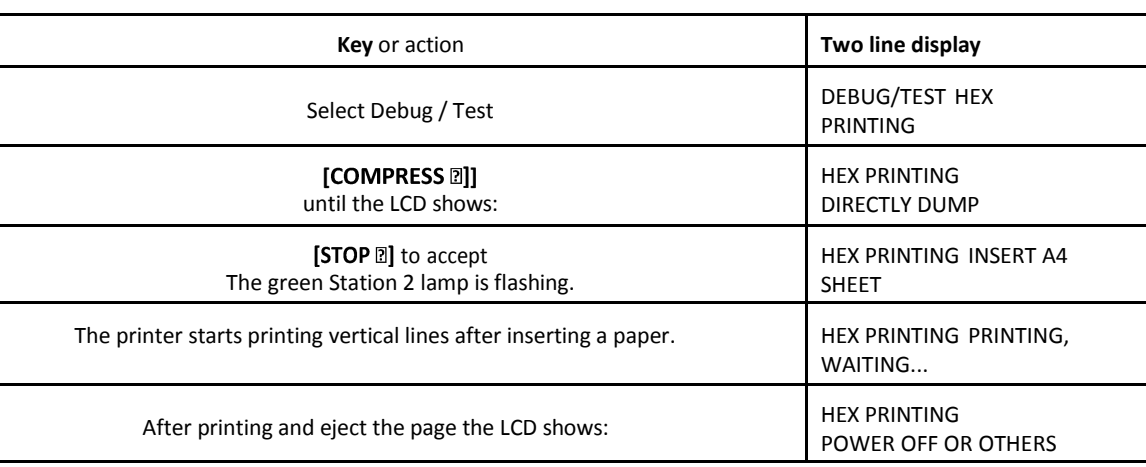

Sample: 00000 07 0D 07 0D 07 0D 07 0D 07 0D 07 0D 07 0D  $C^*C^*C^*C^*C^*C^*C^*$ 

- *Note:* During the Directly Dump process, if the printer ejects paper automatically, it indicate that the printing has been finished, but if the printer do not eject paper automatically, press **[FEED/EJECT ]** key to eject the paper.
	- *Caution:* The performance in the two different modes is different. In the Data Backup Mode, the printer not only printsin HEX, but also execute the programmer correctly (the bell will sound six times). But in the Directly Dump, the printer just prints in HEX.

### 6.40. MAGNETIC TEST

The Magnetic Test is for the optional Magnetic Stripe Reader / Writer. It works only for the PR 9/K with the firmware version 1.07 or higher.

*Note:* The optional Magnetic Stripe Reader / Writer in a special version and not used in Europe.

### 6.41. INFO INQUIRING

You get information of the current setting parameters of software or hardware. This information is important for the system engineer and service staff.

You can select the following parameter:

- **•** FW VERSION
- HW CONFIGURATION
- PRINTER ID

## 6.42. FW Version

The parameter firmware version shows:

- version number
- special version tag e.g.:

FW VERSION VER2.09 T7FPGA:2.4

*Note:* In this sample indicates **VER2.09** the version number (firmware release), and **T7** the special version tag.

## 6.43. HW Configuration

The parameter hardware configuration gives information over:

- characters generators
- optional interface e.g.:
- scanner (only with Magnetic Test)

HW CONFIGURATION GB18030 CX

## 6.44. Printer ID

The display shows the identification of the printer:

e.g.: the contract of the contract of the contract of the contract of the contract of the contract of the contract of the contract of the contract of the contract of the contract of the contract of the contract of the cont

PRINTER ID 00000AECE8AD01

# **Maintenance**

## 7.1. Preferred Material

The following materials and cleaning lubricants are recommended when maintaining the printer:

- Lint-free soft cloth
- Light vacuum cleaner.

## 7.2.Cleaning Surrounding Areas

The user should clean the printer every six months. If you experience paper feed problems or if the print head carriage movement is hampered, cleaning should be carried out more often. Maintenance work of PR 9 printer is very simple, all you need to do is:

- remove the ribbon and
- remove the Alignment Unit to clean printer regularly.

*Note:* Before doing the cleaning, please switch off the printer and unplug the power cord first. Don't use alcohol, liquor or brushes with hard hair to clean the printer. Be careful not to let water and other liquid flow into the inner of printer.

## **7.3.** Remove the Ribbon

- Power the printer on.
- Open the top cover; the print head (2) is moving to the center.
- Step 1: swivel the green print unit lift handle (1) backwards to lift the print unit entirely.
- $\bullet$  Step 2: loosen the green ribbon guide (3) by pressing downwards.
- Step 3: lift the ribbon cassette (4) by rotation as shown in the picture below.
- Step 4: take the ribbon cassette (4) out of the printer.
- Power the printer off.

*Caution:* The print head may by very hot immediately after printing.

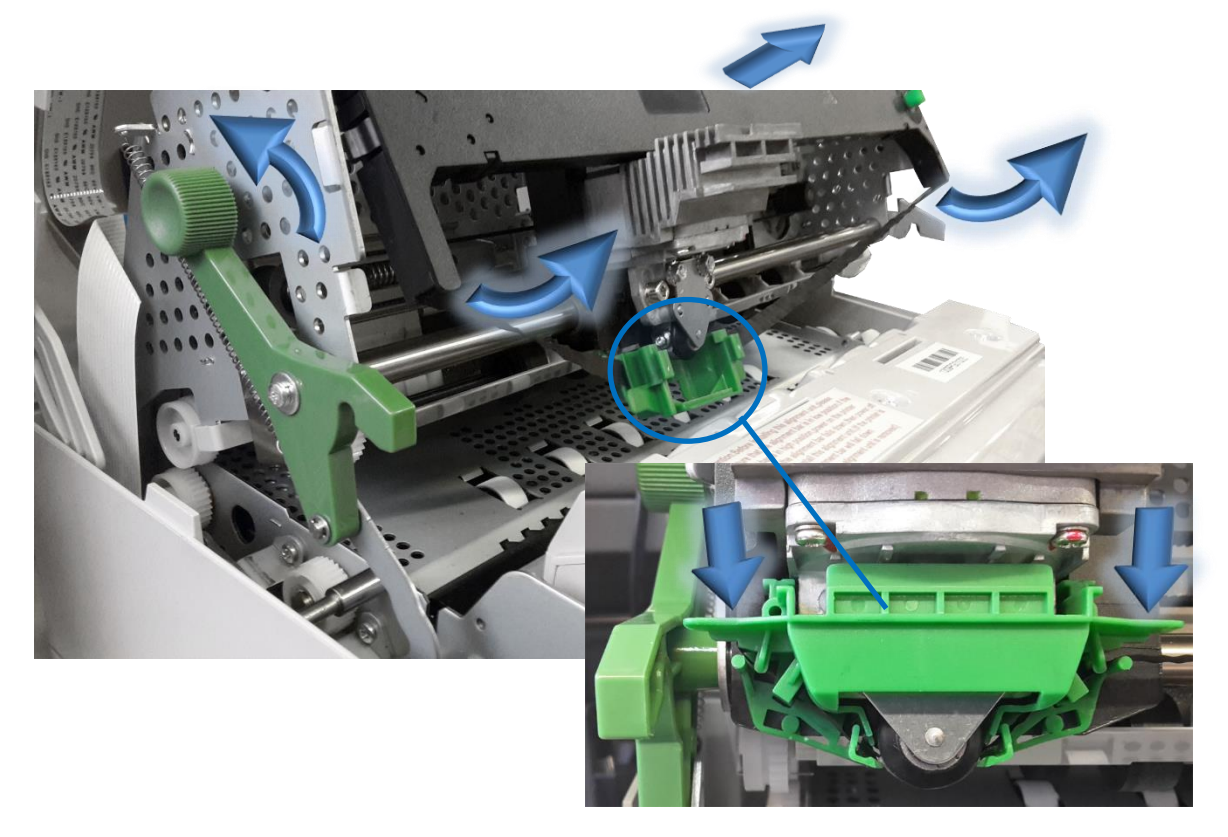

## **7.4.** Remove the Alignment Unit

- Power the printer off
- Open the Top Cover
- Swivel the green print unit lift handle (see the photo on the page before) backwards to lift the print unit entirely.
- Press both Levers (2) to the outside of the printer
- Swivel the Alignment Unit up to about **< 35°**. Now the Pins (3) on both sides of the Alignment Unit (1) are in the correct position.
- Lift the Alignment Unit (1) out of the printer.

*Note:* Both pins (3) are flatten and so is it only possible to take out the Alignment Unit in an angle of < **35°**!

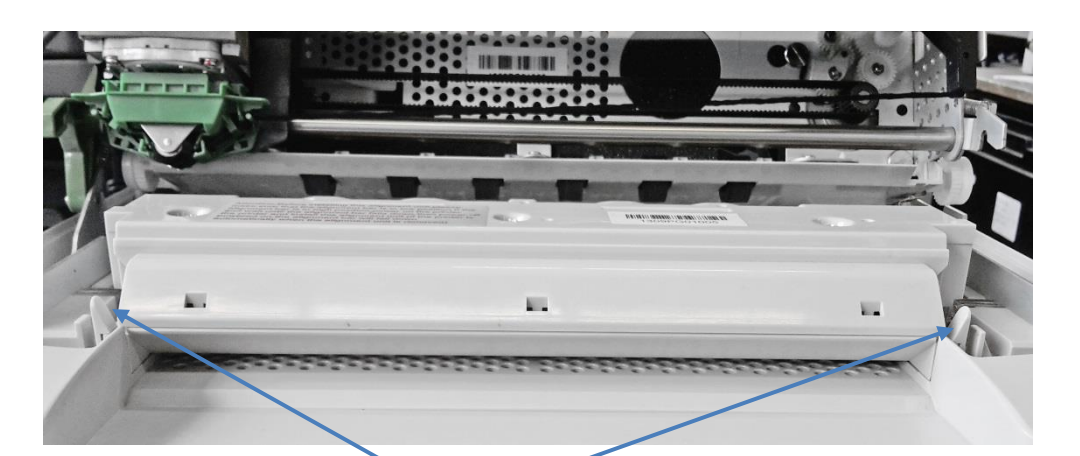

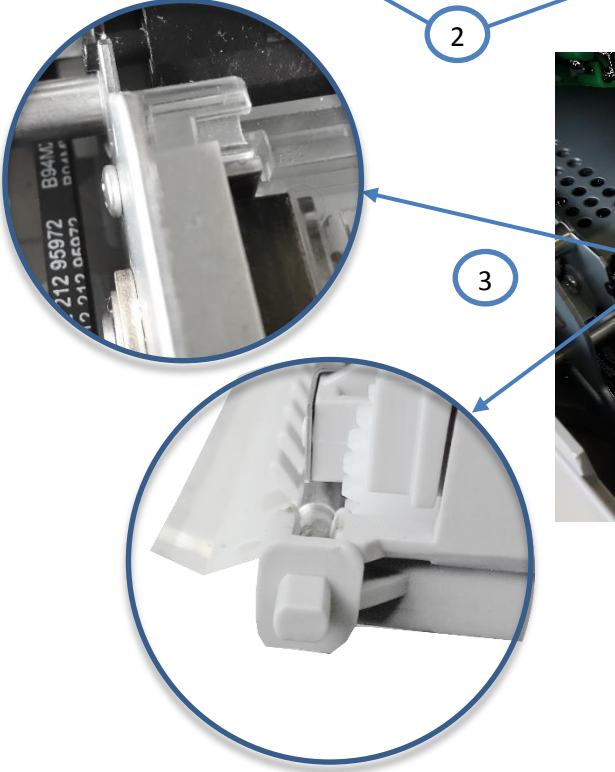

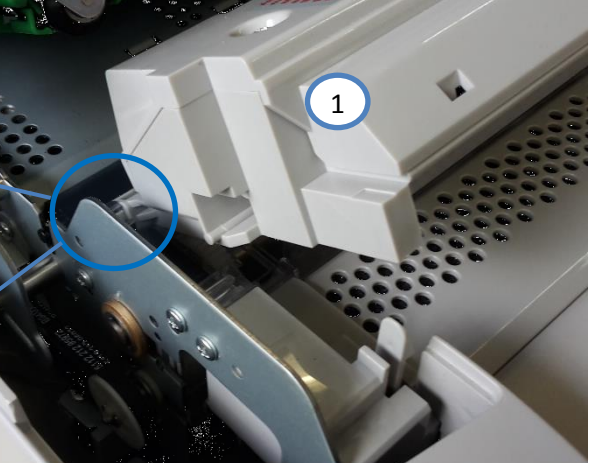

## 7.5. Cleaning Procedure

- Thoroughly brush and vacuum all accessible areas to any paper flock and dust.
- Clean the black platen's surface, the transport rollers.
- Clean also the rollers on the lower side of the Alignment Unit.
- Clean the covers and operator panel with damp, lint-free cloth. Do not use some cleaning solvents or excessive amount of water.

## 7.6. Install the Alignment

- Mount the Alignment Unit. Execute the removing procedure in reverse sequence.
- *Attention:* Take care that the foil (2) at the rear side of the Alignment Unit (1) will not be damaged and is flat over the Print Bar (3)!

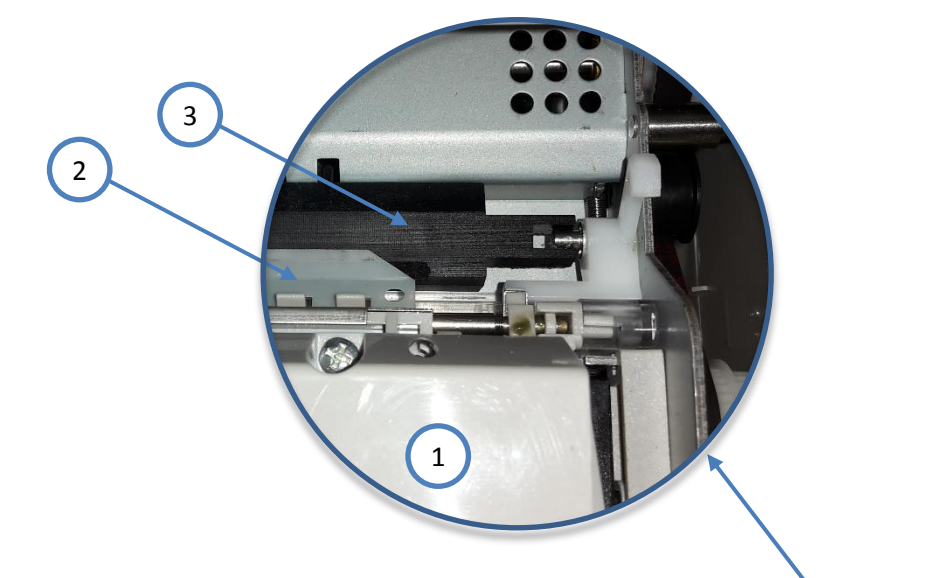

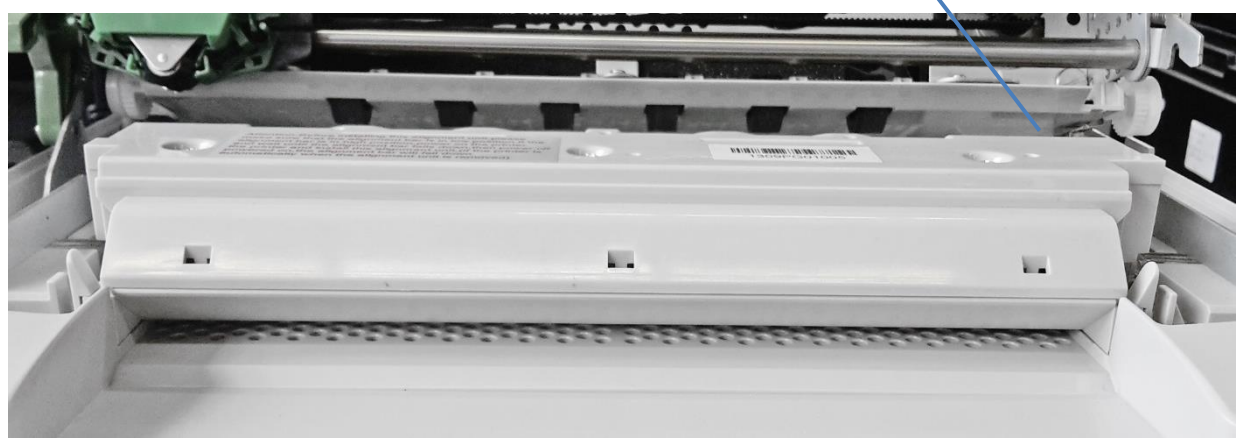

# **Options**

## 8.1. Optional Devices

Following optional devices can be provided:

- Serial interface port 2
- USB interface (in preparation)

#### Add the second interface port

Printer has basic configuration of one standard serial and parallel communication interface. At the rear of printer there is a second interface installation slot, this slot is be used in the standard Version by the parallel interface. A special version of PR 9 can be provide without the parallel interface port.

This slot can be used than for option boards and cards as below:

- Second serial interface board and USB interface board
- Second serial interface board or
- USB interface board

*Note:* When printer equipped with second or more other data communication interface boards, interface working mode can be selected by menu setup configuration.

- Working with single communication port
- Printer can only work according to the interface mode and emulation selected by menu configuration, even if printer has been equipped with more interface boards.
- Working with dual-port
- If printer has been equipped with option interface board, operator can set up printer working mode to be dual-port mode through the operator panel to meet different usage requirement.
- If printer has been installed second serial port board andUSB interface board,there are only two serial ports( first serial port and second serial port) can work synchronously. Under this configuration, printer can check witch port is active. Any one of these two ports, if its data has been received, printer will be under the control of this port, and be kept in this state till this port task is end. Two ports are independent. And two ports have the same configuration except emulation mode.
- Emulation mode can be shifted by commands.
- If printer has been installed with second parallel interface board and configured as dual-port activity, it will check witch port buffer has data. If any one of these two ports detect data has been received, printer will be under the control of the port and it will be kept in this state till port task is end. Dualport functionality and corresponding parameters can be selected though operator panel. Under the especial circumstance, each port can has its own emulation mode, and using commands can shift emulation mode.
- If printer hardware configuration hastwo interface and the setup item interface in the menu is UAL then it can print out two interface corresponding emulation configuration in self-test sheet. Printer can set which port to be active and emulation mode according to host communication port

# **Technical Data**

## 9.1. Technical Specification

#### Paper Path:

• Flatbed technology

#### Printhead:

- Number of needles: 24
- Needle Diameter: 0.25 mm
- Needle Material: tungsten carbide
- Needle alignment: staggered two lines, 12+12
- 
- 
- Matrix form: diamond-shaped
- Multi-copy print: 1+6<br>• Thermal protection: PTC
	-
- Thermal protection:<br>• Life of print head:
- >600 million dots/needle

#### Font:

- Latin character: HSD, Draft, Roman, Sans Serif, Italic, OCR-A, OCR-B, E13B.
- Chinese character: GB18030 (SONG Style), UNICODE and BIG-5 traditional Chinese character.

### Barcodes:

EAN 8, EAN 13, UPC-A, UPC-E, Code 39, Code 128, Codabar, 2 of 5 industrial, 2 of 5 interleaved

### Character Set:

- Chinese character: GB18030
- ASCII character: 54 codepages

#### CPI:

- Chinese character:
- 5CCPI, 6CCPI, 6.9CCPI, 7.5CCPI, 8.3CCPI, 8.5CCPI, 9CCPI, 10CCPI
- ASCII character:
- 10CPI, 12CPI, 13.8CPI, 15CPI, 16.6CPI, 17.1CPI, 18CPI, 20CPI

### LPI:

1/5", 1/6", 1/8", n/72", n/180", n/216", n/240", n/360"

### Printing Speed:

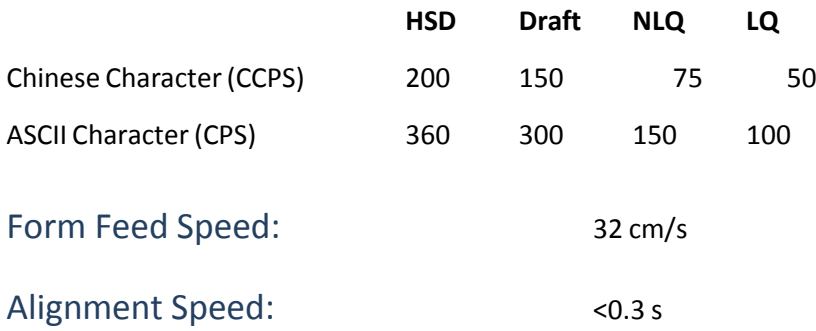

## Graphics Dot Matrix Density:

 $9$  $\bullet$  24 60 DPI,72 DPI, 80 DPI, 96 DPI, 120 DPI, 240 DPI 60 DPI, 120 DPI, 180 DPI, 240 DPI, 360 DPI

Machine ID: each machine has an unique ID Number.

### Diagnose:

Self-diagnose,

needles:

- Hex print,
- Remote interrupt by interface,
- Remote intelligence service by interface,
- Self-test when power on.

# Ribbon Cassette:<br>• Ribbon:

- Ribbon: black fabric
- Ribbon Length: 18 m
- 
- Ribbon Width: 7 mm

# Machine Character:<br>• Dimensions:

- 
- 

### Electric Character:

- Rated Voltage: 220 VAC ± 10%
- Frequency: 50 HZ / 60 HZ
- 

### Environment:

#### Temperature: 5 - 35° C

- 
- 

# Quality Characteristics:<br>• MTBF:

>=10,000 hours EMC and radio interference character: acc. to CCC.

5 million characters (HSD)

398 x 296 x 215 mm (W x D x H) Weight: 9.0 kg (Basic Model)

• Power Consumption: operating approx. 170 W (max), 15 W Standby

• Humidity: 15 - 85% (no frost)<br>• Noise level: < 54 dBA acc. to ISO  $<$  54 dBA acc. to ISO 7799

# 9.2. Document Specification and Technical Instruction

### Paper Input:

- Front Side with automatic alignment:
- Cut sheets or multi-copy paper (1 original + 6 copies)
- Horizontal or vertical passbook

## Rear Side with optional Tractor Option:

• Fan Fold paper (1 original + 6 copies)

## Paper Output:

front side

## 9.3. Cut sheets and multi-copy paper

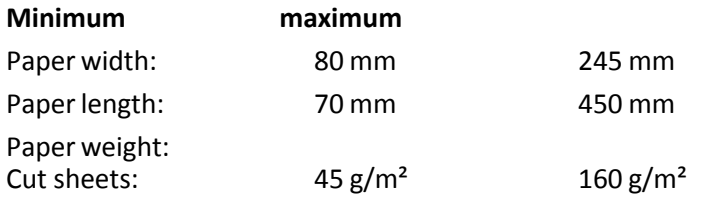

*Note:* With setting **SPECIAL FORM** to **YES**, you can print thin paper above 35 g/m²).

Form set of action paper:  $40 \text{ g/m}^2$  60 g/m<sup>2</sup>

Thickness of single sheet: Form set of action paper 0.06 mm 0.28 mm

- first sheet  $40 g/m^2$  60 g/m<sup>2</sup>
- other sheets  $40 \text{ g/m}^2$  60 g/m<sup>2</sup>
- last sheet  $40 g/m^2$  60 g/m<sup>2</sup>
- Weight of carbon  $20 g/m^2$  34 g/m<sup>2</sup>
- total set  $380 g/m<sup>2</sup>$
- otal thickness: 0.7 mm
- Multi copy gluing: At the top or on the right or left side

## Margins of Documents:

(measured from the character's bottom):

- $\bullet$  PR 9 emulation = 4.3 mm
- $\bullet$  IBM PP II  $= 4.3$  mm
- The min distance from the last basic printing line to the page bottom margin: 5 mm (0.2 inch)
- Left and right margin value of document: min 3.1 mm ± 0.3 mm

## 9.4. Passbook (open)

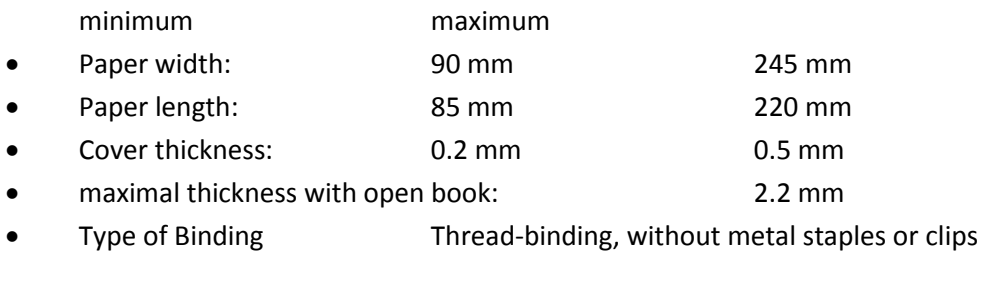

*Note:* New or folded passbooks have to be flatting before put it into a printer!

## Margins of Passbooks:

- Minimal left and right margin = 3.1 mm ± 0.3 mm
- Min distance between last basic line character above the horizontal binding = 5 mm
- Min distance between last basic line character below the horizontal binding = 8 mm
- Distance between character and vertical binding = 5.08 mm

## Printing Media Character:

- Input media manual
- Margin align and mation automatically
- Max thickness 2.2 mm
- Max width 245 mm
- Standard of top of page of document and passbook
- Min value of document rear (measured from the character bottom):
- PR 9 emulation = 3.1 mm
- BM PP II =  $10 \text{ mm}$
- Min rear value of the passbook page:
- 5 mm

# **Interface Description**

## 10.1 Serial Interface

**.** Standard **PR 9** has one asynchronous V24 RS232C serial interface with 9 cores connected to the host.

### Technical Character:

- The following parameters can be modified in SET-UP:<br>
BAUD RATE: 2400, 4800, 9600, 192 ● BAUD RATE: 2400, 4800, 9600, 19200 (bit/s)<br>● BITS/CHARACTER: 7 or 8 bits
- 
- BITS/CHARACTER: 7 or 8 bits<br>• STOP BITS: 1 or 2 bits STOP BITS:<br>PARITY:
- PARITY: none, even or odd.<br>DSR: NO YES or NO YES or NO
- 

#### Communication Cable:

- HOST: 9 PINS (DB-9S)
- PRINTER: 9 PINS (DB-9S)

## This protocol uses the following signal lines:

- Receive Data (RXD)
- Transmit Data (TXD)
- Data Terminal Ready (DTR)
- Projective Ground (GND)
- Data Set Ready (DSR)
- Clear To Send (CTS)
- Ready To Send (RTS)
- Signal Ground (SG)

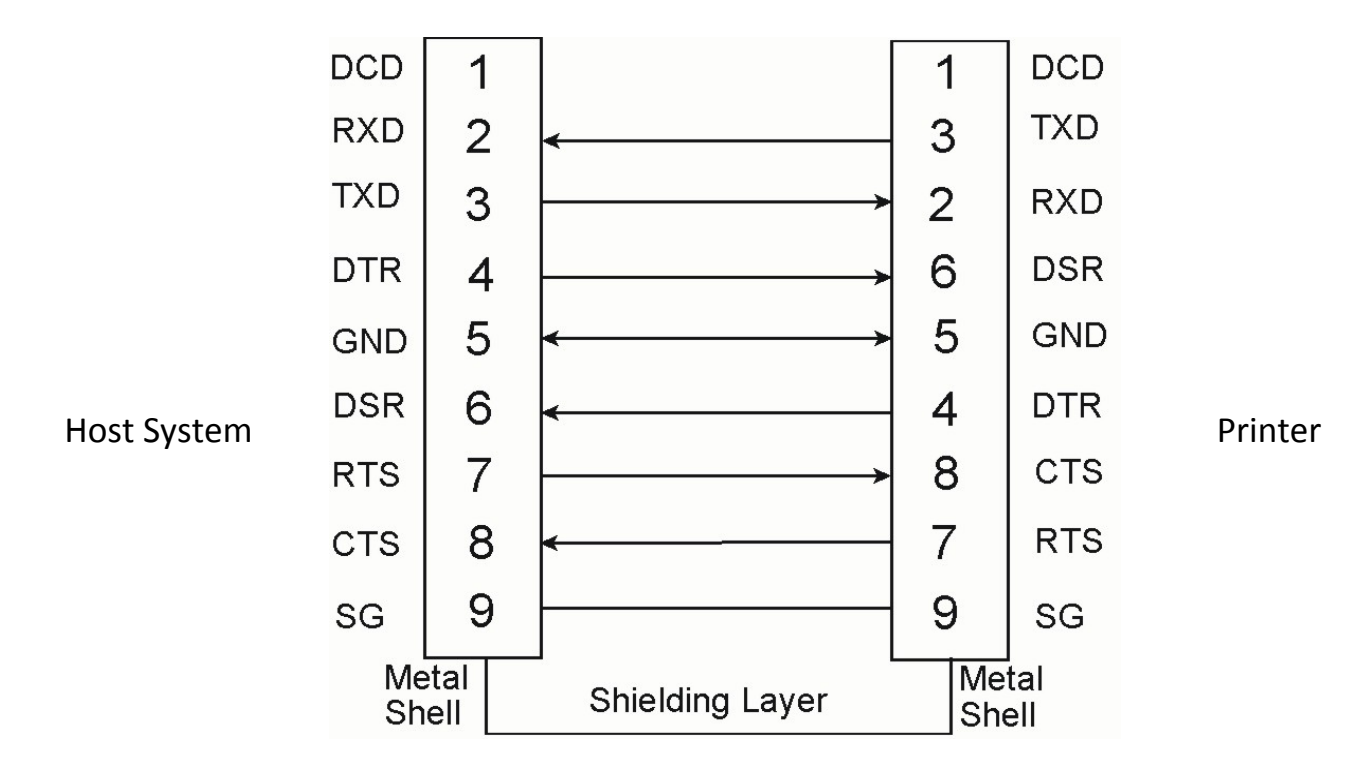
#### **10.2** Parallel Interface

The PR 9 parallel interface according to IEEE 1284-1994 standard, support SPP, nibble, byte protocol. Instruction of parallel interface as follows:

#### Technical Character:

- Compatibility: CENTRONICS
- Logic circuit: TTL
- Data format: 7 or 8 bits
- Logic level: 0 5 V
- Connector: 36 pins

All the input and output signal was connected to a 5V voltage by a 2.2k ohm resistance Interface signal:

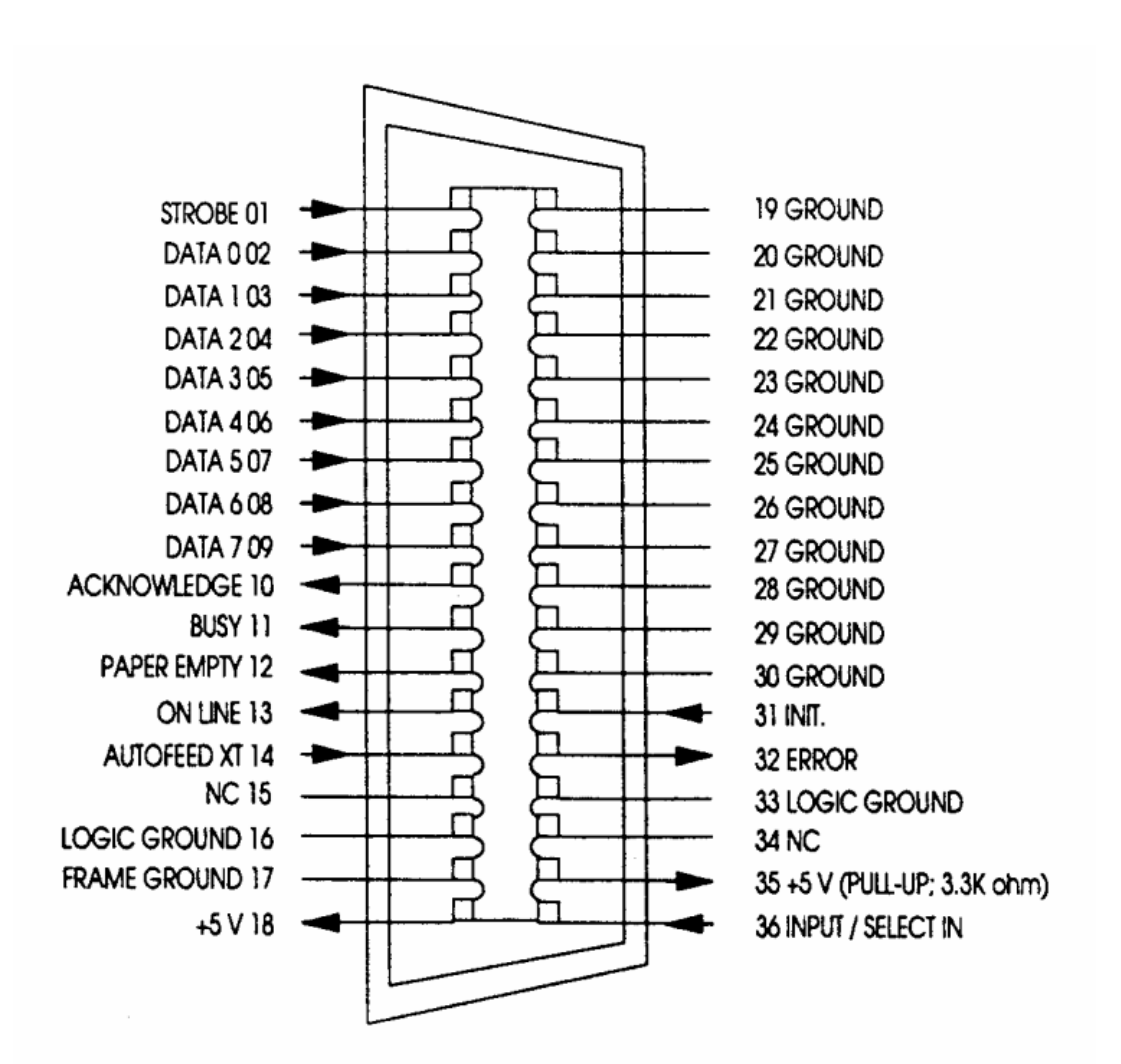

### 10.3 USB Interface

- USB-Connector<br>• Type:
- 
- USB-Connector Type B<br>• Type: terminal<br>• Reference standard: Universal Serial Bus
- **.** Reference standard: Universal Serial Bus
- **•** Transmission speed: 12 Mbps

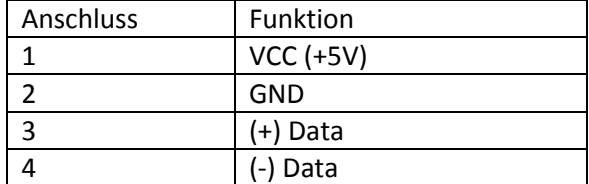

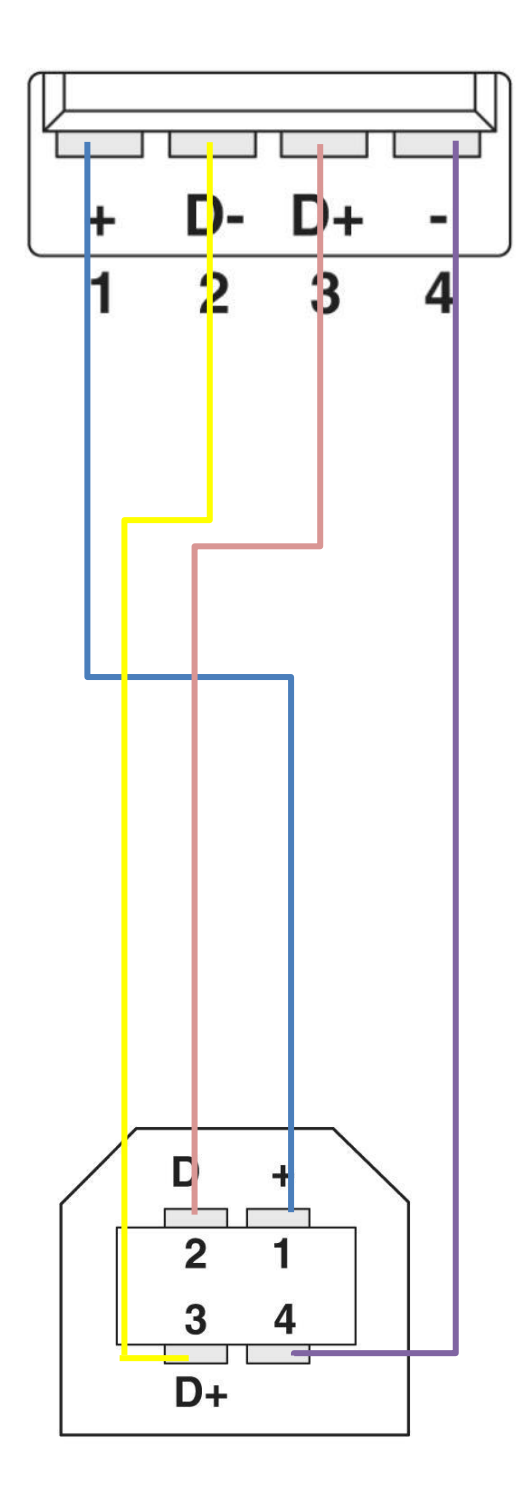

# **Firmware update**

PSi will advise users to update the printer's firmware irregularly to strengthen PR 9's functions and will offer the necessary firmware file to users (usually the firmware file is named *flash.mot*).

To update PR 9's firmware please follow the steps below:

- Copy the firmware file *flash.mot* to a Personal Computer.
- Connect PR 9 to one of the PC's parallel ports (usually LTP1 port), and power on the PC.
- Connect a 220-V power line to the PR 9 printer.
- Press the **[STOP ]** key and push the **power button** together to power on the PR 9.
- Do not release the [STOP  $\blacksquare$ ] key until the current firmware's edition is displayed on the printer's LCD.

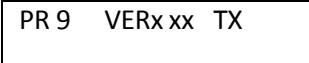

Hold on to press the **[STOP ]** key until LCD shows as:

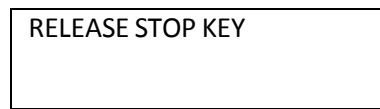

**•** After LCD's displaying become stable, you can release the [STOP  $\mathbb{Z}$ ] key and the LCD will display "PROGRAM UPDATE".

PROGRAMUPDATE

 Copy the firmware file flash.mot binary to the PC's parallel port, which is connected to the PR 9. Usually we suggest the user to use the command under MS-DOS like this:

c:\>copy flash.mot lpt1 /b

Now the downloading process will begin.

UPDATE BUSY

 During the downloading process PR 9's LCD will display how many bytes the printer has received.

PROGRAMMING13BB0

 The whole downloading process will last about three minutes. After updating is finished successfully, LCD shows:

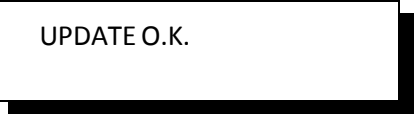

- Now the PR 9 will automatically reset after downloading process finished.
- Firmware upgrading finished after PR 9's automatically resetting finish, and PR 9 can be used normally.

*Warning:* Power off during the process of firmware upgrading is forbidden, otherwise the printer will be destroyed.

# **Troubleshooting**

#### How to Use This Section

There are some examples, which will help you to solve the printer troubles that may occur during use. *Warning:* If there are mechanical or electrical troubles, don't repair by yourself. Ask your service center for help.

If you cannot find the troubles in the following pages, please contact your local service office for technical support.

- Find the category in which your problem occurs. The problem categories are:
- Power-related Problems
- Uncompleted Power On
- Ribbon or Carriage related Problems
- Paper-related Problems
- Print-related Problems
- No Printout
- Find the symptom description that most closely matches the printer symptom.
- Try the first suggestion under that heading.
- If the suggestion does not cure the problem, try the next suggestion.
- If none of the suggestions enable you to continue printing, or if the fault is not listed, contact your service office.

#### 12.1 Power-related Problems

- The power indicator does not come on when power is switched on.
- Check that the power cord and plug are securely fitted to the printer and to an electrical outlet.
- Ask for the power connector connections to be verified.
- Ask for the building electrical supply to be verified.

#### 12.2 Uncompleted Power On

After you powered on the printer, the print head does not return to the left edge, which means the printer did not finish the internal self test.

- Check whether the component used to protect the print head and the sponge have been removed or not.
- Check if there is any object which is blocking the motor.
- Check whether the top cover is closed or not.
- Restart the printer to try again.
- Check whether the print head moves smoothly or not.
- S heck whether the ribbon box is settled correctly or not.

#### 12.3 Ribbon or Carriage-related Problems

#### Ribbon Problems

- Make sure that the ribbon is:
	- o Stretched correctly;
	- o Not worn thin or dry;
	- o Not torn or damaged in any other way;
	- o Not jammed.
	- o If the ribbon box is damaged, replace it with a new one.

#### Carriage does not move smoothly

- Examine the paper pathway. Remove any obstructions. Check that all packing material is removed.
- Examine the carriage area for obstructions. Remove where necessary.

#### 12.4 Paper-related Problems

The printer does not accept the sheet

- S Check whether the document is within specifications or not
- S Check whether the document is inserted and aligned correctly or not

Fanfold Paper is not positioned at perforation for tear-off feature

- Select the correct form length using the Set-up feature.
- Reset top of form by performing a Parking function.

#### Paper tears or jams

- Examine the paper path; remove any obstructions.
- Paper is ropy, such as crimp.
- Multi-carbon does not bond well together.
- Too thick, too thin or too many sheets of paper.
- There is residue of paper or fibre on the printing media.
- Paper with clip or pin (which would damage the printer seriously)

#### Paper jam with printer including the optional Tractor Unit

- Is the fanfold paper too loose or too taut between the tractors?
- If the holes in the paper are deformed at their outer edges, the paper is too taut.
- If the paper rises between the tractors, it is too loose.
- Readjust the tractor spacing so that the paper lies smoothly but without any tension.
- Ensure that the paper is horizontally aligned on the pins.

#### 12.5 Print-related Problems

*Note:* The PR 9 printer has the function of overheating protection. If overheating protection will be active the printer may slow down printing speed or even stop printing after a long time printing (until print head's temperature returns normal). This function can prevent print head from being destroyed if print head is over heated.

#### Print faint or of poor quality.

- Have you used the correct paper? See Chapter 6 **[Technical](#page-67-0) Data** which contains a full specification of the paper you can use. Replace the paper if it does not match the specification.
- Make sure that the ribbon is stretched correctly.
- Does the ribbon need changing? Replace it with a new ribbon if necessary.
- Is the ribbon cartridge properly installed? Adjust as necessary.

#### Characters do not print evenly or are not uniform in pitch

- Examine the paper pathway for dirt or other obstruction that may cause the gap between print head and platen to vary. Remove the obstruction.
- Incorrect installation of ribbon box or the ribbon tied.

#### Part of printed text is missing (loss of data)

- If you are using Serial communication check the buffer control setting in Set-up.
- Check the data flow control setting on the host computer.

#### Dot Missing

• If white lines appear on characters at certain fixed position, there are probably several needles broken or crooked. When this happens, please contact your printer supplier to replace the damaged printhead.

Note: Please avoid printing on the edge of the paper! It may cause printer needle broken.

#### 12.6 No Printout

#### Self-test printout does not start

- Make sure that you have closed the cover.
- Check if paper is loaded in the printer.
- Check if ribbon cassette is installed correctly on printer.

#### Printing does not start

- Check if the physics and logic connection between printer and host system are correct and at least one LED should be light.
- Check if LCD displays **ON LINE** and check if the communication interface parameters have been set up correctly.
- Make sure that the printer is connected to the host computer.
- Make sure that connectors are properly fixed at both ends.
- Make sure that the printer is receiving data from the host computer.
- Make sure that the correct protocol is enabled.
- Make sure that you have selected the correct port (if the automatic feature has not been selected).
- Make sure that paper is loaded.
- Make sure that the ribbon is installed.
- Examine the ribbon path. Does the ribbon pass in front of the whole print head?
- Adjust the ribbon if necessary.

#### 12.7 Printout of the Complete Configure Settings

The following steps show which keys to use to start the printout.

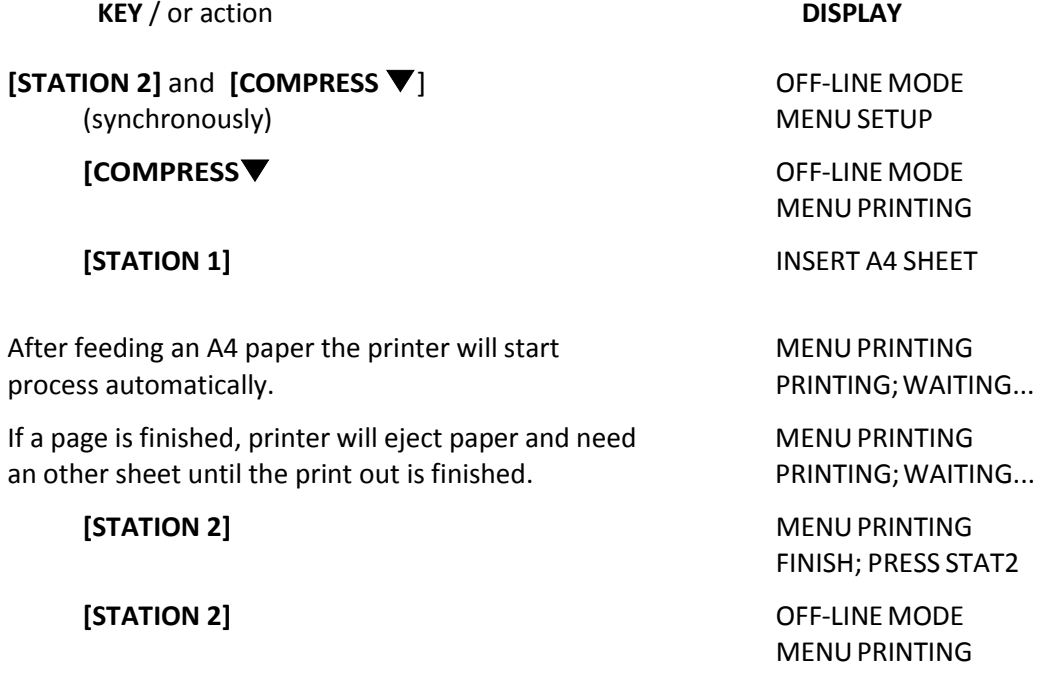

#### Press**[STATION2]**and **[COMPRESS**]synchronouslytogobackto**ON-LINE**.

*Note:* A sample of the print out you will find on the next [pages.](#page-78-0)

<span id="page-78-0"></span>PR9/10-P-U ES VER1.01 PSi Rel.002 Tra FPGA. 6.0 CG. 011 32Mb-F 4Mb-RAM P.LEFT MARGIN:14 P.TOP MARGIN:34 PAGE COUNT: 0000000176 NEEDLES TEST: 11111111122222 0E 1 2 3 4 5 6 7 8 9 0 1 2 3 4 5 6 7 8 9 0 1 2 3 4 D V AKTUELLER BENUTZER: MAKRO1 MAKR01\* MAKR02 MAKR03 EINSTELLUNGEN NEIN MENU SET DISABLE: NEIN **NETN** BEIOE SCHNITTST. SCHNITTSTELLE: PARALLEL+USB PARALLEL OL I EMULATION SER.1:  $\alpha = -\alpha$  .  $\cdots$ BAUD RATE(RS1): 9600  $\sim$   $\sim$   $\alpha = \alpha_{\rm max}$ ZEICHENLAENGE(SER.1): ---- $\mathcal{O}(n) \times \mathcal{O}(n)$ 昼 PARITAET(RS1):  $\alpha = \alpha$  . KEINE  $\sim$   $\sim$   $\sim$ STOP BITS(RS1):  $- - \frac{1}{2} \frac{1}{2} \frac{$ -1 **NETN**  $\alpha = \alpha_{\rm eff}$  $\omega = -1$ DSR(RS1): IBM LQ WARNUNG KEIN PAPIER: NEIN **NEIN** NEIN BIDIREKTIONAL **BIDISEKTIONAL** BIDIREKTIONAL CX MODE: CX STROBE EDGE: STEIGENDE FLANKE STEIGENDE FLANKE STEIGENDE FLANKE USB EMULATION: LQ  $- - - -- \sim$   $\sim$   $\sim$ USB DRIVER: PR9 DRAFT GESCHWINDIGK,: 4  $\overline{a}$  $\boldsymbol{4}$ DRUCKQUALITAET:  $LQ2$  $LQ2$  $LQ2$ SPEZIELLE FORMULARE: 1  $\mathbf{1}$ 1 BIM DIRECTION: BIDIREKTIONAL UNDIREKTIONAL UNDIREKTIONAL TABLE LINE: LINE-SOLID LINE-SOLID LINE-SOLID NADEL KOMPENSATION: NEIN NE IN NEIN EINZELBLATT PNS #2000K: EINZELBLATT EINZELBLATT PNS #2001K: 400 400 400 PNS #2002K: NEIN NEIN **NEIN** NEIN NEIN **NETN** PNS #2003K: PNS #2004K:  $205$ mm 205mm 205mm PNS #2005K: NEIN NEIN NEIN PNS #2006K: NEIN NEIN NEIN PNS #2007K: NEIN NEIN NEIN PNS #2008K:  $-5$  $-5$  $-5$ PNS #2009K: NEIN NEIN NEIN PNS #2010K:  $\circ$  $\circ$  $\circ$ PNS #2011K: NEIN NE IN **NEIN** NEIN PNS #2012K: NEIN NEIN PNS #2013K: NE IN **NEIN** NEIN LQ EMULATION AUTO.KOMPRIMIERUNG: NEIN NEIN ZEILENLAENGEN KOMP.: NEIN NE IN PROP. KOMPRIMIERUNG: 108/ZEICHEN(80%) 108/ZEICHEN (80%) ENDLOS LI, RAND:  $\circ$  $\circ$ SCHNELLDRUCK: NEIN NE IN ASCII FONT: ROMAN DRAFT ROMAN DRAFT ZEILEN PRO ZOLL: 6 6 10 10 CPI WEST FONT: CPI/LPI SPERREN: NEIN NEIN ZEICHENSATZ: I<sub>50</sub> PC

# Appendix A Code Pages

#### Code page of **PR 9**

Under OLIVETTI Emulation: set code page by changing menu configuration or command **ESC [ nnn** on line.

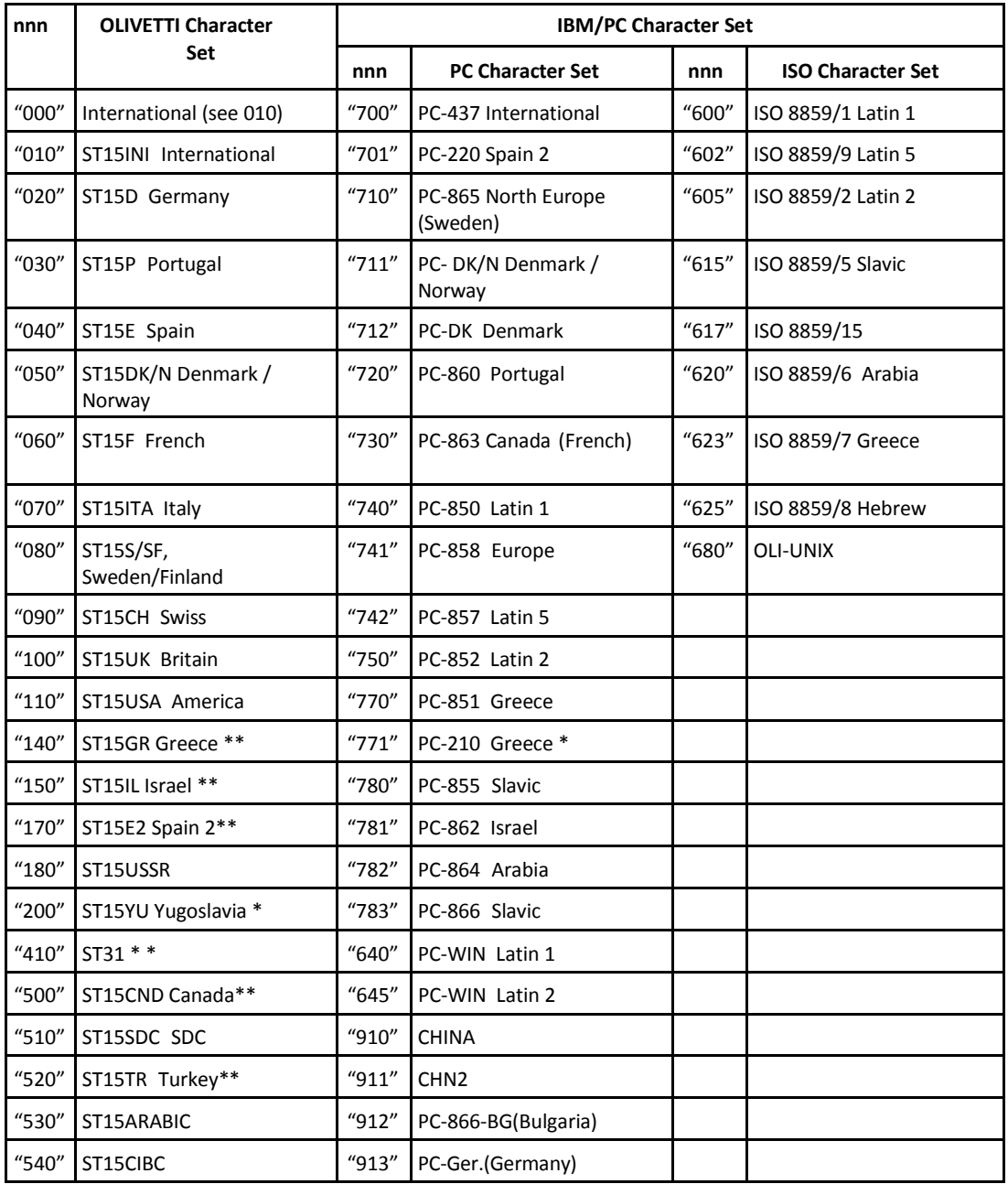

### A.1 Olivetti Character Sets

### OLIVETTI CHAR SET

### ST15INI

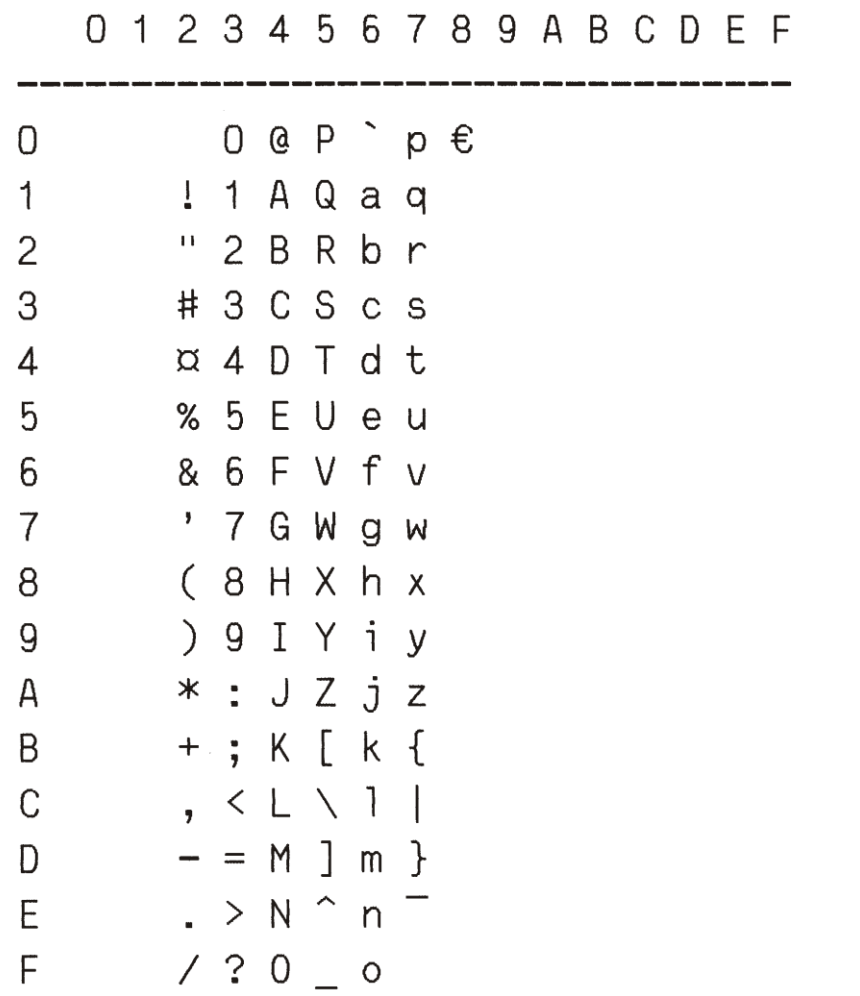

### ST15D

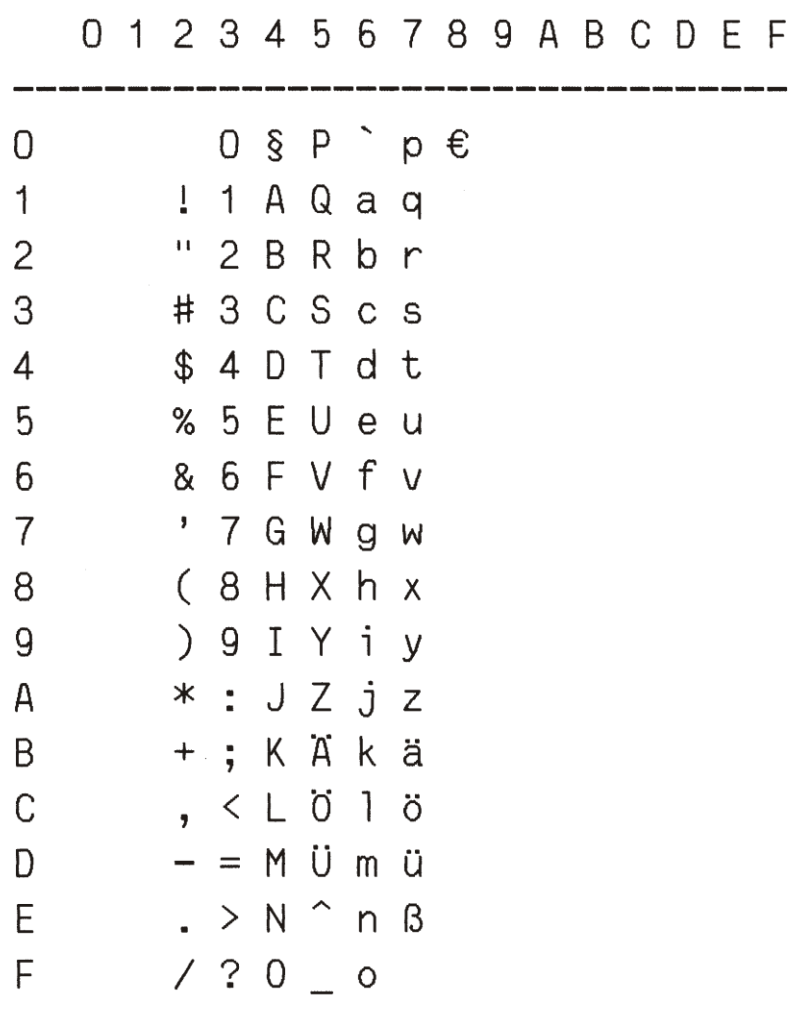

A-3

### ST15P

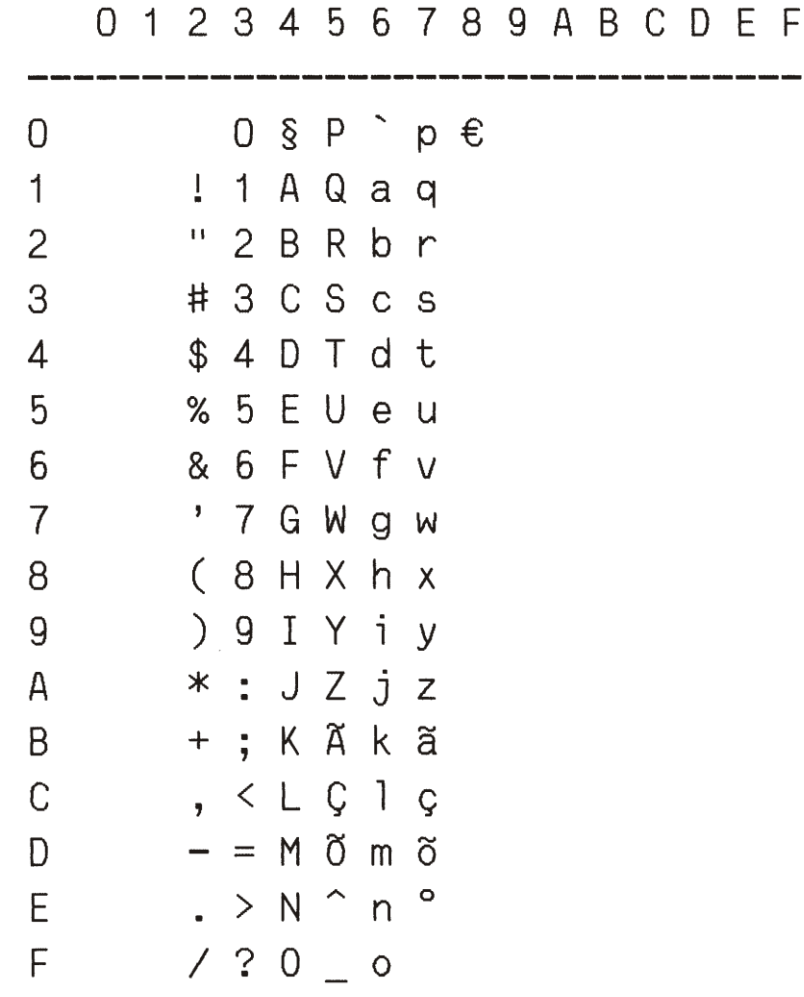

 $\sim$ 

# OLIVETTI CHAR SET

# ST15E

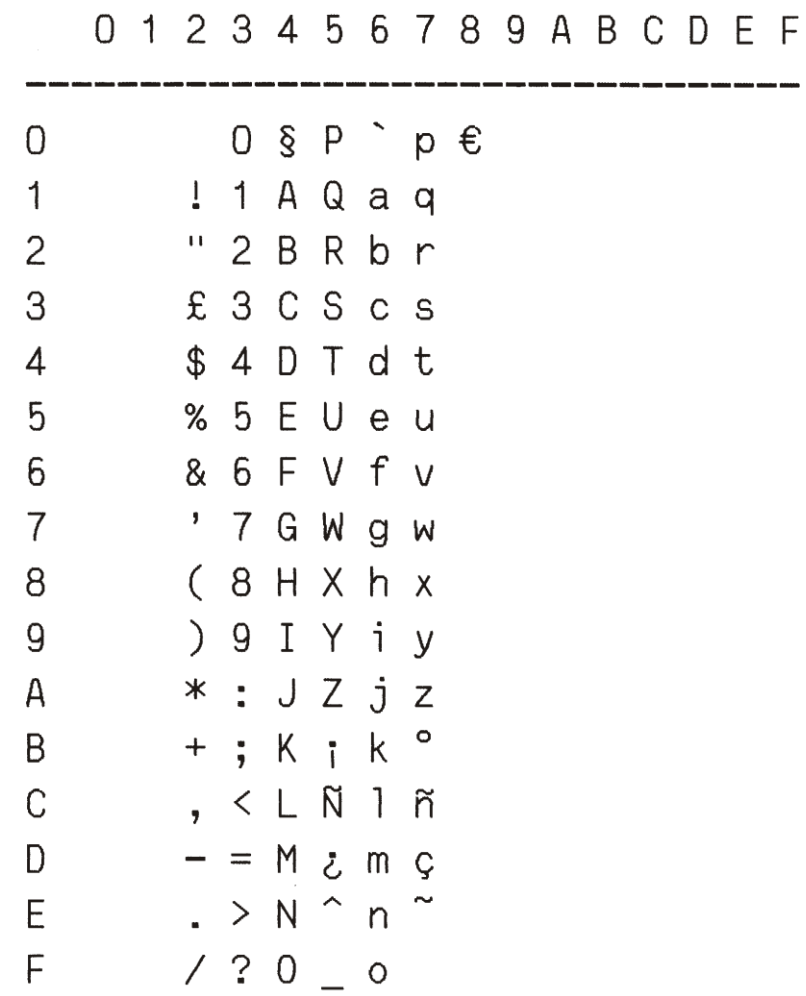

### ST15DK/N

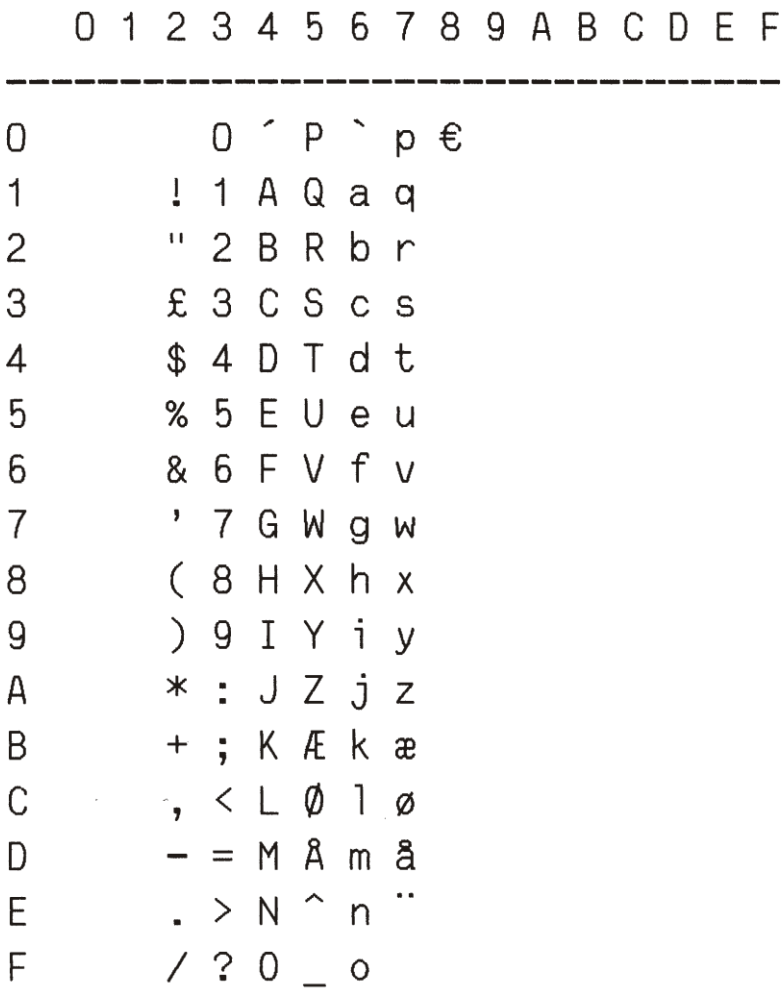

### ST15F

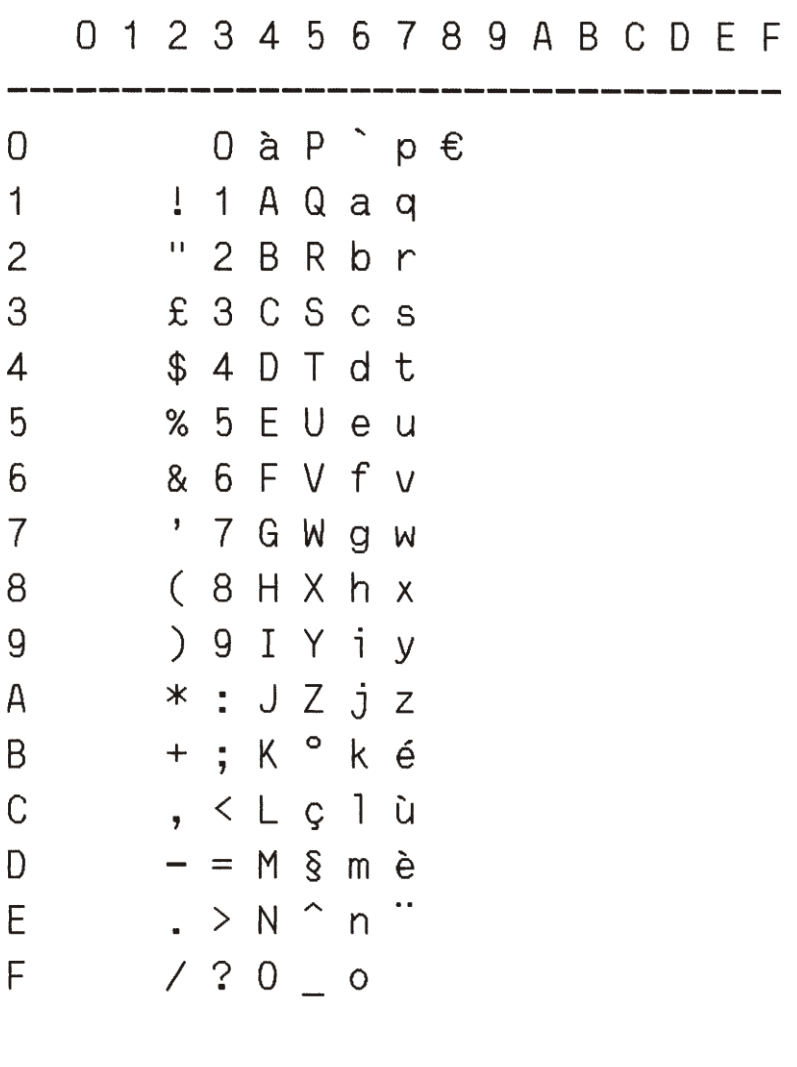

### ST15ITA

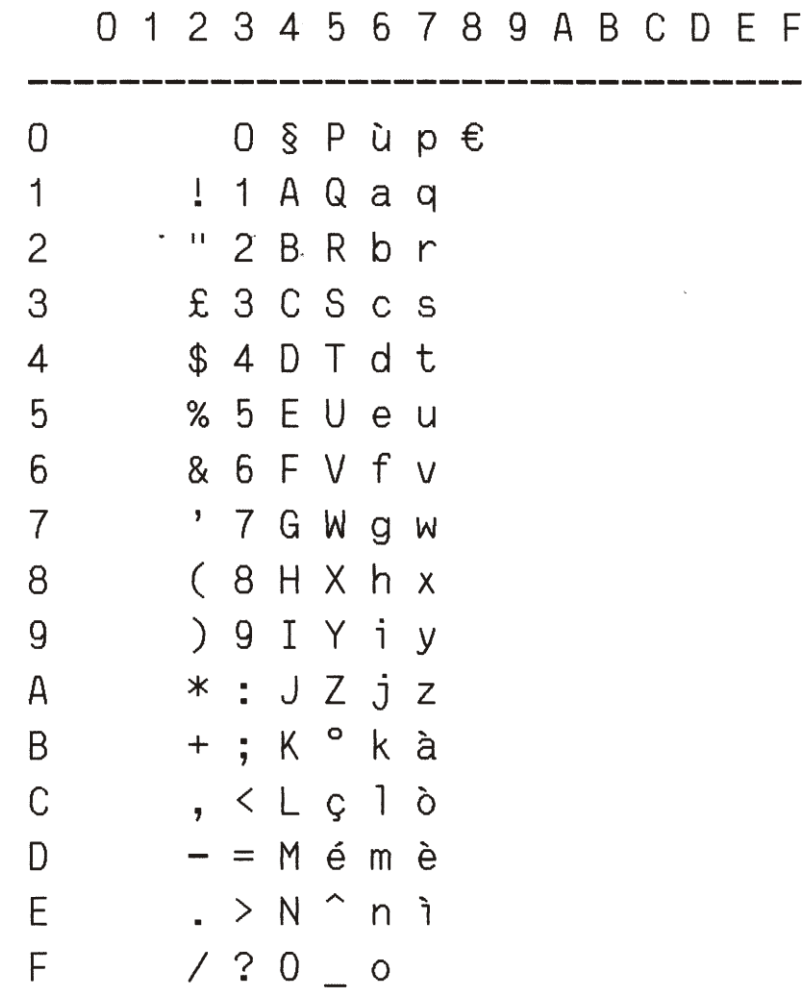

 $\hat{p}$  ,  $\hat{p}$  ,  $\hat{p}$ 

### ST15S/SF

 $\ddot{\phantom{a}}$ 

0123456789ABCDEF

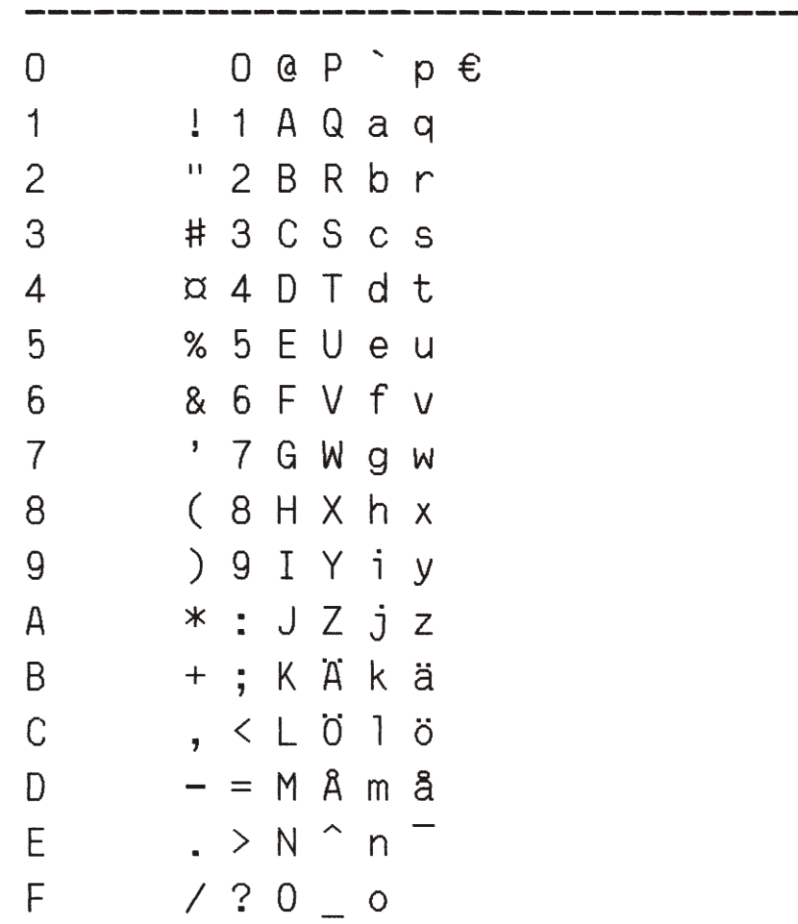

# ST15CH

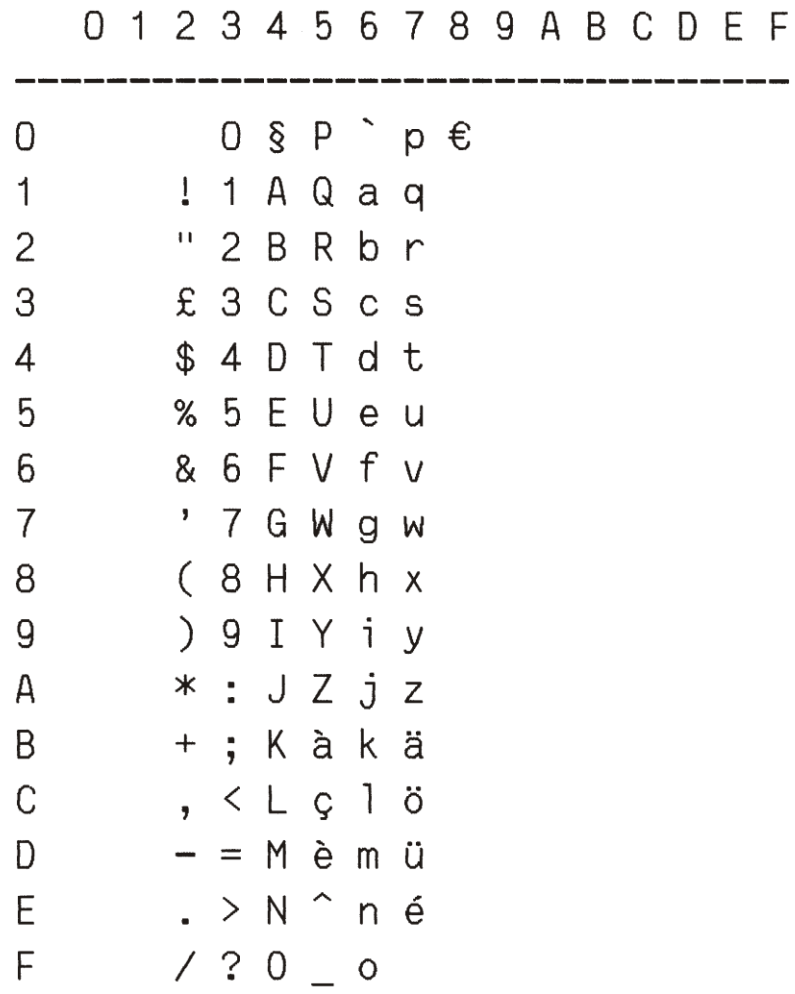

### ST15UK

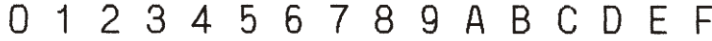

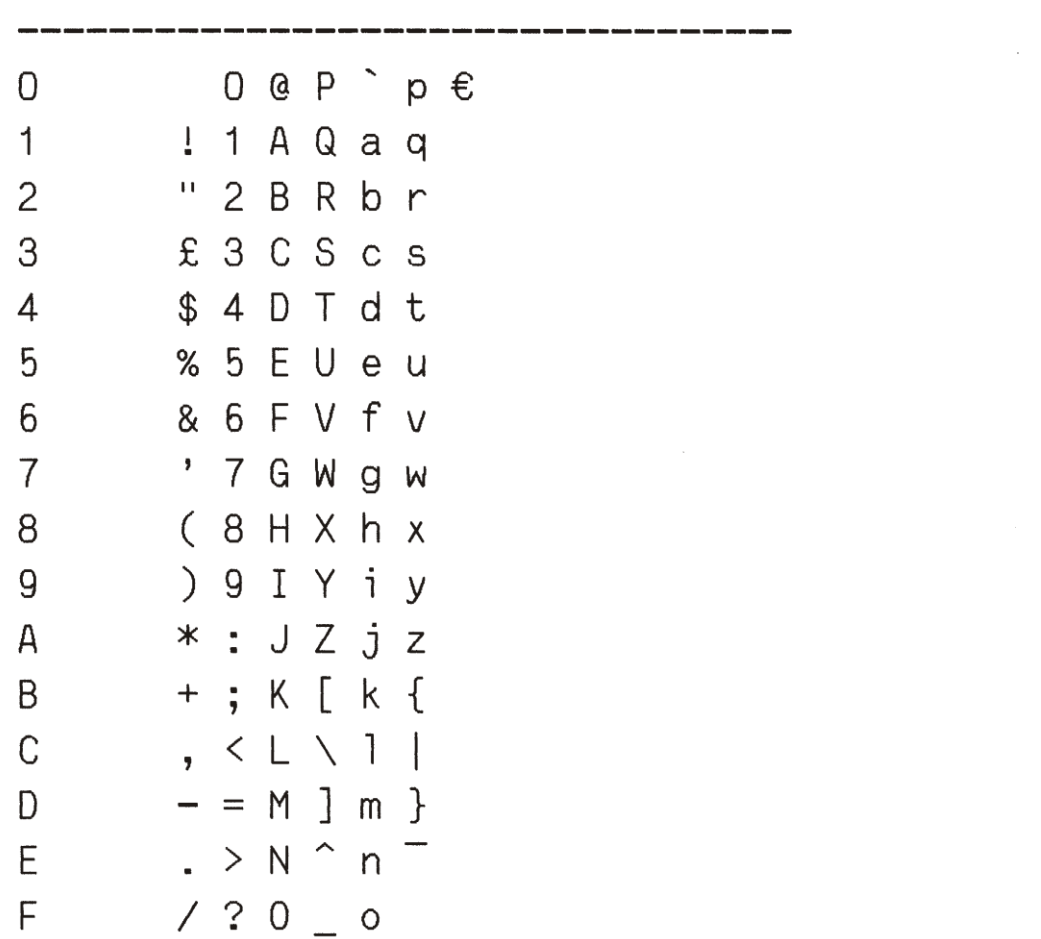

#### ST15USA

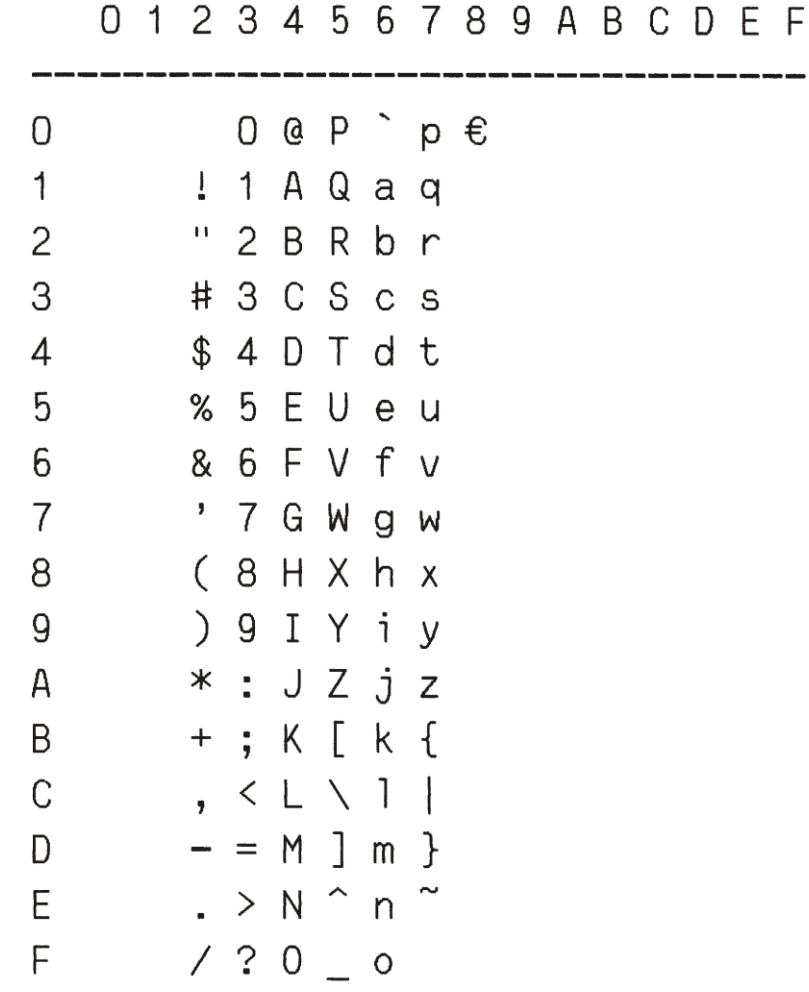

 $\hat{\mathcal{L}}$ 

# OLIVETTI CHAR SET

### ST15GR

0123456789ABCDEF

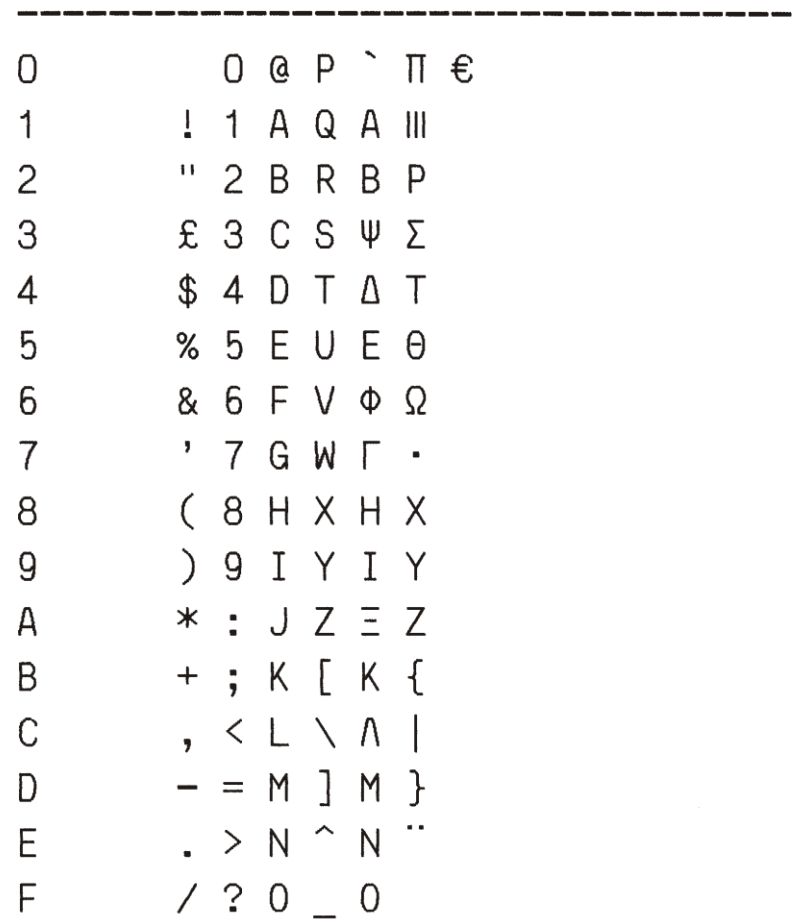

ST15IL

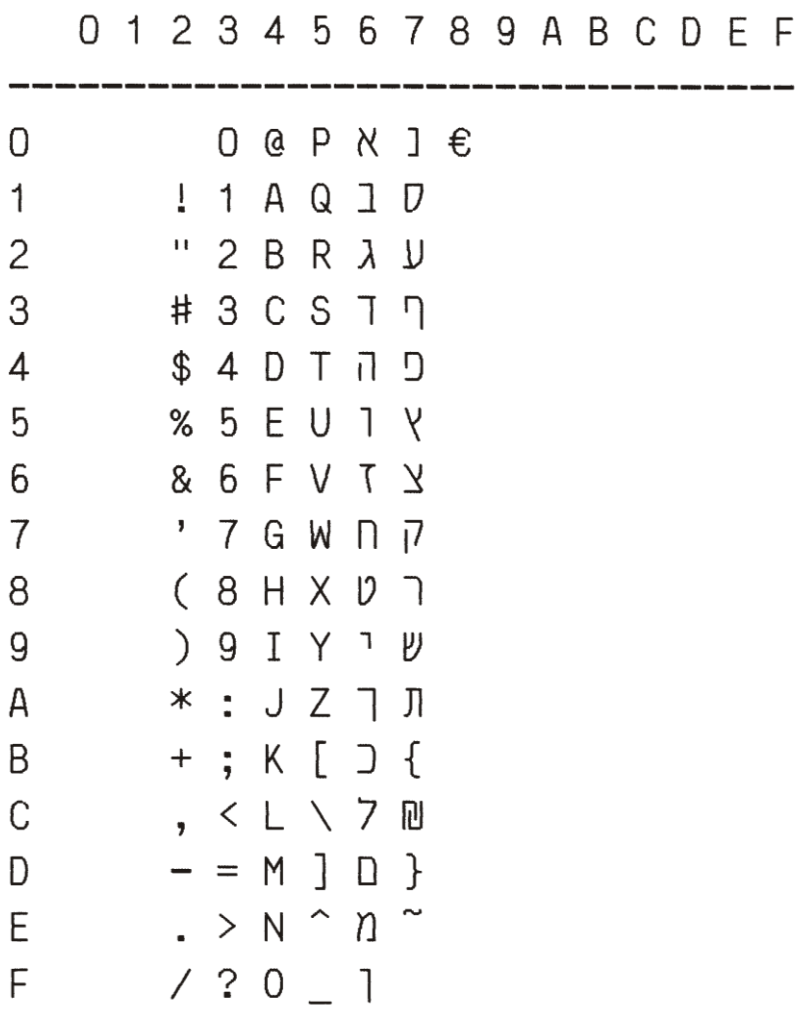

ST15E2

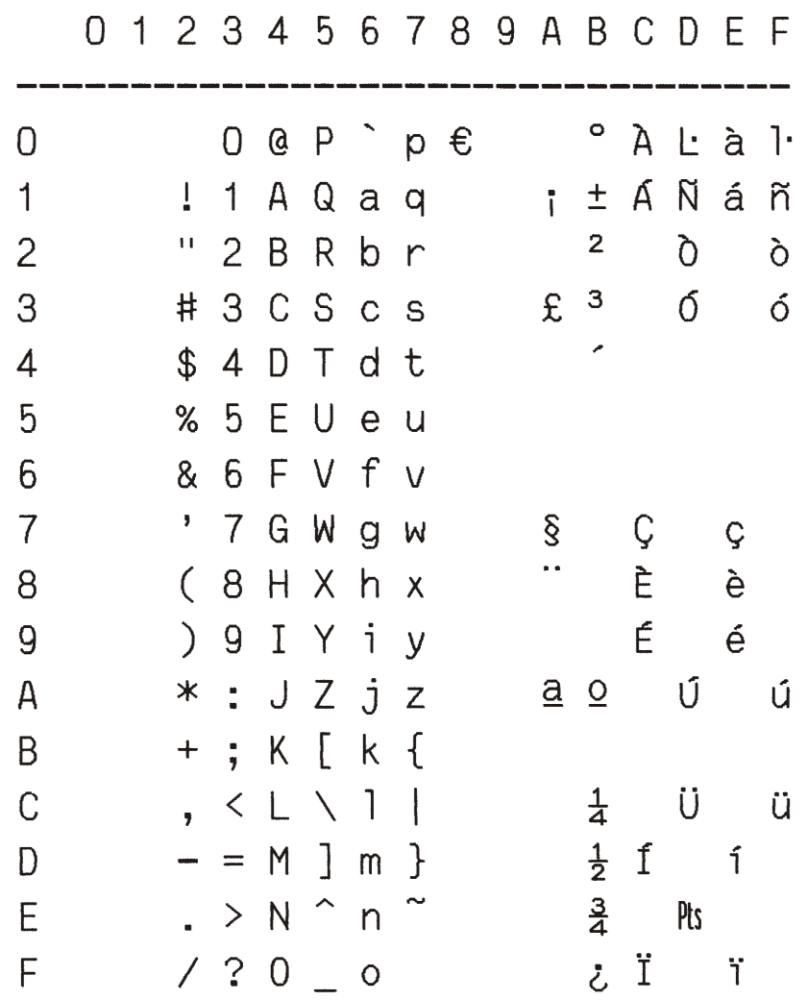

 $\alpha$  ,  $\beta$ 

# OLIVETTI CHAR SET

### ST15USSR

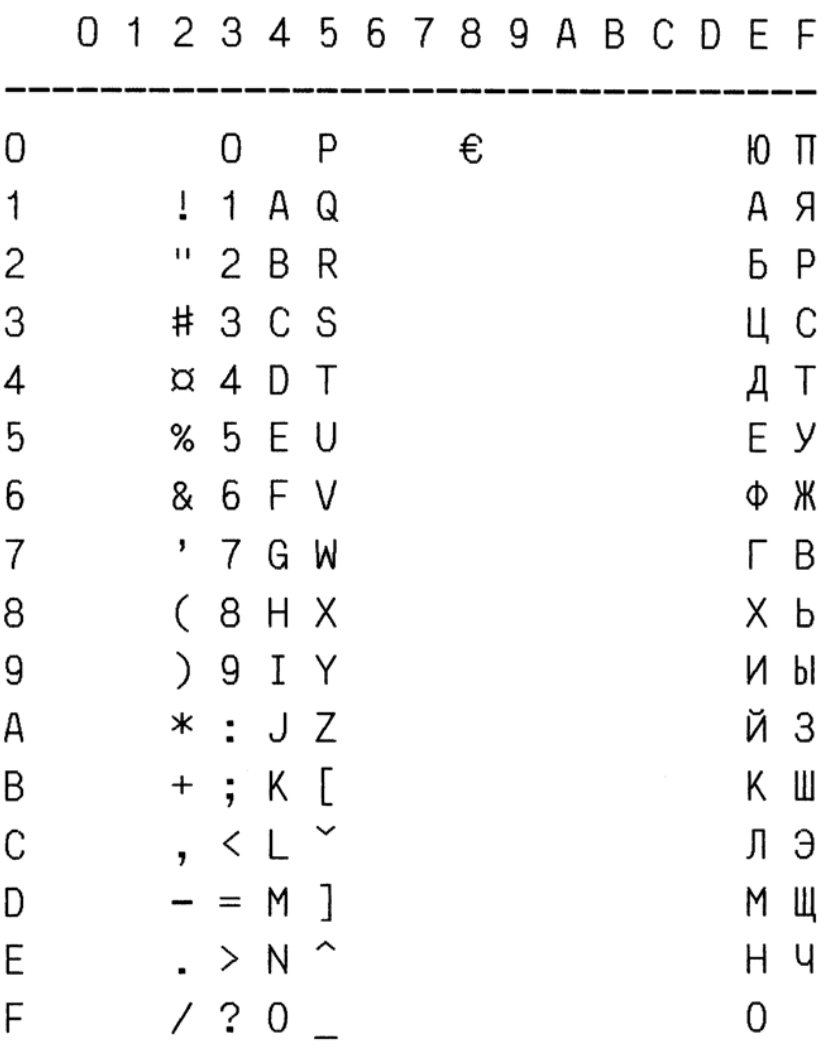

 $\overline{\phantom{a}}$ 

 $\sim$ 

 $\sim 10^{-10}$ 

# ST15YU

0123456789ABCDEF

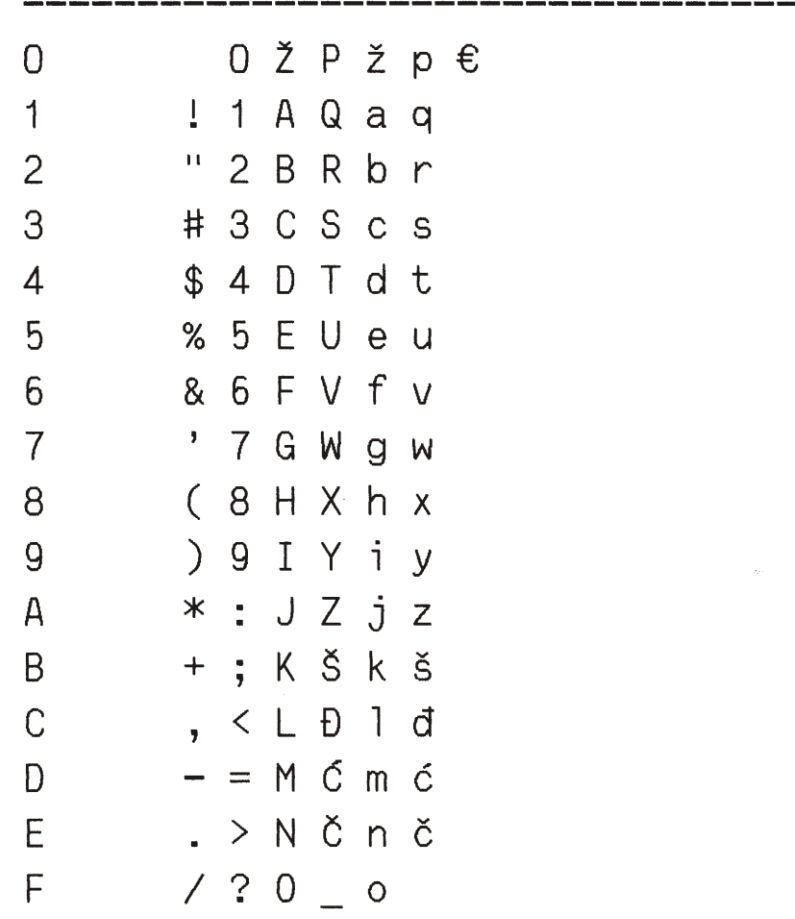

**ST31** 

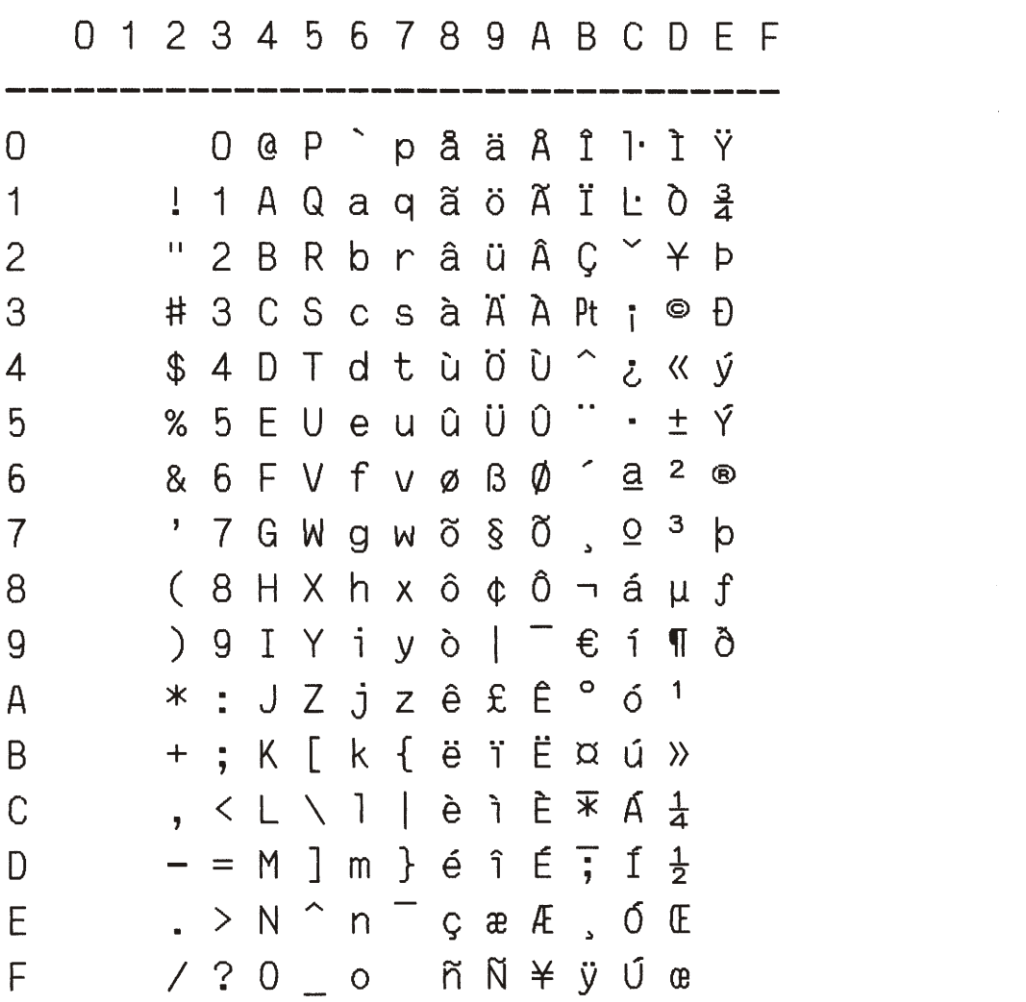

### ST15CND

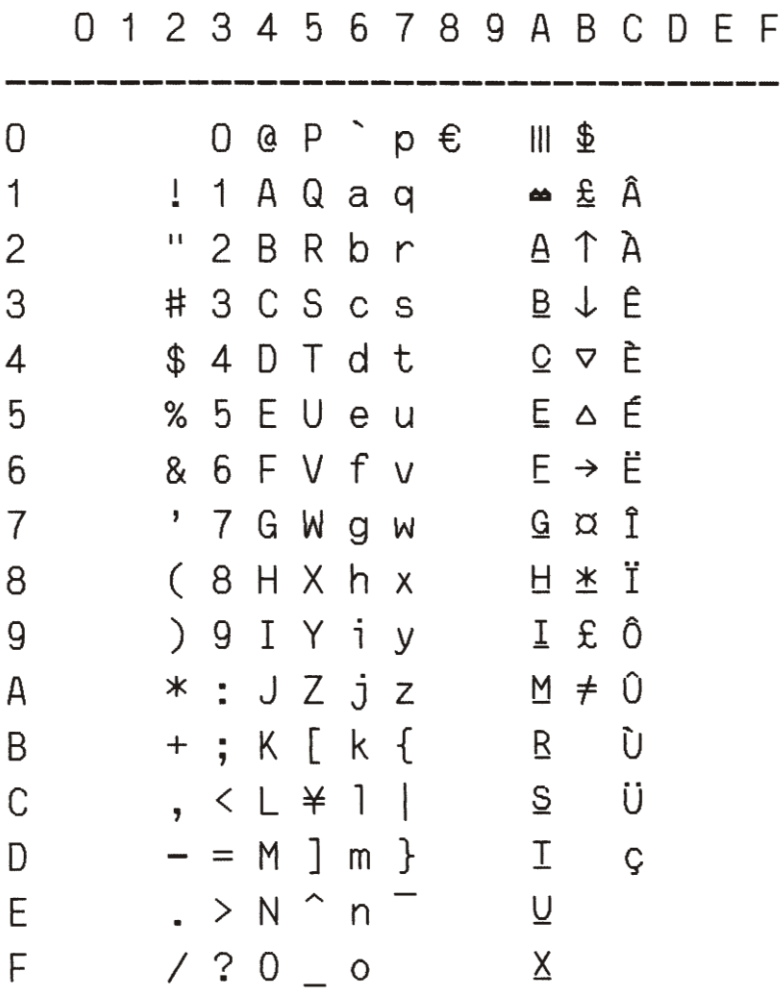

# ST15SDC

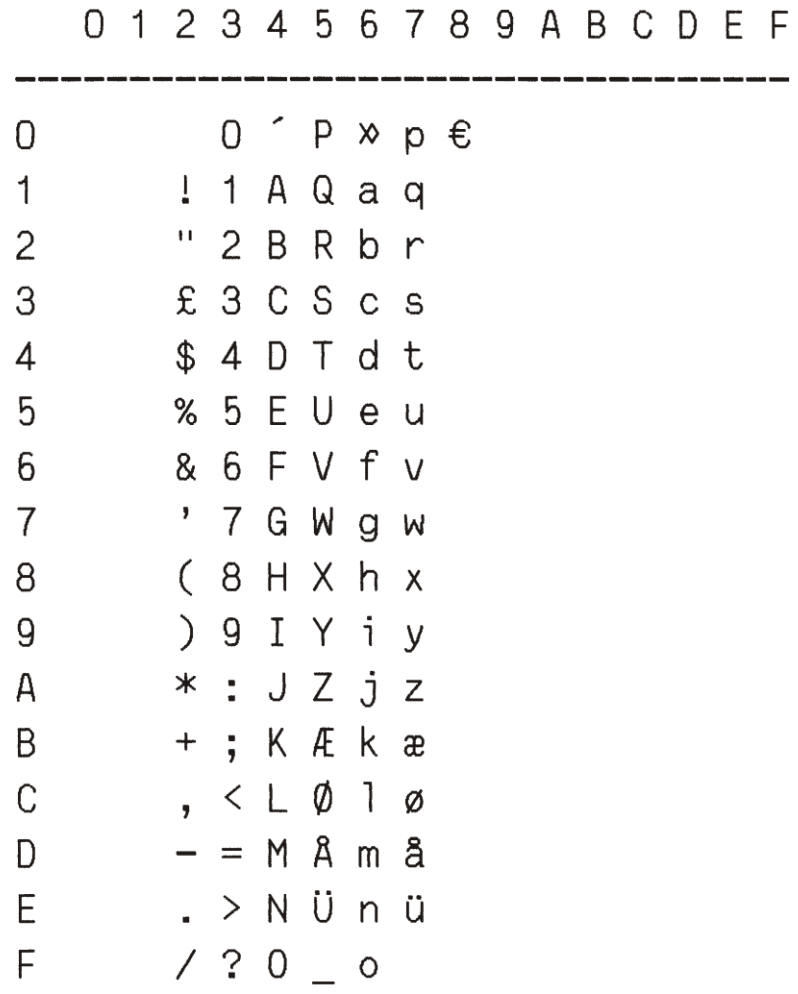

### ST15TR

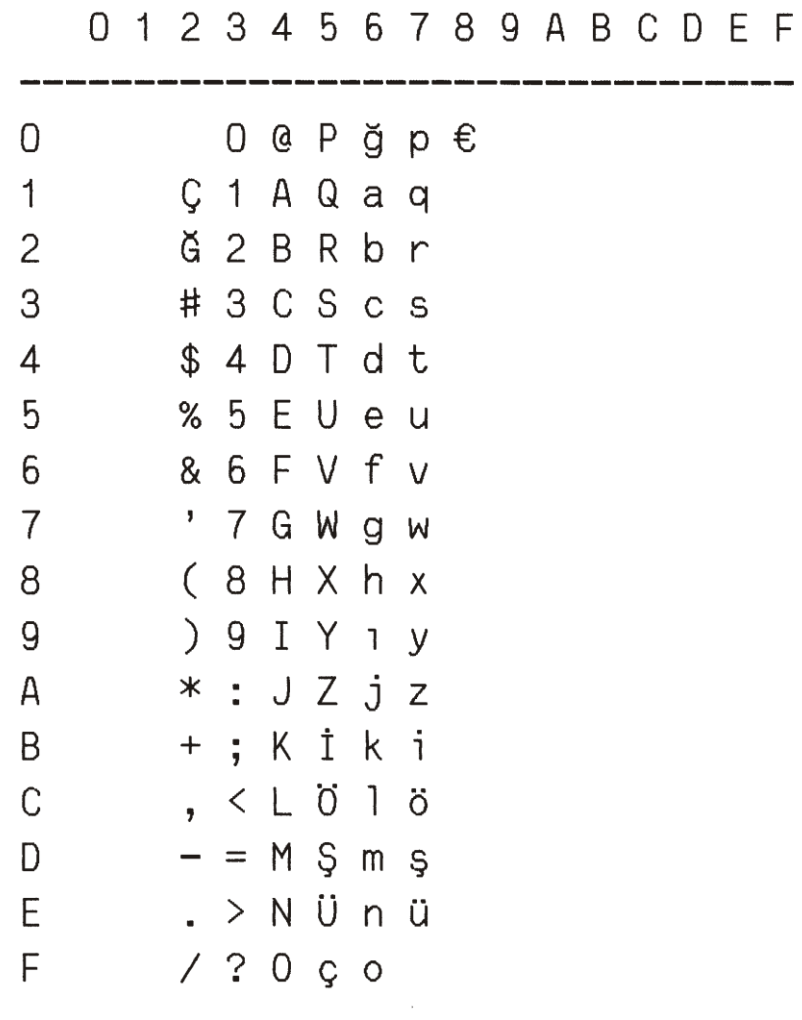

### ST15ARABIC

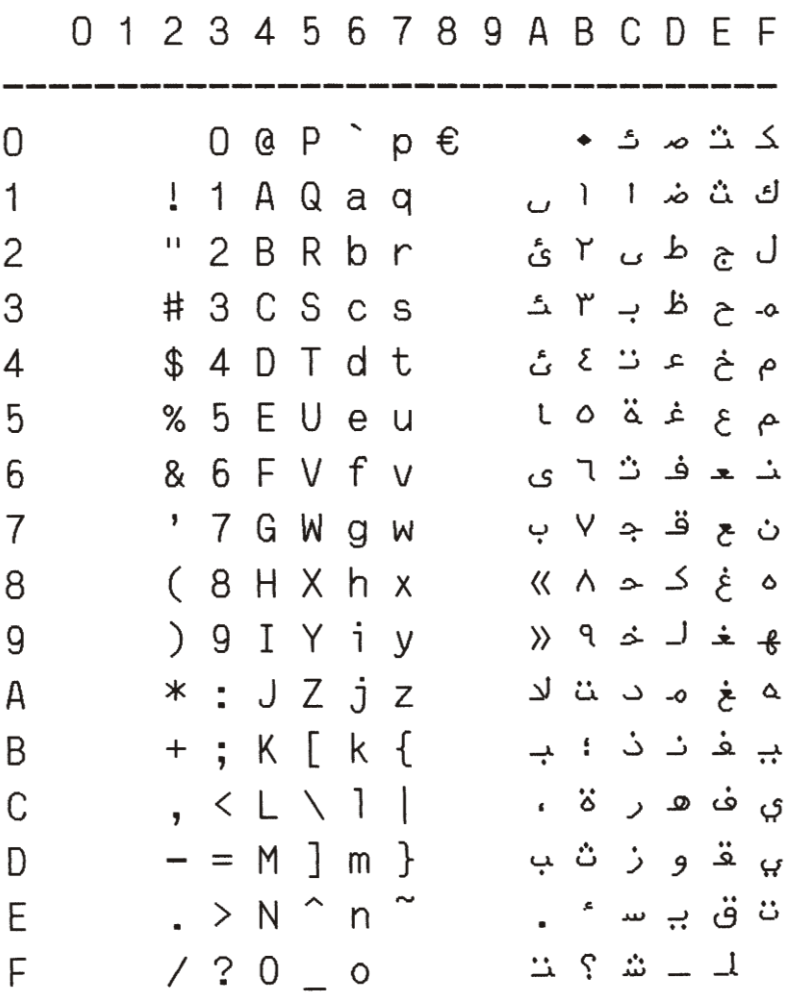

### ST15CIBC

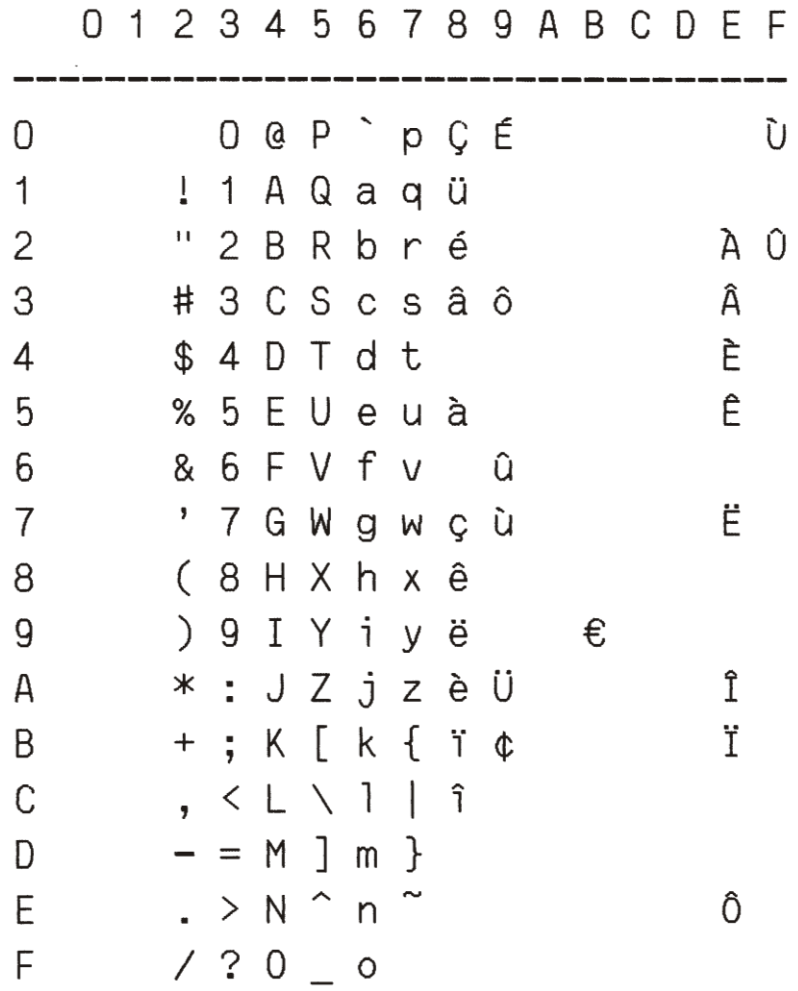

#### **A.1 PC Character Sets**

PC CHAR SET

437(INT)

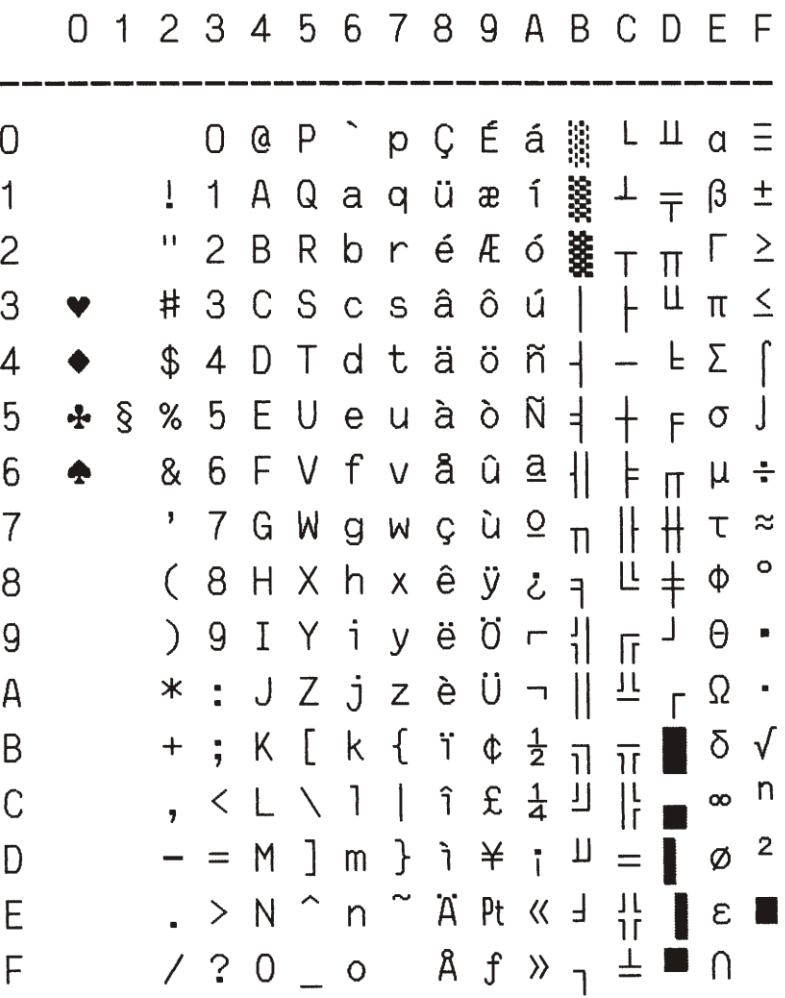

A-24

 $220(E)$ 

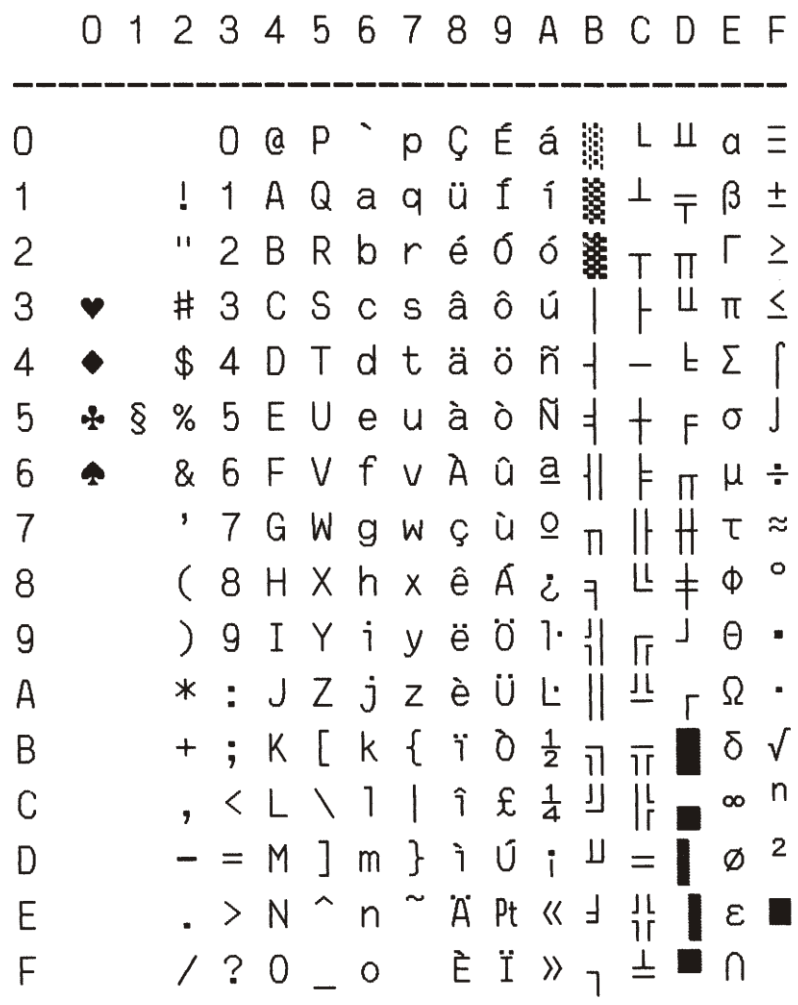

865(NORDIC)

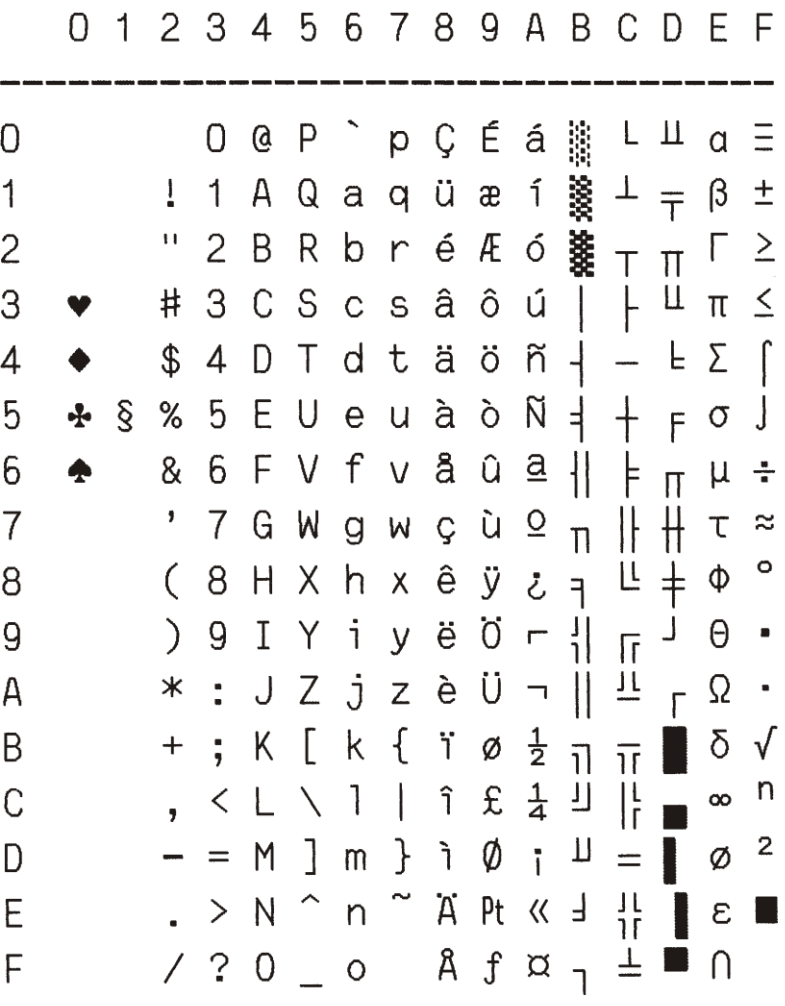

DK/N

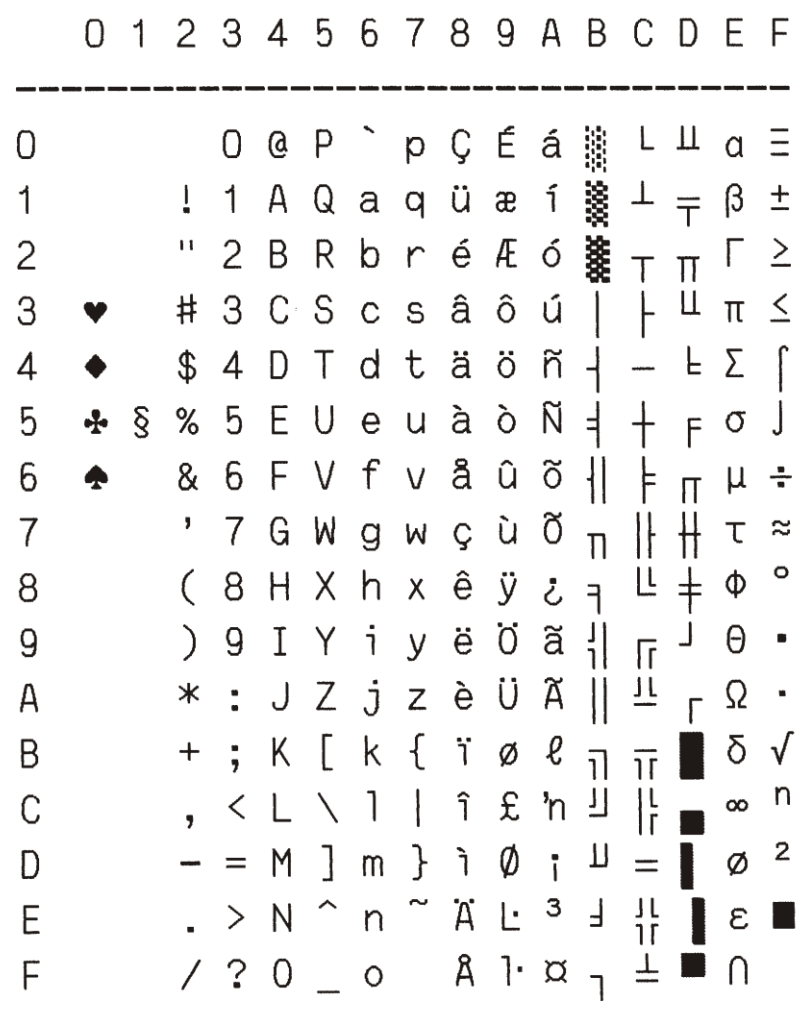

 $\sim 10^6$ 

DK

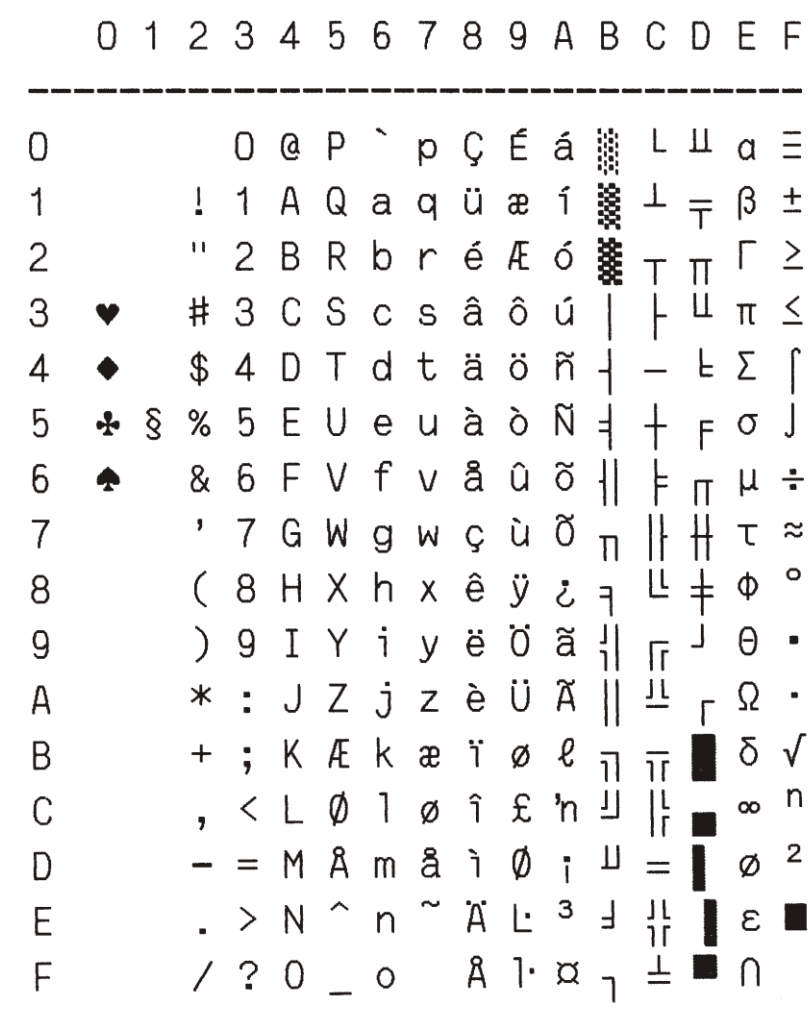

860(P)

PC CHAR SET

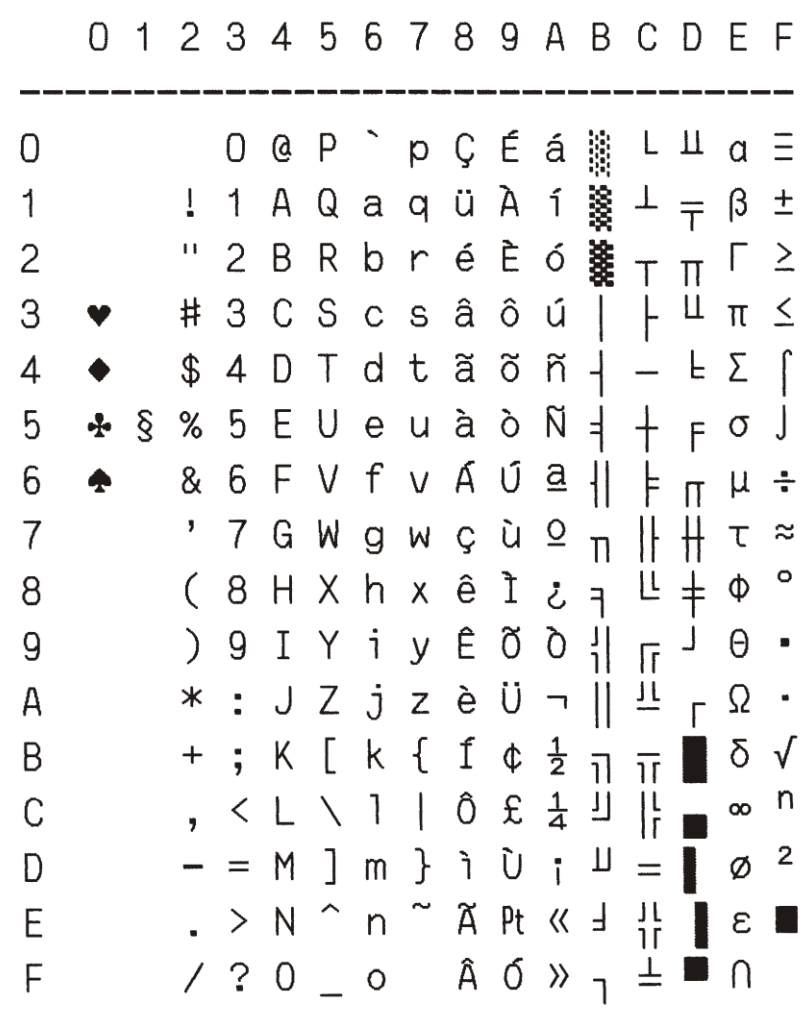
863(CAN. FR.)

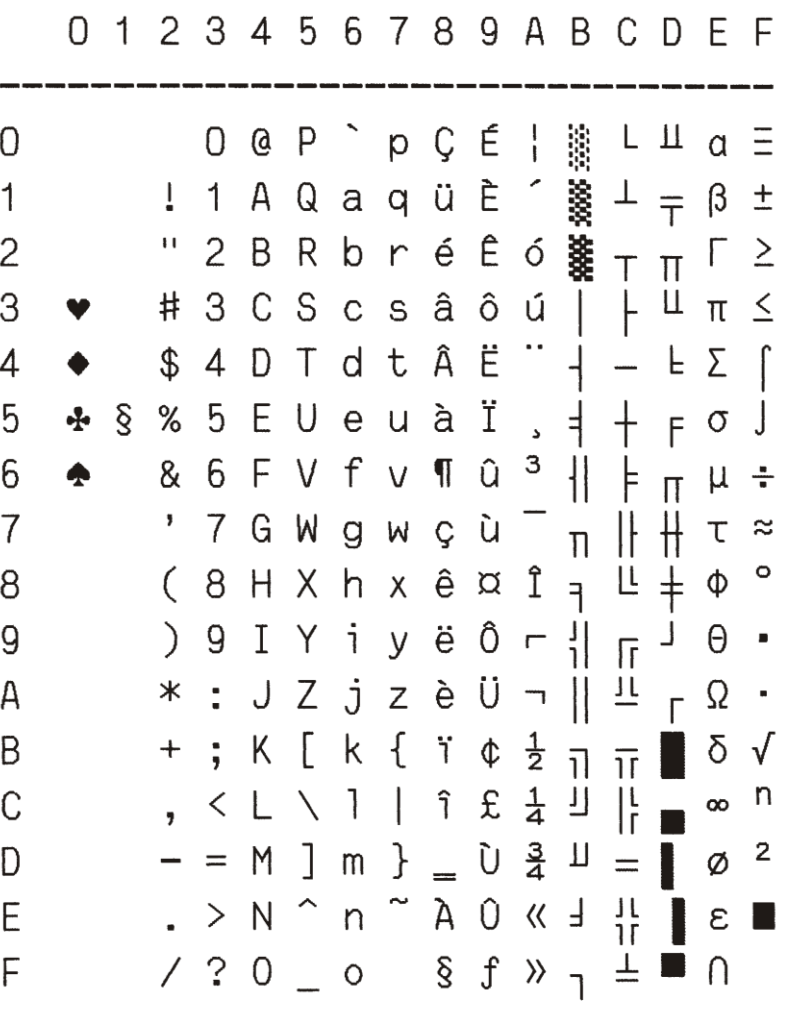

850(LATIN 1)

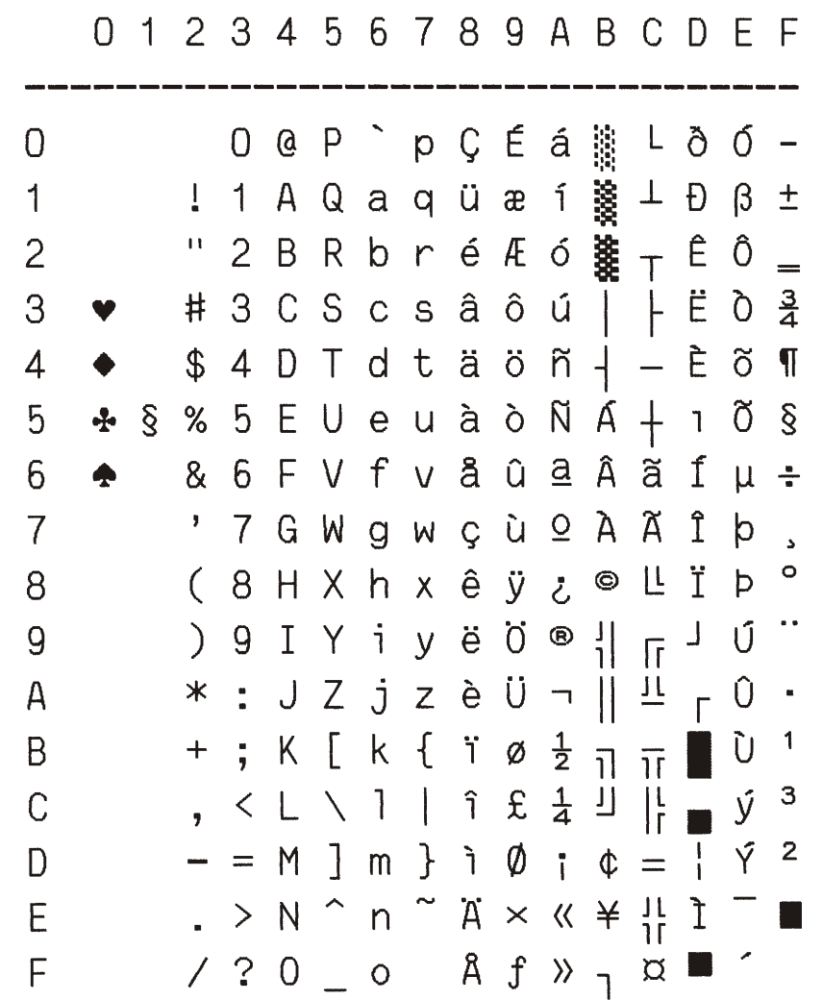

# 858(LATIN EURO)

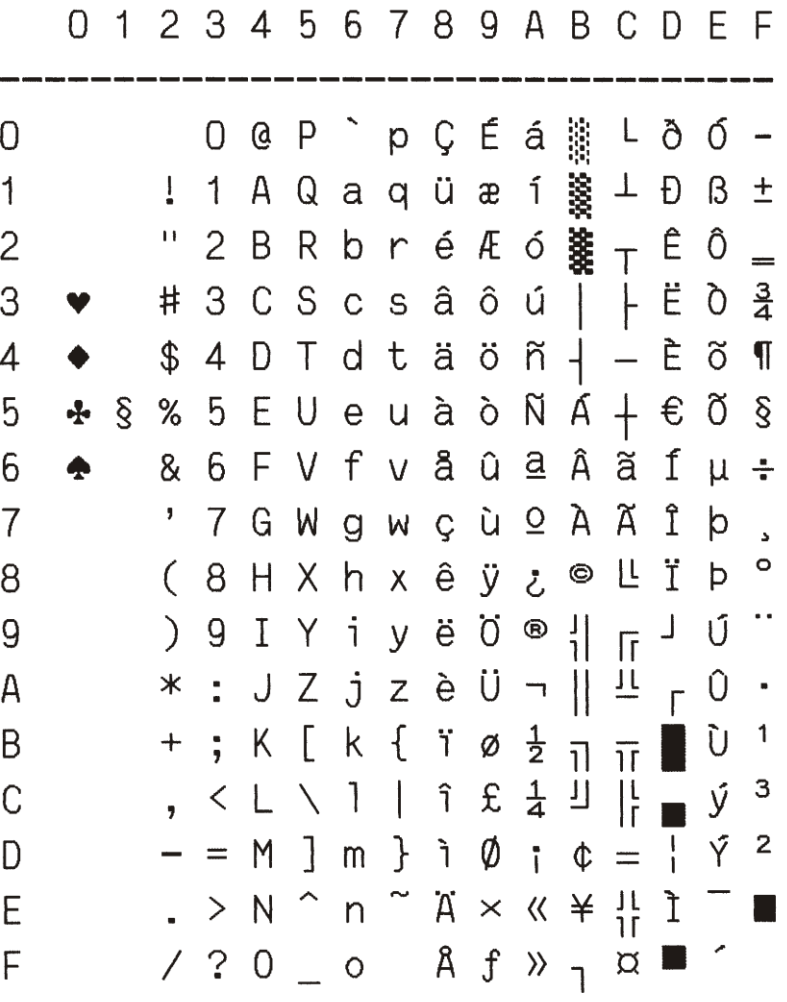

A-32

857(LATIN 5)

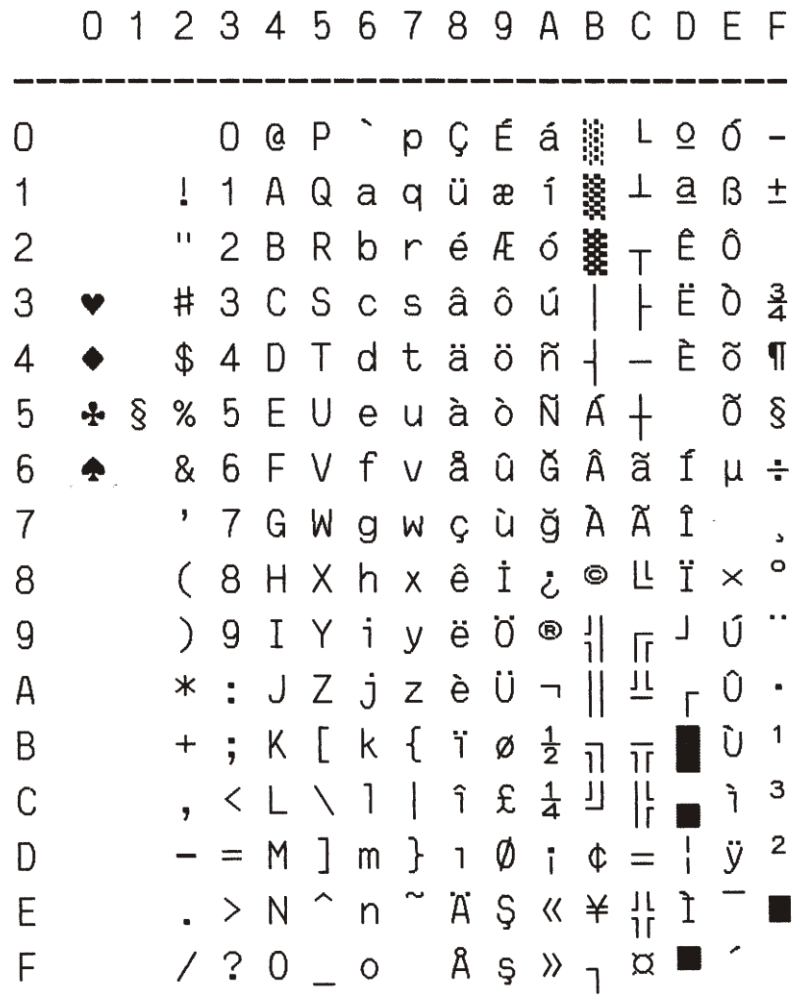

852(LATIN 2)

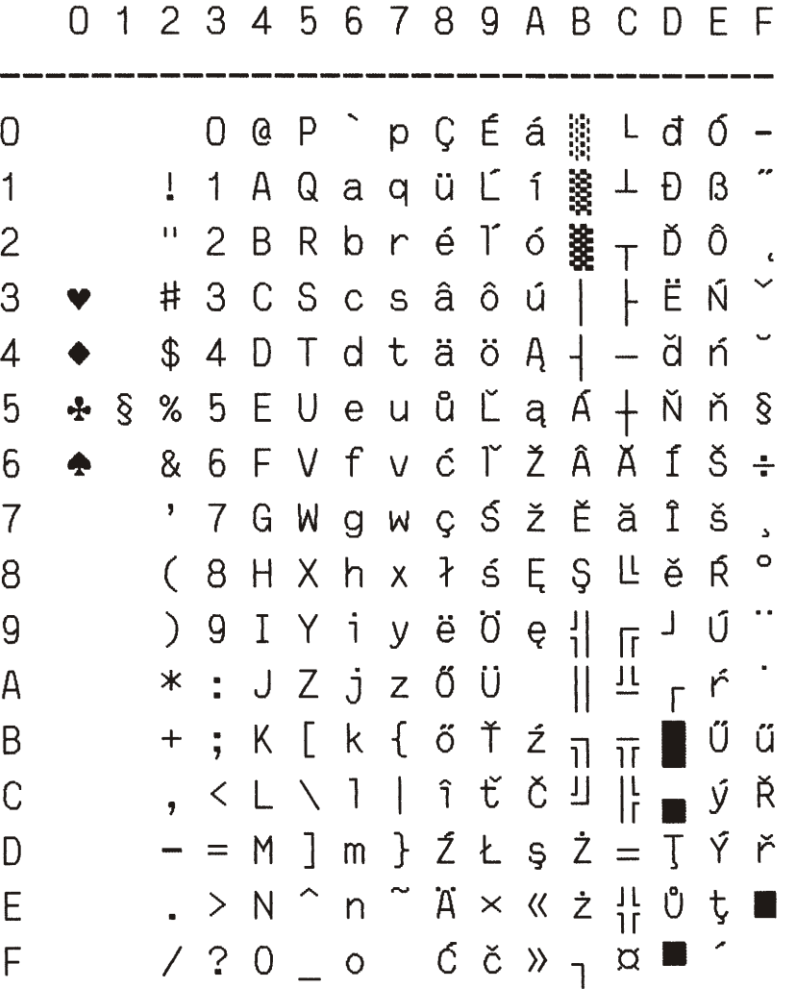

851(GREEK)

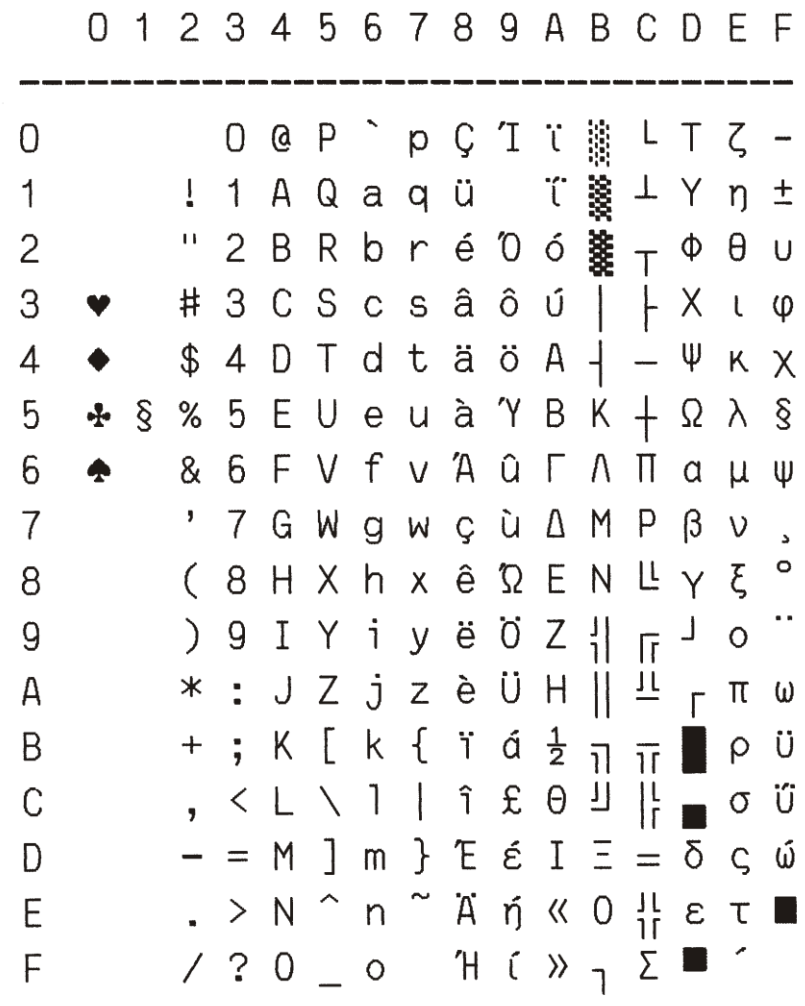

 $210(GR)$ 

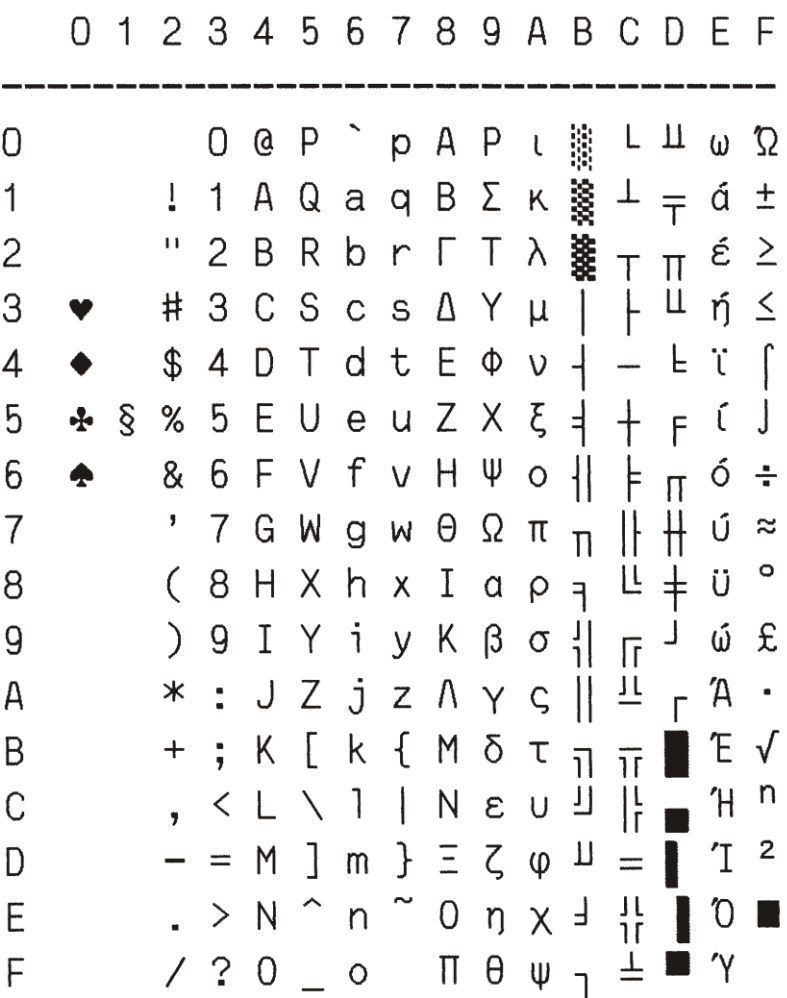

# 855(CYRILLIC)

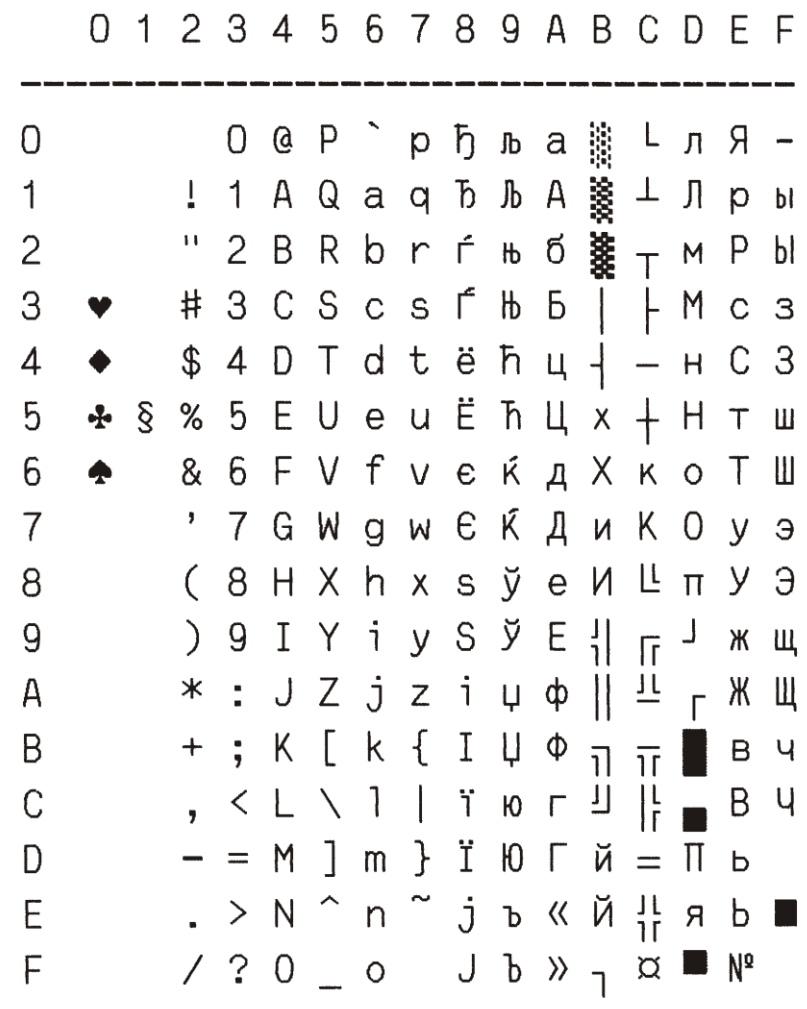

862(IL)

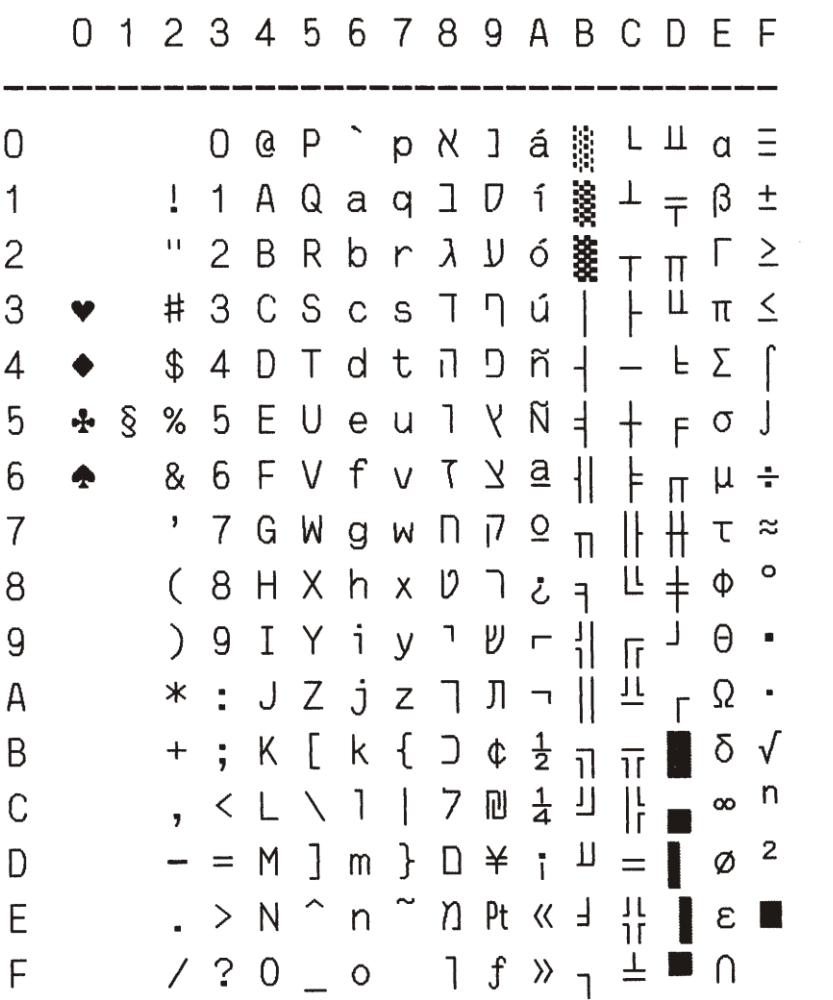

864(ARABIC)

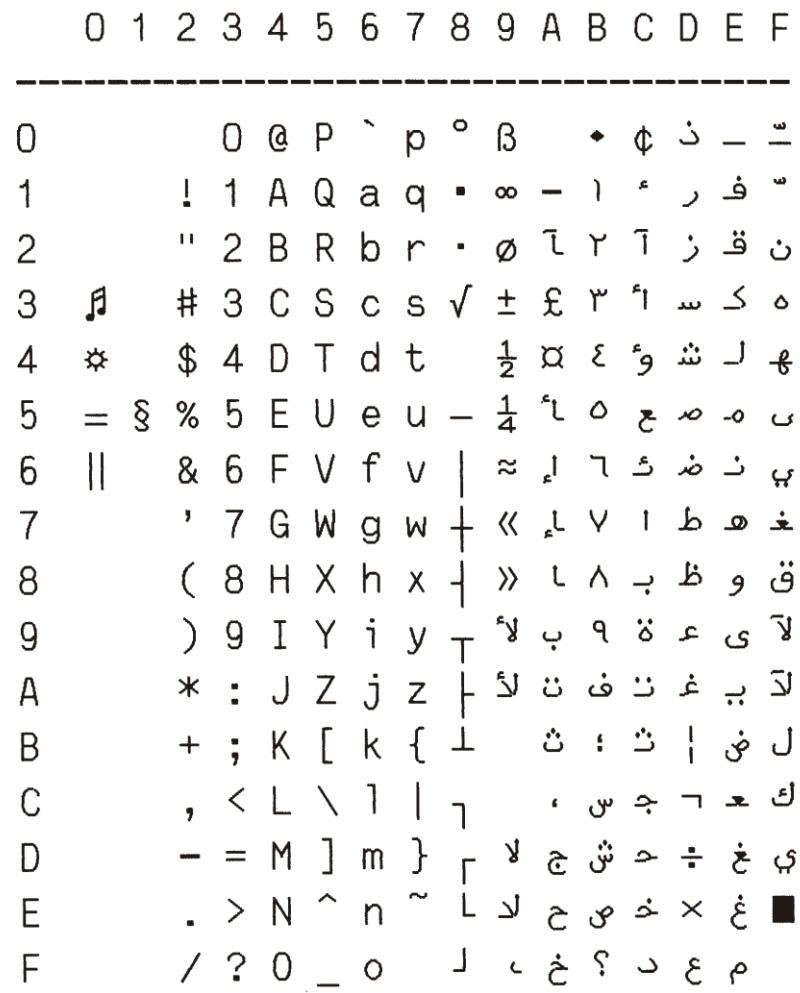

866(CYRILLIC)

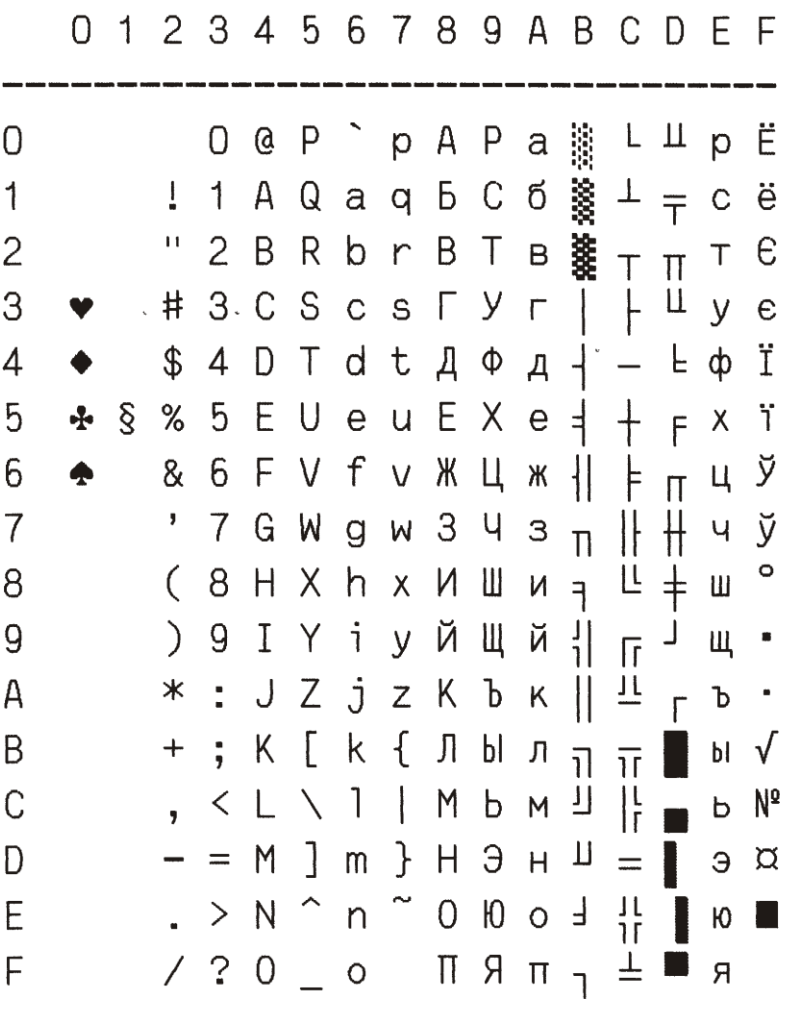

 $\sim$   $\sim$ 

 $\mathcal{L}^{\text{max}}_{\text{max}}$  and  $\mathcal{L}^{\text{max}}_{\text{max}}$ 

1252(PC-WIN LATIN1)

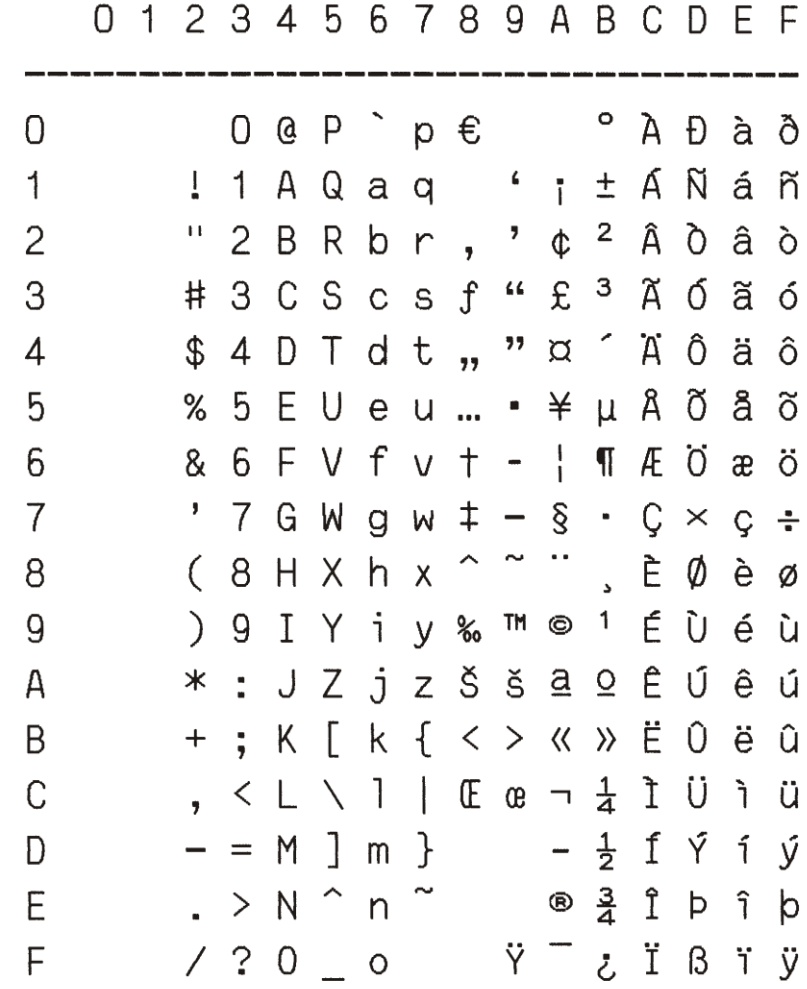

# 1250(PC-WIN LATIN2)

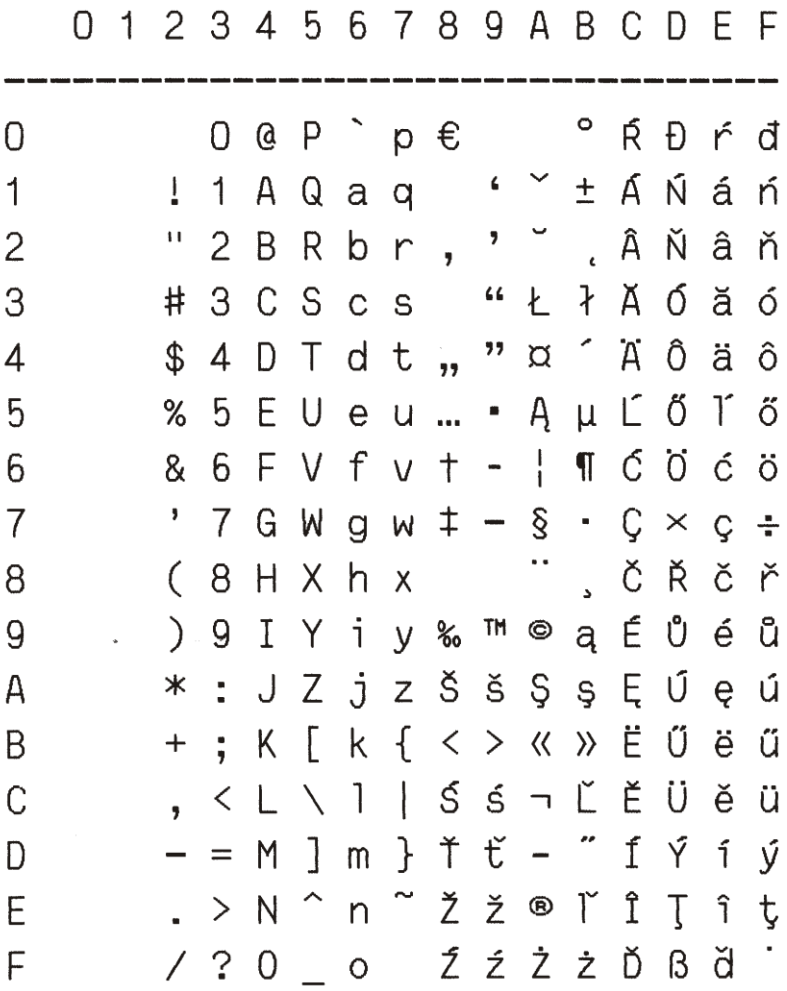

CHINA

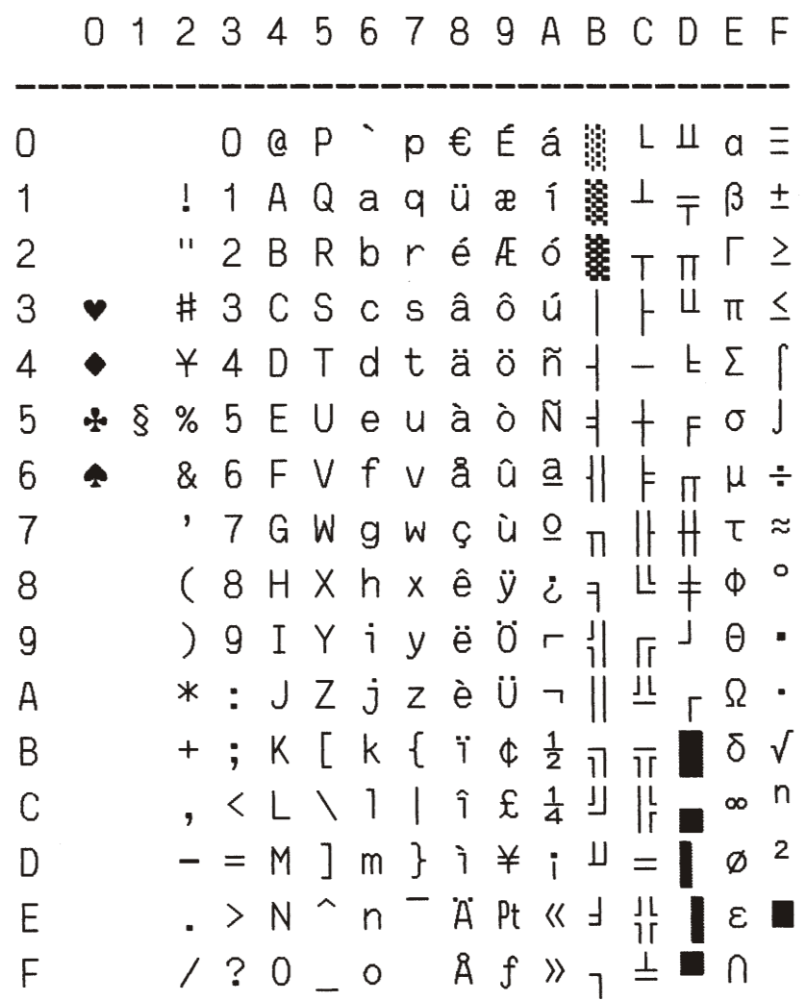

CHN<sub>2</sub>

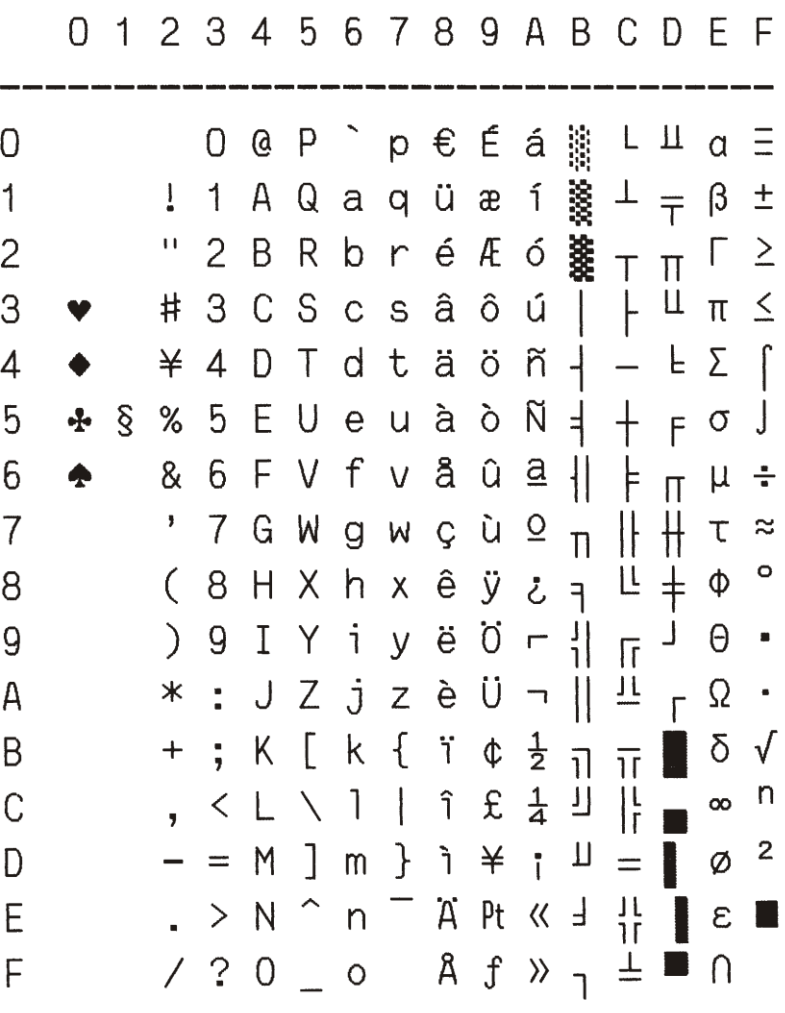

990(PC-866-BG)

0123456789ABCDEF

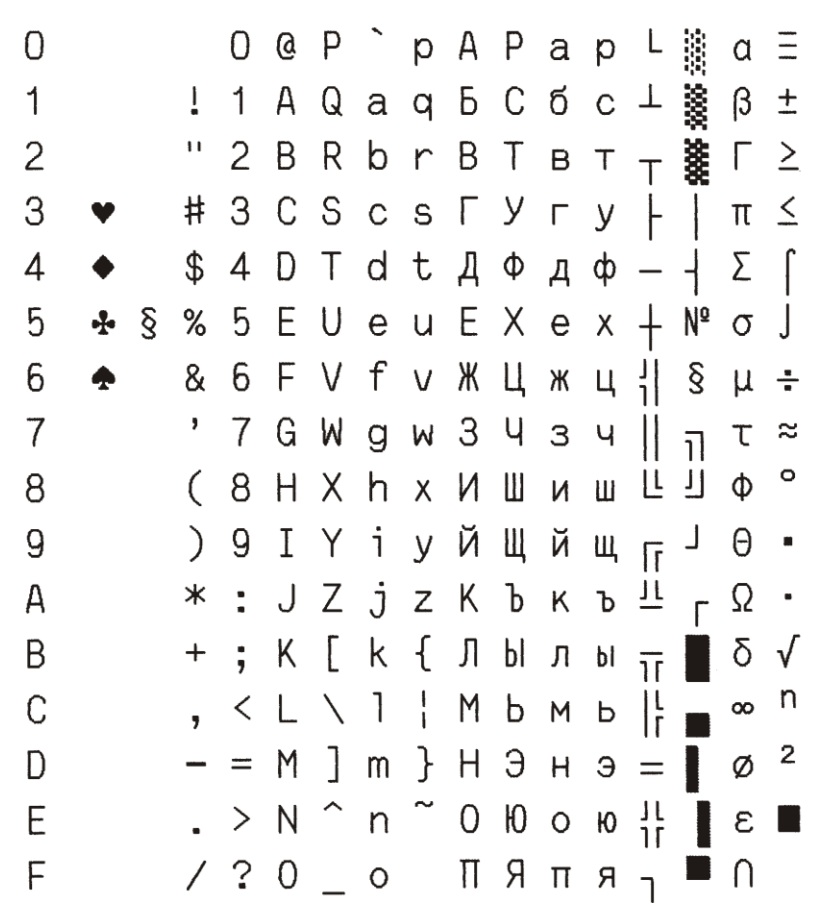

991(PC-GER)

J.

 $\overline{\mathfrak{c}}$ 

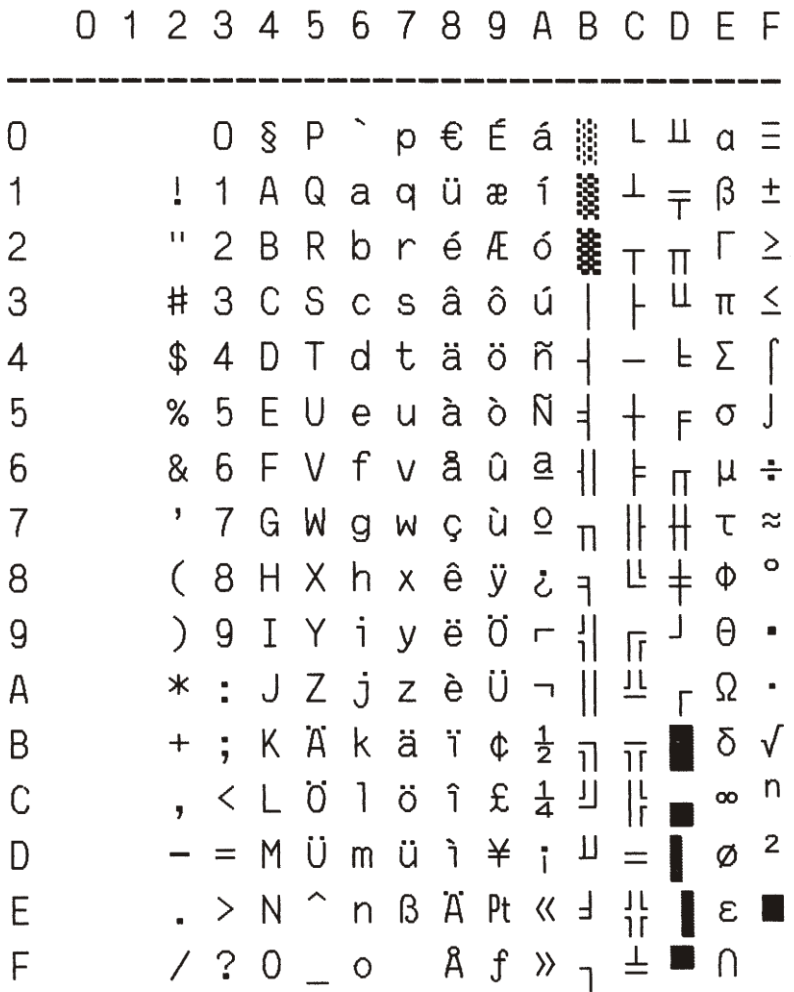

 $\mathcal{L}_{\mathcal{L}}$ 

ISO CHAR SET

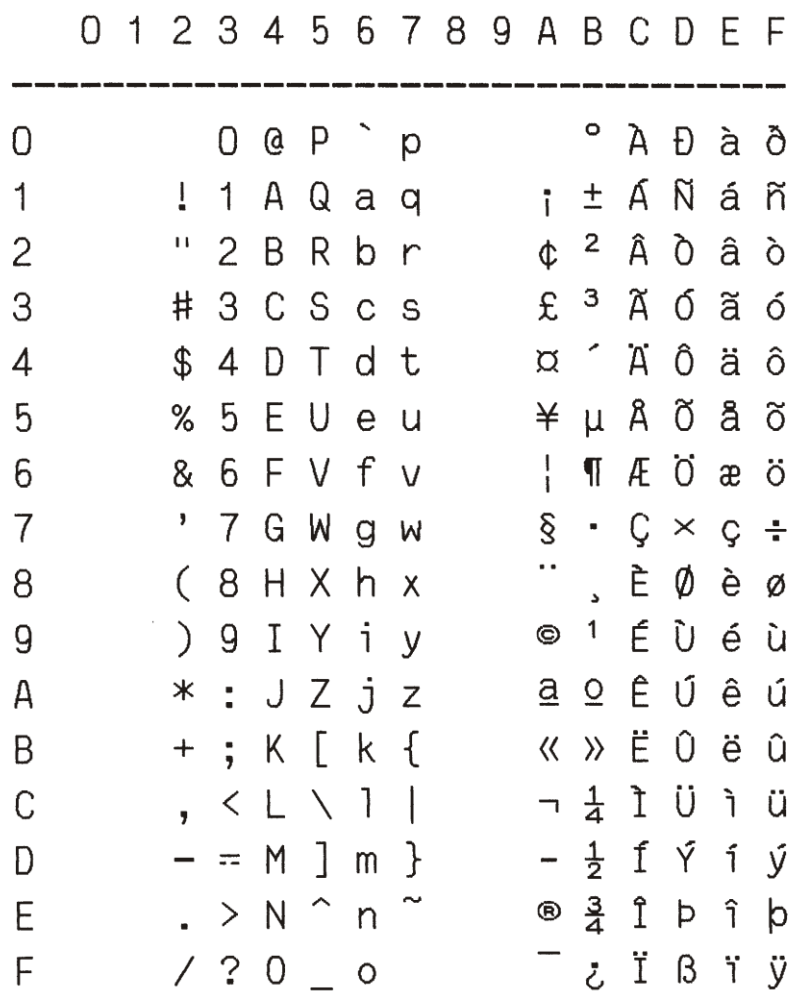

 $\overline{1}$ 

ISO CHAR SET

8859/9

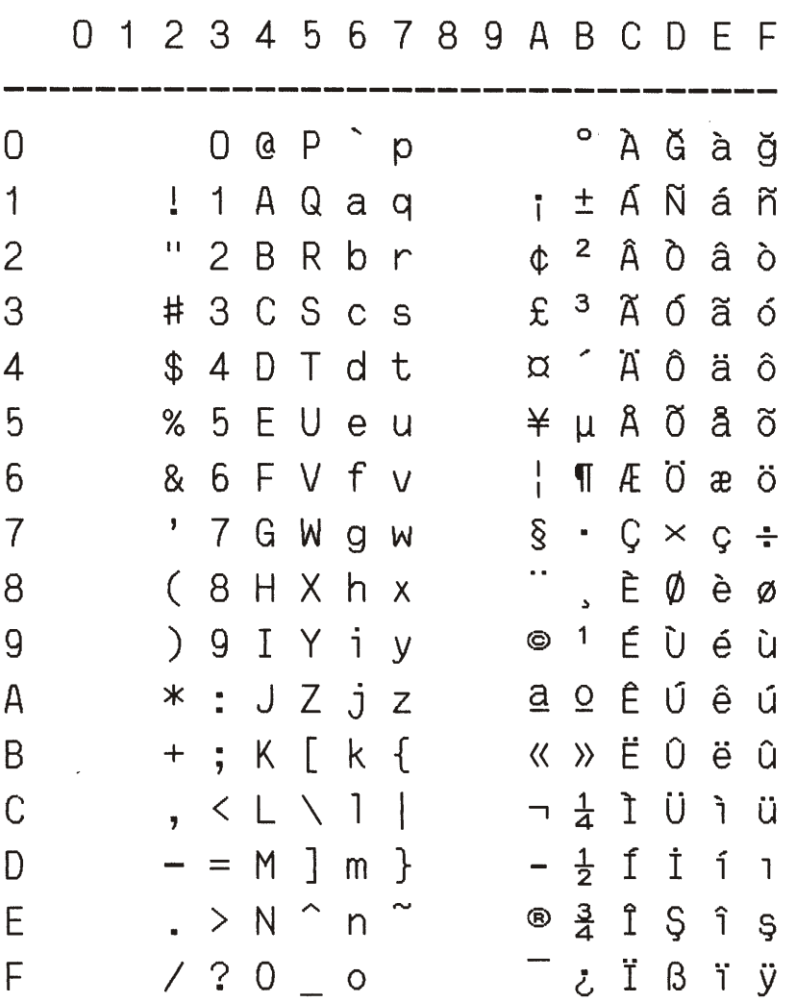

 $\overline{\phantom{a}}$ 

 $\bar{1}$ 

8859/2

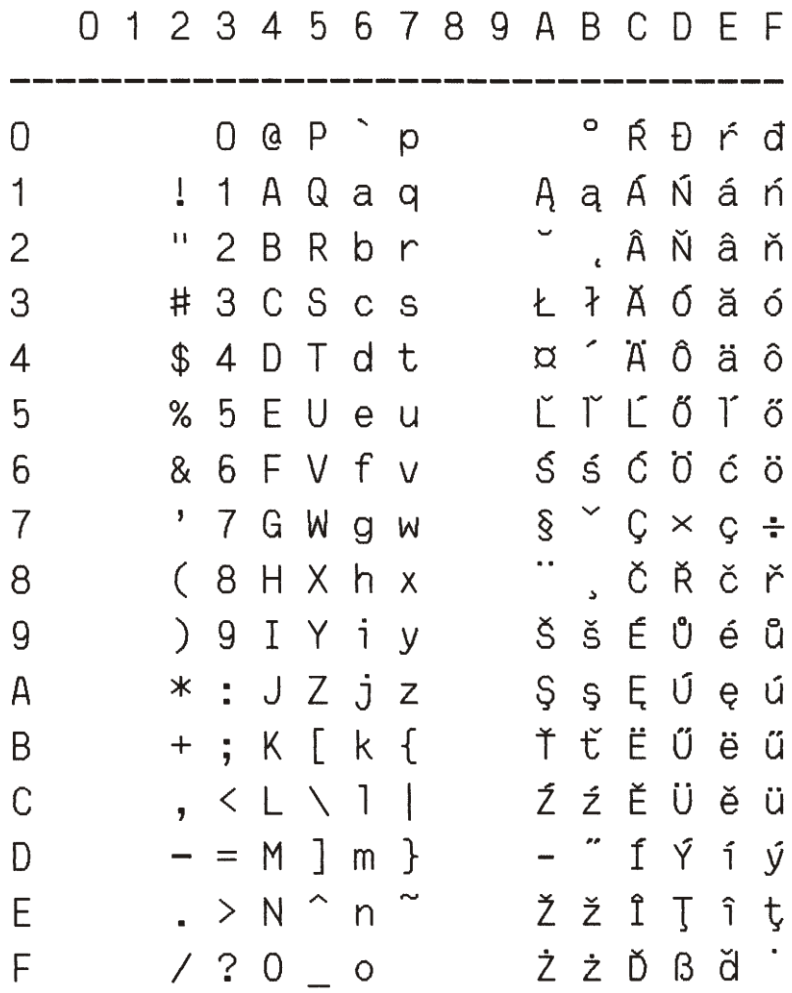

A-49

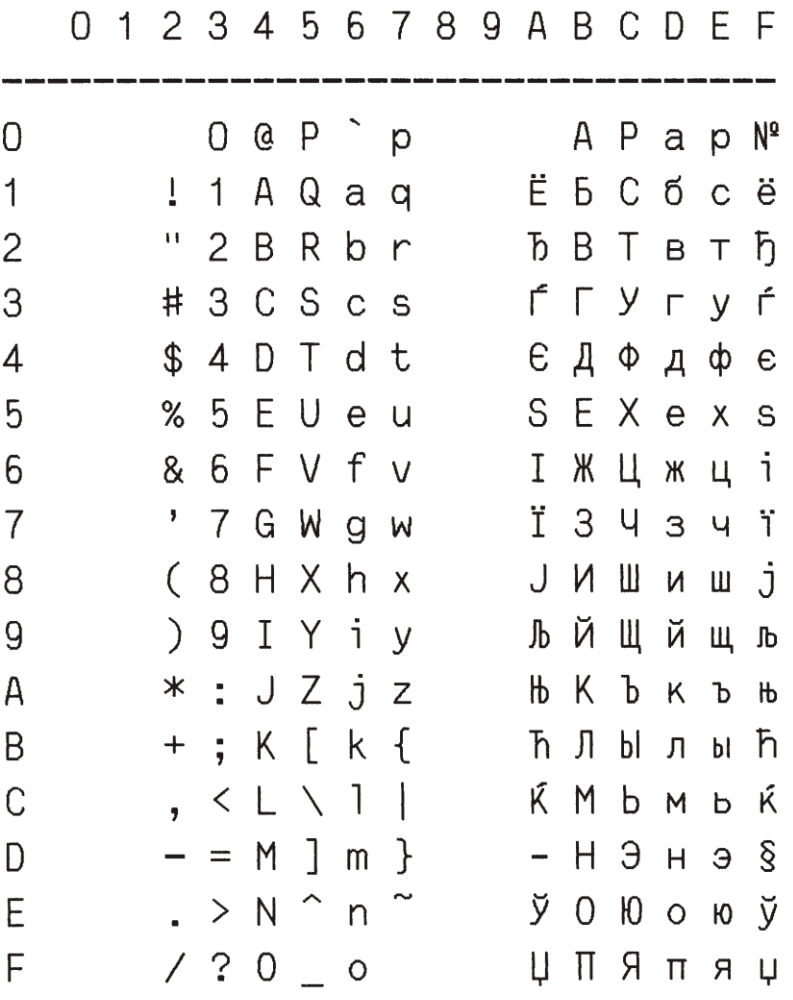

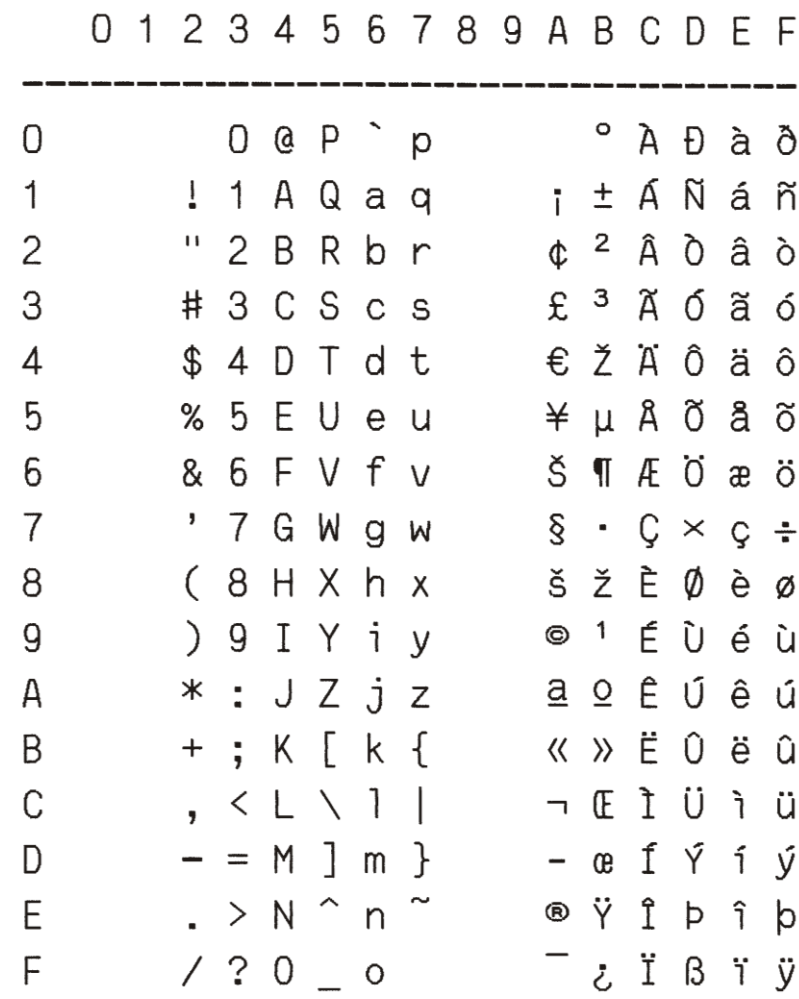

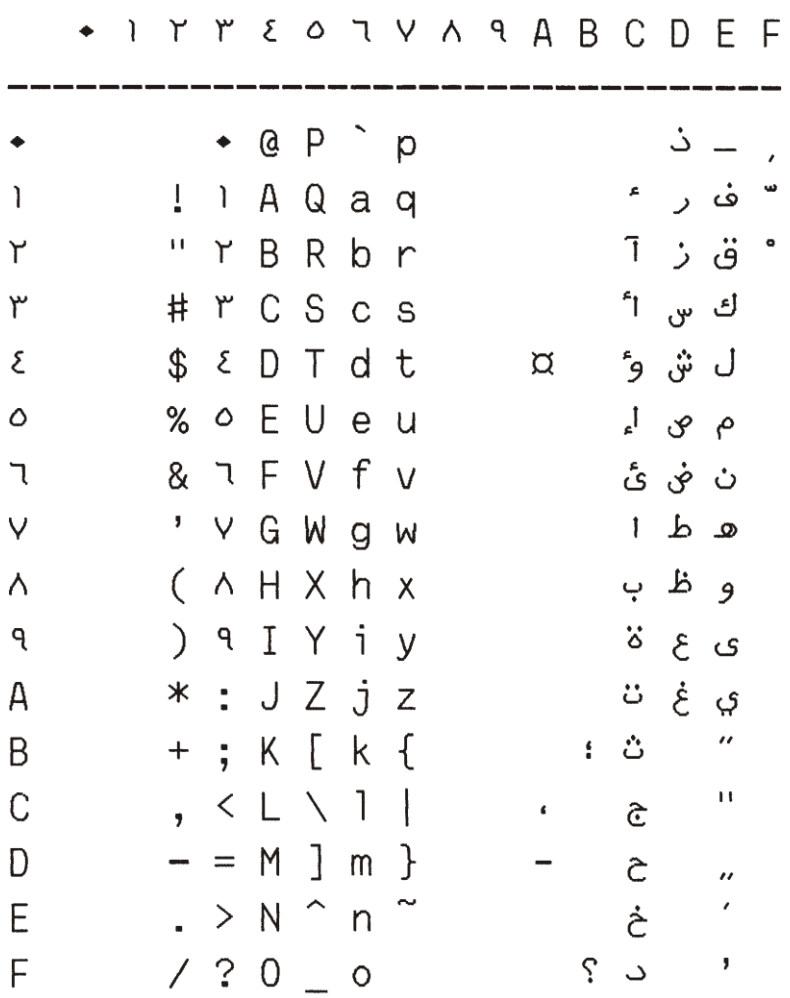

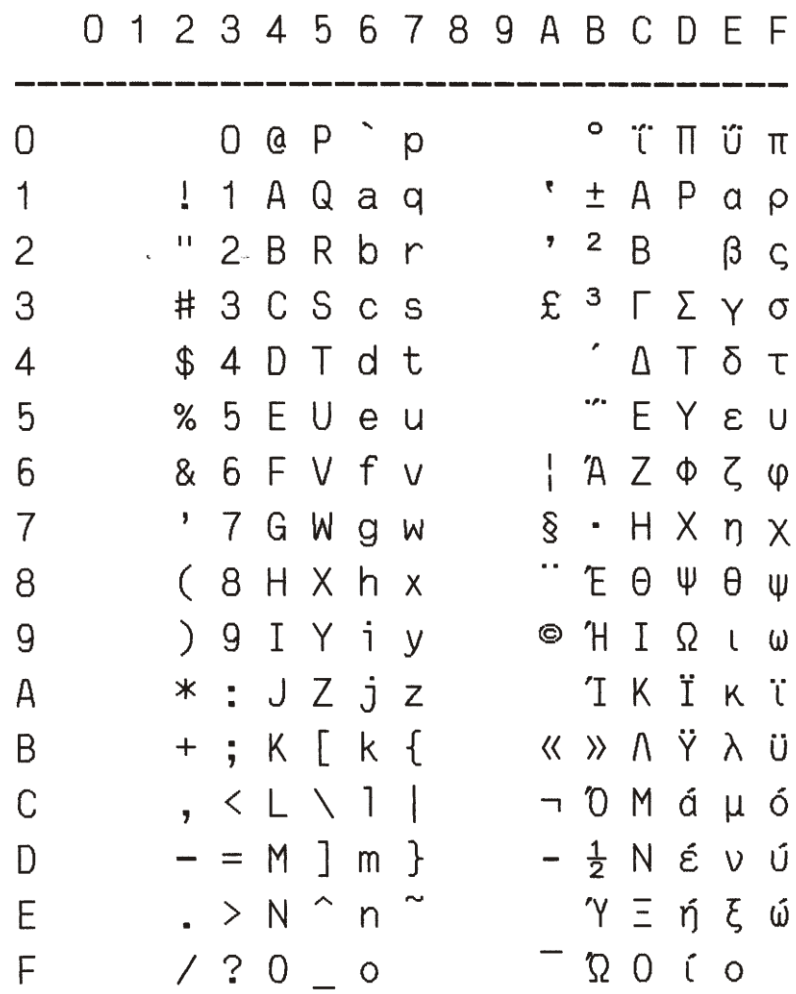

8859/8

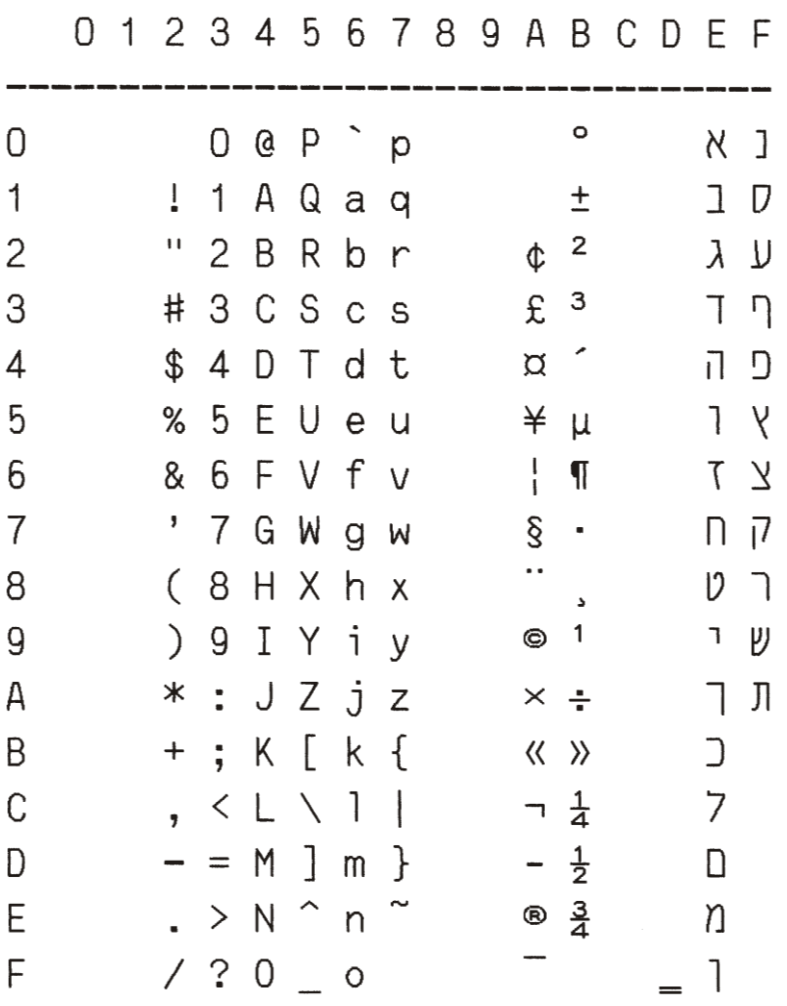

 $\frac{1}{1-\epsilon}$ 

# CPOLUNIX

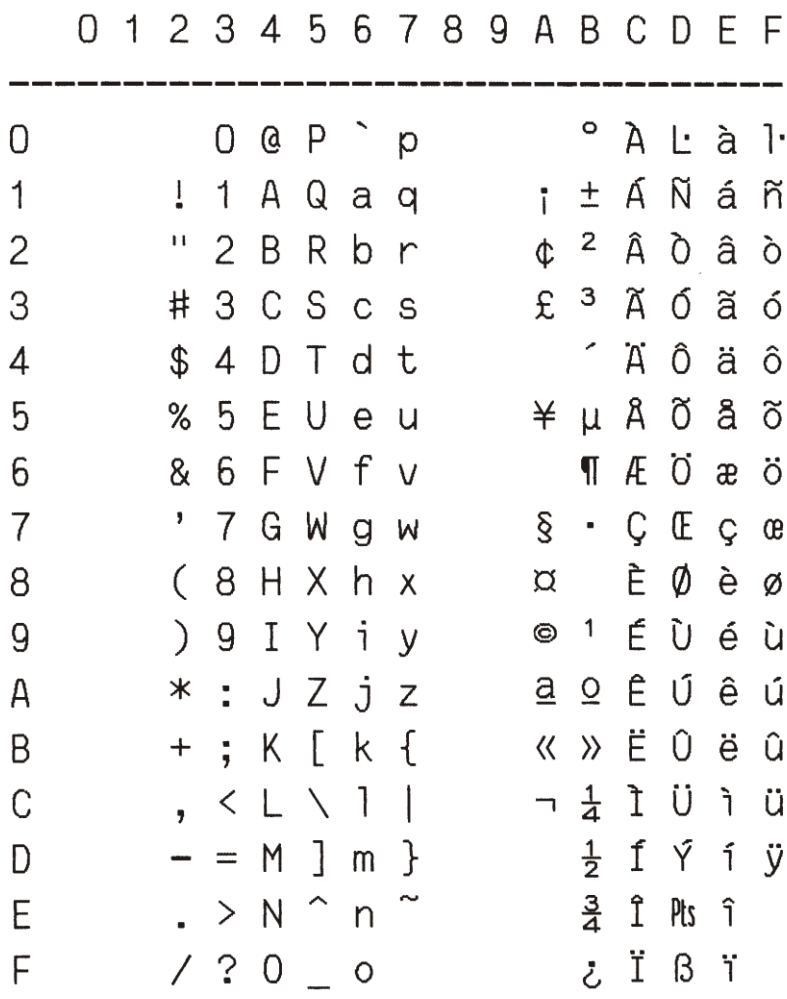

## A.2 OCR-A Character Sets

OCR-A

ST15INI

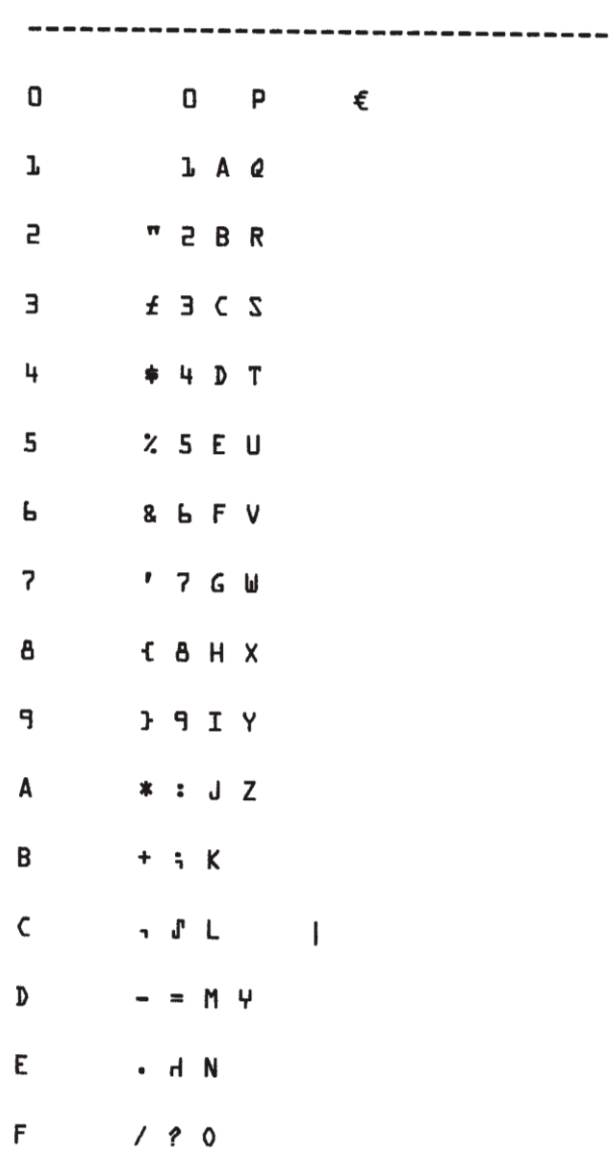

0 1 2 3 4 5 6 7 8 9 A B C D E F

OCR-A

#### ST15DK/N

### 0 1 2 3 4 5 6 7 8 9 A B C D E F

-------------------------------------

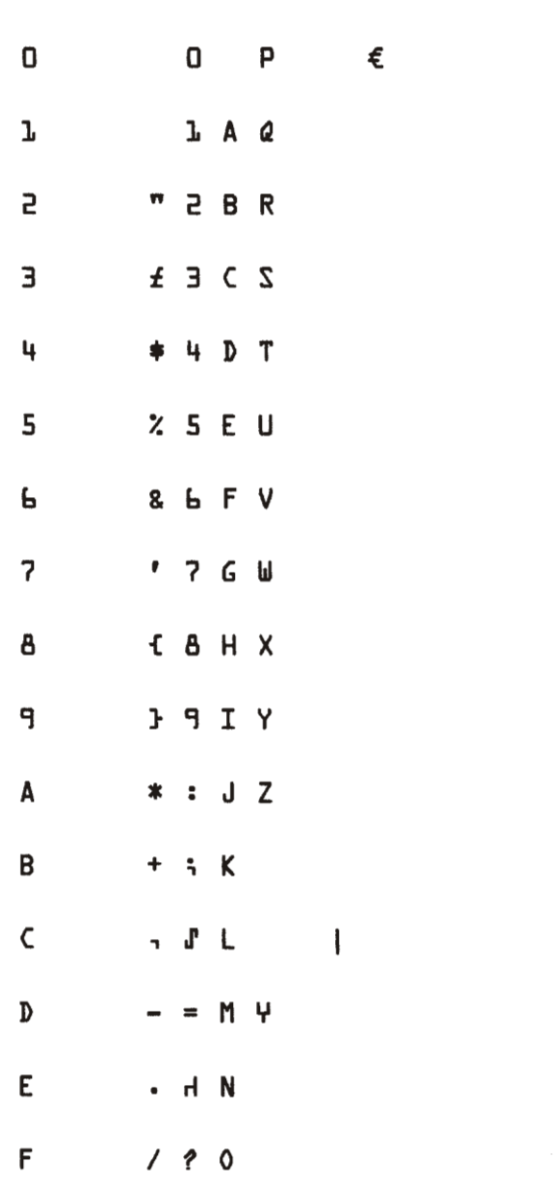

# A.3 OCR-B Character Sets

OCR-B

#### ST15INI

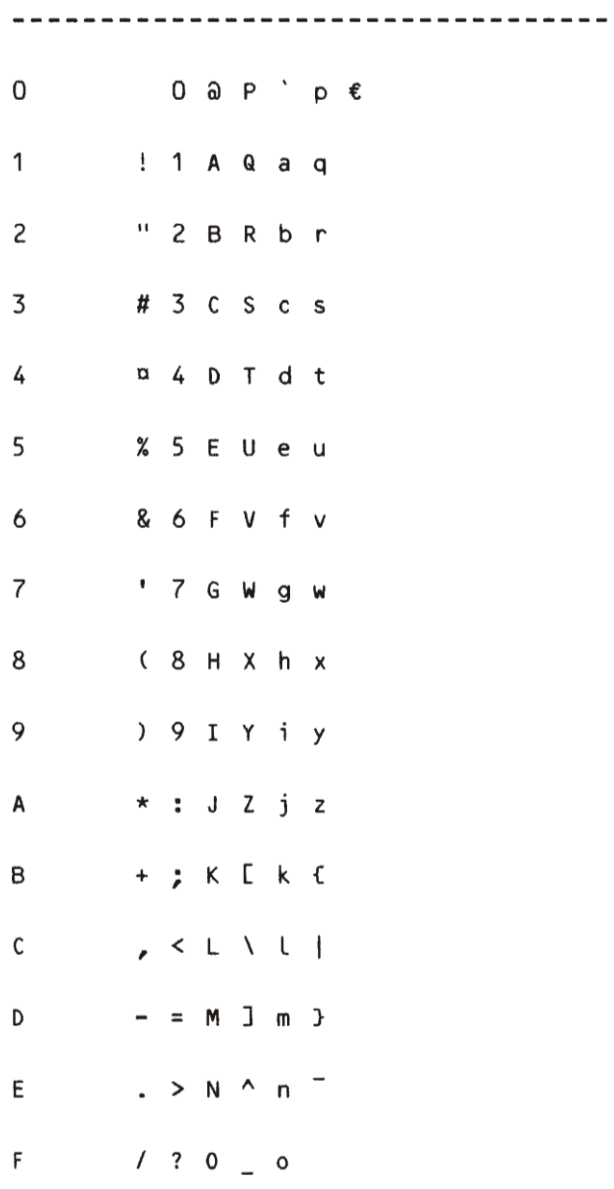

0123456789ABCDEF

```
OCR - B
```
#### ST15DK/N

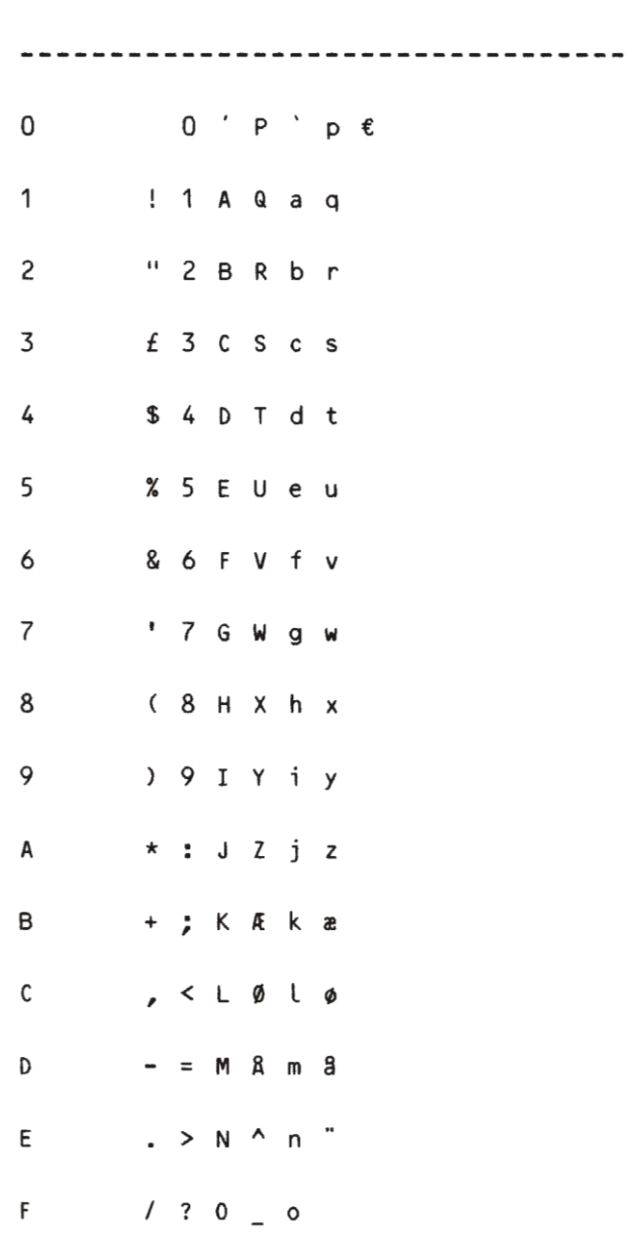

0123456789ABCDEF

# Appendix B OKI-Emulation Commands

Characters used in control functions appear in monospaced type. The table below explains some of the conventions used.

A pair of numbers separated by a slash (/ ) character indicates Column/Row notation. This notation refers to the location of a character in a standard code table, such as ASCII. (example:  $1/B = 1B$  is the hex-code for Escape)

Spaces appear between characters in sequence for clarity; they are not part of the format.

At the begin of this chapter you will find a listing of the OKI Emulation commands classified by Hex Code and at the end a Hex - Decimal conversion table.

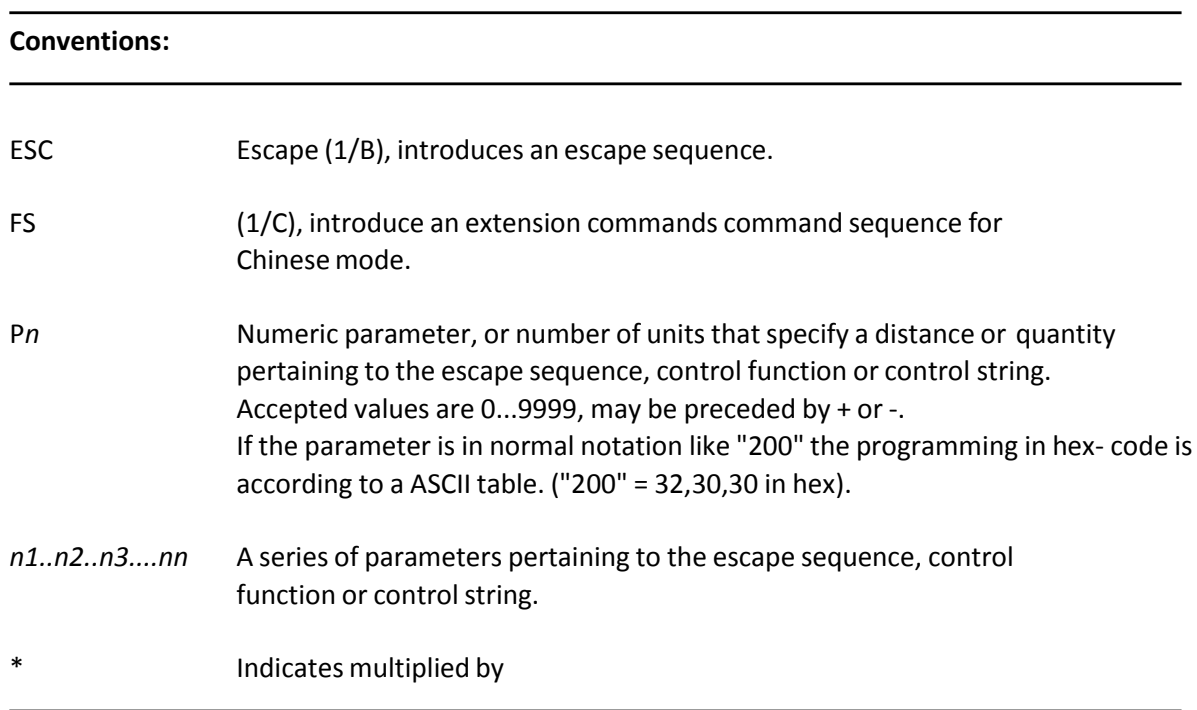

The following conventions are used in the command listings:

# B.1 Command Index (By Hex Code)

*Note:* NOP in column Desription means the command P will be ignored. That means, all bytes of this command are discarded.

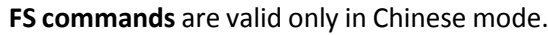

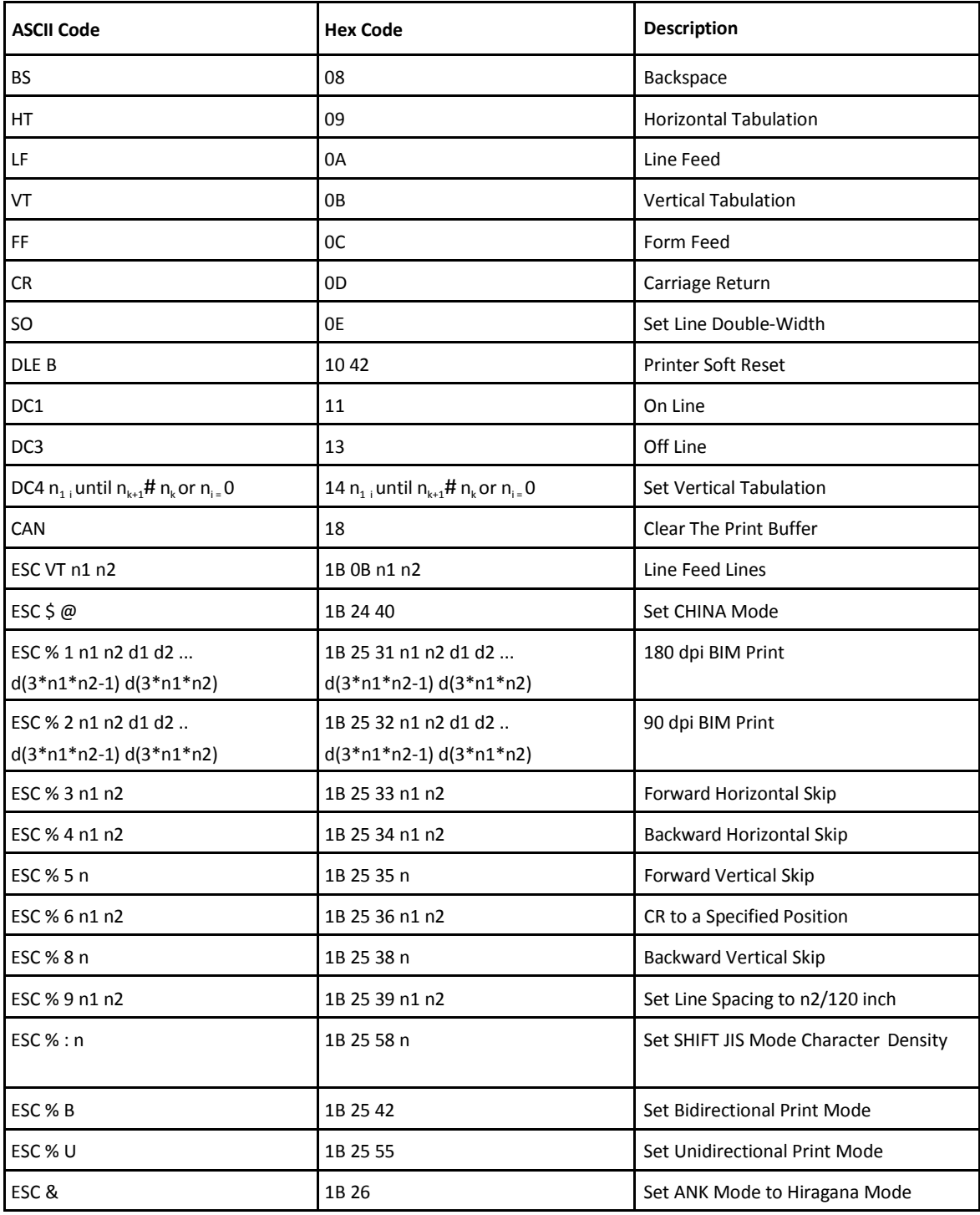

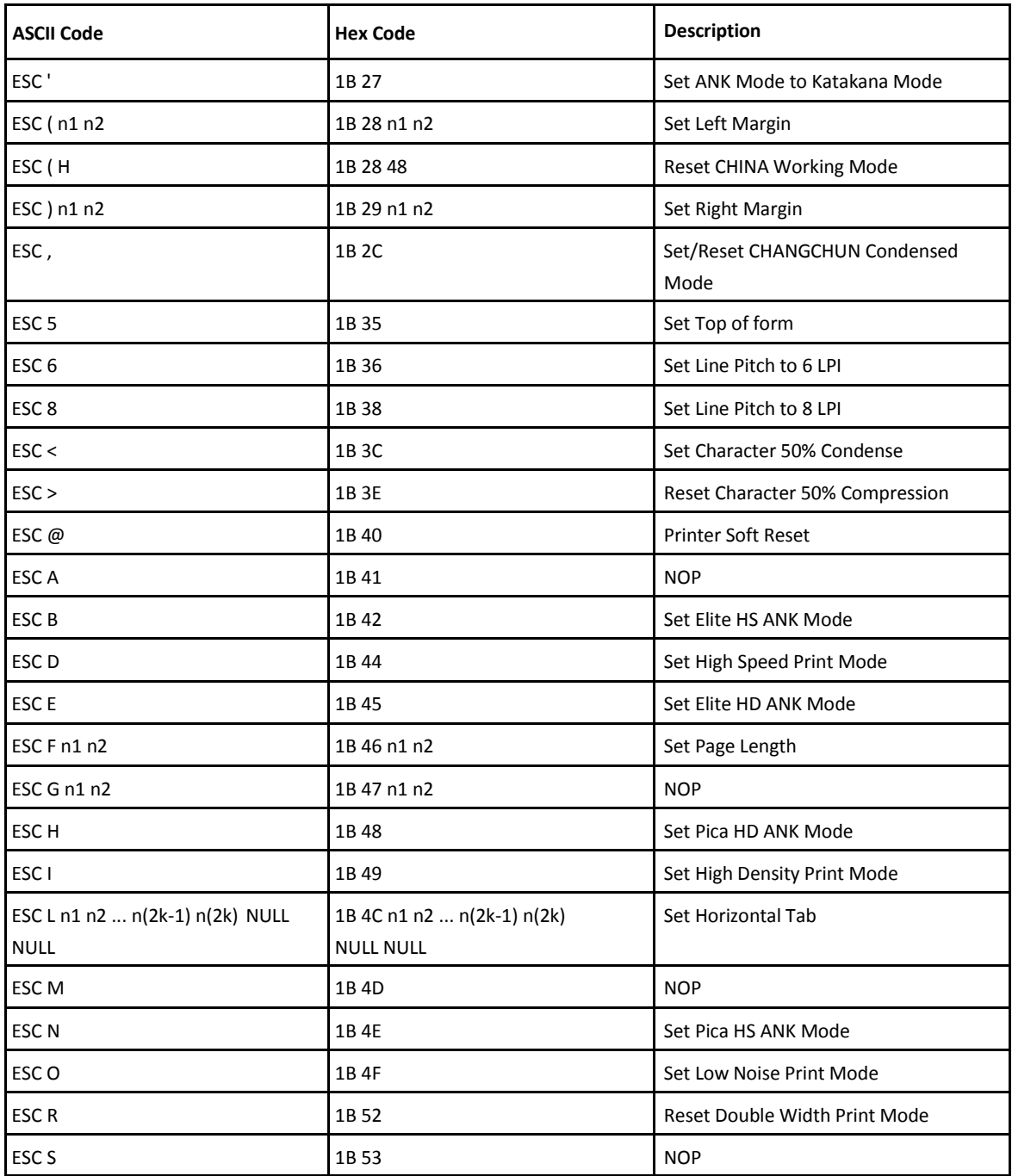

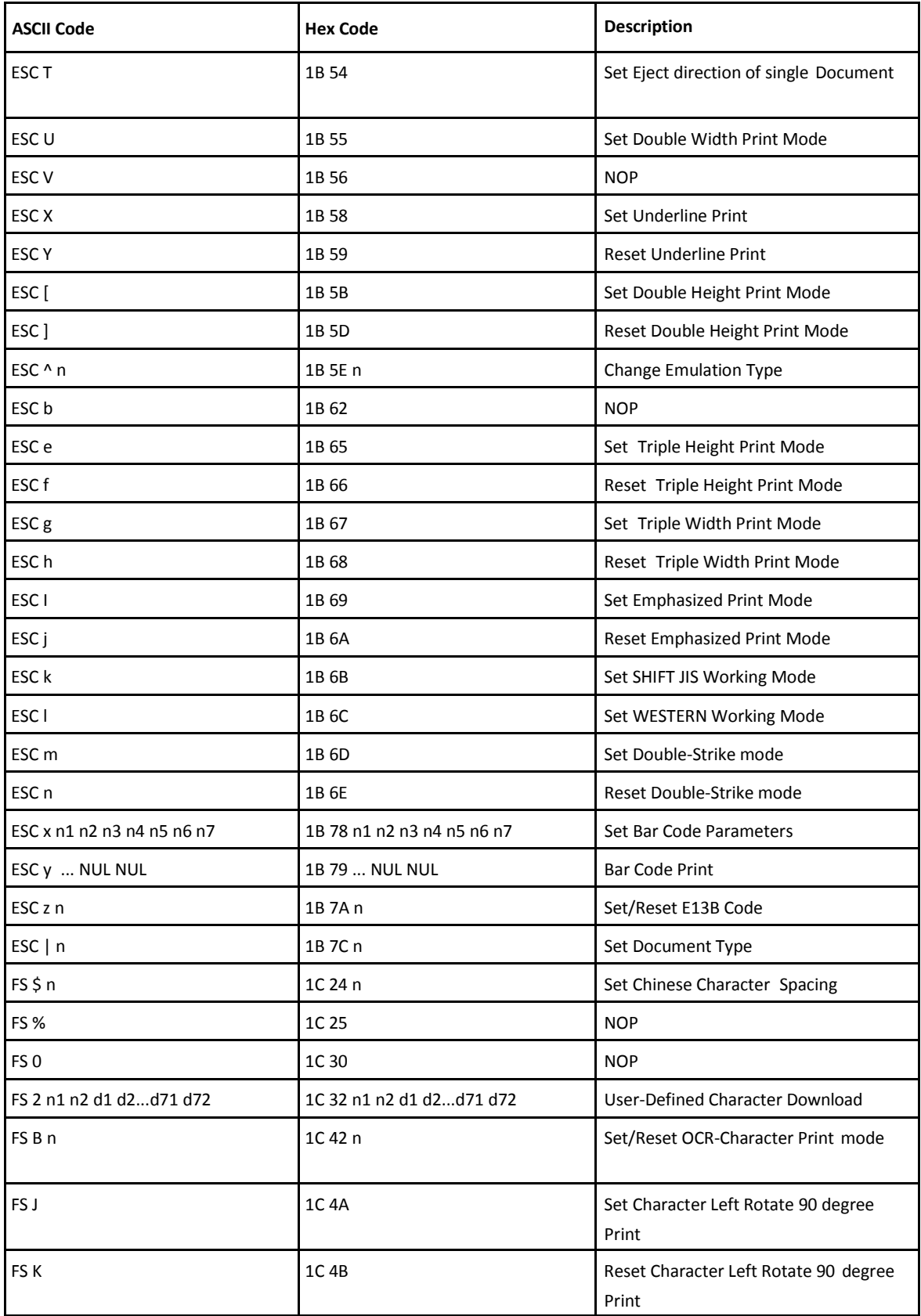

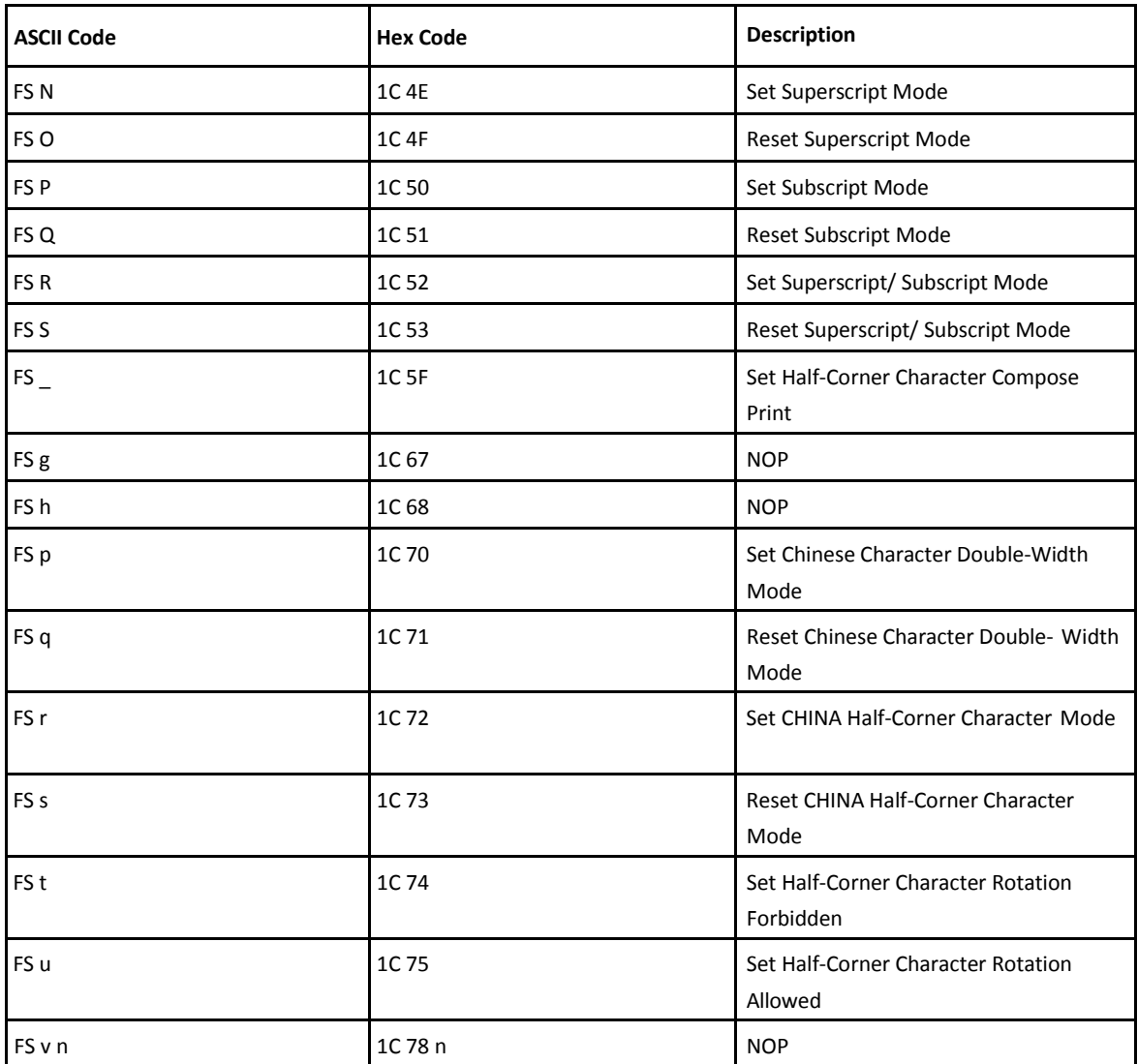

# B.2 Command Description (by function)

When you select the *EMULATION: IBM ProPrinter II* or **IBM ProPrinter X24** parameter in the setup, the machine interprets all the commands of the IBM ProPrinter's, grouped by their functions, as follows:

- Basic Operations
- Margins
- Line Feed
- Print Position
- Print Pitches
- Print Attributes
- **•** Tabulation
- **•** Graphics
- Bar Code Mode
- Other Functions
- Ignored Commands
- Chinese Mode
- Ignored Commands in Chinese Mode

### B.3 Basic Operations

Before printing, the printer stores the image of a line in the print buffer. All the commands concerning this section result in immediate printing of the buffer contents.

- BS: Backspace
- CR : Carriage return
- DLE B : Printer Soft Reset
- FF: Form feed

#### BS Backspace and the contract of the contract of the contract of the contract of the Backspace

This command causes the horizontal print position to move left one character space (according to the active character pitch and character space).

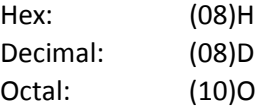

*Note:* If movement is beyond the left margin, it will position on the left margin.
### CR CR Carriage Return

This command causes the current line buffer to print and position the Print head to the left margin.

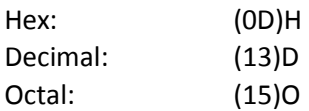

DLE B Printer Soft Reset

This command code sets all the parameters to the default conditions.

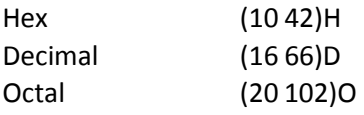

Form Feed (Eject)

This command causes the current line buffer to print and eject paper (for cut form) or executes a form feed (for fanfold paper).

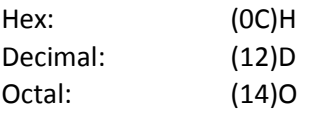

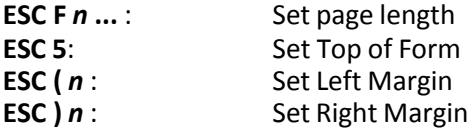

ESC F n1 n2 Set Page Length

This command code specifies page length to (*n1* & 0x0f) \* 10 + (*n2* & 0x0f) lines.

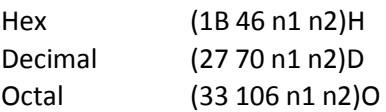

ESC 5 Set Top of form

This command code specifies the top of form to current vertical position.

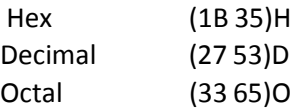

ESC (n1 n2 Set Left Margin

This command code sets **left margin** to (*n1* \* 256 + *n2*)/180 inch

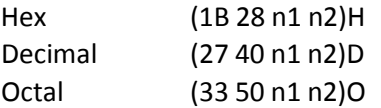

### **right margin - left margin** > 1.5 inch

*Note:* If in data field this code will be ignored.

ESC ) n1 n2 Set Right Margin

This command code sets **right margin** to (*n1* \* 256 + *n2*)/180 inch

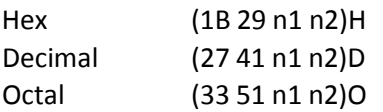

**right margin - left margin** > 1.5 inch

# B.5 Line Feed

- **ESC T** *n* : Set eject direction of single document
- **ESC VT** *n* **...** : Line feed lines
- **ESC % 9** *n* **...** : Set line spacing as n/120 inch
- **LF** : Line feed **SO** : Set line double width

### ESC T n Set Eject direction of single Document

This command code sets document eject direction.

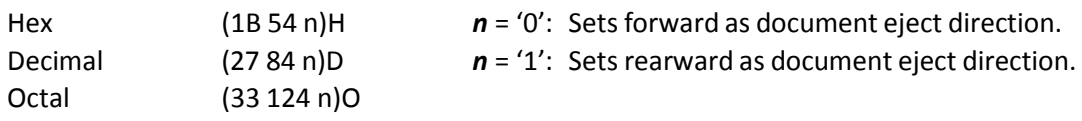

ESC VT n1 n2 Line Feed Lines

This command code executes line feed (*n1* \* 10 + *n2*) lines.

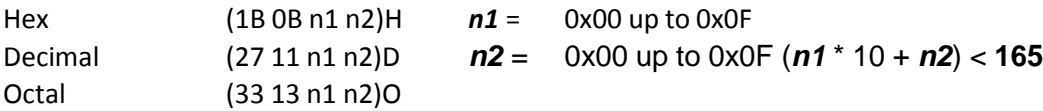

### ESC % 9 n1 n2 Set Line Spacing to n/120 inch

This command code sets line spacing to n2/120 inch. Line spacing can be set to zero only if OKI PNS2060 in menu is set.

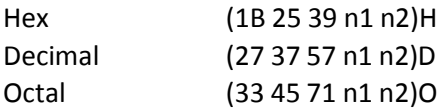

LF Line Feed

Line feed to next print line

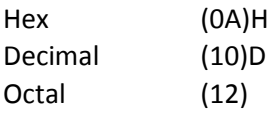

This command code causes the current characters in print buffer to print and causes the presentation position to move vertically to the next printing line. The default line pitch is determined by menu and also line pitch can be changed by follow command codes:

**ESC 6**, **ESC 8** and **ESC % 9** *n1 n2.*

### SO Set Line Double Width

This command code set the **double width** print attribute for the followed printable charactersin current line.

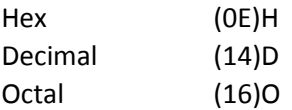

## B.6 Print Position

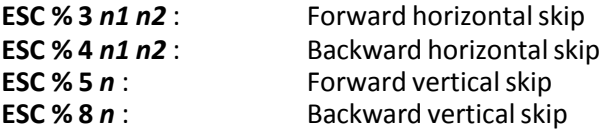

### ESC % 3 n1 n2 Forward Horizontal Skip

This command code causesthe presentation position to move (*n1* \* 256 + *n2*)/180 inches to the right.

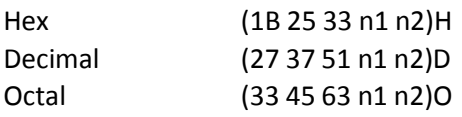

(*n1* \* 256 + *n2*)/180 > 0; **right margin** - (*n1* \* 256 + *n2*)/180 > **left margin**

### ESC % 4 n1 n2 Backward Horizontal Skip

This command code causes the presentation position to move ( $n1 * 256 + n2$ )/180 inches to the left.

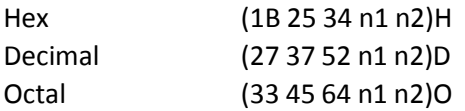

(*n1* \* 256 + *n2*)/180 > 0; (*n1* \* 256 + *n2*)/180 < **right margin**

*Note:* If current print position - (*n1* \* 256 + *n2*)/180 < **left margin** then the presentation position is specified to **left margin**.

### ESC % 5 n Forward Vertical Skip

This command code causes the current characters in print buffer to print and moves the presentation position forward n/120 inch.

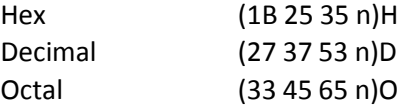

This command code specified the presentation position to (*n1* \* 256 + *n2*)/180 inch.

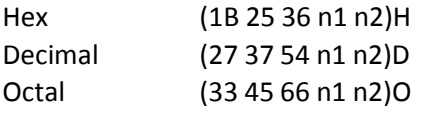

(*n1* \* 256 + *n2*)/180 # **right margin** (*n1* \* 256 + *n2*)/180 \$**left margin**

### ESC % 8 n Backward Vertical Skip

This command code causes the current characters in print buffer to print and moves the presentation position backward n/120 inch.

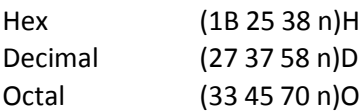

# B.7 Print Pitches

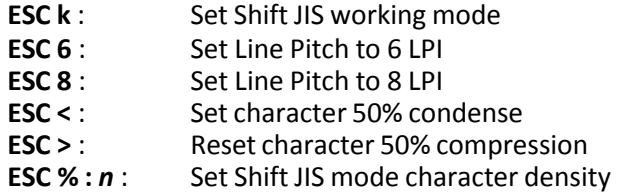

### ESC k SHIFT JIS Working Mode

This command code sets working mode to SHIFT JIS mode. Code **ESC l** can change this mode.

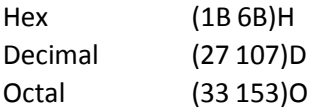

- Under this mode Chinese character's default pitch is 6.9 CPI
- Western character's default pitch is 13.8 CPI

ESC 6 Set Line Pitch to 6 LPI

This command code sets line pitch to 6 LPI.

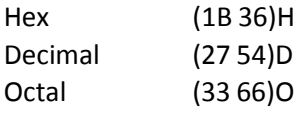

This command code sets line pitch to 8 LPI.

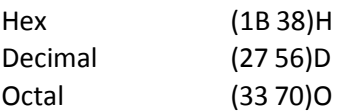

### ESC < Set Character 50% Condense

This command code sets characters 50% condense, all printable characters after this code will be compressed 50% and horizontal skip steps will be halved. This compression will keep valid before horizontal extension command code or code **ESC >** received.

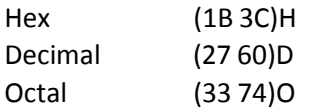

### ESC > Reset Character 50% Compression

This command code resets character 50% condense. Hex

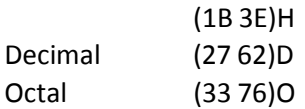

### ESC % : n Set SHIFT JIS Mode Character Density

This command code specifies SHIFT JIS mode character density

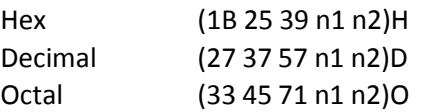

 $n = 0$  : resets the former character density set

*n* = 1 : sets character density to 10 CPI *n*

- = 2 : sets character density to 12 CPI *n*
- = 3 : sets character density to 16.6 CPI
- *Note:* Every time you want to change the SHIFT JIS mode character density you must use the parameter *n* **= 0** first.

# B.8 Print Attributes

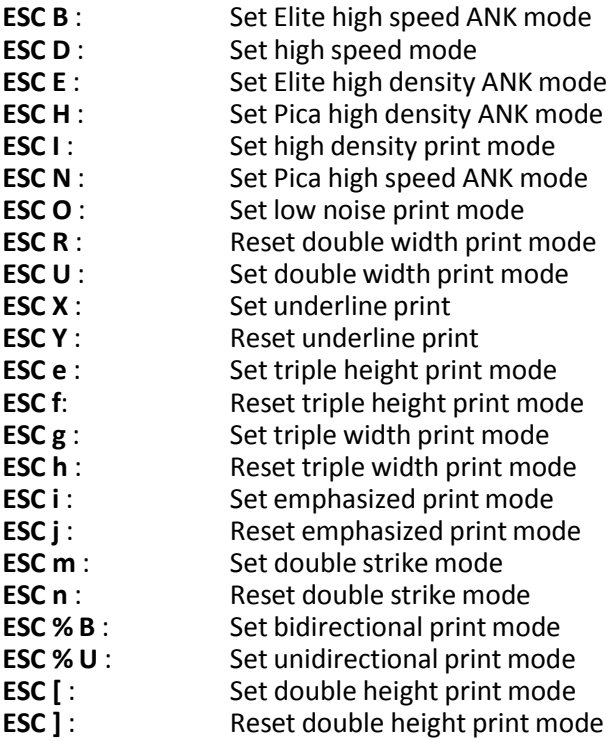

### ESC B Set Elite High Speed ANK Mode

This command code sets a sub mode, Elite high speed print mode.

Thissub mode is only valid when working mode is WESTERN. Under this sub mode all western characters will be printed with the pitch of **12 CPI** and the quality of **draft**.

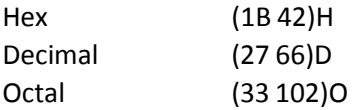

ESC D Set High Speed Print Mode

This command code specifies the print quality to draft.

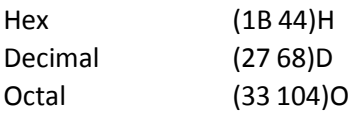

### ESC E SET Elite High Density ANK Mode

This command code sets a sub mode, Elite high density print mode.

Thissub mode is only valid when working mode is WESTERN. Under this sub mode all western characters will be printed with the pitch of **12 CPI** and the quality of **NLQ**.

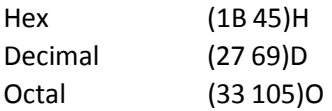

### ESC H Set Pica High Density ANK Mode

This command code sets a sub mode, Pica high density print mode.

Thissub mode is only valid when working mode is WESTERN. Under this sub mode all western characters will be printed with the pitch of **10 CPI** and the quality of **NLQ**.

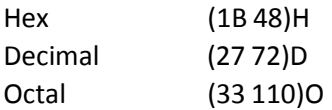

ESC I Set High Density Print Mode

This command code specifies the print quality to **NLQ**.

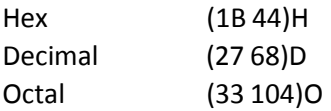

### ESC N Set Pica High Speed ANK Mode

This command code sets a sub mode Pica high speed print mode. Thissub mode is only valid when working mode is WESTERN. Under this sub mode all western character will be printed with the pitch of **12 CPI** and the quality of **draft**.

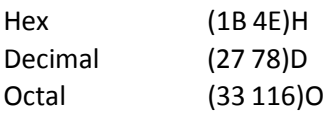

ESC O Set Low Noise Print Mode

This command code specifies the print quality to **draft**.

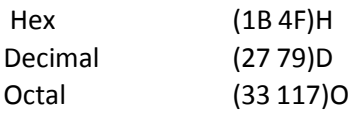

ESC R **Reset Double Width Print Mode** 

This command code resets double width print mode.

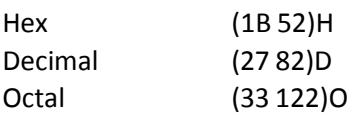

*Note:* This code can also reset the mode set by code **FS p**.

ESC U Set Double Width Print Mode

This command code sets double width print mode.

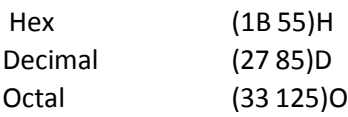

*Note:* Code **ESC R**, **ESC g**, and **ESC <** can reset this mode.

### ESC X Set Underline Print

This command code sets underline printing.

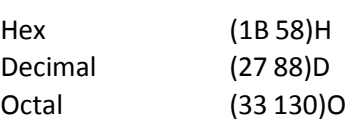

*Note:* Code **ESC Y** can reset this mode.

### ESC Y **Reset Underline Print**

This command code resets underline printing.

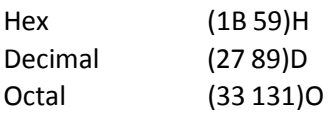

B-15 ESC e Set Triple Height Print Mode

This command code sets triple height print mode. Code **ESC f** can reset this mode.

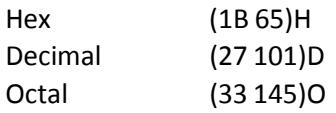

*Note:* One line's base line is at the character's bottom and line spacing is determined by the highest character.

ESC f **Reset Triple Height Print Mode** 

This command code resets triple height print mode.

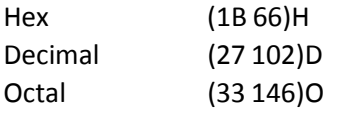

### ESC g Set Triple Width Print Mode

This command code sets triple width print mode. Code **ESC h** can reset this mode.

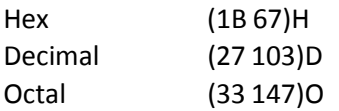

### ESC h Reset Triple Width Print Mode

This command code resets triple width print mode.

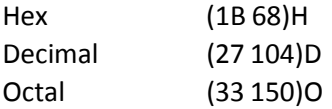

ESC I Set Emphasized Print Mode

This command code starts emphasized print mode.

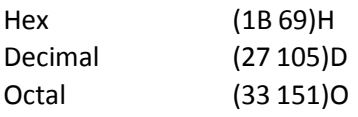

ESC j

B-16 This command code resets the emphasized print mode. Hex

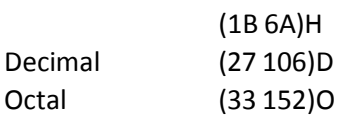

### ESC m Set Double Strike mode

This command code starts double strike mode, in which all text characters are struck twice.

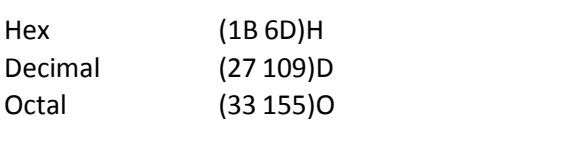

*Note:* Code **ESC n** can reset this mode.

### ESC n Reset Double Strike mode

This command code resets double strike mode. Hex

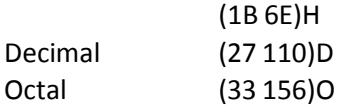

ESC % B Set Bidirectional Print Mode

This command code sets print mode to bidirectional print, code **ESC % U** can change this mode.

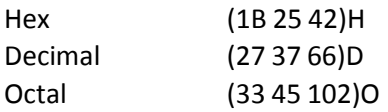

### ESC % U
Set Unidirectional Print Mode
SEC % U
Set Unidirectional Print Mode
SEC % U
Set Unidirectional Print Mode
SEC % U

This command code sets print mode to unidirectional print, code **ESC % B** can change this mode.

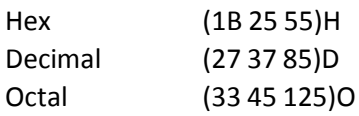

### ESC [ Set Double Height Print Mode

This command code sets double height print mode. Hex (1B

5B)H Decimal (27 91)D Octal (33 133)O

Code **ESC [** can reset this mode.

*Note:* One line's base line is at the character's bottom and line spacing is determined by the highest character.

### ESC ] Reset Double Height Print Mode

This command code resets double height print mode. Hex

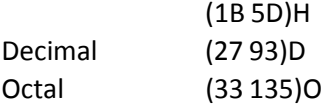

## B.9 Tabulation

**ESC L**: Set horizontal tab stops

**DC4** : Set Vertical Tabulation

**HT** : Horizontal tabulation

### ESC L<br>
Set Horizontal Tab

Set horizontal tab stops

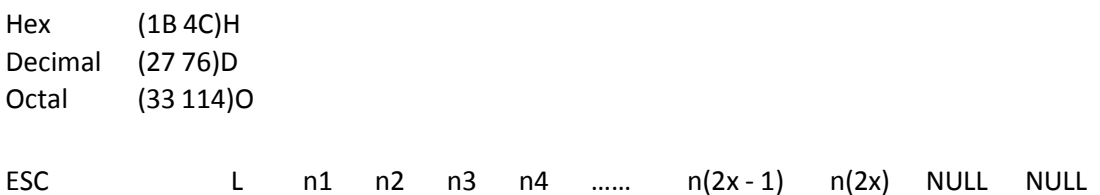

This command code specifies horizontal tab stops to:  $(n(i)i * 256 + n(i+1))/180$  inch  $(i = 2k+1)$ 

### **left margin** + (n(i)i \* 256 + n(i+1))/180 # **right margin**

*Note:* Maximal 30 tab stops are allowed.

HT Horizontal Tabulation

Set horizontal tabulation

B-18 Hex (09)H Decimal (09)D Octal (11)O

If the H-tab had already set by code **ESC L**, then this command code moves the presentation position to the right to the next horizontal tab stop, otherwise OKI PNS2061 in menu will determine whether do **CR** and **LF** one time at this moment or not.

### DC4 Set Vertical Tabulation

In PR 9,this command code gets characters continuously until printer encounterzero or current character is less then the former one.

Hex (14)H Decimal (20)D Octal (24)O

# B.10 D.2.8Graphics

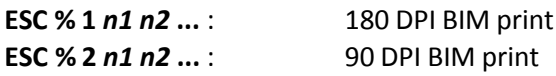

### ESC % 1 n1 n2 180 DPI BIM Print

This command code specifies 180 DPI, 24 dot/column BIM print.

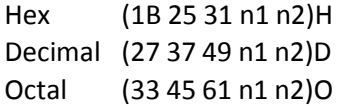

(*n1* \* 256 + *n2*) defines the column number and (*n1* \* 256 + *n2*) \* 3 ) defines the BIM data number.

ESC % 2 n1 n2 90 DPI BIM Print

This command code specifies 90 DPI, 24 dot/column BIM print. Hex

(1B 25 32 n1 n2)H Decimal (27 37 50 n1 n2)D Octal (33 45 62 n1 n2)O

(*n1* \* 256 + *n2*) defines the column number and (*n1* \* 256 + *n2*) \* 3 ) defines the BIM data number.

# B.11 Bar Code Mode

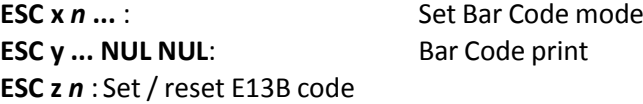

### ESC x n1 n2 n3 n4 n5 n6 n7 Set Bar Code Parameters

This code sets parameters for bar code printing.

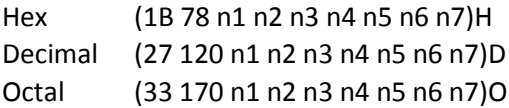

*Note:* This command code is a new code added by **PSi** and is only valid in **PR 9**,

- *n1 n2* bar code type
- *n3 n4* bar code height
- *n5 n6* bar code width
- *n7* = **0** no human readable line
- *n7* = **1** has human readable line

*Note:* (*n1* \* 10 + *n2* ) < 9 (*n3* \* 10 + *n4*) < 99 (*n5* \*1 0 + *n6* \$ 10 and (*n5* \* 10 + *n6* # 34 *n7* = 0 , 1

### ESC y ... NUL NUL Bar Code Print

This code gets bar code data and print bar code.

Hex (1B 79 ...NUL NUL)H Decimal (27 121 ...NUL NUL)D Octal (33 171 ...NUL NUL)O

*Note:* Bar code data must ended by **two continuous zero**.

ESC z n Set/Reset E13B Code

This command code can set and reset **E13B** Code mode.

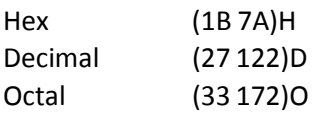

- *Note:* E13B Code mode is only valid when working mode is SHIFT JIS mode; while E13B Code mode is valid, two byte code 0xa6 0xa1, 0xa6 0xa2, 0xa6 0xa3, 0xa6 0xa4, 0xa6 0xa5, 0xa6 0xa6, 0xa6 0xa7, 0xa6 0xa8, 0xa6 0xa9, 0xa6 0xaa, 0xa6 0xab, 0xa6 0xac, 0xa6 0xad, 0xa6 0xaewill be printed as E13B code.
	- $n = 1$  : sets E13B Code mode
	- *n* = 0 : resets E13B Code mode

# B.12 Other Functions

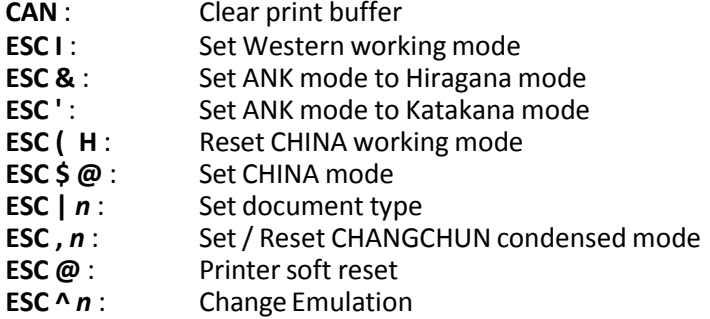

This command code clears the print buffer.

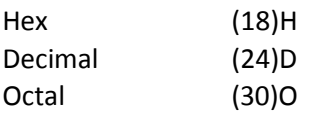

This command code sets working mode to WESTERN mode.

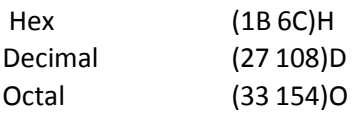

Code **ESC k** and **ESC ( H** can change this mode.

### ESC & Set ANK Mode to Hiragana Mode

This command code setsthe ANK sub mode to Hiragana mode. Code **ESC '** can change this mode.

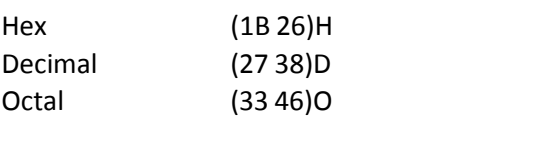

*Note:* ANK mode is only valid when working mode is WESTERN mode.

CAN Clear buffer

ESC I Set WESTERN Working Mode

### ESC ' Set ANK Mode to Katakana Mode

This command code sets the ANK sub mode to katakana mode,. Command code **ESC &** can change this mode.

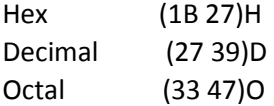

*Note:* ANK mode is only valid when working mode is WESTERN mode. Katakana mode isthe default ANK sub mode!

ESC (H Reset CHINA Working Mode

This command code resets working mode CHINA.

Hex (1B 28 48)H Decimal (27 40 72)D Octal (33 50 110)O

This command code sets document type.

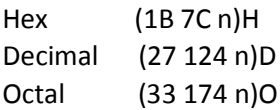

- If *n* equal to **L** then document is defined as fanfold paper.
- If *n* equal to **C** then document is defined as single paper.
- If *n* equal to **P** then document is defined as passport.

ESC | n Set Document Type

This command code sets printer working mode to CHINA mode.

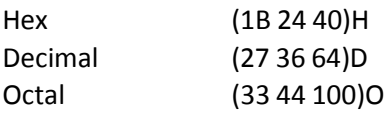

Code **ESC ( H** and **ESC k** can change this working mode. In this mode all characters, except single byte command codes, will be regarded as two byte code.

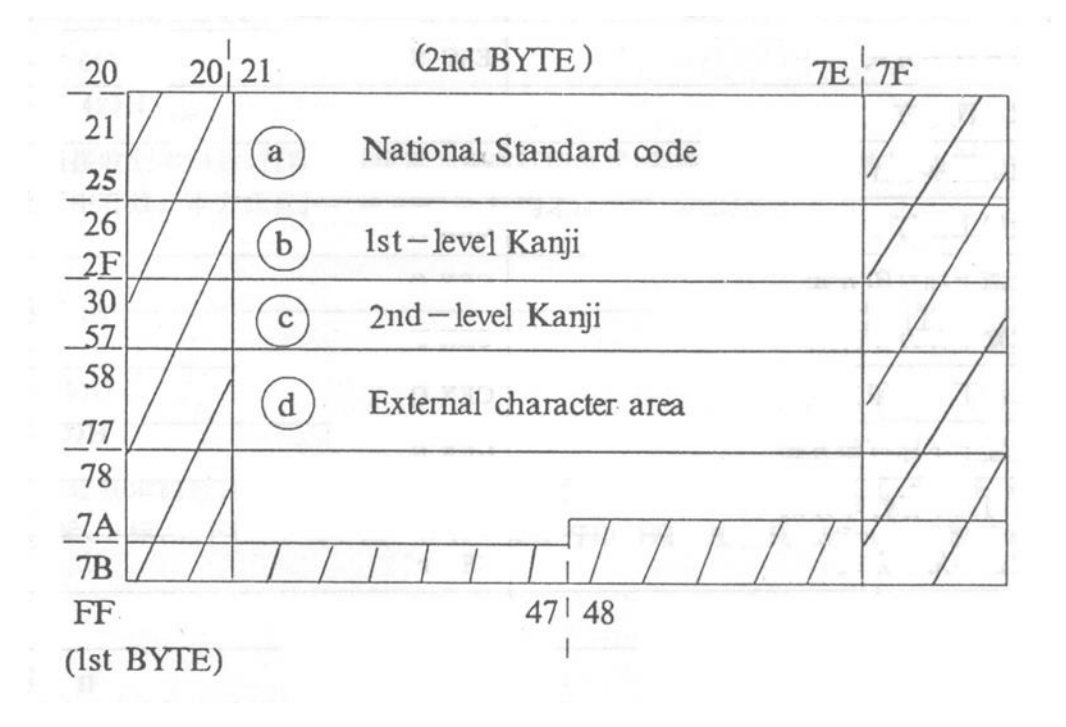

### ESC, n Set / Reset CHANGCHUN Condensed Mode

This command code can set or reset CHANGCHUN condensed mode

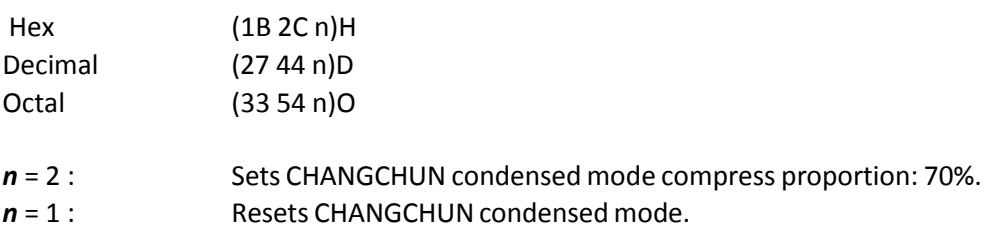

### ESC @ Printer Soft Reset

This control sets all the parameters to the default conditions. Hex

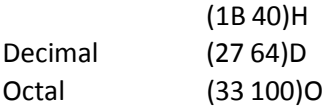

### ESC ^ n Change Emulation Type

This command code causes the current characters in print buffer to print and changes current emulation.

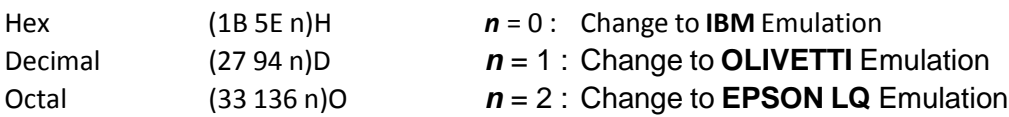

# B.13 Ignored Commands

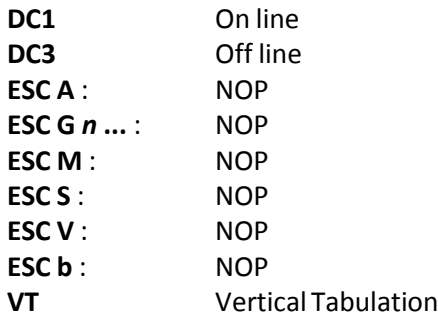

### DC1 On Line

This command code does nothing in PR 9. Hex (11)H Decimal (17)D Octal (21)O

### DC3 Off Line

This command code does nothing in PR 9.

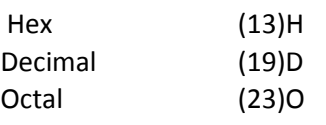

### ESC A NOP

This command code does nothing in PR 9.

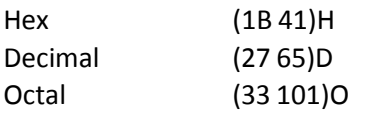

### ESC G n1 n2 NOP

This command code does nothing in PR 9.

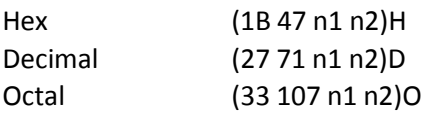

### ESC M NOP

This command code does nothing in PR 9. Hex (1B

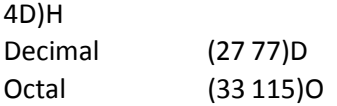

### ESC S NOP

This command code does nothing in PR 9. Hex (1B

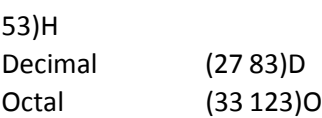

### ESC V NOP

This command code does nothing in PR 9. Hex (1B

56)H Decimal (27 86)D Octal (33 126)O

### ESC b NOP

This command code does nothing in PR 9.

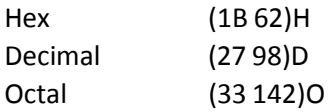

### VT Vertical Tabulation

This command code does nothing in PR 9.

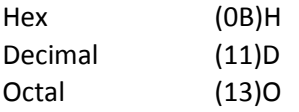

## B.14 Chinese Mode

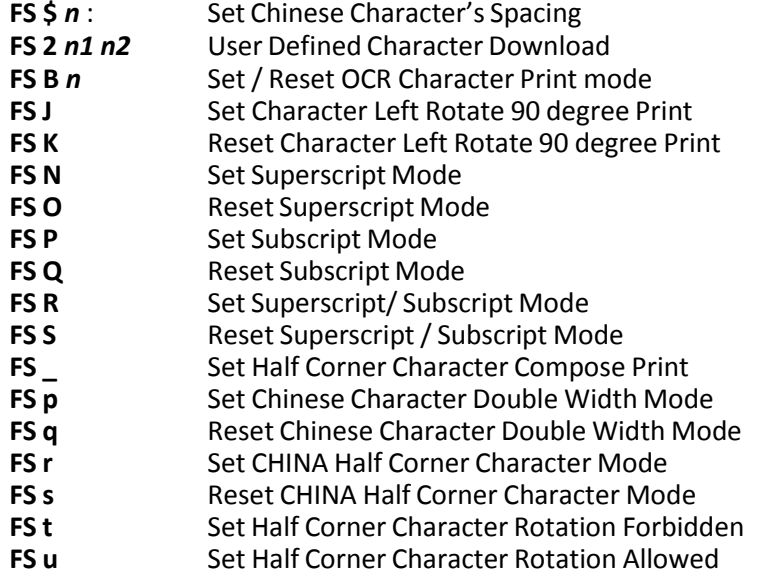

FS \$ n Set Chinese Character's Spacing

This command code sets Chinese character's spacing.

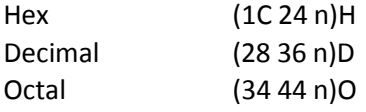

This code specifies **Half Corner** character's spacing to *n*/180 inch and when *n* is less than 128 this code specifies Full Corner character's spacing to n/90 inch, when n is greater than 127 this code specifies **Full Corner** character's spacing to 255/180 inch.

### FS 2 n1 n2 User Defined Character Download

This command code downloads user defined character's bit map to RAM. Each character's bit map must be defined as a 72 byte sequence. Every time use this code can only load one character's bit map to RAM.

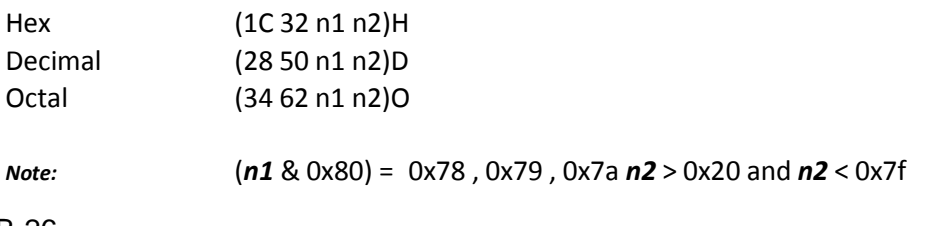

B-26

### FS B n Set / Reset OCR Character Print mode

This code can set or reset OCR Character print mode.

*Note:* This command code is a new code added by **PSi** and is only valid in **PR 9**.

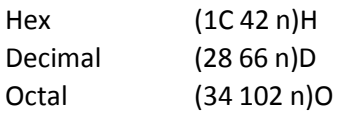

OCR Character print mode is only valid when working mode is **WESTERN**.

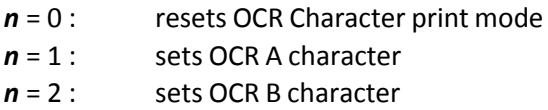

FS J Set Character Left Rotate 90 degree Print

This command code sets character left rotate 90 degree print mode.

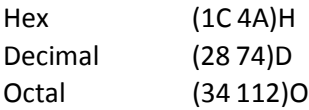

This mode is valid when working mode is **SHIFT JIS** mode or when working mode is CHINA mode. When this mode is valid all printable characters, except those are listed below, will be rotated to left 90 degree.

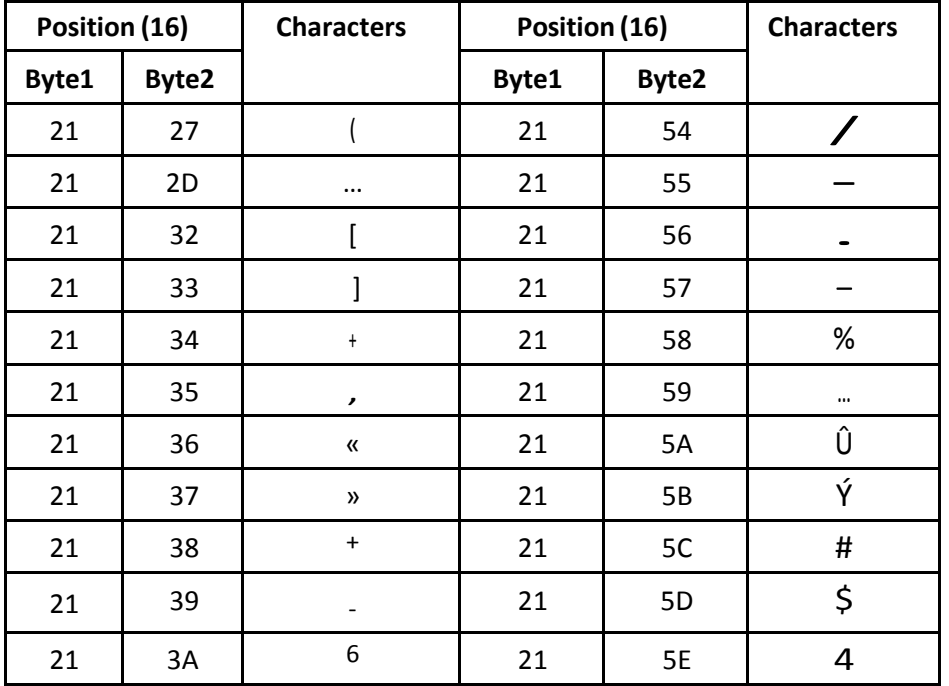

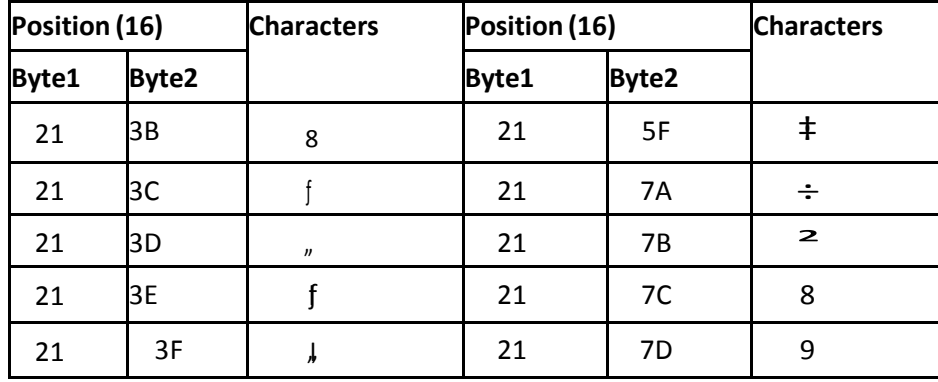

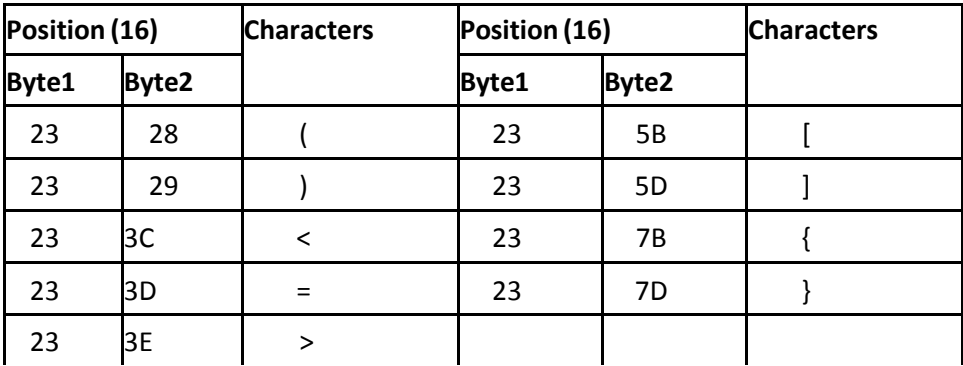

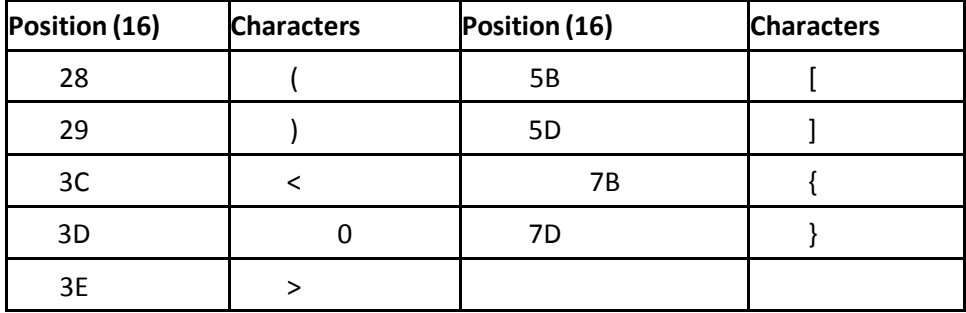

### FS K Reset Character Left Rotate 90 degree Print

This command code resets character left rotate 90 degree print mode.

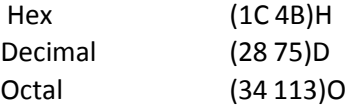

FS N Set Superscript Mode

This command code sets superscript mode. Hex

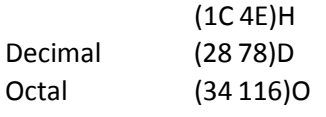

*Note:* This mode is valid when working mode is **SHIFT JIS** mode or when working mode is **CHINA** mode.

FS O Reset Superscript Mode

This command code resets superscript mode.

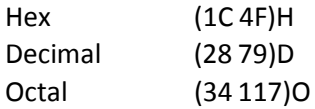

FS P Set Subscript Mode

This command code sets subscript mode.

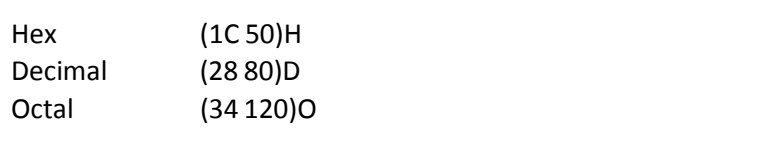

*Note:* This mode is valid when working mode is **SHIFT JIS** mode or when working mode is **CHINA** mode.

FS Q Reset Subscript Mode

This command code resets subscriptmode.

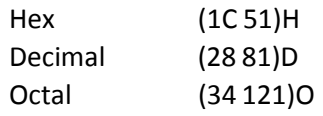

FS R Superscript / Subscript Mode

This command code sets superscript/subscript mode.

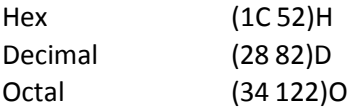

*Note:* This mode is valid when workingmode is **SHIFT JIS**mode or when working mode is **CHINA**mode. When this mode is valid, the former of two continuous one byte character will be printed as superscript and the later one will be printed as subscript.

### FS S 8 Reset Superscript / Subscript Mode

This command code resets superscript / subscript mode. Hex (1C)

53)H Decimal (28 83)D Octal (34 123)O

FS **Set Half Corner Character Compose Print** Set Half Corner Character Compose Print

This command code sets Half Corner character compose print mode. Hex(1C 5F)H Decimal (28 95)D Octal (34 137)O

*Note:* This mode is valid when working mode is SHIFT JIS mode or when working mode is CHINA mode. When this mode is valid and character left rotate 90 degree print mode is valid the coming two half corner characters, after this code, will be put together to print.

FS p Set Chinese Character Double Width Mode

This command code sets Chinese character double width mode.

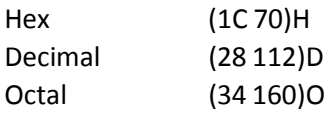

*Note:* This mode is valid when working mode is **SHIFT JIS** mode or when working mode is **CHINA** mode. When this mode is valid, all printable characters will be specified as double width characters.

Code **ESC R**, **ESC q**, **ESC g**, and **ESC <** can reset this mode.

FS q Reset Chinese Character Double Width Mode

This command code resets Chinese character double width mode.

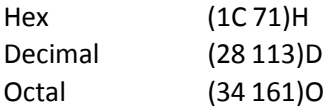

*Note:* This code can also clear the Chinese character's double width attribute that made by code ESC U.

### FS r Set CHINA Half Corner Character Mode

This command code sets CHINA Half Corner Character mode and reset Subscript Mode, Subscript Mode, Superscript / Subscript Mode.

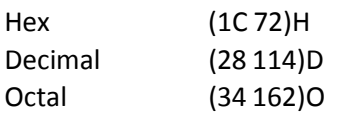

*Note:* CHINA Half Corner Character mode is only valid when working mode is **CHINA**. Code **FS s** can reset this mode.

### FS s **Reset CHINA Half Corner Character Mode**

This command code resets CHINA Half Corner Character mode.

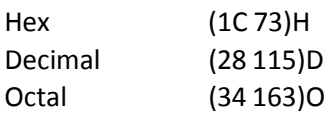

### FS t Set Half Corner Character Rotation Forbidden

This command code clearsthe Half Corner character'srotational attribute, which made by code **FS J**. So after this code no Half Corner character is allowed to rotate, until the printer encounter code **FS u**.

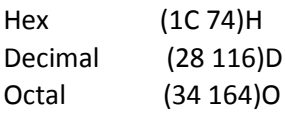

### FS u Set Half Corner Character Rotation Allowed

This command code enables the code **FS J** to make Half Corner Character rotate.

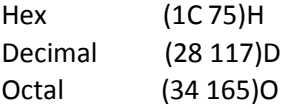

# B.15 Ignored Commands in Chinese Mode

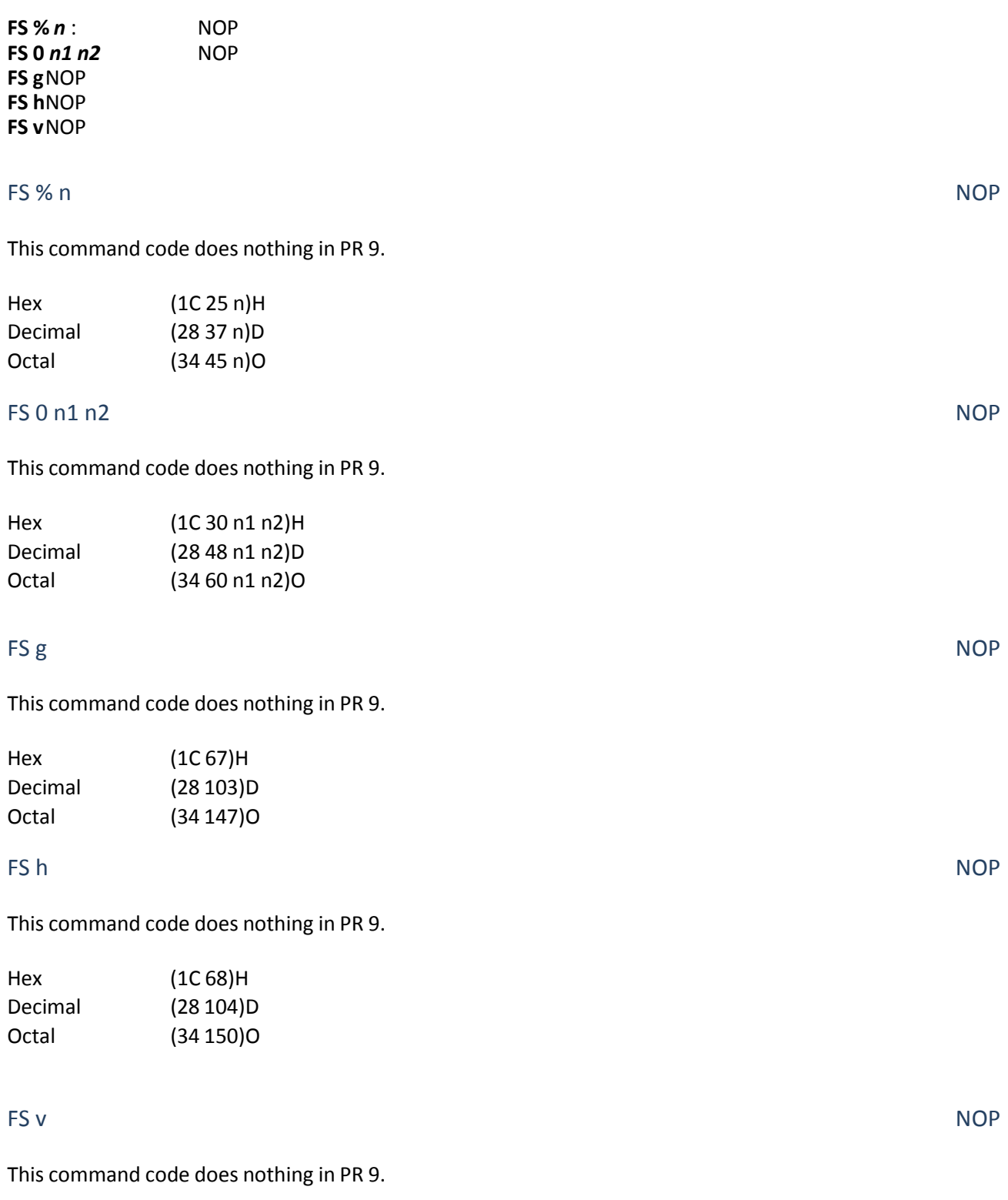

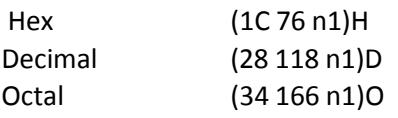

# **B.16** Hex - Decimal Conversion Table

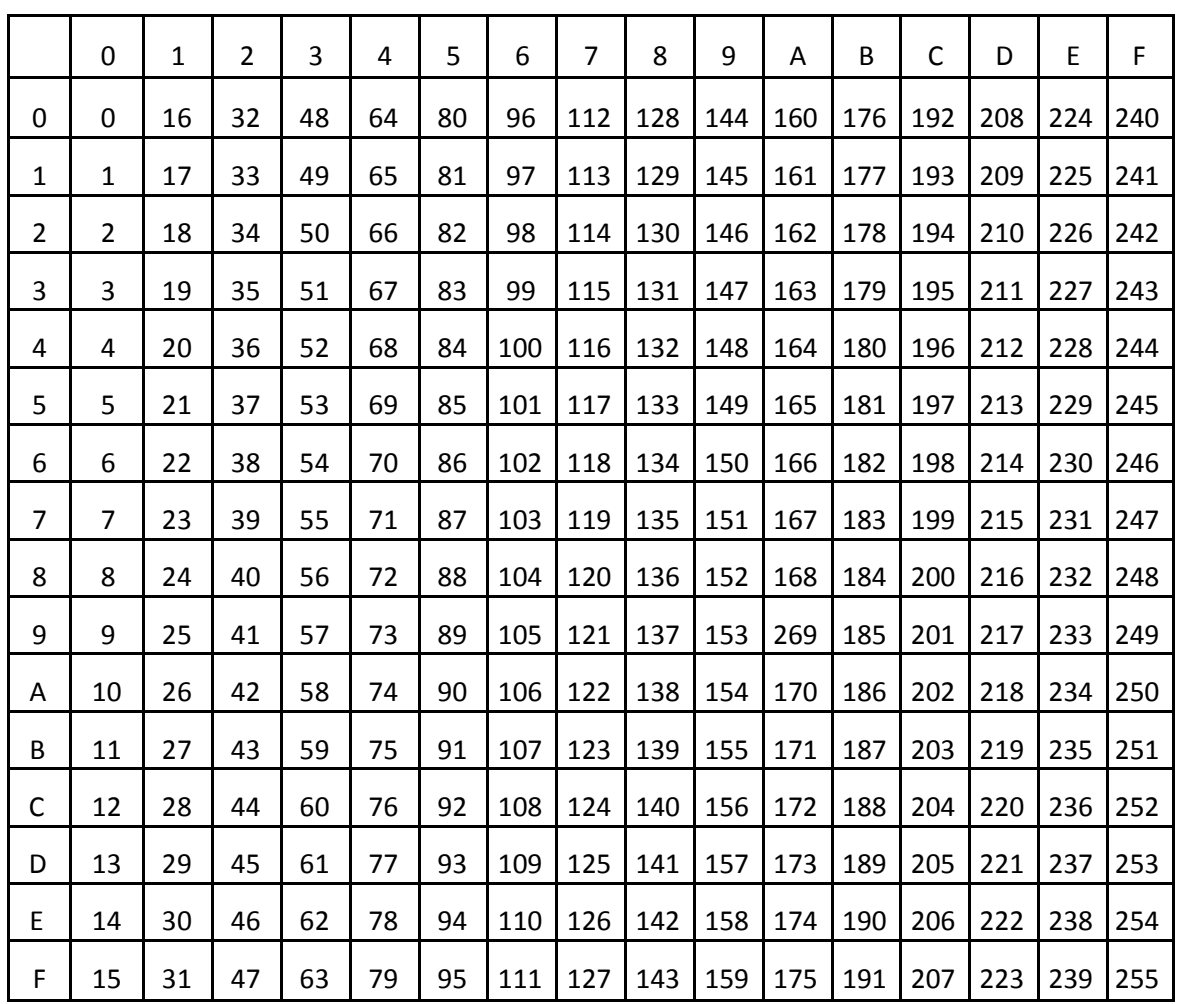

# Appendix C IBM ProPrinter X24 and IBM ProPrinter II **Commands**

Characters used in control functions appear in monospaced type. The table below explains some of the conventions used.

A pair of numbers separated by a slash ( / ) character indicates Column/Row notation. This notation refers to the location of a character in a standard code table, such as ASCII. (example: 1/B = 1B is the hex-code for Escape)

Spaces appear between characters in sequence for clarity; they are not part of the format.

At the begin of this chapter you will find a listing of the IBM ProPrinter Emulation commands classified by Hex Code and at the end a Hex - Decimal conversion table.

The following conventions are used in the command listings:

### **Conventions:**

ESC Escape (1/B), introduces an escape sequence

P*n* Numeric parameter, or number of unitsthatspecify a distance or quantity pertaining to the escape sequence, control function or control string. Accepted values are 0...9999, may be preceded by + or -. If the parameter is in normal notation like "200" the programming in hex- code is according to a ASCII table. ("200" = 32,30,30 in hex).

*n1..n2..n3....nn* A series of parameters pertaining to the escape sequence, control function or control string.

*SP* Is standing for Space (hex 20).

*Note:* Some commands or parameter may be different for a specific **Printer type**. In those case it will be indicated by the **Printer name** to which printer a command or parameter applies.

# C.1 Command Index

Thistable shows the IBM ProPrinter X24 and IBM ProPrinter II Emulation commands classified by Hex Code.

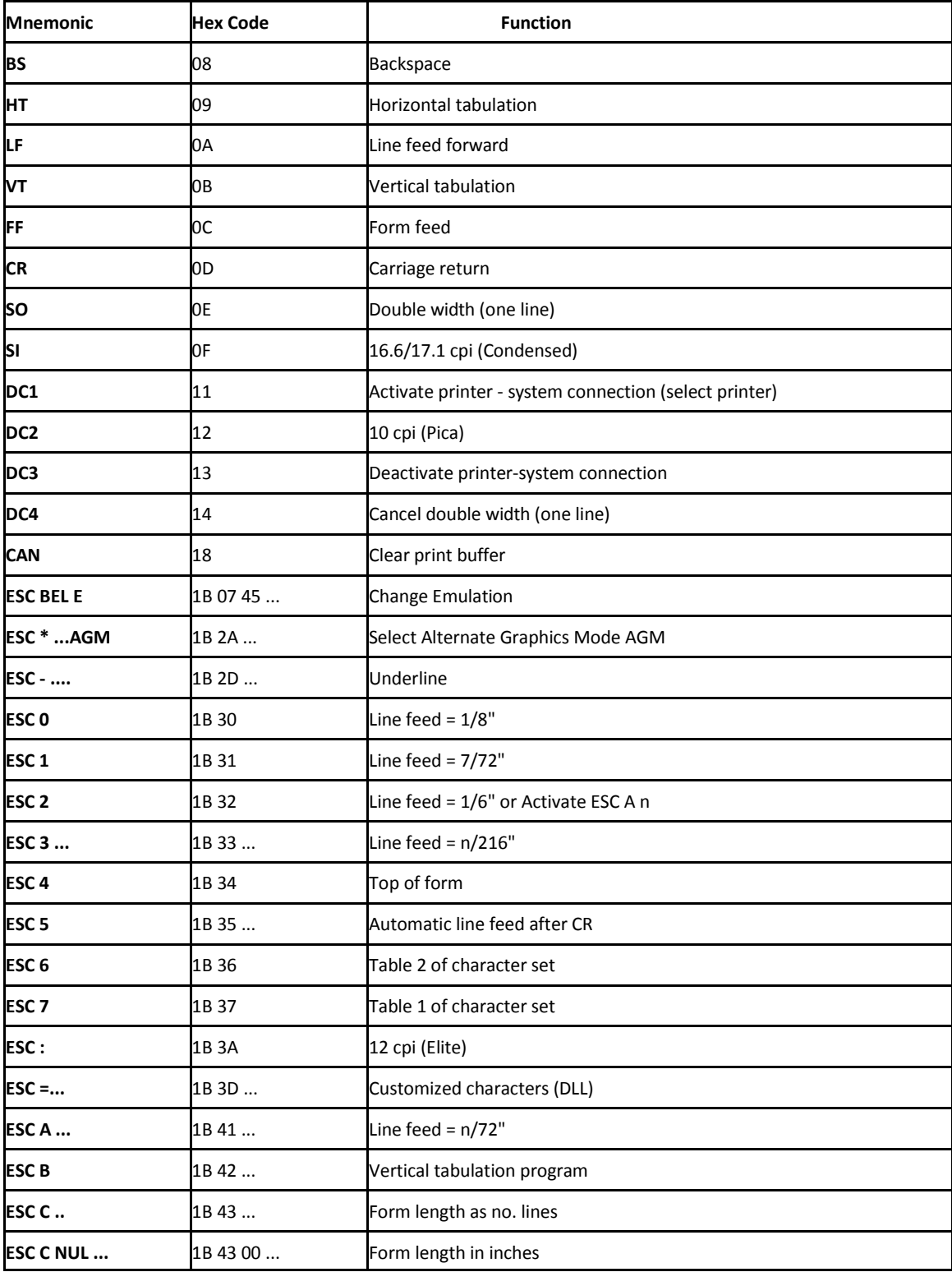

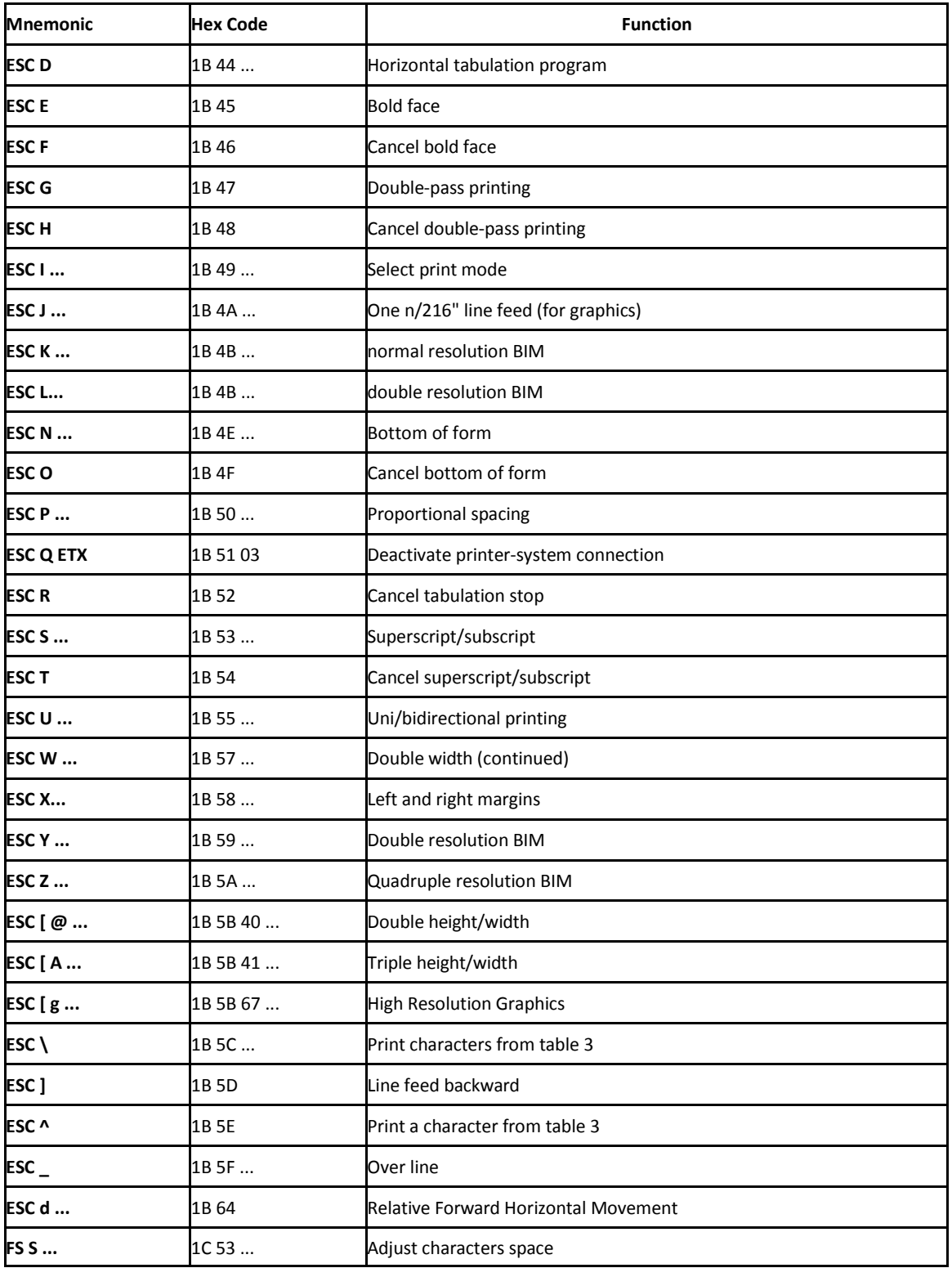

# C.2 Command Description (by function)

When you select the *EMULATION: IBM Proprinter X24* or IBM *ProPrinter II* parameter in the setup, the machine interprets all the commands of the IBM ProPrinter X24 and IBM ProPrinter II printer, grouped according to their codes, as follows:

- Basic Operations
- Margins
- Line Feed
- Print Pitches
- Print Attributes
- Tabulation
- Graphics
- Down Line Loading of Customized Characters (DLL)
- Other Functions

### C.2.1 BasicOperations

Before printing, the printer stores the image of a line in the print buffer. All the commands concerning this section result in immediate printing of the buffer contents.

- BS : Backspace
- CR : Carriage return
- FF : Form feed
- HT : Horizontal tabulation
- LF : Line feed
- VT : Vertical tabulation

BS Backspace and the control of the control of the control of the control of the Backspace

Hexadecimal code : 08

Moves the print head back one print pitch of the selected value.

### Special features:

- by two steps, if double width has been selected
- ignored if the current position is the start of the line
- a fixed step (10 cpi), if proportional spacing has been selected

CR CR Carriage Return

### Hexadecimal code: 0D

Prints the current line and sets the printing position at the left margin.

Also causes a line feed, if the parameter *CR + LF = YES* has been selected during the setup or if **ESC 5 1** is transmitted from host.

### FF Form Feed

### Hexadecimal code: 0C

Prints the current line and advances the document to the next page. If the length of form is not long enough, ejects the form from the front feeder.

If the parameter *LF + CR = YES* has been selected from the Set-Up, the printing position is set at the left margin.

### HT Horizontal Tabulation

### Hexadecimal code : 09

Advances the print head to the next horizontal tabulation stop (defined using **ESC D**). The default setting is one stop every 8 characters, beginning at position 9. If the position of the next stop is beyond the right margin, the printer ignores the command.

### LF Line Feed Forward

Hexadecimal code: 0A Prints the current line and executes a line feed of a value determined by the vertical spacing selected.

If the parameter *LF + CR = YES* has been selected from the Set-Up, the printing position is set at the left margin.

### VT Vertical Tabulation

### Hexadecimal code: 0B

Moves the print head to the next vertical tabulation stop (set using **ESC B**). If there is no vertical tabulation program or if the next tabulation stop lies outside the predefined printing area, it executes a line feed only.

If the parameter *LF + CR = YES* has been set in the SETUP, a carriage return is also executed.

## **C.2.2** Margins

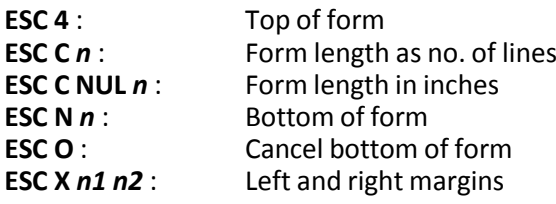

### ESC 4 Top of Form

Hexadecimal code: 1B 34 Sets the first line of the form in the current position. It does not change the current form length.

ESC C n Form Length in No. of Lines

### Hexadecimal code: 1B 43 *n n* = 1 - 255

Defines the form length as a number of print lines. The space occupied depends on the value of the current line feed. This space remains unchanged, even if the line feed is changed, until the printer is switched off or a new form length command is received.

Resets the line counter and fixes the current position as the start of the page (top of form).

### ESC C NUL n Form Length in Inches

Hexadecimal code: 1B 43 00 *n n* = 1 - 30

Defines the form length directly in inches (30 max). One inch is equal to 25.4 mm. It resets the line counter and sets the top of form at the current position.

### ESC N n Bottom of Form

Hexadecimal code: 1B 4E n

### *n* = 0 - 255

Defines the number of line feeds (of the current value) not to be printed (to be skipped) between the end of the current page and the start of the next (bottom margin + top of form). This setting is cancelled by **ESC O** and **ESC C** *n*.

### ESC O Reset Bottom of Form

Hexadecimal code: 1B 4F Cancels the bottom of form.

ESC X n1 n2 Left and Right Margins

Hexadecimal code: 1B 58 *n1 n2 n1, n2* = 1 – 255

Parameter *n1* indicates the number of the column, in the current print pitch, for the left margin. Parameter *n2* indicates the number of the column, in the current print pitch, for the right margin. Value *n2* - *n1* **must** be more than 1. Values that go beyond the right edge of the paper are set back to the right margin.

When parameters *n1* and/or *n2* are set to 0, they indicate that the current margins remain valid. The margins are set according to the current print pitch, but their absolute position does not change, even if the pitch is then changed.

### **C.2.3** Line feed

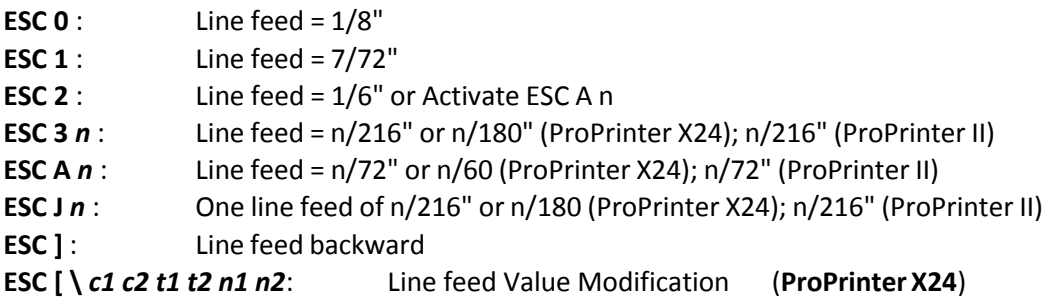

### ESC 0 Line Feed - 1/8"

Hexadecimal code: 1B 30

Sets the 1/8" (3.175 mm) line feed. Remains valid until a new line feed command is received.

Hexadecimal code: 1B 31

Sets the 7/72" (2,47 mm) line feed. It remains valid until a new line feed command is received.

### ESC 2 Line Feed = 1/6" or Activate ESC A n Hexadecimal code: 1B 32

Sets the line feed of the value according to **ESC A** *n*, when it is followed by this command. It remains valid until a new line feed command is received.

Line feed - 1/6":

Sent alone, it sets the 1/6" (4,23 mm) line feed. This is the line feed recommended for alphanumeric texts and ensures that semi graphic characters meet perfectly.

ESC 1 Line Feed - 7/72"

### ESC 3 n (IBM ProPrinter X24) Line Feed - n/216" or n/180

Hexadecimal code: 1B 33 n n = 1 - 255

If the parameter AGM : NO has been selected in the SETUP , it sets the n/216" (0,1176 x n mm) line feed; If the parameter AGM : YES has been selected in the SETUP , it sets the n/180" (0,141 x n mm) line feed. This is the line feed recommended for graphic printing (BIM). If programmed to 24/216", it ensures that the various lines in 8-needle graphic printing meet perfectly. It remains valid until a new line feed command is received. To obtain precise line feeds, always use multiples of 3 for parameter n.

ESC 3 n (IBM ProPrinter II) Line Feed - n/216"

Hexadecimal code: 1B 33 n n = 1 - 255

Sets the n/216" (0,1176 x *n* mm) line feed.

Thisis the line feed recommended for graphic printing (BIM). If programmed to 24/216", it ensures that the various lines in 8-needle graphic printing meet perfectly.

It remains valid until a new line feed command is received.

*Note:* To obtain precise line feeds, always use multiples of 3 for parameter n.

### ESC A n (IBM ProPrinter X24) Line Feed - n/72" or n/60"

Hexadecimal code: 1B 41 n n = 1 - 85

If the parameter *AGM : NO* has been selected in the SETUP ,it sets the n/72" (0,3528 x n mm) line feed; If the parameter *AGM : YES* has been selected in the SETUP ,it sets the n/60" (0,432 x n mm) line feed.

It will only be executed when the command **ESC 2** is received. Until then, the current line feed remains valid.

*Note: n* = 0 does not change the current line feed.

### ESC A n (IBM ProPrinter II) Line Feed - n/72"

Hexadecimal code: 1B 41 n  $n = 1 - 85$ 

Sets the n/72" (0,3528 x *n* mm) line feed. It will only be executed when the command **ESC 2** is received. Until then, the current line feed remains valid.

*Note:*  $n = 0$  does not change the current line feed.

Hexadecimal code: 1B 4A *n n* = 1 - 255

Prints the buffer and feeds the paper line feed. If the parameter **AGM : NO** has been selected in the SETUP , the paper line feed by n/216"; If the parameter *AGM : YES* has been selected in the SETUP , the paper line feed by n/180".

It also executes a carriage return, if the parameter *LF + CR : YES* has been selected in the SETUP.

The value of *n* must be a multiple of 3 (minimum line feed). In 8-needle graphic printing, the value 24/216" ensures that the lines meet perfectly.

### ESC J n (IBM ProPrinter II) C and Second Line Feed of n/216"

Hexadecimal code: 1B 4A *n n* = 1 - 255

Prints the buffer and feeds the paper by n/216". It also executes a carriage return, if the parameter **LF + CR = YES** has been selected in the SETUP.

In 8-needle graphic printing, the value 24/216" ensures that the lines meet perfectly.

ESC ] Line Feed Backward

Hexadecimal code: 1B 5D

Prints the current line and executes a line feed backward of a value determined by the verticalspacing selected.

If the parameter **LF + CR = YES** has been selected from the Set-Up, the printing position is set at the left margin.

ESC [ c1 c2 t1 t2 n1 n2 IBM ProPrinter X24 only Line Feed Value Modification

Hexadecimal code: 1B 5B 5C *c1 t2 n1 n2*

Modifies the values of codes ESC J and ESC 2 as n/ 216" or n/180".

Parameters *c1, c2, t1, t2* and *n1* have the following fixed decimal values: 4, 0, 0, 0, and 0. Parameter *n2* has the decimal value: 180 or 216.

ESC J n (IBM ProPrinter X24) Cne Line Feed of n/216" or n/180"
## **C.2.4** Print Pitches

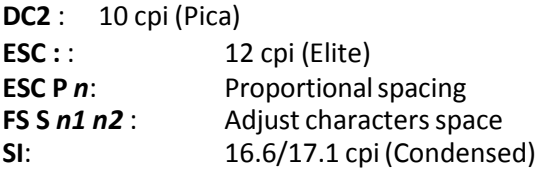

## DC2 10 cpi (Pica)

Hexadecimal code: 12 Cancels the print pitches set using **SI** and **ESC :**, restoring 10 cpi. It does not cancel Double width.

Hexadecimal code: 1B 3A Sets 12 characters per inch starting from the current position. Cancelled by **DC2**, which restores 10 cpi (Pica).

### ESC P n **Proportional Spacing**

Hexadecimal code: 1B 50 n

Selects printing with proportional spacing.

In this way, the print pitch changes from one character to another, according to their width. Proportional spacing is canceled by any command that changes the print pitch.

Parameter *n* may be set to the following values:

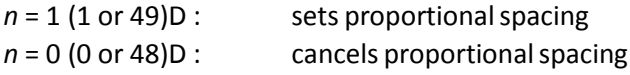

*Note:* Takes priority over a different setting made on the operator console.

Hexadecimal code: 1B 50 n1 n2 n1n2 = 00 – 23

The command adjust the characters space to the current characters pitch starting from the current position. If the *n1n2* value is equal to 00, the character width is not change. If *n1n2* > 23 the value of *n1n2* is set to 23. It sets the characters width be (1+ *n1n2*/24)/(current CPI value) inch.

# SI 16.6 / 17.1 cpi (Condensed)

Hexadecimal code: 0F

If the parameter **COMPRESS : 17.1** has been selected in the SETUP, it sets 17.1 characters per inch starting from the current position.

If the parameter **COMPRESS : 16.6** has been selected in the SETUP, it sets 16.6 characters per inch starting from the current position.

Cancelled by **DC2**, which restores 10 cpi (Pica).

## FS S n1 n2 and the space of the state of the state of the Adjust characters space

ESC : 12 cpi (Elite)

### **C.2.5** Print Attributes

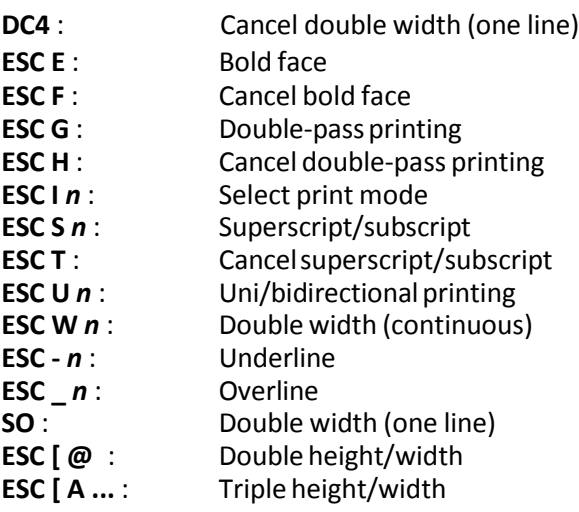

### DC4 Cancel Double Width (One Line)

Hexadecimal code: 14 Cancel double width set by **SO** and restoresthe previous print pitch.

ESC E Annual Bold Face Hexadecimal code: 1B 45 Sets bold face printing until the **ESC F** command, which cancels it, is received. Bold face is obtained by the printer in one pass only. ESC F Cancel Bold Face

Hexadecimal code: 1B 46 Cancels bold face printing set by ESC E.

### ESC G Double-Pass Printing

Hexadecimal code: 1B 47 Prints the current font in double pass.

ESC H Cancel Double-Pass Printing Hexadecimal code: 1B 48 Cancels printing selected by ESC G.

### ESC I n (IBM ProPrinter X24) Select Print Mode Hexadecimal code: 1B 49 *n*

Selects the print mode and character set, according to the decimal value of parameter *n*:

### n Print Mode

- 0 Draft 10 cpisans-serif (standard)
- 8 Draft 12 cpi (derived from Draft 10 cpi)
- 16 Draft 17 cpi (derived from Draft 10 cpi)
- 2 Letter 10 cpi Courier
- 10 Letter 12 cpi Prestrige Elite
- 18 Letter 17 cpi Courier
- 3 Letter Proportional
- 4 Draft 10 cpi downloaded
- 12 Draft 12 cpi downloaded (derived from Draft 10 cpi downloaded)
- 20 Draft 17 cpi downloaded (derived from Draft 10 cpi downloaded)
- 6 Letter 10 cpi downloaded
- 14 Letter 12 cpi downloaded
- 22 Letter 17 cpi downloaded (derived from Letter 10 cpi downloaded)
- 7 Letter Proportional downloaded

### ESC I n (IBM ProPrinter II) Select Print Mode

### Hexadecimal code: 1B 49 n

Selects the print mode and character set, according to the decimal value of parameter *n*:

- n Print Mode
- 0 Draft with standard character set
- 1 12 cpi Fast Font with standard character set
- 2 SANS SERIF with standard character set
- 3 ROMAN with standard characterset
- 4 Draft with DRAFT DLL characterset
- 5 Fast Font with DRAFT DLL character set
- 6 SANS SERIF with DRAFT DLL character set
- 7 ROMAN with NLQ character set

ESC S n Superscript/Subscript Hexadecimal code: 1B 53 n

Sets the printing of small characters in the current pitch. It is obtained by a single printing pass. Superscript is printed using the top five needles of the print head and subscript with the bottom five needles of the normal character matrix. Both settings are canceled by **ESC T**.

*n* = 0 (0 or 48)D: superscript *n* = 1 (1 or 49)D: subscript

ESC T Cancel Superscript/Subscript

Hexadecimal code: 1B 54 Cancels the two settings obtained by ESC S n.

### ESC U n Uni/Bidirectional Printing

Hexadecimal code: 1B 55 n Sets continued uni or bidirectional printing. Parameter n may be set to:

*n* = 0 (0 o 48)D : bidirectional  $n = 1$  (1 o 49)D : unidirectional

### ESC W n **Double Width (continued) Double Width (continued)**

Hexadecimal code: 1B 57 n

Sets/cancels double width. Parameter *n* sets/cancels double width (the width of the characters is doubled with respect to the preselected print pitch and, as a result, the capacity of the print line is divided by two).

*n* = 1 (1 or 49)D: sets *n* = 0 (0 or 48)D: cancels

ESC – n Underline Hexadecimal code: 1B 2D n Activate/deactivate underline.  $n = 1$  (1) or 49)D: activate  $n = 0$  (0 or 48)D: deactivate

Underline also the SPACE character, but not horizontal tabulations. Semi-graphic characters cannot be underlined.

## ESC \_ n Overline

Hexadecimal code: 1B 5F *n* Activate/deactivate overline.

The overline is obtained using the first needle (with characters that use the first needle, part of the overline merges with the "crest" of the characters).

*n* = 1 (1 or 49)D: activate *n* = 0 (0 or 48)D: deactivate

Overline also the SPACE character, but not horizontal tabulations. Semi-graphic characters cannot be overlined.

Hexadecimal code: 0E

Prints each character doubling the preset width and, as a result, the number of characters per inch is divided by two.

The **BS** command will move the print head back by a double space.

Valid for one line only. Canceled by DC4, CR, LF, FF, VT, ESC W NU, ESC J, ESC  $[@.]$ . and CAN.

ESC  $[@n1 n2 m1 m2 m3 m4$  Double Height/Width

Hexadecimal code: 1B 5B 40 04 00 00 00 *m3 m4*

SO **Double Width (One Line)** 

Sets double height and / or double width for the characters printed, with or without changing the line feed.

**Parameters** *n1* **and** *n2* indicate the number of bytes that follow and have the following fixed values: (4)D and (0)D respectively.

These two parameters are followed by four bytes (from m1 to m4) which have the following values: Parameters m1 and m2 have a fixed value: (0)D.

**Parameter** *m3* defines the height of the characters and the line feed according to the decimal values in the table below:

- m3 Line feed and height of characters
- 0 No change with respect to the current settings
- $\mathbf{1}$ Unchanged line feed, normal height
- $\overline{2}$ Unchanged line feed, double height
- 16 Single line feed, unchanged height
- 17 Single line feed, normal height
- 18 Single line feed, double height
- 32 Double line feed, unchanged height
- 33 Double line feed, normal height
- 34 Double line feed, double height

The top half of the byte indicates the line feed (unchanged, single or double); the bottom half of the byte indicates the height of the characters.

**Parameter** *m4* defines the width of the characters according to the decimal values in the table below:

- m4 Width of characters
- 0 Unchanged width
- 1 Normal width
- 2 Double width

The top half of the byte is ignored, while the values of the bottom half of the byte are significant.

### ESC [A n1 n2 m1 m2 m3 m4 Triple Height/Width

Hexadecimal code: 1B 5B 41 04 00 00 00 *m3 m4*

Sets Triple height and/or double width for the characters printed, with or without changing the line feed.

Parameters n1 and n2 indicate the number of bytes that follow and have the following fixed values: (4)D and (0)D respectively.

These two parameters are followed by four bytes (from m1 to m4) which have the following values: Parameters m1 and m2 have a fixed value: (0)D.

Parameter m3 defines the height of the characters and the line feed according to the decimal values in the table below:

- m3 Line feed and height of characters
- 0 No change with respect to the current settings
- 1 Unchanged line feed, normal height
- 2 Unchanged line feed, triple height
- 16 Single line feed, unchanged height
- 17 Single line feed, normal height
- 18 Single line feed, triple height
- 32 Double line feed, unchanged height
- 33 Double line feed, normal height
- 34 Double line feed, triple height
- 48 Triple line feed, unchanged height
- 49 Triple line feed, normal height
- 50 Triple line feed, triple height

The top half of the byte indicates the line feed (unchanged, single, double, or triple); the bottom half of the byte indicates the height of the characters.

**Parameter** *m4* defines the width of the characters according to the decimal values in the table below:

- m4 Width of characters
- 0 Unchanged width
- 1 Normal width
- 2 Double width
- 3 Triple width

The top half of the byte is ignored, while the values of the bottom half of the byte are significant.

## C.2.6 Tabulation

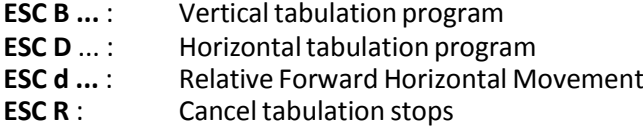

ESC B n1..n254 k1..k64 NUL Vertical Tabulation Program Hexadecimal code: 1B 42 *n1..n254 k1..k64* 00

*n* = 1 - 254  $k = 1 - 64$ 

The values of parameters *n* indicate the lines on which the tabulation stops will be positioned (the top of form is 1). The line feed applied is the current one.

Parameter *k* defines a vertical tabulation program with a maximum of 64 stops.

At power-on, there are no vertical tabulation stops. The sequence **ESC B NUL**, and the command **ESC R**, clear all vertical tabulation stops.

When a vertical tabulation program is executed, all the current vertical tabulation stops are cleared. If there is no vertical tabulation program, the command VT executes a single line feed.

ESC D n1 .. n255 k1.. k28 NUL Horizontal Tabulation Program

Hexadecimal code: 1B 44 *n1..n255 k1..k28* 00

*n* = 1 - 255  $k = 1 - 28$ 

The values of the parameters n indicate the columns in which the tabulation stops will be positioned (the left edge is column 1). The print pitch applied is the current one. At power- on, the default setting is one tab stop every 8 characters, starting from column 9.

Parameter k defines a horizontal tabulation program with a maximum of 28 stops. The sequence ESC D NUL clears all horizontal tabulation stops.

The command ESC R clears all the tabulation stops and restores the default condition.

ESC d n1 n2 Relative Forward Horizontal Movement

Hexadecimal code: 1B 64 *n1 n2*

where *n1* = 00 - FF  $n2 = 00 - FF$ 

Moves the current horizontal position to the right at a distance specified in the *n1* and *n2* parameters.

The distance is computed from the parameters using : distance = (*n2* \* 256) + *n1*

The distance is specified in dot units using 1/120 inch as horizontal resolution. Spaces produced by this command are affected by underscore, overscore, and strikethrough. If it goes beyond the right margin, current horizontal position is set to the right margin.

ESC R Clear All Tabulation Stops

### Hexadecimal code: 1B 52

Deletes all the horizontal tabulation stops set by **ESC D ..** and all vertical tabulation stops set by **ESC B ...**

For the horizontal tabulation stops, the default condition is restored: one stop every 8 characters.

## **C.2.7** Graphics

The printer can operate in Bit Image Mode (bit map printing), to create illustrations and diagrams. In this way, the image is created by printing each byte received as a vertical line of 8 dots. A dot is printed for each bit set to "1" in the byte sent.

The least significant bit corresponds to the lowest dot on the line, while the most significant bit corresponds to the highest dot.

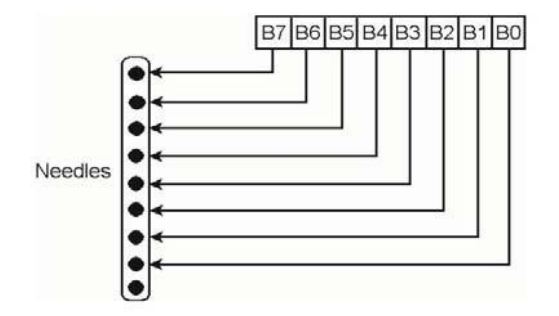

The graphic print commands only apply to one print line. The line end command CR/LF is only recognized when the printer leaves graphic printing to return to alphanumeric printing. As a result, the number of bytes that can follow a command for graphics is limited by the maximum capacity of a print line (and the graphic resolution). The data that exceeds the capacity of the line buffer is ignored.

The graphic commands must therefore be repeated for each print line, if you want to print an image consisting of several lines.

One line can contain both alphanumeric and graphical characters. To calculate the space that the alphanumeric characters occupy inside the graphics, a table is provided later on.

BIM Data/Capacity of the print line with various resolutions

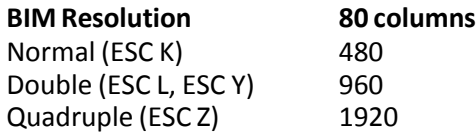

Space occupied by characters inside BIM data

The table below shows the relationship between the space occupied (as a number of bytes) by a normal character inside a mixed print line (text + graphics).

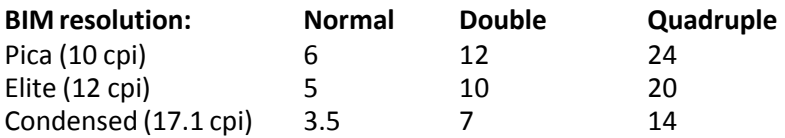

### Calculation of the parameters for the BIM data

As the printer cannot recognize ANY command in the BIM data, before printing the graphics, you must define exactly the number of BIM data items that will follow. The graphic commands do this by means of two parameters, which can be calculated in the same way for all resolutions.

These parameters, n2 and n1, are calculated as follows: n2 = whole number (number of BIM data items divided by 256) n1 = number of BIM data items- (n2 x 256)

In other words: n1 is the remainder of the division of which the quotient is n2.

Example: To print a full line of graphic data in double resolution with an 80-column printer, 960 bytes must be sent after the command ESC L.

Parameters n1 and n2 are calculated as follows:  $n2 =$  whole number of (960/256) = 3 n1 = 960 - (3 x  $256$ ) = 960 - 768 = 192

### **C.2.8** The BIM graphic commands are:

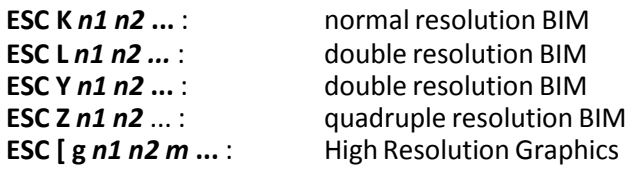

Hexadecimal code: 1B 4B *n1 n2*

ESC K n1 n2 Normal Resolution BIM

Sets normal resolution graphics (60 dots per inch) for a data string the length of which is defined by parameters *n1* and *n2*.

ESC L n1 n2 Double Resolution and Half Speed BIM

Hexadecimal code: 1B 4C *n1 n2* ..

Sets double resolution graphics (120 dots per inch), at half speed, for a data string the length of which is defined by parameters *n1* and *n2*.

### ESC Y *n1 n2* ... Double Resolution BIM Hexadecimal code: 1B 59 *n1 n2* ..

Sets double resolution graphics (120 dots per inch), at normal speed, for a data string the length of which is defined by parameters *n1* and *n2*.

The capacity of the line is 960 (1632) data items, but the adjacent horizontal dots cannot be printed.

ESC Z n1 n2 Quadruple Resolution BIM

Hexadecimal code: 1B 5A *n1 n2*..

Sets quadruple resolution graphics (240 dots per inch), at half speed with respect to ESC K n1 n2, for a data string the length of which is defined by parameters n1 and n2.

The capacity of the line is 1920 (3264) data items, but the horizontal adjacent dots cannot be printed.

ESC [ g *n1 n2 m* ... http://www.box.com/high Resolution Graphics High Resolution Graphics

Hexadecimal code: 1B 5B 67 *n1 n2 m* ..

Selects the graphic printing resolution (BIM with 8 or 24 needles). Parameters *n1* and *n2* give the amount of graphic data plus 1 (calculation as for other BIM commands).

Parameter *m* defines the type of graphic print resolution according to the following table:

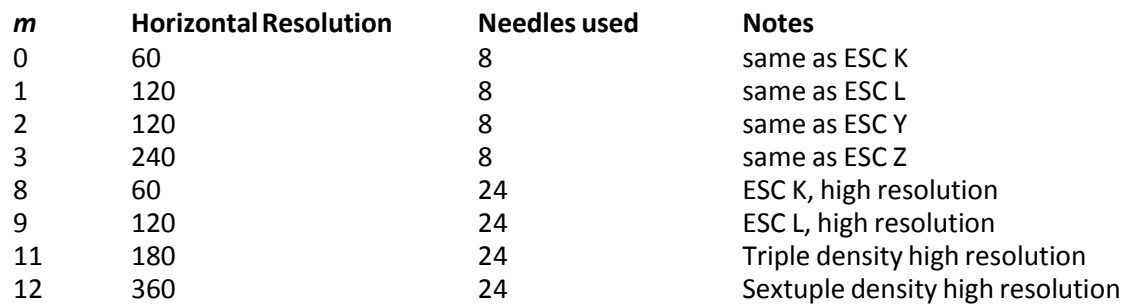

In high resolution graphics mode (24-needles), each vertical string of dots is controlled by three bytes.

*Note:* If parameter m has the value 2, 3 or 12, the second of horizontally adjacent dots will not be printed.

## **C.2.9** Alternate Graphics Mode (AGM) (ProPrinter X24)

As well as the graphic modes described in the previous section, the printer can also print Epson LQ-800/LQ-1000 compatible graphics, using the Alternate Graphics Mode (AGM) feature.

When the Alternate Graphics Mode feature isselected during the SETUP (*AGM : YES*), the values of command codes **ESC 3**, **ESC J**, and **ESC A** are altered with respect to their standard functions, and the command code **ESC \*** is activated.

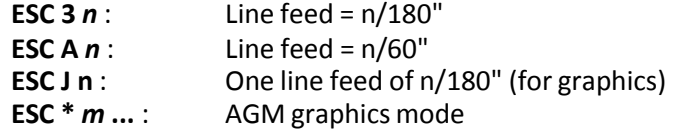

ESC 3 n (IBM ProPrinter X24) Line Feed - n/180 Hexadecimal code: 1B 33 n n = 1 - 255

If the parameter *AGM : NO* has been selected in the SETUP ,it sets the n/216" (0,1176 x n mm) line feed; If the parameter *AGM : YES* has been selected in the SETUP ,it sets the n/180" (0,141 x n mm) line feed. This is the line feed recommended for graphic printing (BIM). If programmed to 24/216", it ensures that the various lines in 8-needle graphic printing meet perfectly.

It remains valid until a new line feed command is received.

To obtain precise line feeds, always use multiples of 3 for parameter *n*.

ESC A n (IBM ProPrinter X24) Line Feed - n/60" Hexadecimal code:  $1B$  41 n n =  $1 - 85$ 

If the parameter *AGM : NO* has been selected in the SETUP ,it sets the n/72" (0,3528 x n mm) line feed; If the parameter *AGM : YES* has been selected in the SETUP ,it sets the n/60" (0,432 x n mm) line feed.

It will only be executed when the command **ESC 2** is received. Until then, the current line feed remains valid.

*Note:* n = 0 does not change the current line feed.

ESC J n (IBM ProPrinter X24) One line feed of n/180" (for graphics) Hexadecimal code: 1B 4A n n = 1 - 255

Prints the buffer and feeds the paper line feed.If the parameter *AGM : NO* has been selected in the SETUP , the paper line feed by n/216"; If the parameter *AGM : YES* has been selected in the SETUP , the paper line feed by n/180".

It also executes a carriage return, if the parameter *LF + CR : YES* has been selected in the SETUP.

The value of *n* must be a multiple of 3 (minimum line feed). In 8-needle graphic printing, the value 24/216" ensures that the lines meet perfectly.

ESC \* m n1 n2 AGM (IBM ProPrinter X24) Select Alternate Graphics Mode (AGM) Hexadecimal code: 1B 2A m n1 n2 ...

Allows the selection of 8 or 24-needle graphic mode when *AGM: YES* has been selected during SETUP.

Parameter *m* defines the type of graphic printing resolution according to the following table:

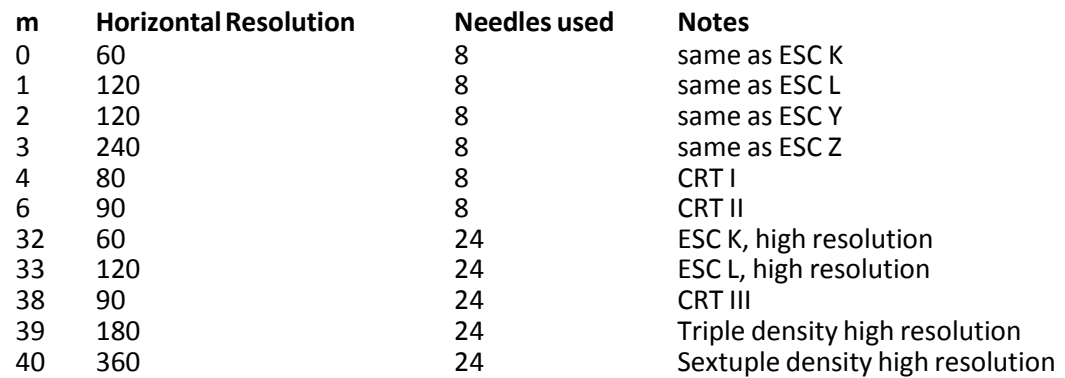

Parameters n1 and n2 give the amount of graphic data plus 1 (calculations as for other BIM commands). Normal and high resolution graphics modes (8 and 24 needles respectively) have the same corresponding bit/needle relationships as those described for the standard graphics mode (see **previous section**). The vertical dot density is 1/180 in.

*Example*: box 8x8 dots with center point 2x2 dots, standard density, 8 dots / column hex: 1B 2A 00 08 00 FF 81 81 99 99 81 81 FF

## **C.2.10** Downloading Customized Characters(DLL)

If you like, you can create "your own" set of characters, and use it in place of the printer's character set. You can redesign all 256 characters, or just some of them, and load them into the printer's memory (DLL = Down Line Loading) using the command  $\text{ESC} = ...$ 

Each time you can only load characters in ascending code order. If you want to load characters with nonconsecutive codes, you must execute the command repeatedly (for each group of characters with consecutive codes).

The area occupied by the characters is 9 dots high and 12 wide (the 12th dot is always a space). The matrix for constructing the characters has 11 columns with 8 dots per column. Eleven bytes (one per column) define the shape of the character. One dot is printed for each bit set to "1" (as in BIM graphics).

Using the DLL command, you can also create graphic symbols and shaded characters. The graphic symbols are automatically expanded from 8 to 12 dots high (by means of the character attribute) during printing. But be careful: the algorithm for creating the NLQ font style and the bold face may not work properly in these cases.

The table of the new characters will be loaded in the printer's RAM. Remember that the content of the RAM is cleared when you switch off the printer, so the DLL characters are also lost. If you want to reuse your DLL characters, you must reload them whenever you power on.

The DLL characters, to be printed, must be preselected using the command ESC I n . Consult the following command:

**ESC =** : Customized characters (DLL)

ESC = *n1 n2* ID *m* Customized Characters

Hexadecimal code: 1B 3D *n1 n2*..

character defining parameters: (a b NUL p1..p11)k Enables customized characters to be created and loads them into the printer's RAM.

Parameters n1 and n2 indicate the number of characters to be created and loaded with the current code sequence.

The ID is a fixed value code which must be: (20)D for a Draft Font and (21)D for a ROMAN Font. (For further information about NLQ DLL characters, see the relevant section of this chapter). Parameter m indicates the decimal code of the first of the standard characters to be replaced with customized characters. The customized characters that follow the first are automatically assigned the following decimal codes.

The other parameters define the attributes of the new character and the arrangement of the dots in the character matrix. They must be repeated for each DLL character.

The sequence ESC = NUL NUL (or print power-off) clears all DLL characters from the printer's memory and restores the standard character set.

DLL in Draft Print Mode DLL in NLQ Print Mode DLL in Draft

- **•** Print Matrix
- Parameters *n1* and *n2*
- Parameter *m2*
- Parameters *a* and *b*
- Parameters *p1* .. *p11*

Example of How to Create a DLL Character

Print Matrix:

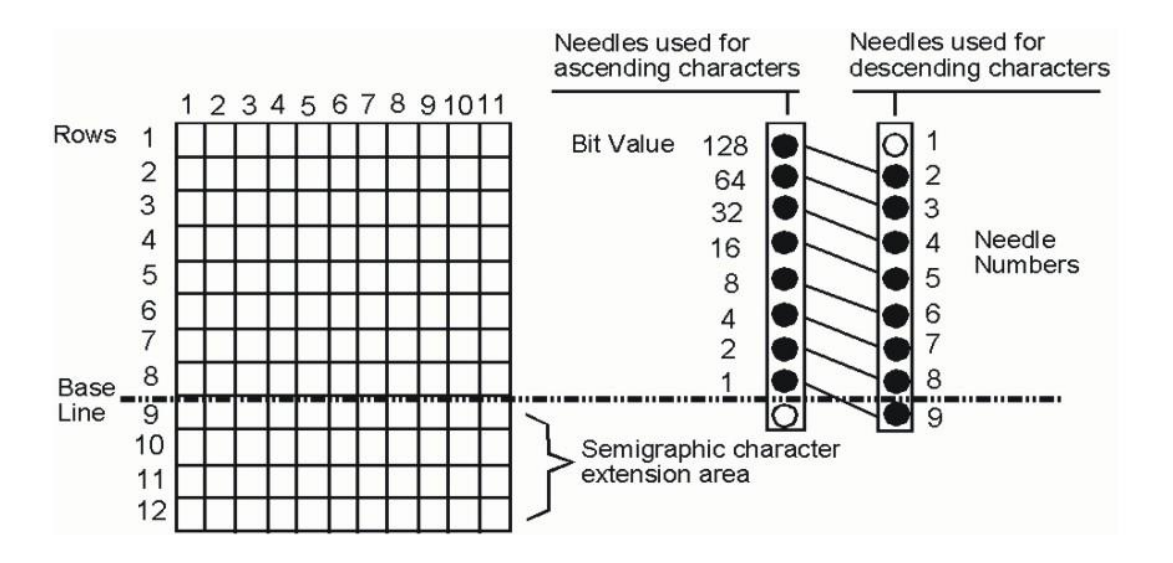

Figure: Draft DLL print matrix

Parameters n1 and n2

These two parameters indicate the total number of bytes that will follow in the sequence.

They are calculated as follows:

n2 = whole number of (t divided by 256)

n1 = remainder of (t divided by 256)

where  $t =$  (number\_of\_characters  $x$  13) + 2

Example:

To redefine characters "A" to "E" (five characters), proceed as follows:  $t = (number of characters x 13)$  $+ 2 = (5 \times 13) + 2 = 65 + 2 = 67$ 

 $n1$  = whole number of (t / 256) = whole number of (67 / 256) = 0

n2 = remainder of (t / 256) = remainder of (67 / 256) = 67

05-22 Customized Characters

Parameter m

This parameter indicates the decimal code of the first of the standard charactersto be replaced with DLL characters.

Example (continued): To redefine characters "A" to "E" (from 65 to 69)D: *m* = A = 65

### Parameters *a* and *b*

define the attributes that may be assigned to the new characters. They must be specified for each of the characters.

### **Parameter** *a*

indicates whether the character is ascending or descending and whether the character is expanded or not (if it is expanded, it indicates how). The values of the bits of parameter a select the following features:

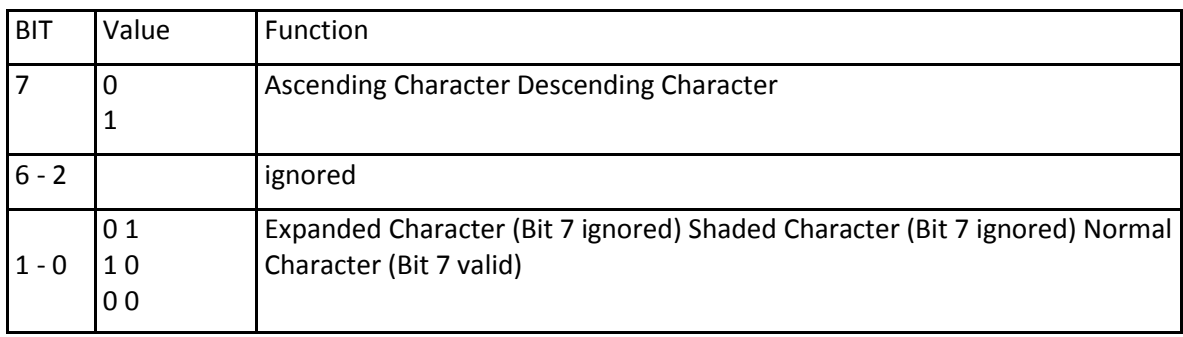

If bits 0 and 1 are set to 1 and 0 respectively, the character is expanded to 12 dots; the lines from 9 to 12 will repeat the dots on line 8. These characters can be selected in NLQ.

If bits 0 and 1 are set to 0 and 1 respectively, the character is expanded to 12 dots; the lines from 9 to 12 will repeat the dots of the base of the character of lines 1-4 (for shaded characters as characters with code 176-178). These characters cannot be selected in NLQ.

If both bits 0 and 1 are set to 1 (error), the printer will automatically correct these values to 0, 0 (normal character).

### Parameter *b*

indicates whether proportional spacing is used or not. The values of the bits of parameter b select the following features:

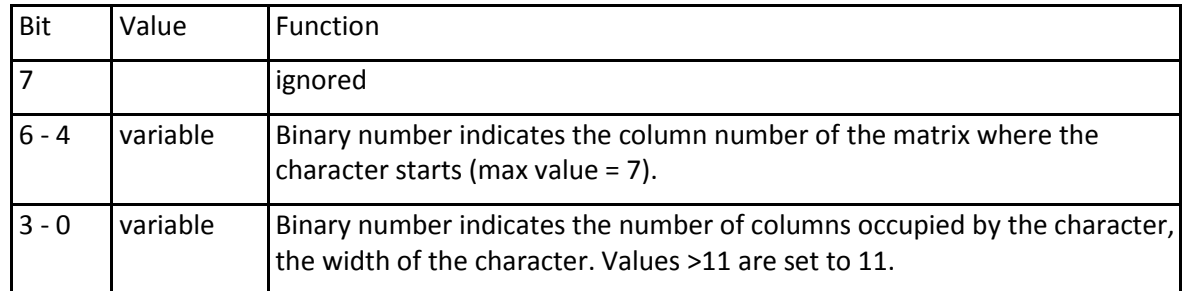

If the character has FIXED spacing, all the bits must be set to ZERO. If a character created with fixed spacing is printed in proportional spacing, it will occupy all 11 columns of the character matrix. Irrespective of the printing mode selected, a twelfth column will always be added to space out the characters.

Parameters *p1 .. p11*

These 11 bytes determine the dots in the columns for forming the character. As in BIM graphic printing, each bit in the various bytes corresponds to a needle of the print head, and a dot will be printed for each bit set to 1.

### Example of How to Create a DLL Character

This example shows how to replace the character  $2@`0$  (64D) with the "up arrow".

The arrow is a descending character with fixed spacing. The values ofthe parameters are therefore asfollows:  $t = (1 \times 13) + 2 = 15$ 

*n1* = 15 *n2* = 0 *m* = (64)D a = (128)D  $b = 0$ 

 $p1 = (32)D$ ;  $p2 = (0)D$ ;  $p3 = (64)D$ ;  $p4 = (0)D$ ;  $p5 = (255)D$ ;  $p6 = (0)D$ ;  $p7 = (64)D$ ;  $p8 = (0)D$ ;  $p9 = (32)D$ ;  $p10 = (0)D$ ;  $p11 = (0)D$ .

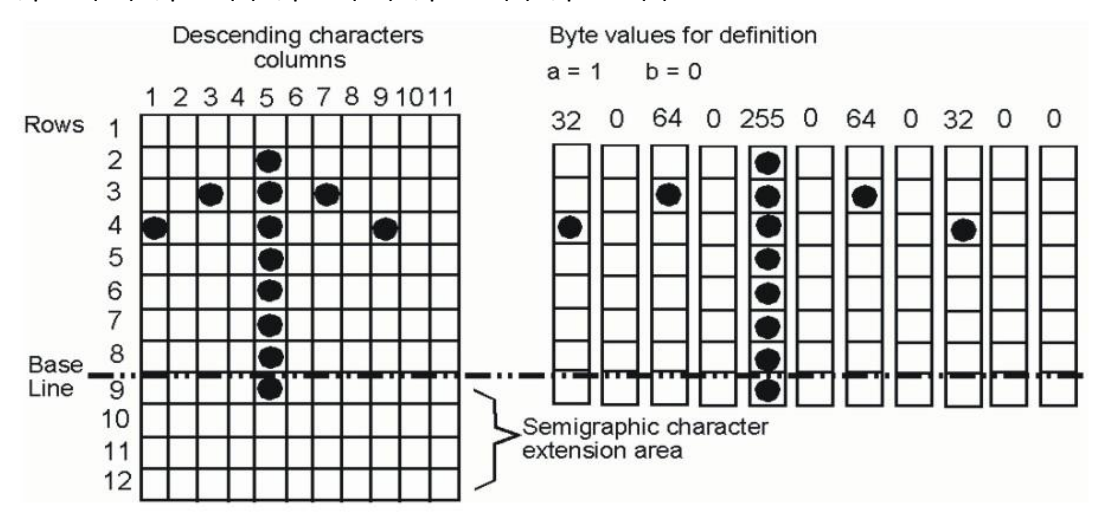

The customized character (up arrow) is loaded into the printer's memory by the following escape sequence:

(27)D; (61)D; (15)D; (0)D; (20)D; (64)D; (128)D; (0)D; (32)D; (0)D; (64)D; (0)D; (255)D; (0)D; (64)D; (0)D; (32)D; (0)D; (0)D .

DLL in NLQ

DLL characters can also be defined in NLQ SANS SERIF font. The method for creating them differs from the Draft DLL character creation method on the following points:

- 1. The ID byte must be (21)D.
- 2. Each character requires 48 bytes for its definition (2 bytes for the attributes and 46 for the shape).

The matrix of an NLQ DLL character is printed in two passes (23 columns per pass). The order of the bytes for defining a character is therefore as follows:

byte 1 : Attribute a:

- 
- byte 2 : Attribute b
- byte 3 : 1st column of 1st pass;
- byte 4 : 1st column of 2nd pass;
- byte 5 : 2nd column of 1st pass;
- byte 6 : 2nd column of 2nd pass ..
- byte 7 : 23rd column of 1st pass;

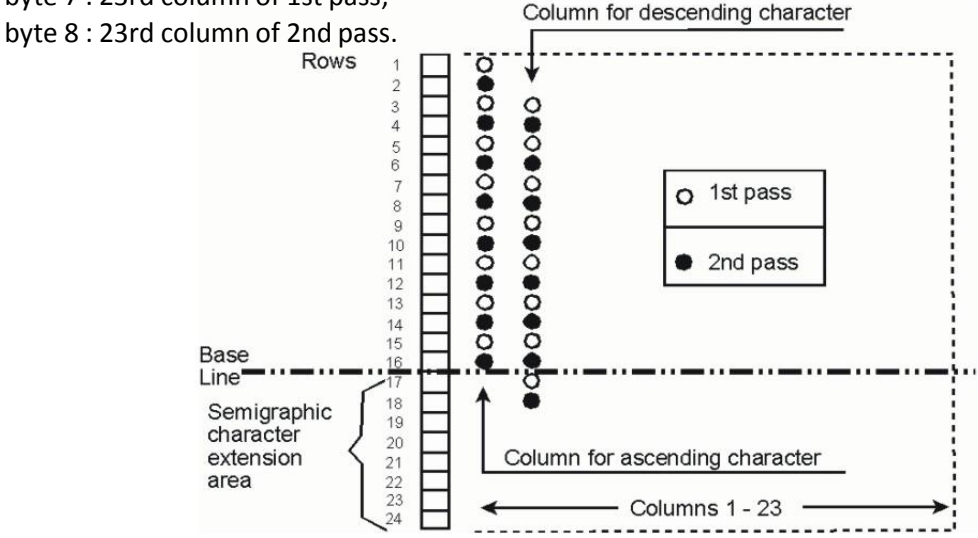

- 1. For shaded and expanded characters, attribute *a* has the same meaning as for Draft DLL. But for shaded characters, lines 1, 3, 5 and 7 are copied on the lines at the bottom 17, 19, 21 and 23. For expanded characters (semigraphic), line 15 is copied on lines 17, 19, 21 and 23 and line 16 is copied onto lines 18, 20, 22, and 24.
- 2. All the bits of the attribute "b" byte will be set to zero, because proportional spacing is not possible for the ROMAN font.

*Note:* Horizontal adjacent dots cannot normally be printed; they can be in bold face printing.

If you define consecutive dots, place them in the odd positions of the matrix (3, 5, 7 ..) to obtain characters that can also be printed correctly when printing from right to left.

## **C.2.11** Other Functions

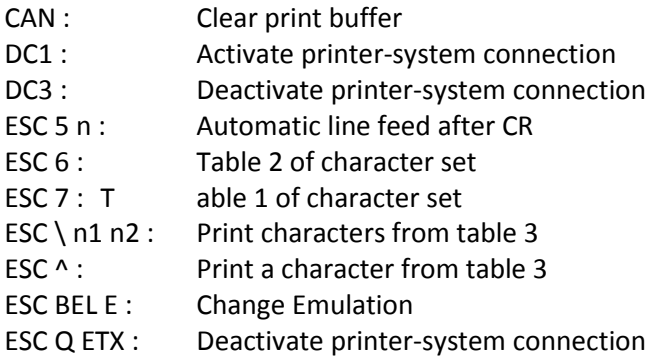

CAN Clear Buffer

Hexadecimal code: 18

Clears the contents of the print buffer; all the data is lost. The current printing position remains unchanged.

DC1 Activate Printer-System Connection

Hexadecimal code: 11 Sets the printer "on-line" until a DC3 is received.

DC3 Deactivate Printer-System Connection

Hexadecimal code: 13

The printer sends this command via the serial interface to indicate that the buffer is full. With a parallel interface, it is considered a **NUL**.

ESC 5 n Automatic Line Feed after CR

Hexadecimal code: 1B 35 n

Sets/cancels the execution of an automatic line feed when a CR is received. It takes priority over the setting made in the SET-UP.

n = 1 (1 or 49)D: automatic LF after CR (CR=CR+LF). n = 0 (0 or 48)D: no automatic LF after CR (CR=CR).

Hexadecimal code: 1B 36

Selects table 2 of the character set with the complete set of national characters (default setting). It takes priority over the setting made in the SET-UP.

### ESC 7 Table 1 of Character Set Hexadecimal code: 1B 37

Selects table 1 of the character set (see the Command Interpreter and Character Sets section), which repeats the control codes in the code positions 128-159.

It takes priority over the setting made in the SET-UP.

ESC \ n1 n2 Print Characters from Table 3 Hexadecimal code: 1B 5C *n1 n2*

Enables printing of the symbols present in the positions that normally represent control codes.

This command tells the printer to ignore the function of the commands for the codes between 0 and 32 (and, with table 1 selected, also between 128 and 159) and to print the substitute symbols present in these positions.

Parameters *n1* and *n2* indicate the number of characters to be printed in this way. They are calculated as follows: *n2* = whole number (number of data items/256)

*n1* = number of data items - (n2 x 256)

Having printed the number of symbols determined by parameters n1 and n2, the printer resumes normal operation using the preselected character set (table 1 or 2). The function of control codes 0-32 (and 128-158) is restored and the function of this command ceases.

### ESC ^ Print a Character from Table 3 Hexadecimal code: 1B 5E

Has the same function as the command **ESC \ ..**, but only enables one character to be printed, the one that follows the command.

ESC BEL E n Change Emulation Hexadecimal code: 1B 07 45 n

With *n*=08 (Hex), change to Olivetti emulation (PR2 or PR40+) previously set in setup. With *n*=09 (Hex), change to OKI emulation. With *n*=0A (Hex), change to LQ emulation.

ESC Q ETX **EXECUTE:** Deactivate Printer-System Connection Hexadecimal code: 1B 51 03

Sets the printer **off-line** (in LOCAL mode), until the **DC1**, which restores the connection, is received. The third element in the sequence **ETX** identifies the model of printer connected (80-column printer).

### ESC 6 Table 2 of Character Set

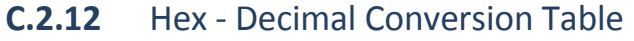

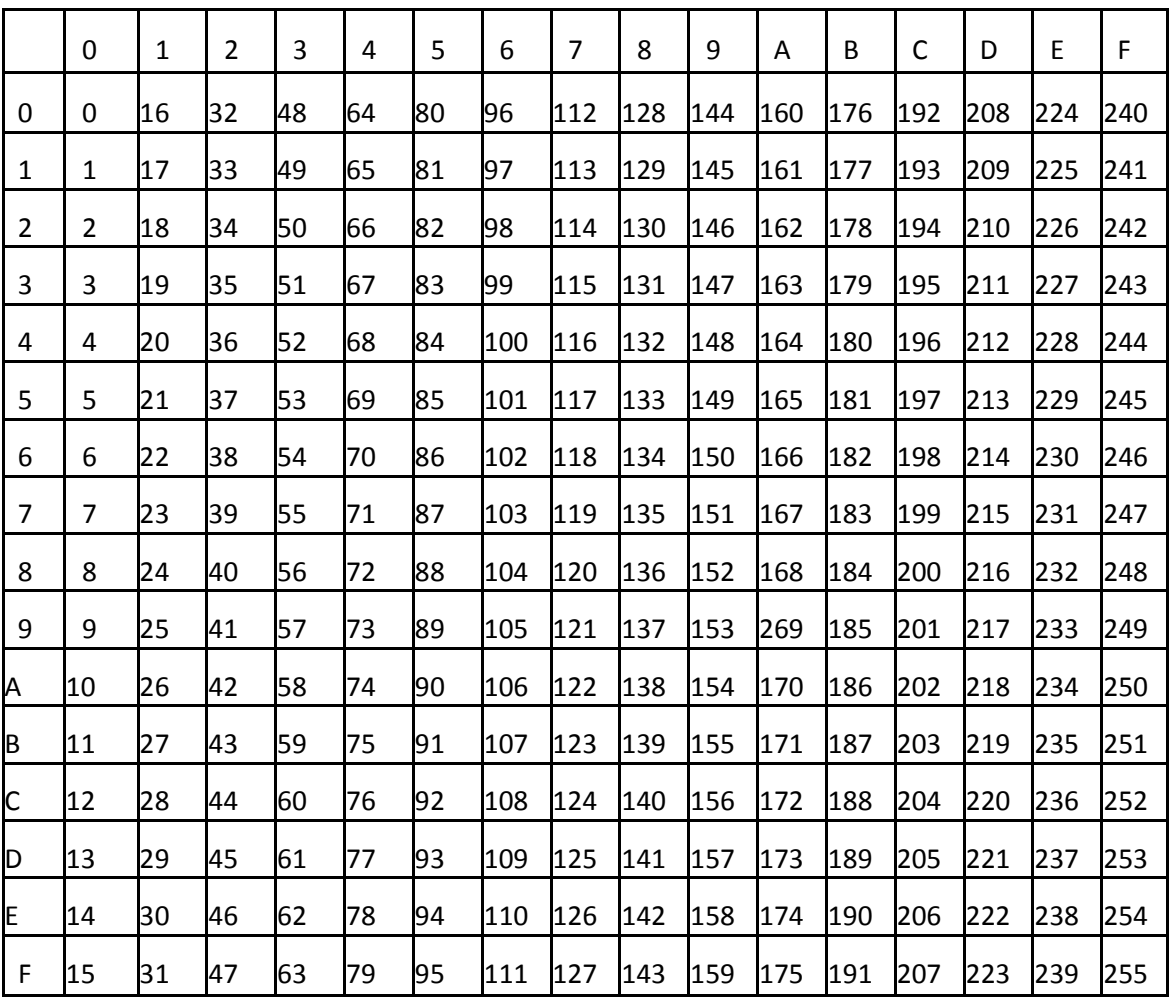

# Appendix D EPSON LQ-Emulation Commands

Characters used in control functions appear in monospaced type. The table below explains some of the conventions used.

A pair of numbers separated by a slash ( / ) character indicates Column/Row notation. This notation refers to the location of a character in a standard code table, such as ASCII. (example: 1/B = 1B is the hex-code for Escape)

Spaces appear between characters in sequence for clarity; they are not part of the format.

At the begin of this chapter you will find a listing of the LQ Emulation commands classified by Hex Code and at the end a Hex - Decimal conversion table.

The following conventions are used in the command listings:

Conventions:

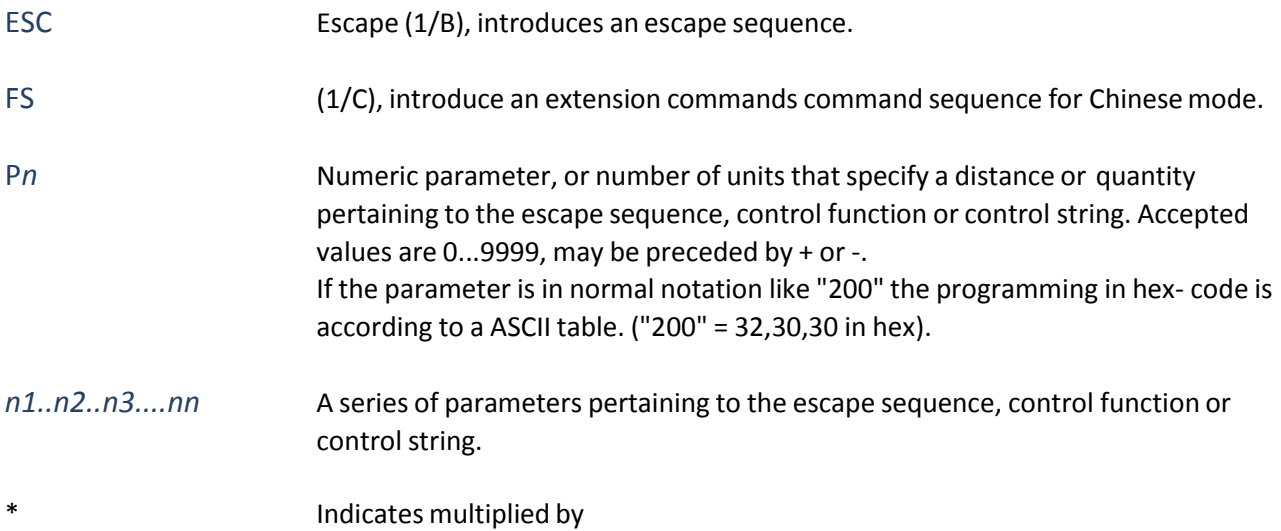

# D.1 Command Index (By Code)

*Note:* Ignored in column FUNCTION means the command is treated as NOP, that means, according to defined command format all bytes of this command are discarded.

FS extension commands are valid only in Chinese mode.

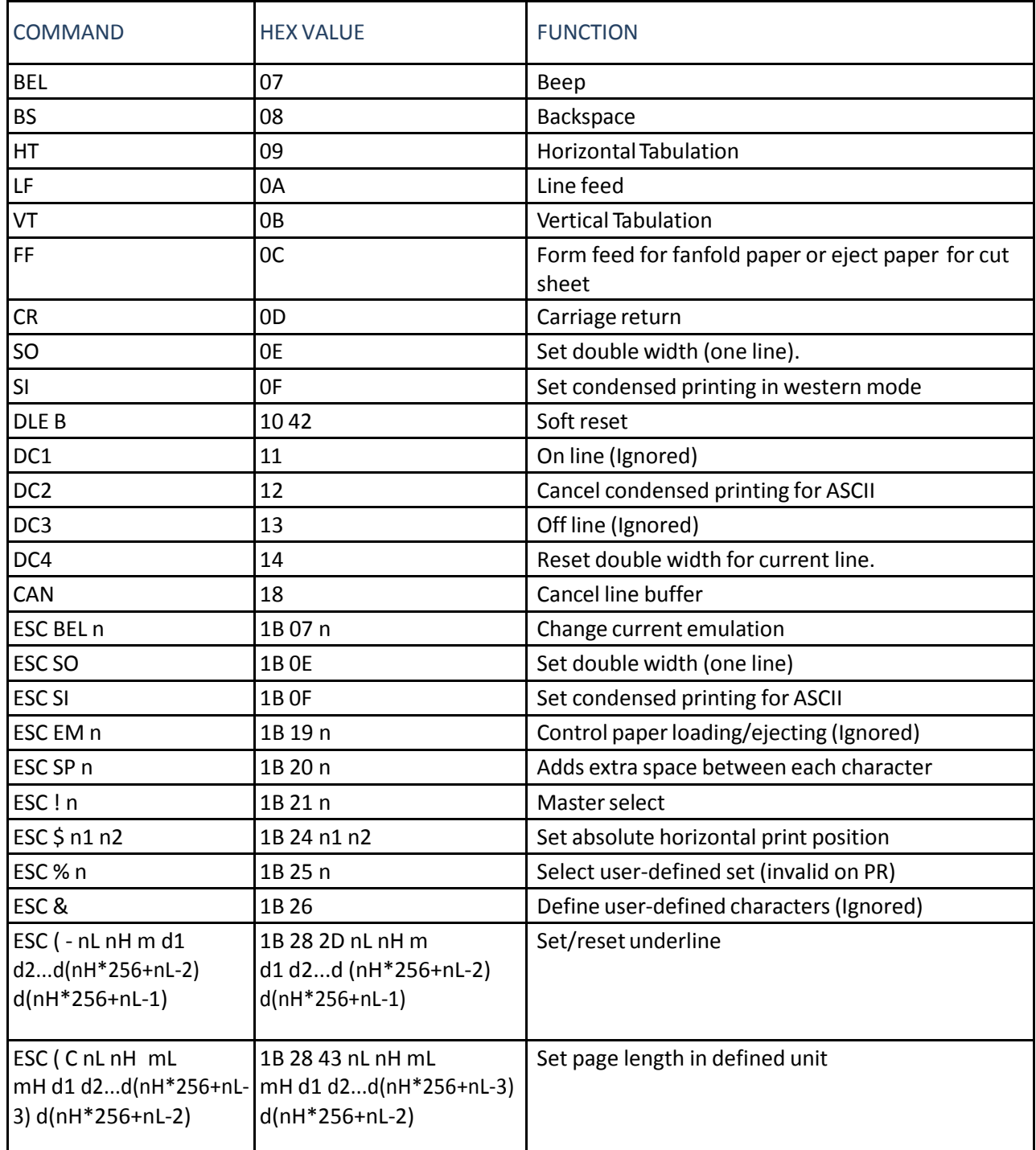

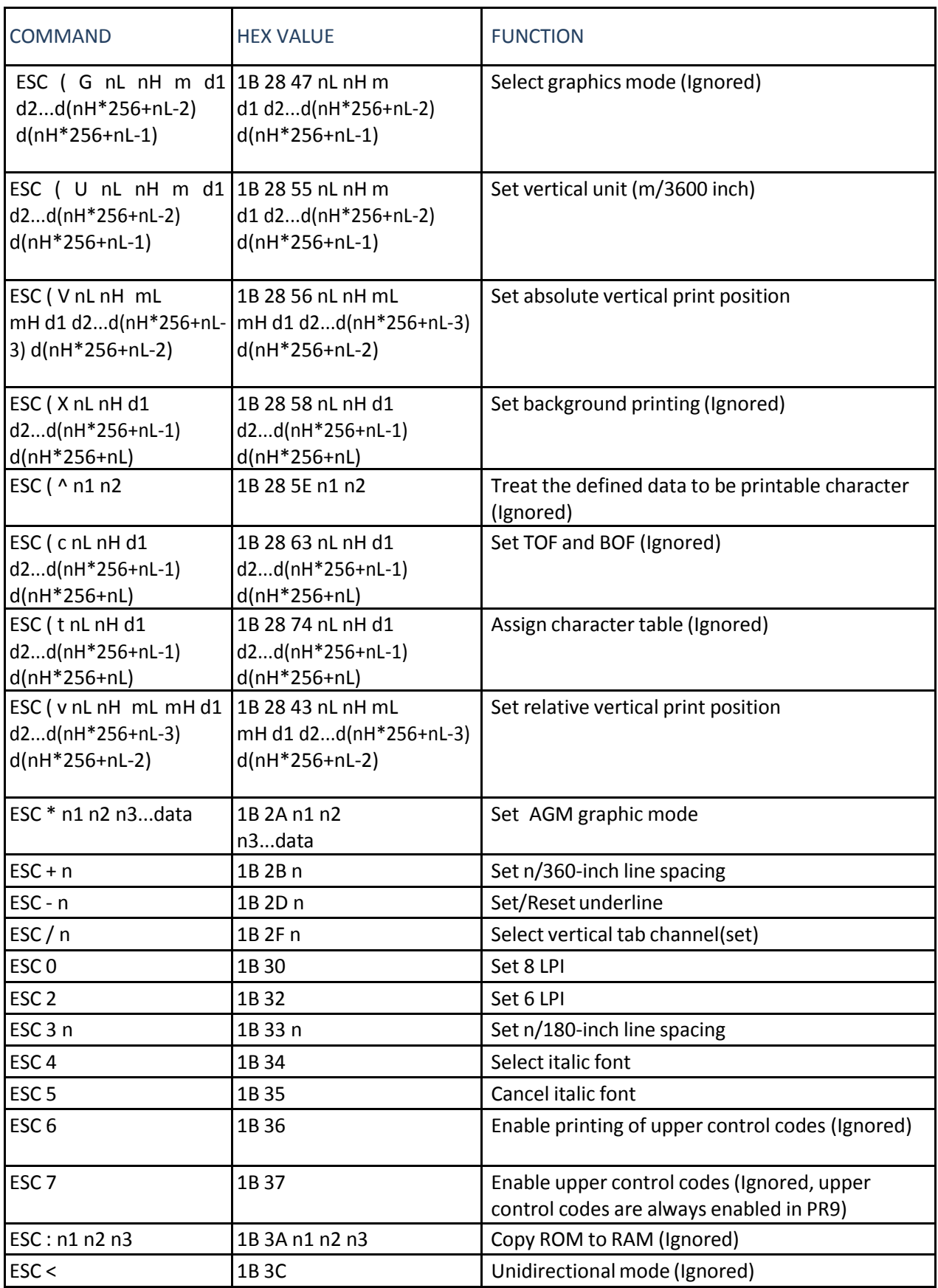

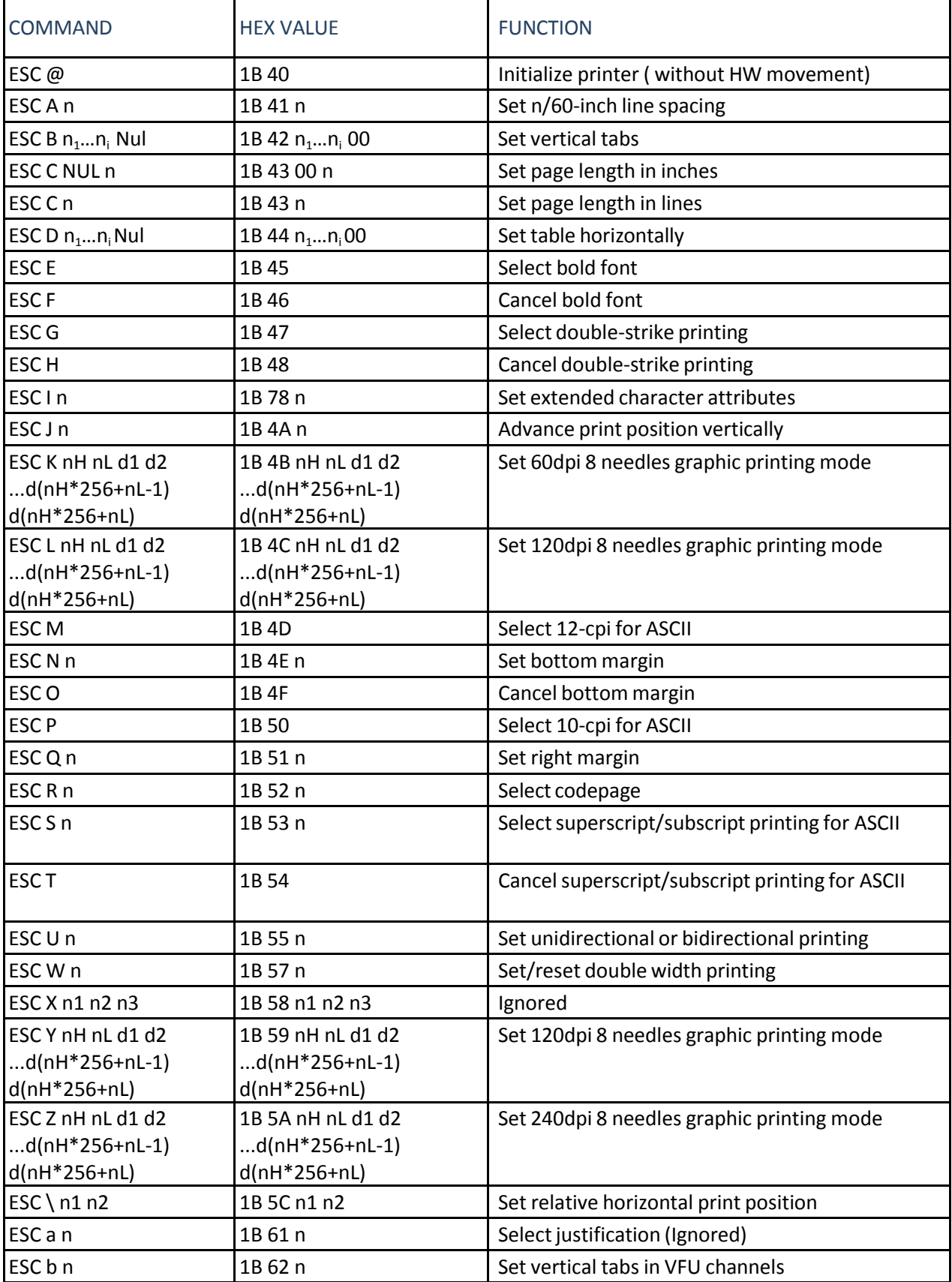

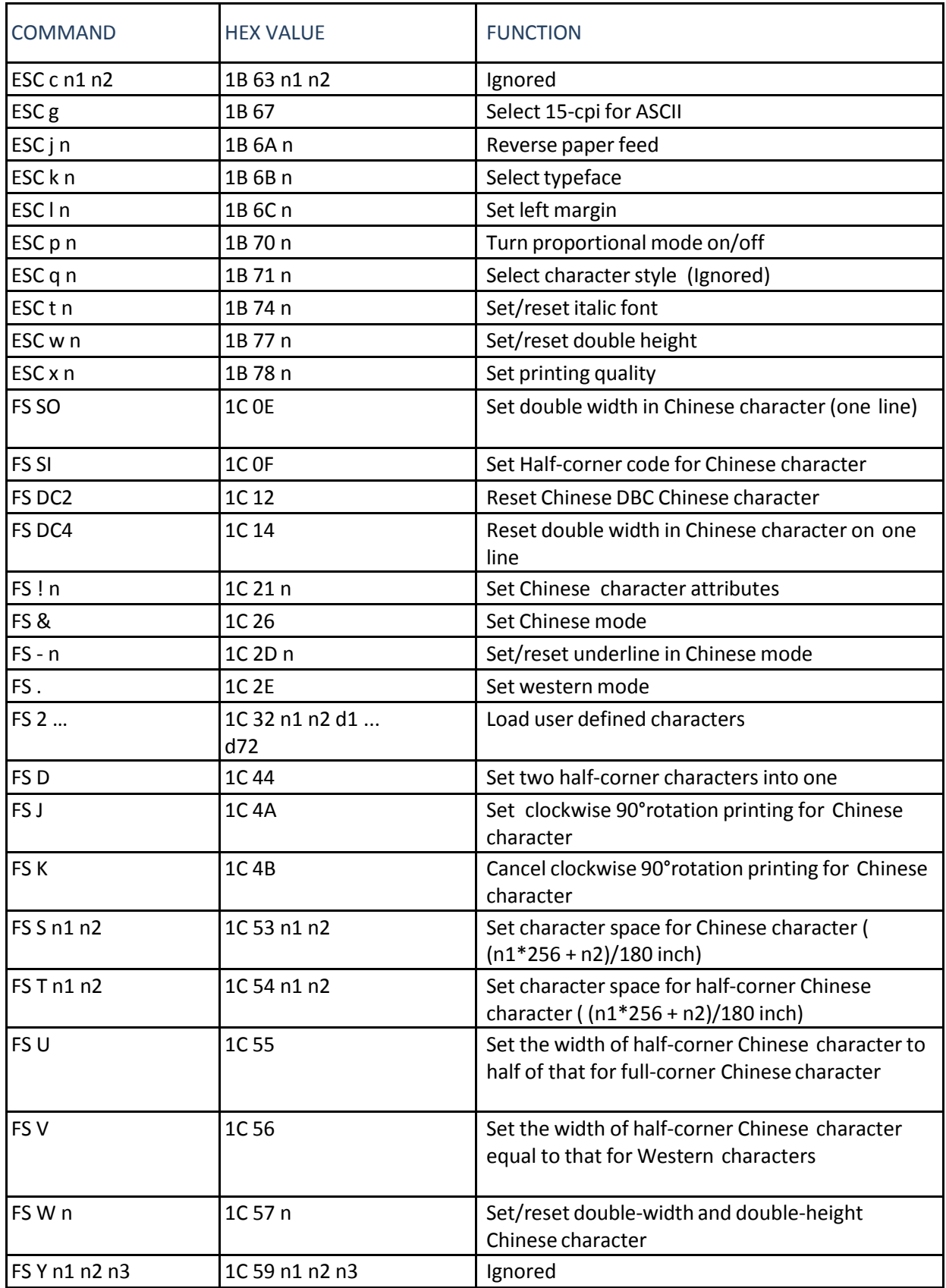

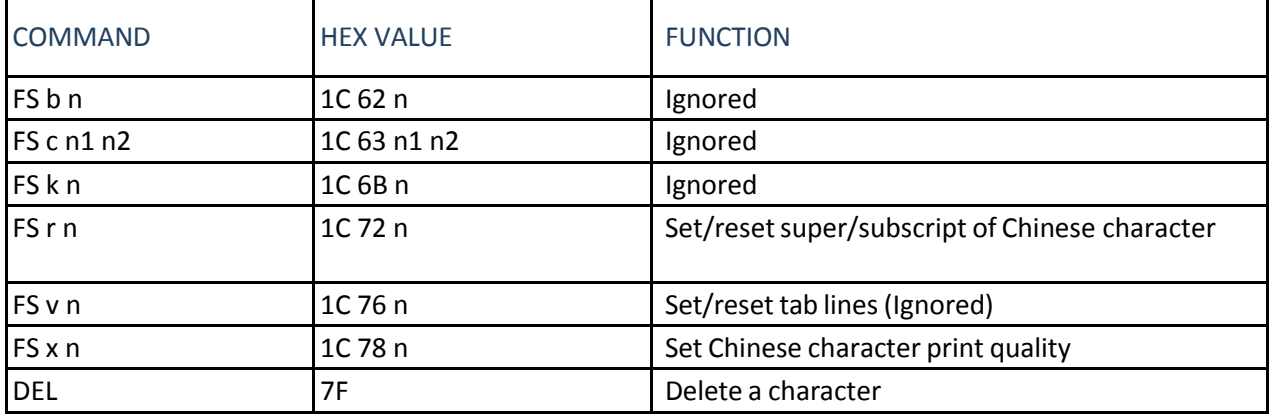

# D.2 Command Description (by function)

When you select the *EMULATION: IBM ProPrinter II* or **IBM ProPrinter X24** parameter in the setup, the machine interprets all the commands of the IBM ProPrinter's, grouped by their functions, as follows:

- **•** Basic Operations
- Margins
- Line Feed
- Print Position
- Print Pitches
- Print Attributes
- Tabulation
- **•** Graphics
- Other Functions
- Ignored Commands
- Chinese Mode

## D.3 Basic Operations

Before printing, the printer stores the image of a line in the print buffer. All the commands concerning this section result in immediate printing of the buffer contents.

- BEL: Beep
- BS : Backspace
- CR : Carriage return
- FF : Form feed

This command causes the buzzer to sound one time.

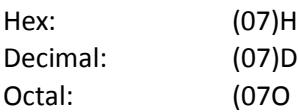

This command causes the horizontal print position to move left one character space (according to the active character pitch and character space).

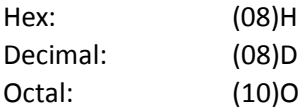

*Note:* If movement is beyond the left margin, it will position on the left margin.)

### BEL Beep

### BS Backspace Backspace

### CR Carriage Return

This command causes the current line buffer to print and position the Print head to the left margin.

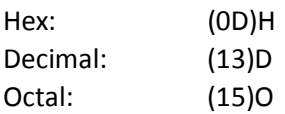

### FF FOR THE FORM FOR THE FORM FOR THE FORM FOR THE FORM FOR THE FORM FOR THE FORM FOR THE FORM THE FORM THE FORM THE FORM THE FORM THE FORM THE FORM THE FORM THE FORM THE FORM THE FORM THE FORM THE FORM THE FORM THE FORM TH

This command causes the current line buffer to print and eject paper (for cut form) or executes a form feed (for fanfold paper ).

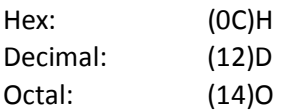

## **D.2.1** Margins

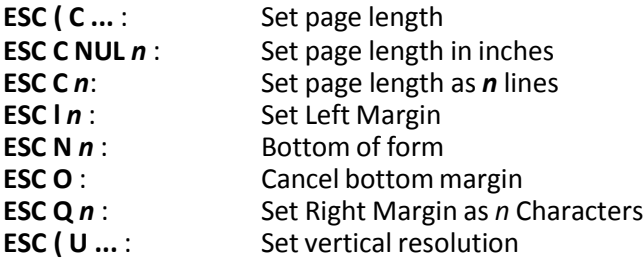

### ESC ( C nL nH mL mH Set page length

- $(nH * 256 + nL)$  defines the number of following bytes in this command.
- Command **ESC ( C 0x02 0x00 mL mH** defines the page length as (mH \* 256 + mL) \* verticalresolution. The vertical resolution is set by command **ESC ( U** *nL nH m*. The default is 1/360"
- Others, ignores this command (all bytes of this command are ignored).

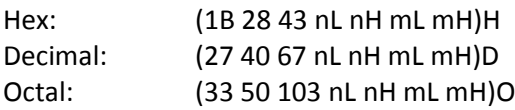

ESC C NUL n Set Page Length as n Inch

Set page length as *n* inches.

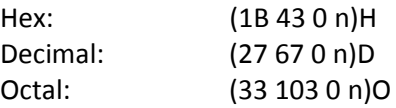

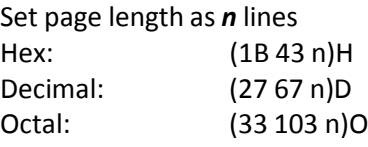

### ESC In Set Left Margin

Sets the left margin to n columns in the current character pitch.

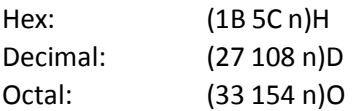

ESC N n Set Bottom Margin as n Lines

Sets the bottom margin as *n* lines

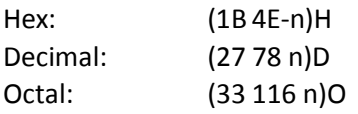

### ESC O Cancel Bottom Margin

Cancel bottom margin

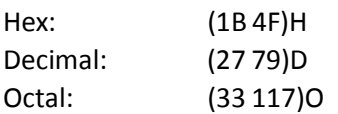

## ESC Q n Set Right Margin as n Characters

Set right margin as *n* characters, the width of character depends on the current mode character attributes.

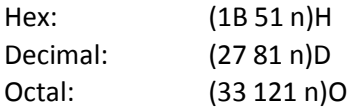

## ESC (U nL nH m Set vertical resolution as m / 3600 inch

### Set vertical resolution

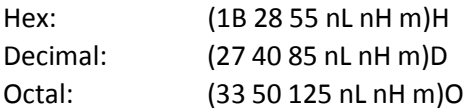

Command **ESC ( U** 0x01 0x00 *m* (*m* = 10,20,30,40,50,60) sets vertical resolution as: *m* / 3600 inch.

### ESC C n Set Page Length as n lines

## **D.2.2** Line Feed

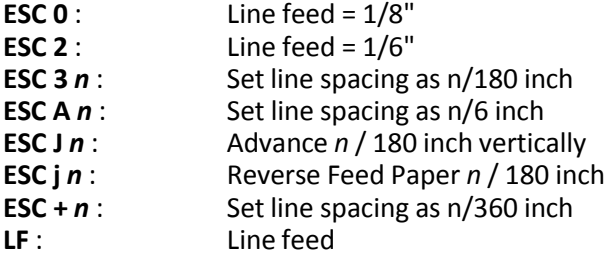

ESC 0 Set 8 LPI

Sets the 1/8" (3.175 mm) line feed. Set 8 LPI

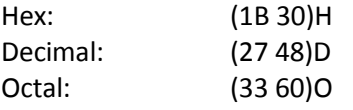

Set the 1/6" (4.23 mm) line feed.

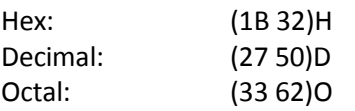

Set line spacing as n/180 inch.

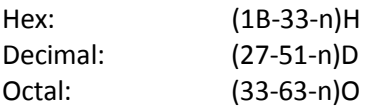

Set line spacing as *n*/60 inch.

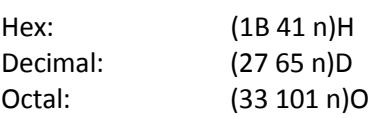

ESC 2 Set 6 LPI

ESC 3 n Set Line spacing as n/180 inch

ESC A n Set Line Spacing as n/6 inch

ESC J n Advance n / 180 inch vertically

Advances the vertical print position

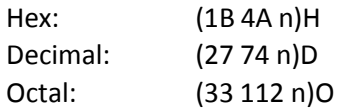

Advances the vertical print position *n* / 180 inch The value of n should be **01**H - **FF**H (1D - 255D).

ESC j n Reverse Feed Paper n / 180 inch

### Reverse paper feed

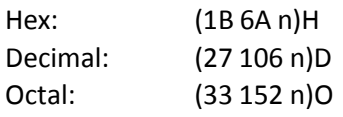

This command prints data in the buffer, then reverse feed paper *n* / 180 inch, the value of n is in **01**H - **FF**H (1D - 5D).

ESC + n Set Line Spacing as n/360 inch

Set line spacing as *n*/360 inch.

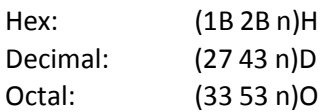

### LF Line feed

This command prints the current line buffer and move the current vertical position to the next printing line (using the existing line pitch).

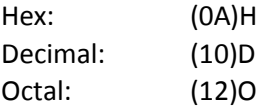

## **D.2.3** Print Position

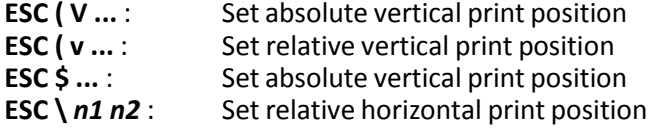

### ESC ( V nL nH mL mH Set absolute vertical print position

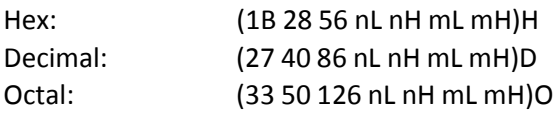

The command **ESC ( V 0x02 0x00 mL mH**, move the print position to: (mH \* 256 + mL) \* vertical resolution. *Note:* With other coding this command will be ignored.

ESC ( v nL nH mL mH Set relative vertical print position

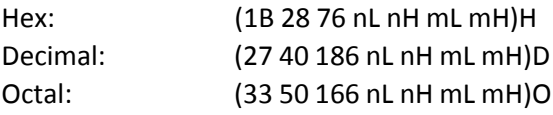

The command **ESC ( v 0x02 0x00 mL mH** move down vertically (mH \* 256 + mL) \* (vertical resolution) from current position.

*Note:* With other coding this command will be ignored.

ESC \$ n1 n2 Set absolute horizontal printing position

Set absolute print position

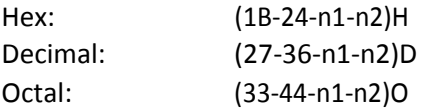

Set absolute print position as (*n2* \* 256 + *n1*)/60 inch or (*n2* \* 256 + *n1*) (horizontal unit/3600) according to **PNS** setting in menu.

### ESC \ n1 n2 Set Relative Horizontal Printing Position

Set relative horizontal printing position

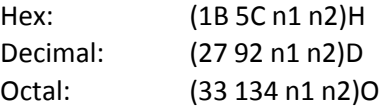

The defined unit will be different according to print quality and PNS item in menu: Draft: move (*n2* \* 256 + *n1*)/120 inch from the current position. LQ: move (*n2* \* 256 + *n1*)/180 inch(**ESC/P**) or (*n2* \* 256 + *n1*) (horizontal unit/3600) inch (**ESC/P 2**) from the current position. *Note:* If this command is received consecutively , the consecutive (*n2* \* 256 + *n1*) will be accumulated and set the low 15 bits as valid movement parameter.

## **D.2.4** Print Pitches

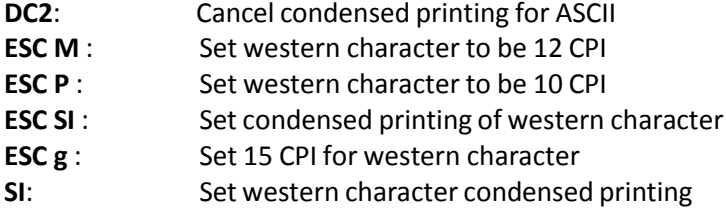

DC2 Cancel condensed printing for ASCII

Cancel condensed printing for ASCII. Hex: (12)H Decimal: (18)D Octal: (22)O

ESC M Set Western Character to be 12 CPI

Set western character to be 12 CPI Hex: (1B 4D)H Decimal: (27 77)D Octal: (33 115)O

ESC P Set Western Character to be 10 CPI

Set western character to be 10 CPI Hex: (1B-50)H Decimal: (27-80)D Octal: (33-120)O

ESC SI Set condensed printing of western character

This command sets western character to be printed in condensed mode (60% width). Hex: (1B 0F)H Decimal: (27 15)D

### ESC g

Set Western Character to 15 CPI

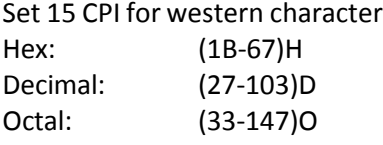

Octal: (33 17)O

SI SI SI SET WESTERN SET WESTERN CHARACTER CONDUCTS AND THE SET OF SET OF SET OF SET OF SET OF SET OF SET OF SET OF SET OF SET OF SET OF SET OF SET OF SET OF SET OF SET OF SET OF SET OF SET OF SET OF SET OF SET OF SET OF S

This command causes to print western character as condensed (60% width).

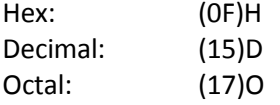

## D.2.5 Print Attributes

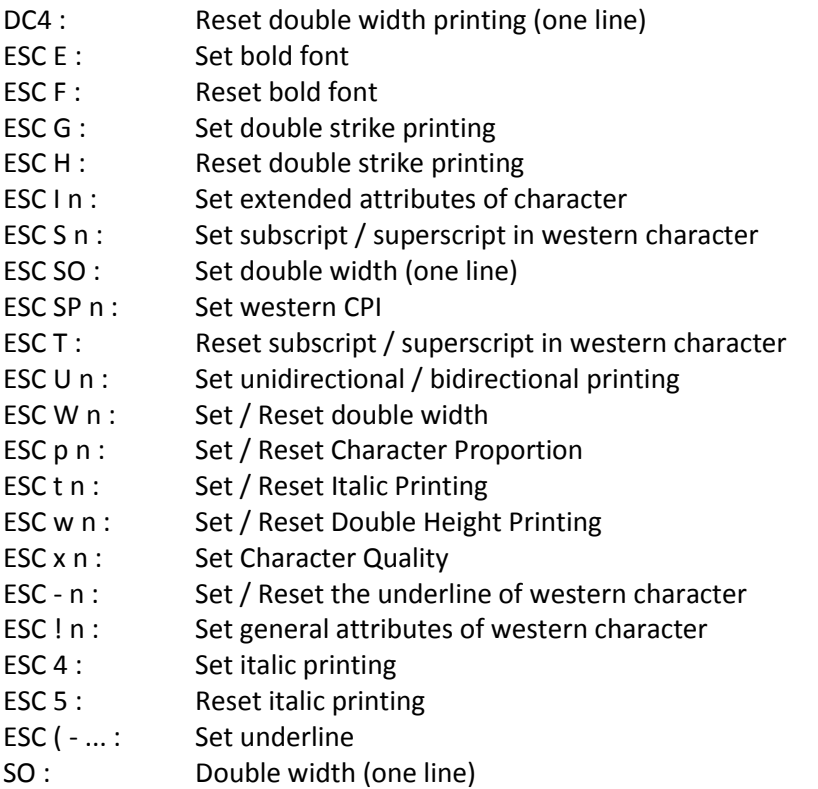

DC4 Reset double width printing

Reset double width printing for one line

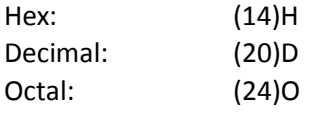

### ESC E Set bold font

Set bold font

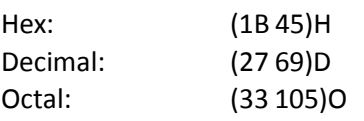

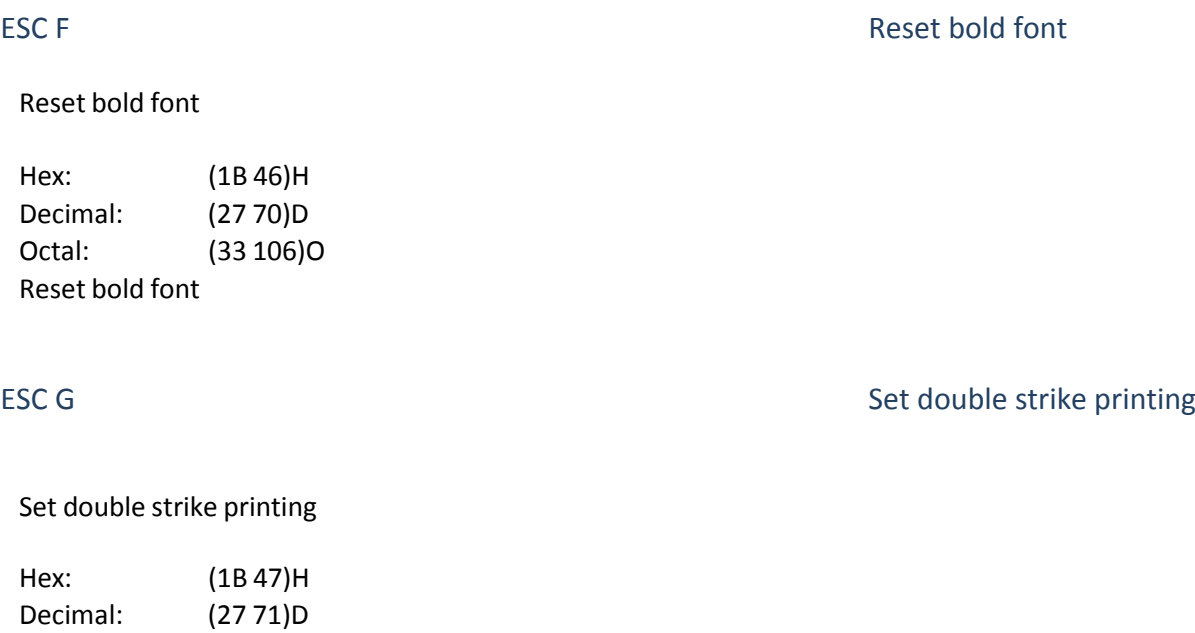

### ESC H Reset double strike printing

Reset double strike printing

Octal: (33 107)O

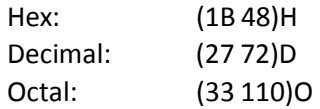

ESC I n Set extended attributes of character

Set extended attributes of character

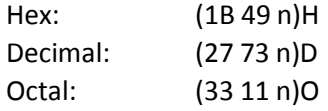

- *n* = 'A': Reset double height and width in Chinese character, reset double height and width in western character.
- *n* = 'B': Set double height in Chinese character, set double width in Chinese and western character.
- $n = 'C'$ : Reset double width in Chinese and western character, set double height in Chinese character.
- *n* = 'D': Set double height and width in Chinese character, set double width in western character.
ESC S n Set subscript/superscript in western character

Set subscript/superscript in western character

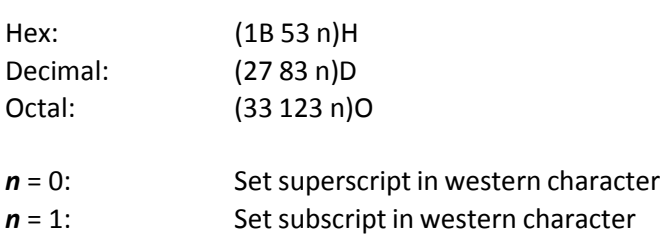

## ESC SO Set double width (one line)

This command sets the printable character to be printed horizontally enlarged (double width), it is valid only for one line.

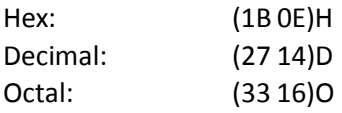

## ESC SP n Set western CPI

Set character pitch of western character. In Draft, the character width will be set as **n**/120 inch, or else, it will be set as **n**/180 inch.

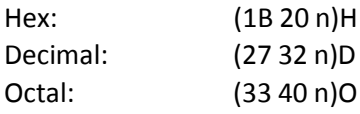

ESC T ESC T Reset subscript / superscript in western character

Reset subscript / superscript in western character.

Hex: (1B 54)H Decimal: (27 84)D Octal: (33 124)O

ESC U n Set unidirectional / bidirectional printing

Set unidirectional/ bidirectional printing. Hex: (1B 55

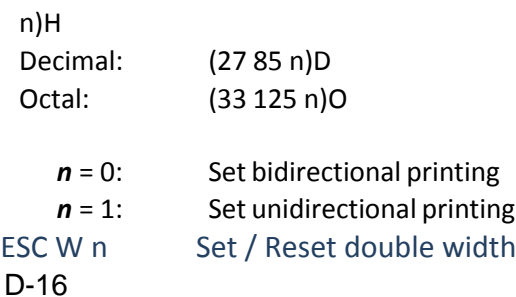

Set / Reset double width. Hex: (1B 57

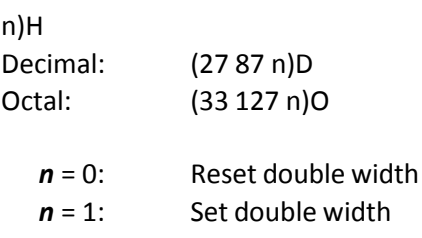

## ESC p n Set / Reset Character Proportion

Set/ Reset character proportion

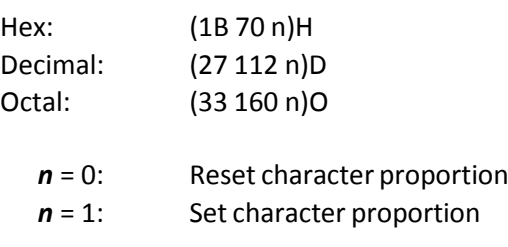

## ESC t n Set / Reset Italic Printing

Set / Reset italic printing

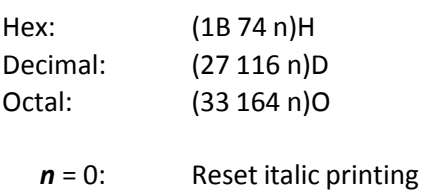

*n* = 1: Set italic printing

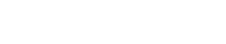

ESC w n Set / Reset Double Height Printing

Set / Reset double height printing

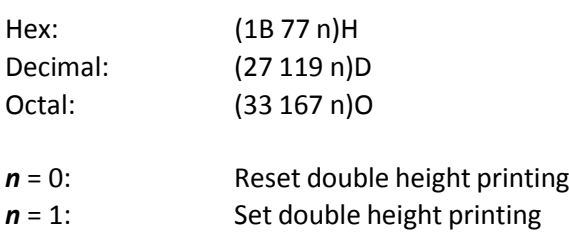

## ESC x n Set Character Quality

Set character quality

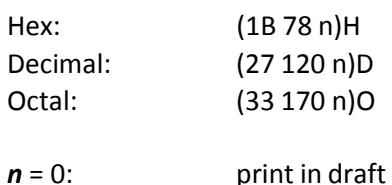

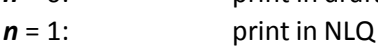

*Note:* The **[CHARACTER](#page-50-0) DEFINITION** must be set to **LQ**.

ESC – n Set / Reset the underline of western character

Set / Reset the underline of western character.

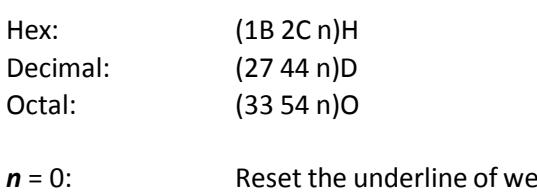

*n* stern character *n* = 1: Set the underline of western character

ESC ! n Set general attributes of western character

Set general attributes of western character. Hex:

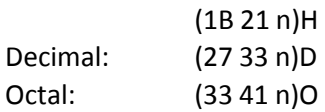

The general attributes of western character according to the value of *n* :

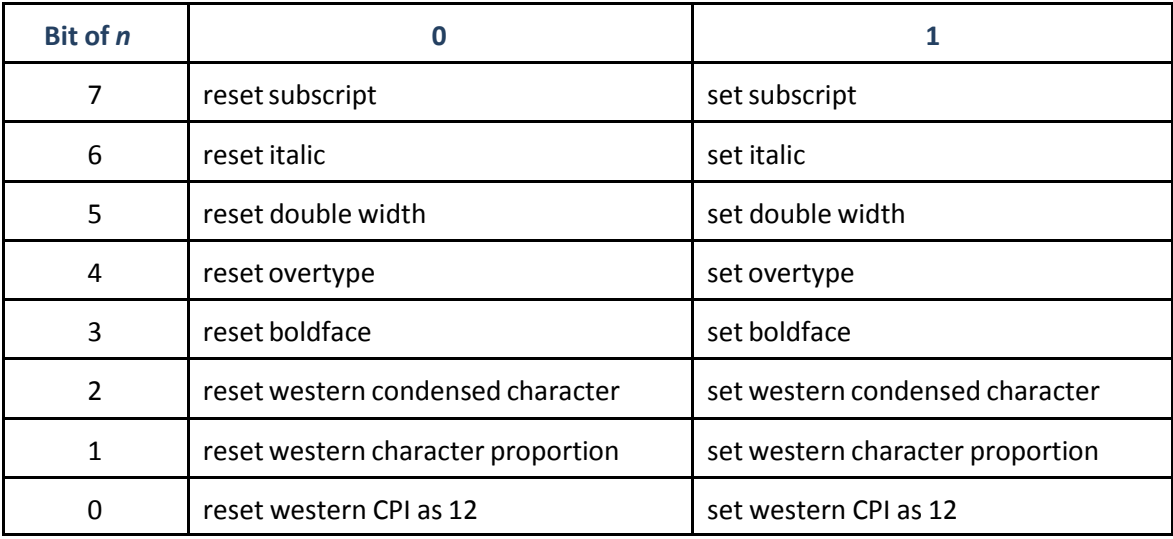

### ESC 4 Set italic printing

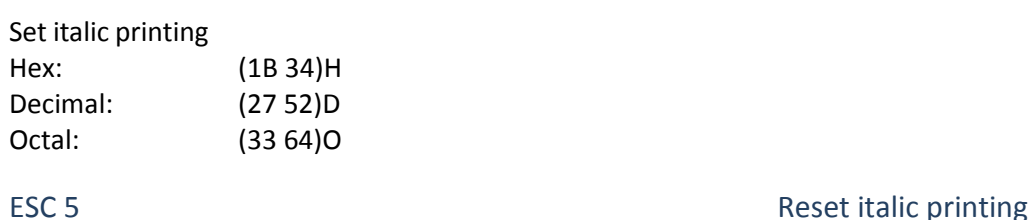

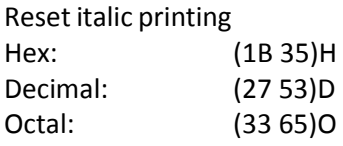

### ESC ( - nL nH m d1 d2 Set underline

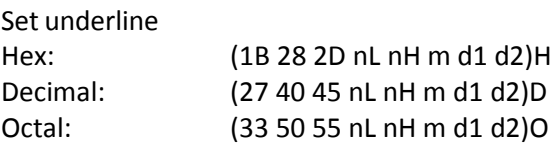

(*nH* \* 256 + *nL*) defines the number of following data in this command.

ESC ( - 0x03 0x00 0x01 0x01 d2 (d2 not 0) set underline in western mode ESC ( - 0x03 0x00 0x01 d1 0x00 (d1 not 0) reset underline in western mode Else, ignore this command (including ( $nH * 256 + nL$ ) bytes behind  $nH$ ).

## SO Set double-width printing

This command causesto print the printable character behind it as horizontally enlarged (double width). This command is only valid for one line.

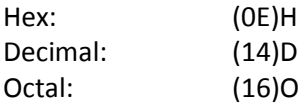

## **D.2.6** Tabulation

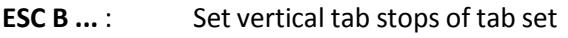

**Set horizontal tab stops** 

- **ESC B** ... :<br>**ESC B** ... :<br>**ESC b** ... :<br>TSC / n : **ESC b ...** : Set vertical tab stops in tab set
- **ESC /** *n* : Select the current vertical tab set
- **HT** : **Horizontal tabulation**
- **VT** : Vertical tabulation

ESC B n1 ... nk NUL Set Tab Stop of Vertical Tab Set 0

Set vertical tab stops at the lines specified by *n1* to *nk* (in the current line spacing) in tab set 0, as measured from the top-of-form position. Tab stop must be in ascending order, code NUL (0x00) will end this command. A maximum of 16 vertical tab stops can be set for each tab set.

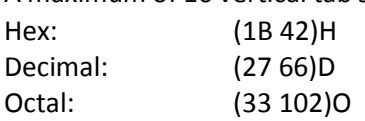

## ESC D n1 ... nk NUL Set Horizontal Tab Stop

Set horizontal tab stops (in the current character pitch) at the columns specified by *n1* to *nk*, as measured from the left-margin position. Tab stop must be in ascending order, code NUL (0x00) will end this command. A maximum of 30 horizontal tab stops can be set.

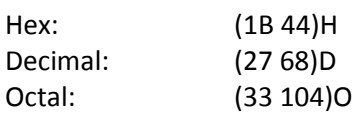

ESC / n Select vertical tab set

Select the current vertical tab set. Hex: (1B 2f n)H Decimal: (27 47 n)D Octal: (33 57 n)O

*n* = 0 up to 7

ESC b n m1 ... mk NUL Set Vertical Tab in Tab Set n

Sets vertical tab stops at the lines specified by  $m1$  to  $mk$  (in the current line spacing) in tab set n as measured from the top-of-form position. The tab stops must be in ascending order.

A maximum of 16 vertical tab stops can be set in each tab set

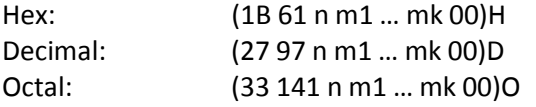

## HT Horizontal Tabulation

This command moves the horizontal position to the right to the next horizontal tab stop. If there is no tab stop between the current position and the right margin, this command will be ignored or executed as a **CR + LF** according to menu setup.

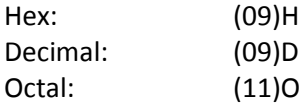

## VT VT VERSITATION VERSITATION VERSITATION VERSITATION VERSITATION VERSITATION VERSITATION VERSITATION VERSITATION

This command causes the current position to move down to the next vertical tab stop. If there is no tab stop beyond the current position, the printer executes this command as **CR + LF.**

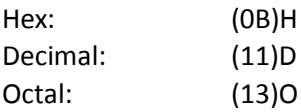

## **D.2.7** Graphics

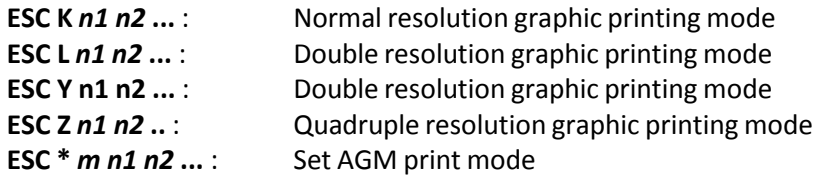

ESC K n1 n2 ..data .. Set 60 DPI 8 Needles Graphic Printing Mode

Set graphic print mode to normal resolution. Prints bit image graphics in 8-dot columns, at 60 DPI

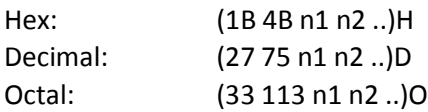

(*n1* + \* 256) specify the total number of columns of graphics data following, *Note:* The **[CHARACTER](#page-50-0) DEFINITION** must be set to **LQ**.

### ESC L n1 n2 ..data . Set 120 DPI 8 Needles Graphic Printing Mode

Set graphic print mode to double resolution. Prints bit image graphics in 8-dot columns, at 120 DPI.

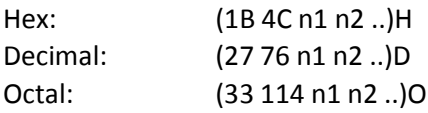

(*n1* + *n2* \* 256) specify the total number of columns of graphics data following,

ESC Y n1 n2 ..data .. Set Graphic Printing in 120 DPI 8 Needles

Set graphic print mode to double resolution.

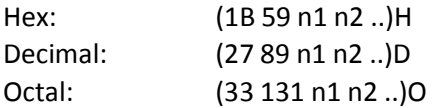

Prints bit image graphics in 8-dot columns, 120 DPI at normal speed (consecutive horizontal dots cannot be printed)

(*n1* + *n2* \* 256) specify the total number of columns of graphics data following. A maximum of 960 (1632) columns on one line.

## ESC Z n1 n2 ..data .. Set 240 DPI 8 Needles Graphic Printing

Set quadruple resolution. Prints bit image graphics in 8-dot columns, 240 DPI.

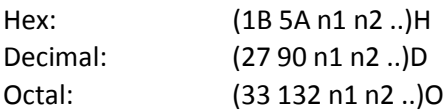

(*n1* + *n2* \* 256) specify the total number of columns of graphics data following. A maximum of

960 (1632) columns are on one line.

ESC \* m n1 n2 ...data... Set AGM (Alternate Graphics Mode) print mode

Select 8 needles or 24 needles graphic printing mode Hex:

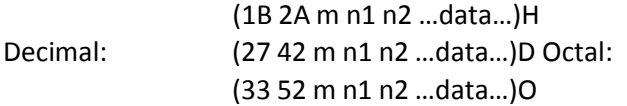

*m* defined the horizontal dot density. As follows:

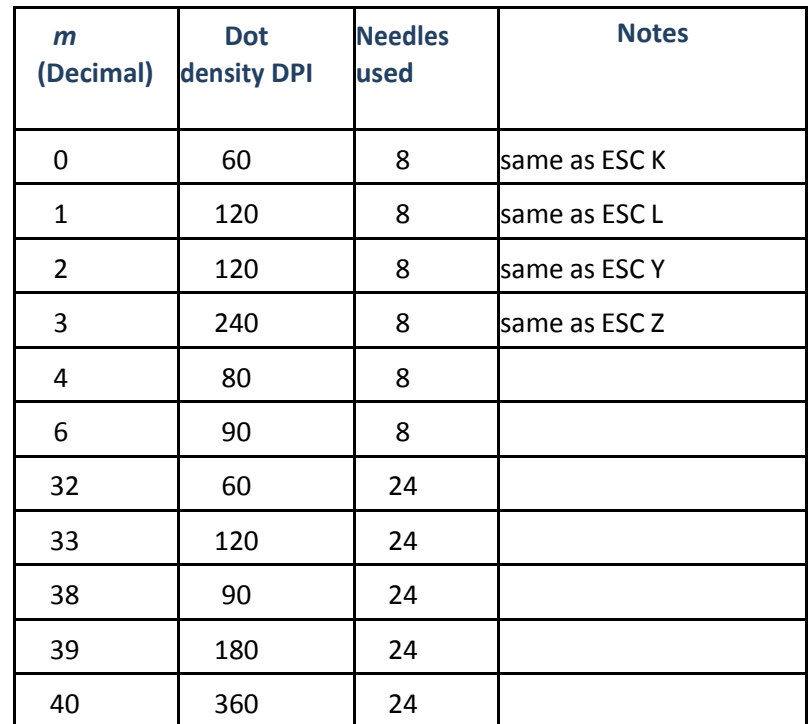

(*n1* + *n2* \* 256) defines the total columns of graphic data in this command; (1 byte/column for 8 needles mode, 3 bytes/column for 24 needles mode).

## **D.2.8** Other Functions

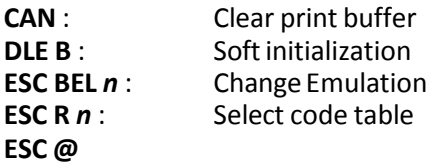

CAN Clear buffer

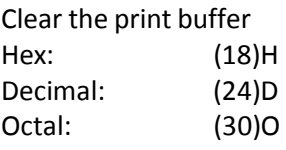

## DLE B Soft initialization

This command clears buffer and initializes printer, it sets all the parameters to the power- on default conditions.

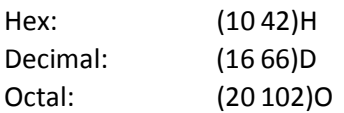

## ESC BEL n Change Emulation

This command causes to print data in the current buffer and change emulation to the corresponding one according to the value of *n*.

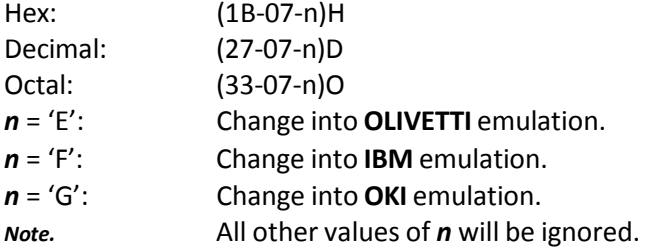

## ESC R n Select Code Table

Select country character set in western Code Table according to the value of *n*.

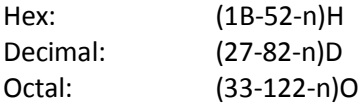

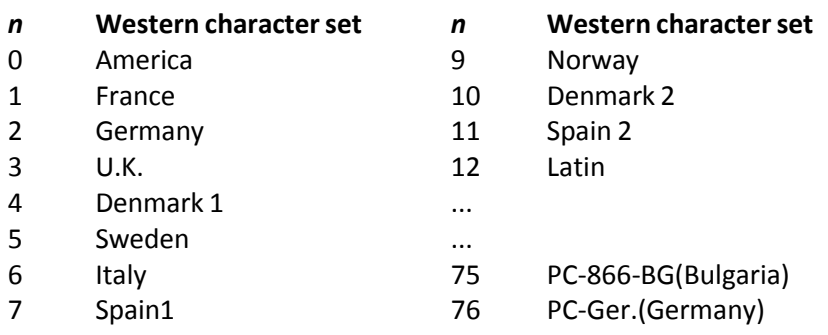

*Note:* The area of *n* **\$75** is for extended character set.

ESC @ Software initialization

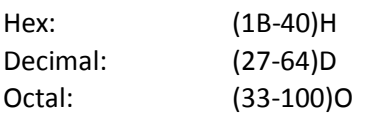

This command clears buffer and initializes printer, it sets all the parameters to the power- on default conditions.

## **D.2.9** Ignored Commands

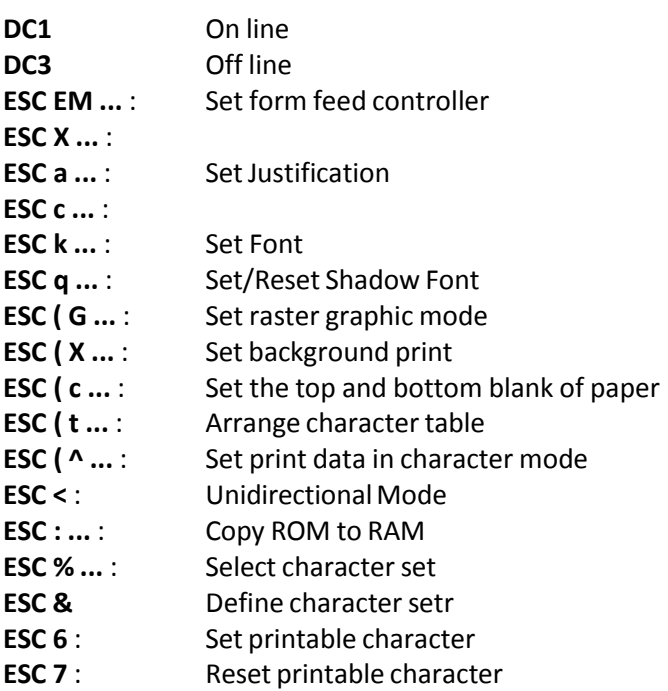

*Note:* **Ignored** means the command is treated as **NOP**, that means, according to defined command format all bytes of this command are discarded.

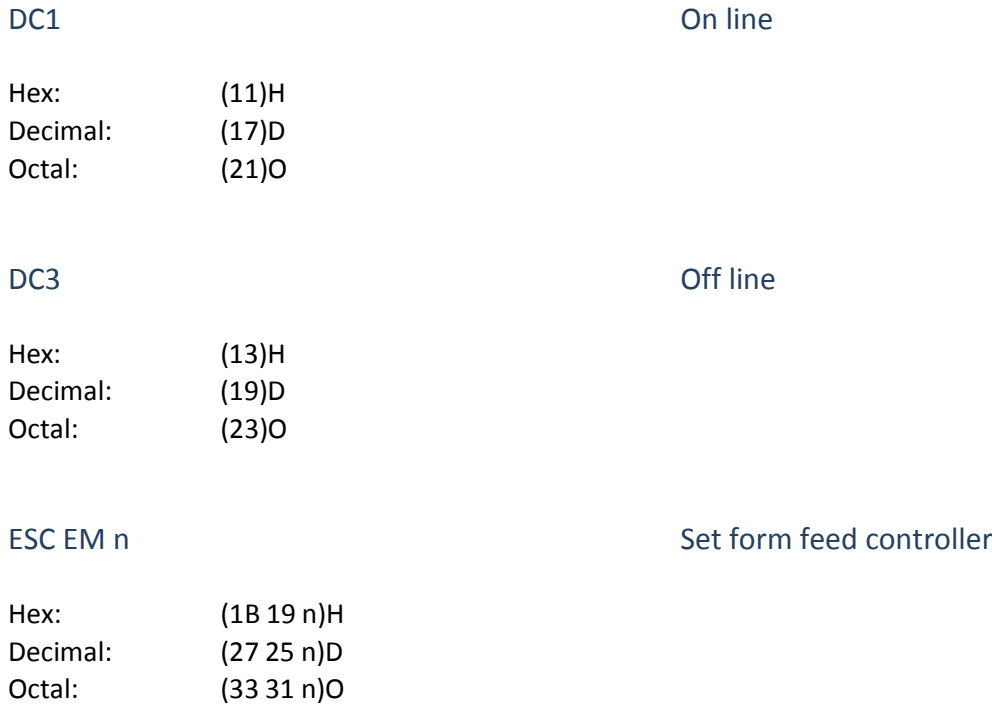

## ESC X n1 n2 n3 Set left and right margins

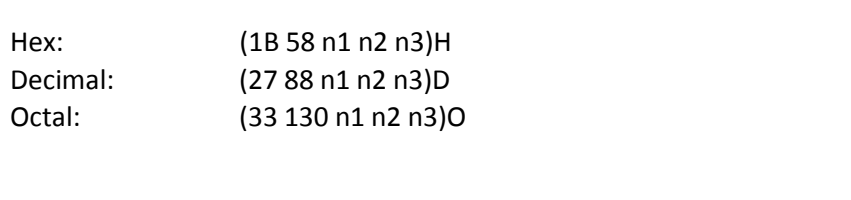

## ESC a n Set Justification

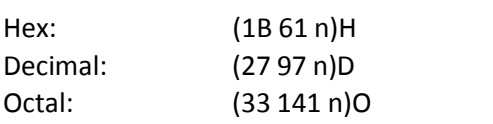

## ESC c n1 n2 Select page length in inches

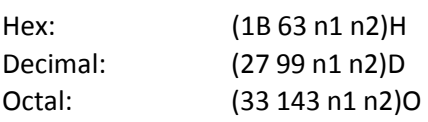

## ESC k n Set Font

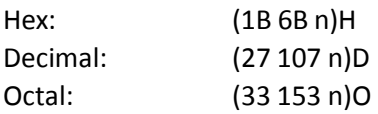

## ESC q n Set/Reset Shadow Font

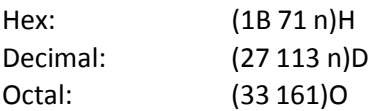

ESC ( G nL nH Set raster graphic mode

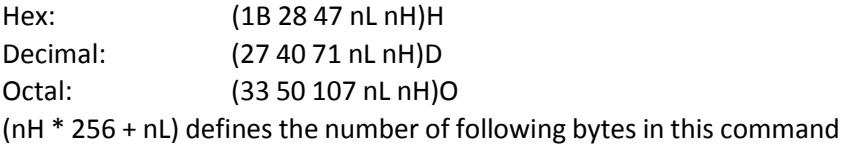

ESC (X nL nH Set background print

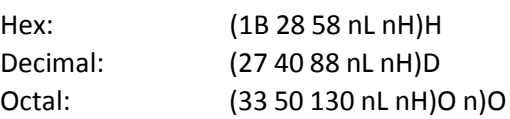

## ESC ( c nL nH Set the top and bottom blank of paper

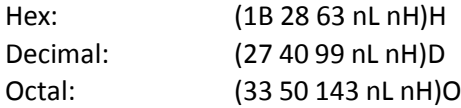

## ESC ( ^ n1 n2 Set print data in character mode

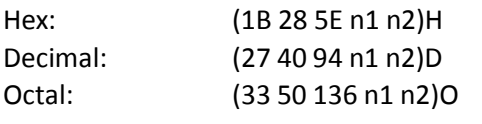

## ESC < Unidirectional Mode

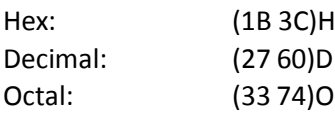

## ESC : n1 n2 n3 Copy ROM to RAM

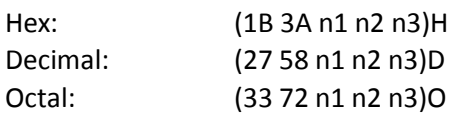

## ESC % n Select character set

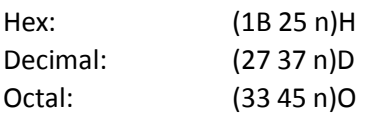

### ESC & Define character set

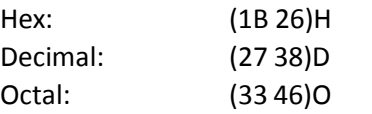

## ESC (t nL nH Arrange character table

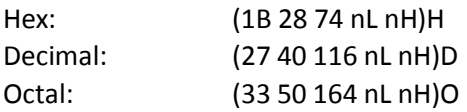

## ESC 6 Set printable character

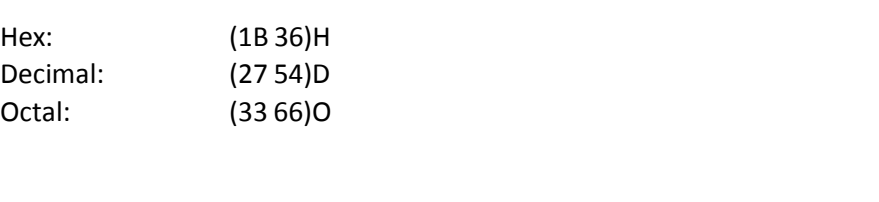

## ESC 7 Reset printable character

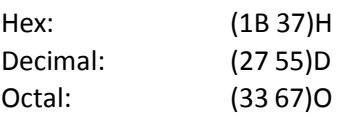

D-26

## **D.2.10** Chinese Mode

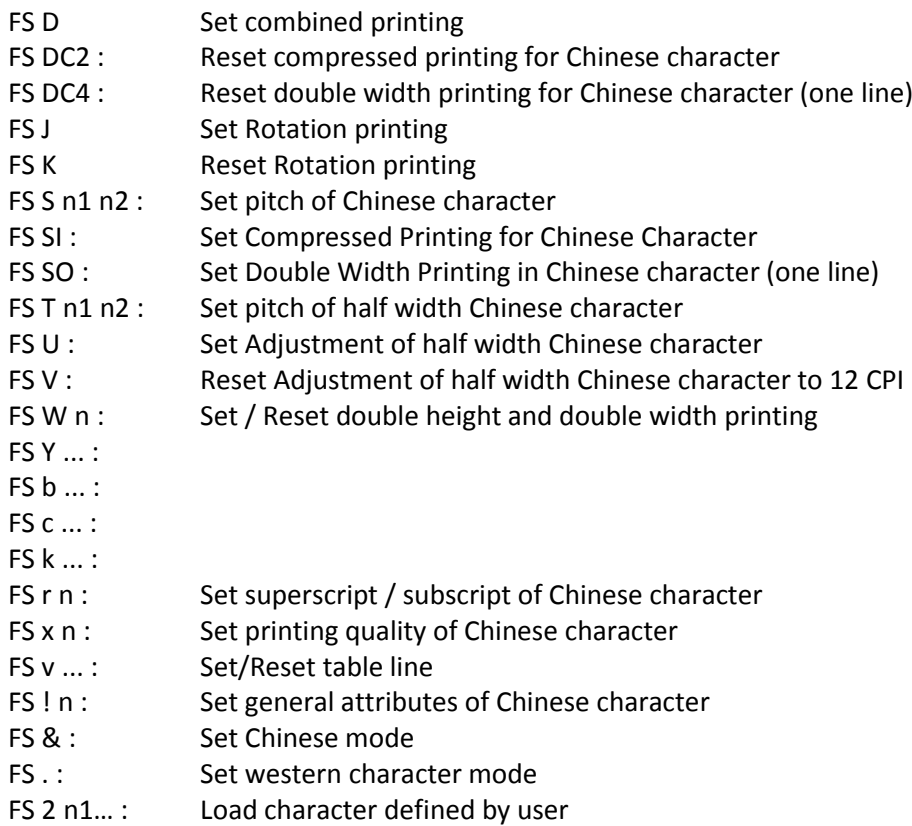

FS D Set combined printing

Rotation printing of Chinese mode

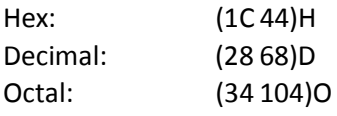

In rotation printing of Chinese mode, this command causes the following two **ASCII** codes to be printed in combined mode, these two codes will be on one character's position (the first ASCII is on the left and the second on the right)

*Note:* This command is valid only for the following two ASCII characters.

FS DC2 Reset Compressed Printing for Chinese Character

Reset compressed printing for Chinese character Hex:

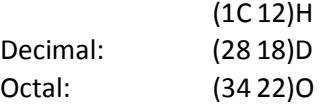

## FS DC4 Reset Double Width Printing for Chinese Character (on one)

Reset double width printing for Chinese character (one line)

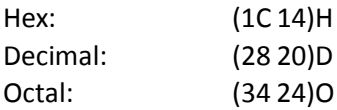

## FS J Set Rotation printing

In Chinese mode this command set rotation printing, it is valid until command **FS K** is received

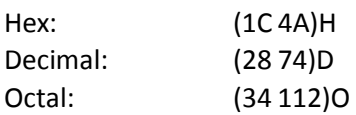

FS K Reset Rotation printing

Reset Chinese rotation printing in Chinese mode

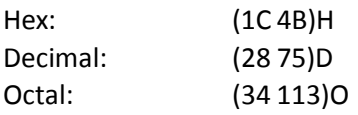

### FS S n1 n2 Set pitch of Chinese character

Set the character pitch of Chinese character to be (*n1* \* 256 + *n2*)/180 inch.

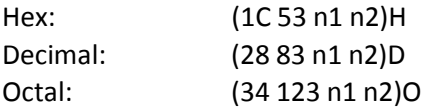

The range of *n2*: 12 up to 255

### FS SI Set Compressed Printing for Chinese Character

This command causes to print Chinese character in compressed mode, the width of Chinese character will be half of the original.

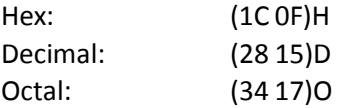

## FS SO Set Double Width Printing in Chinese character (one line)

This command causes to print characters following this command on the same line as horizontally enlarged (double width) in Chinese mode.

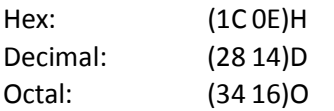

## FS T n1 n2 Set pitch of half width Chinese character

Set the character pitch of half width Chinese character to be (*n1* \* 256 + *n2*)/180 inch.

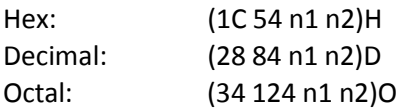

The range of *n2*: 12 up to 255

FS U Set Adjustment of half width Chinese character

Set adjustment mode of half width Chinese character, that means the width of half width character is just the half of the double byte character's width.

### *Note:* **This mode isthe power on mode.**

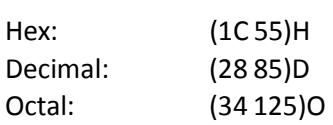

FS V Reset Adjustment of half width Chinese character

Reset adjustment mode of half width Chinese character, that means the pitch of the half- width character is set to 12 CPI.

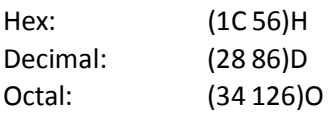

FS W n Set / Reset double height and double width printing

Set / Reset double-height and double width printing of Chinese character.

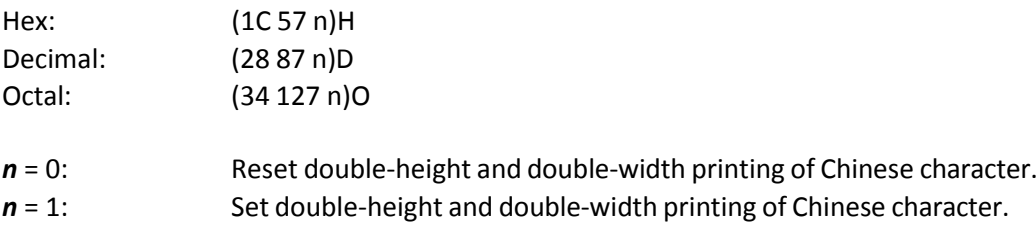

## FS Y n1 n2 n3

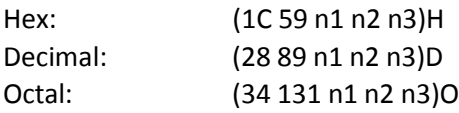

## FS b n

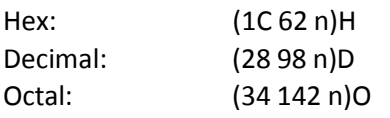

## FS c n1 n2

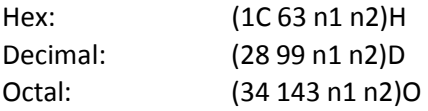

## FS k n

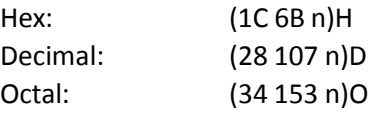

FS r n Set superscript / subscript of Chinese character

Set superscript/ subscript of Chinese character

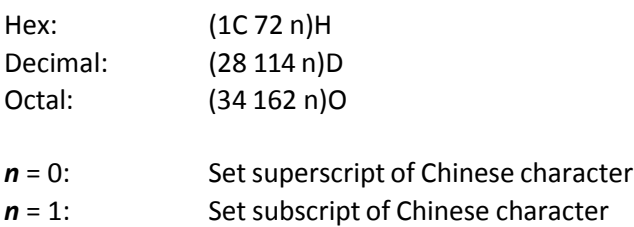

Command **FS DC2** can cancel this command.

FS x n Set printing quality of Chinese character

Set printing quality of Chinese character

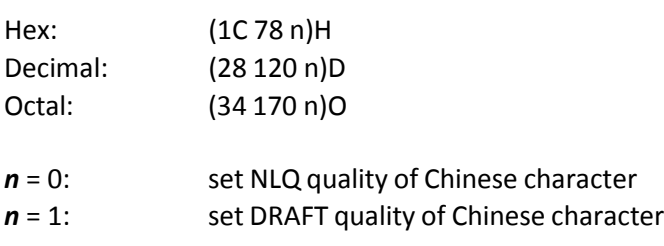

D-30

FS - n Set / Reset underline of Chinese character

Set / Reset underline of Chinese character

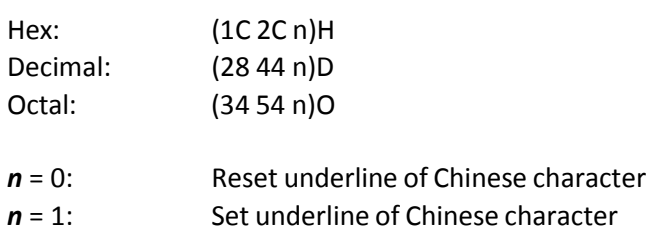

FS v n Set / Reset table line

Set / Reset table line

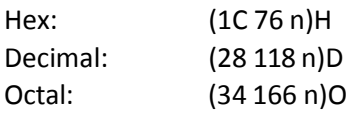

FS ! n Set General Attributes of Chinese character

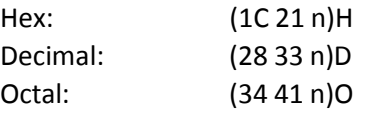

Set general attributes of Chinese character according to n, as follows:

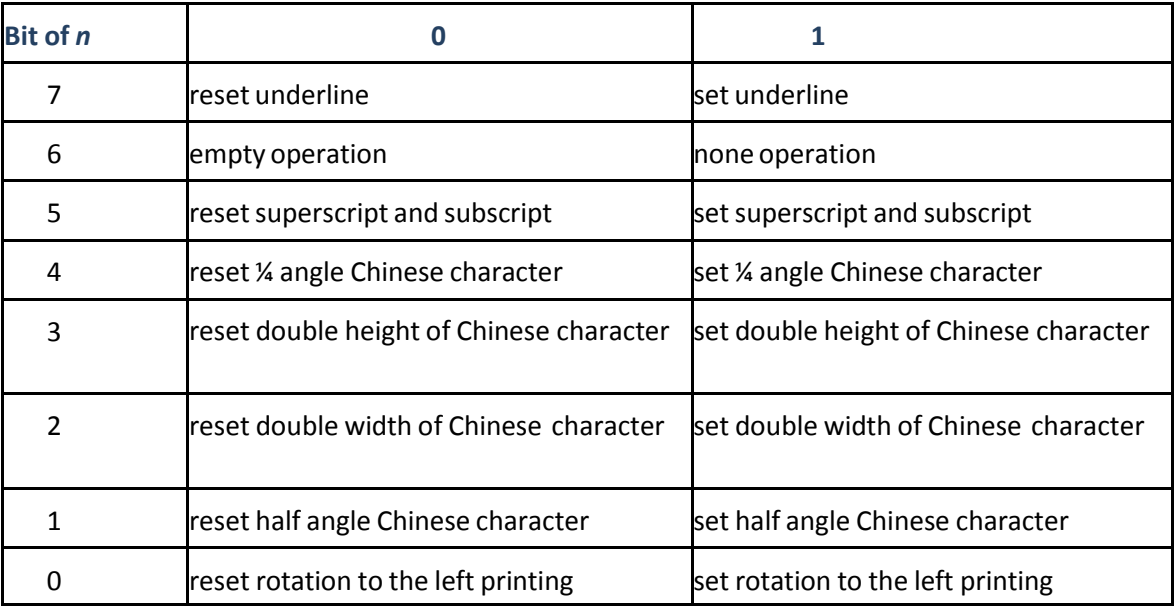

## FS & Set Chinese mode

Set Chinese mode

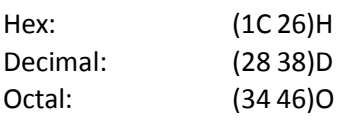

FS . Set western character mode

Set western character mode

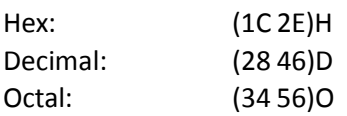

FS 2 n1 n2 d1 d2 … d72 Load character defined by user

This command downloads the dot matrix and codes of a user defined character(double byte character) into printer's RAM, the dot matrix is 24x24, that is 72bytes for dot matrix .

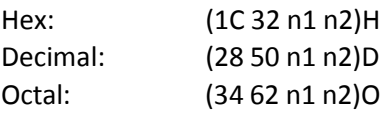

*n1* and *n2* define the specific codes for the user-defined character:

*n1* is the high byte, (n1 & 0x7f) must be 0x78,0x79 or 0x7a *n2* is the low byte, (n2 & 0x7f)must be in the range of 0x21 to 0x7e.

## **D.2.11** Hex - Decimal Conversion Table

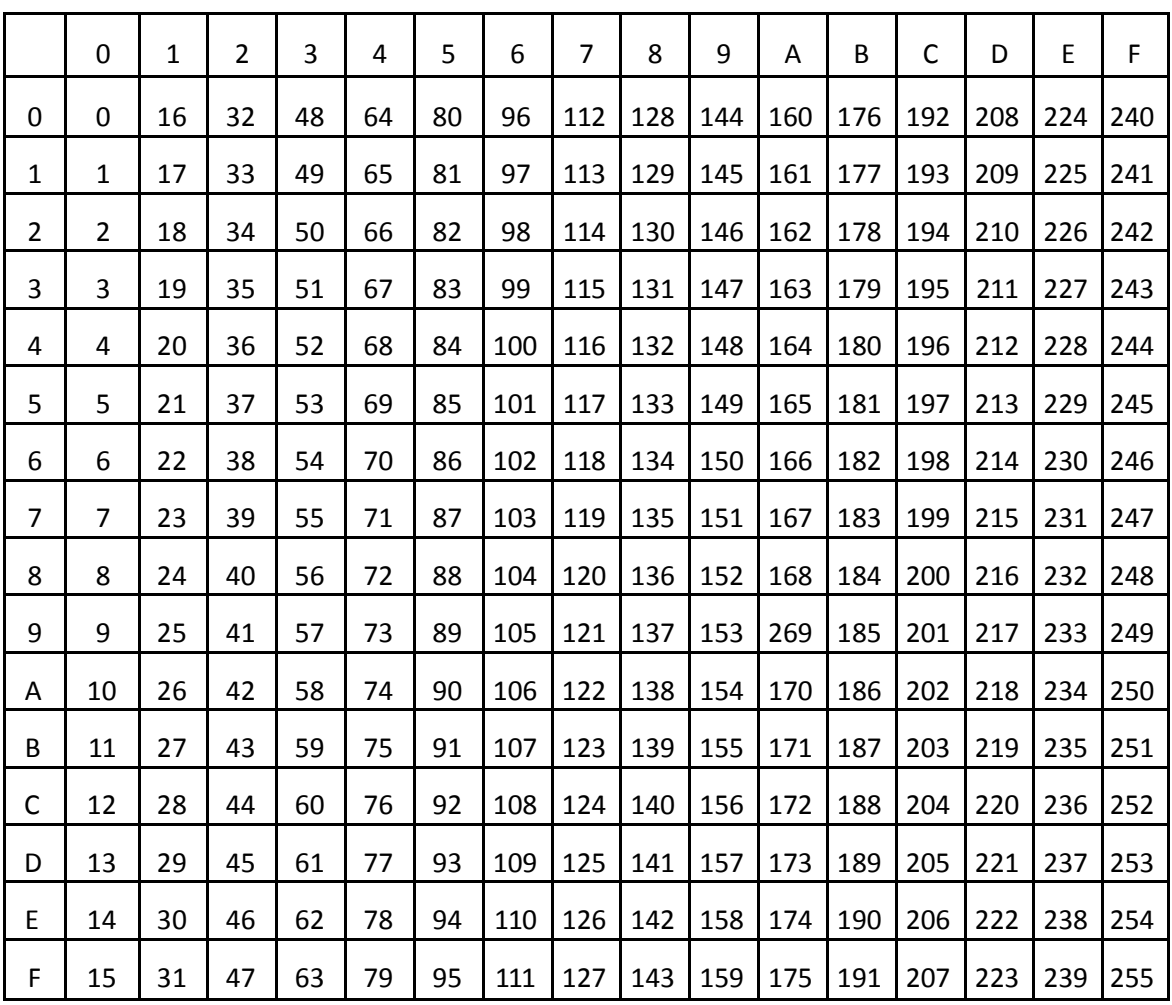

# Appendix E OLIVETTI Emulation Commands

Characters used in control functions appear in monospaced type. The table below explains some of the conventions used.

A pair of numbers separated by a slash (/ ) character indicates Column/Row notation. This notation refers to the location of a character in a standard code table, such as ASCII. (example: 1/B = 1B is the hex-code for Escape)

Spaces appear between characters in sequence for clarity; they are not part of the format. At the end of

this chapter you will find a Hex - Decimal conversion table.

The following conventions are used in the command listings:

### **Conventions:**

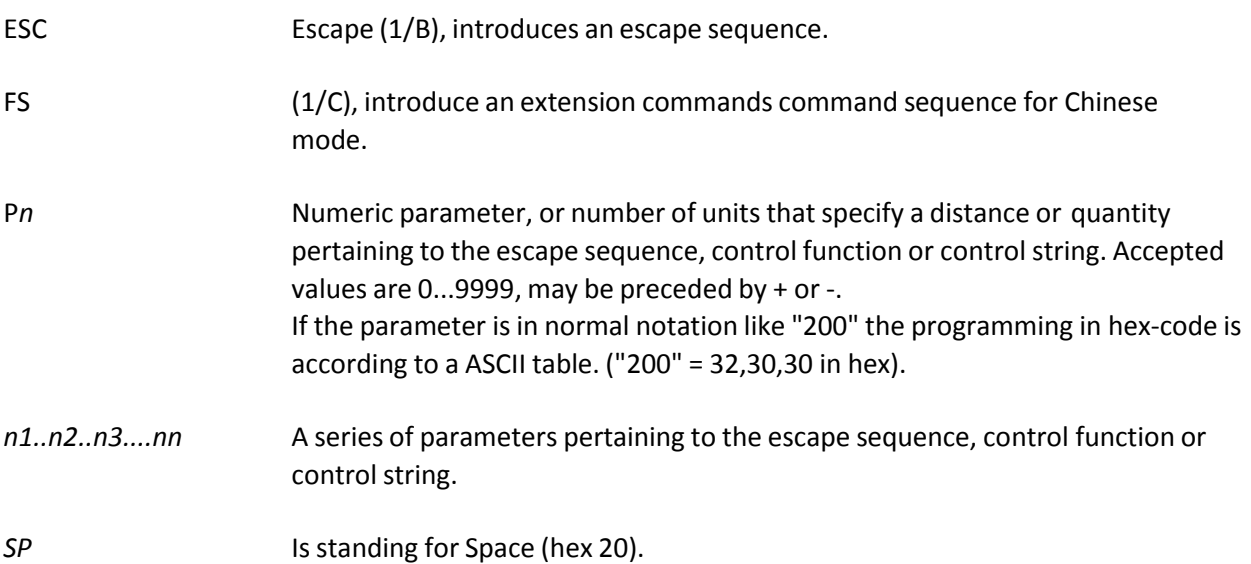

# E.1 Control Commands

## E.1.1. Chinese Mode Control Commands

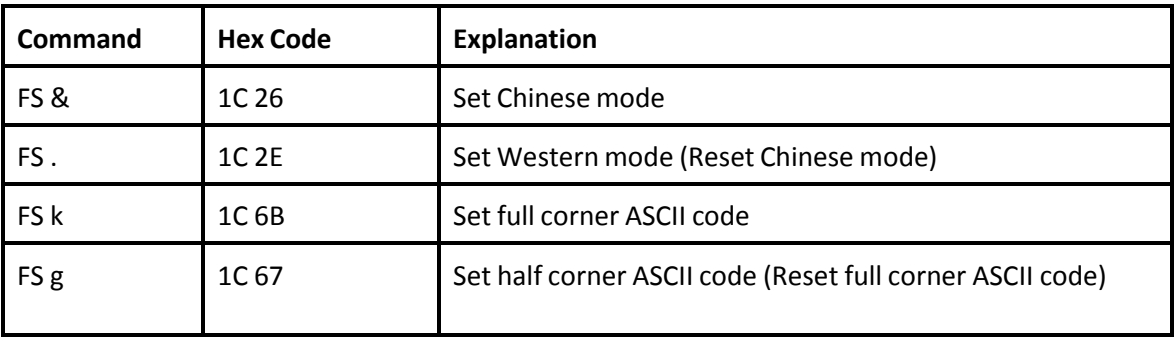

## E.1.2. Medium Control Commands

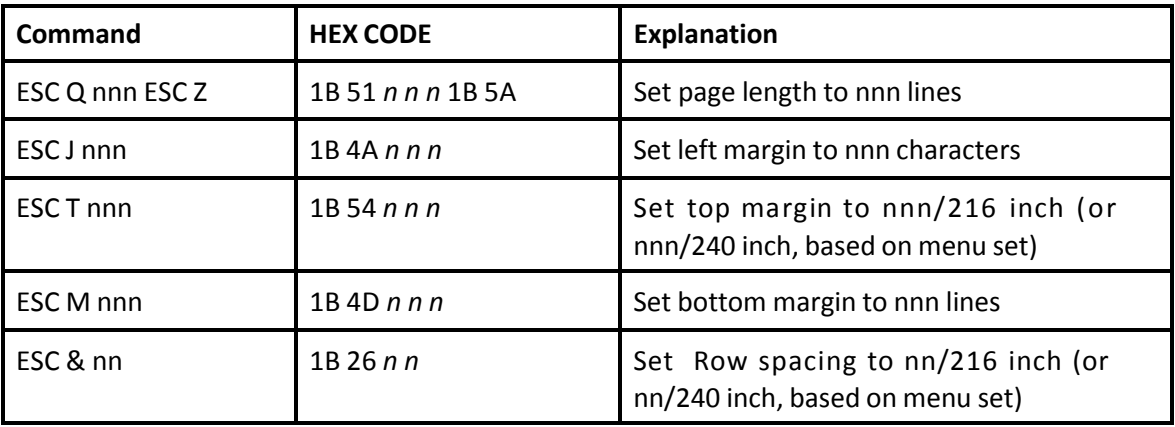

# E.1.3. Character Spacing Commands

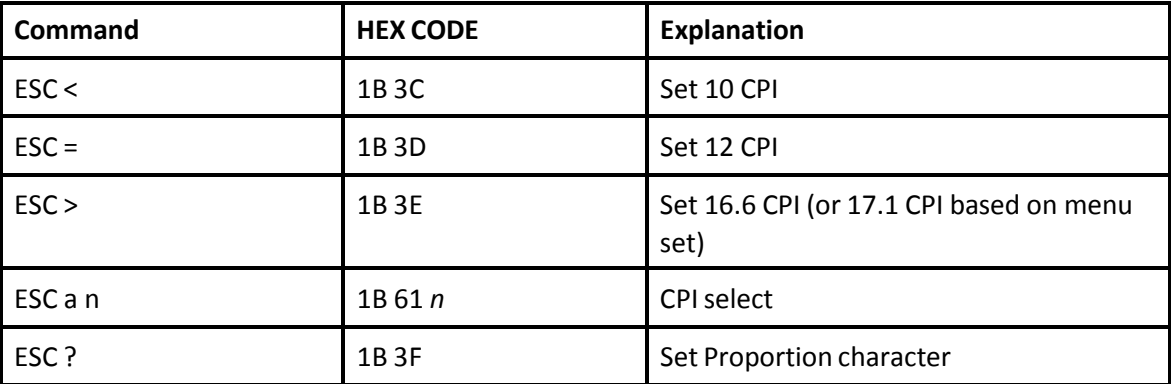

# **Command HEX CODE Explanation** ESC R nnn 1B 52 n n n character quality and style select ESC 3 1B 33 Set double width typing ESC 4 1B 34 Reset double width typing FS h 1C 68 Set treble width typing FS j 1C 6A Reset treble width typing ESC d 1B 64 Set double width double height typing ESC e 1B 65 Reset double width double height typing ESC w n 1B 77 *n* Set/Reset vertical extension typing ESC ! SP nnn 1B 21 20 *n n n* Set character right space to nnn/120 inch FS S nn 1C 53 *n n* Set character spacing ESC ( 1B 28 Set Boldface ESC ) 1B 29 Reset Boldface ESC \* n 1B 2A *n* Set over line/underline ESC + 1B 2B Reset over line/underline ESC ` n 1B 60 *n* Set superscript / subscript ESC { 1B 7B Reset superscript / subscript FS J n 1C 4A *n* Set character left rotate 90 degree typing FS K 1C 4B 1C 4B Reset character left rotate 90 degree typing FS | T n 1C 5B 54 n Set/Reset special forms ESC } g n1 n2 1B 7D 67 n1 n2 Character extension select

## E.1.4. Character Attribute Commands

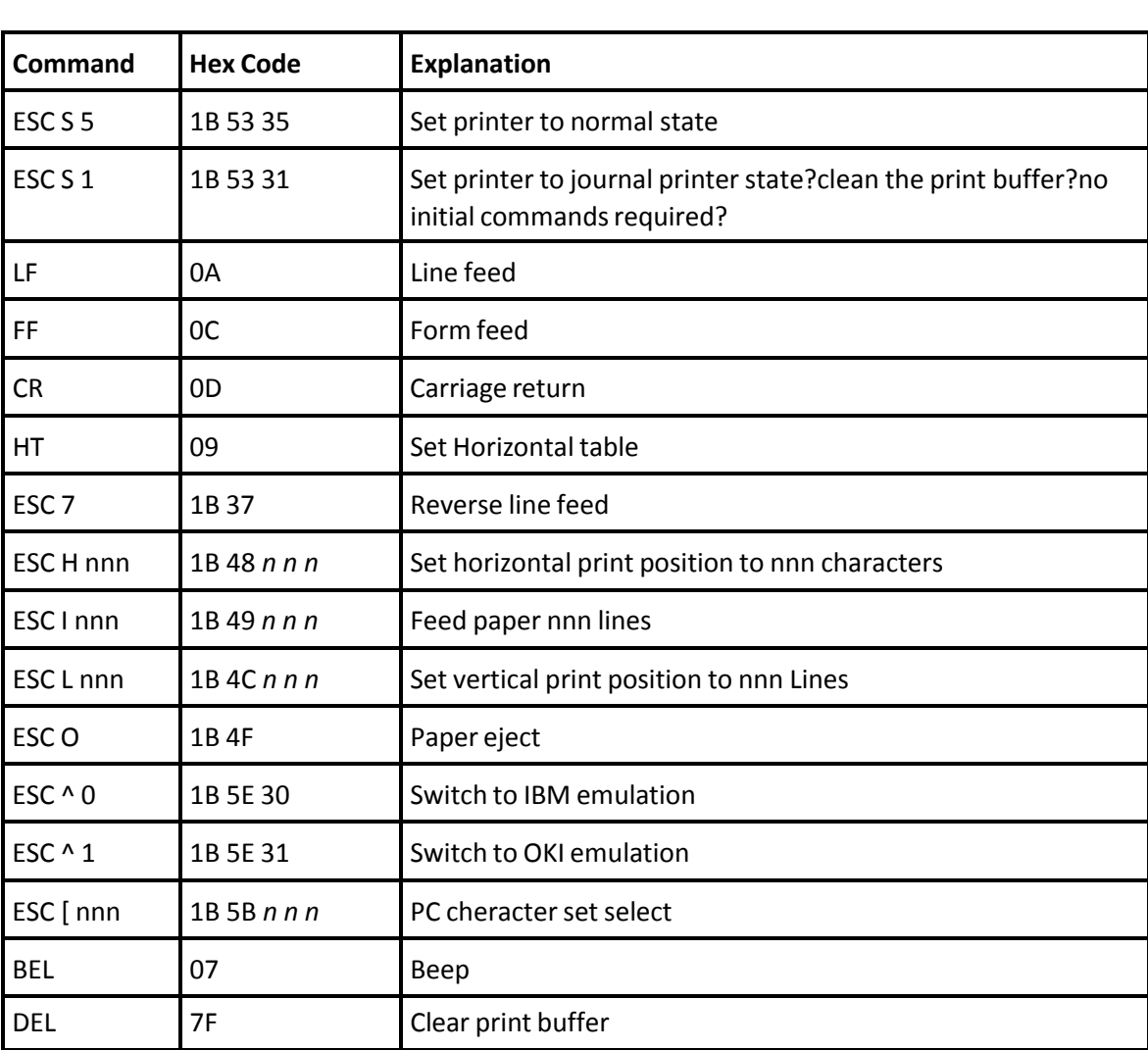

# E.1.5. Typing Control Commands

## E.1.6. BMP Commands

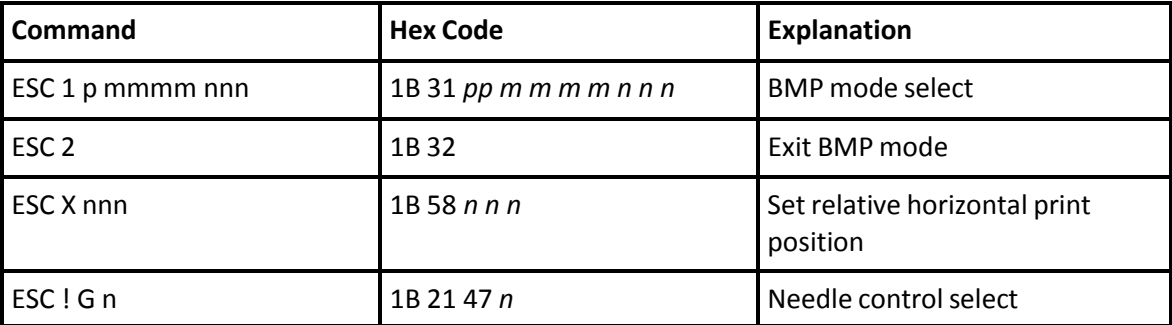

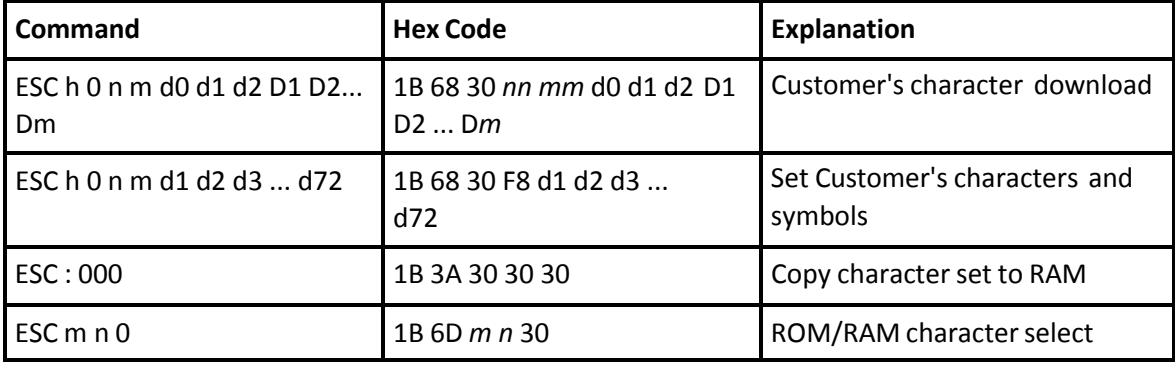

## E.1.7. User Defined Character Commands

## E.1.8. Printer State Control Commands

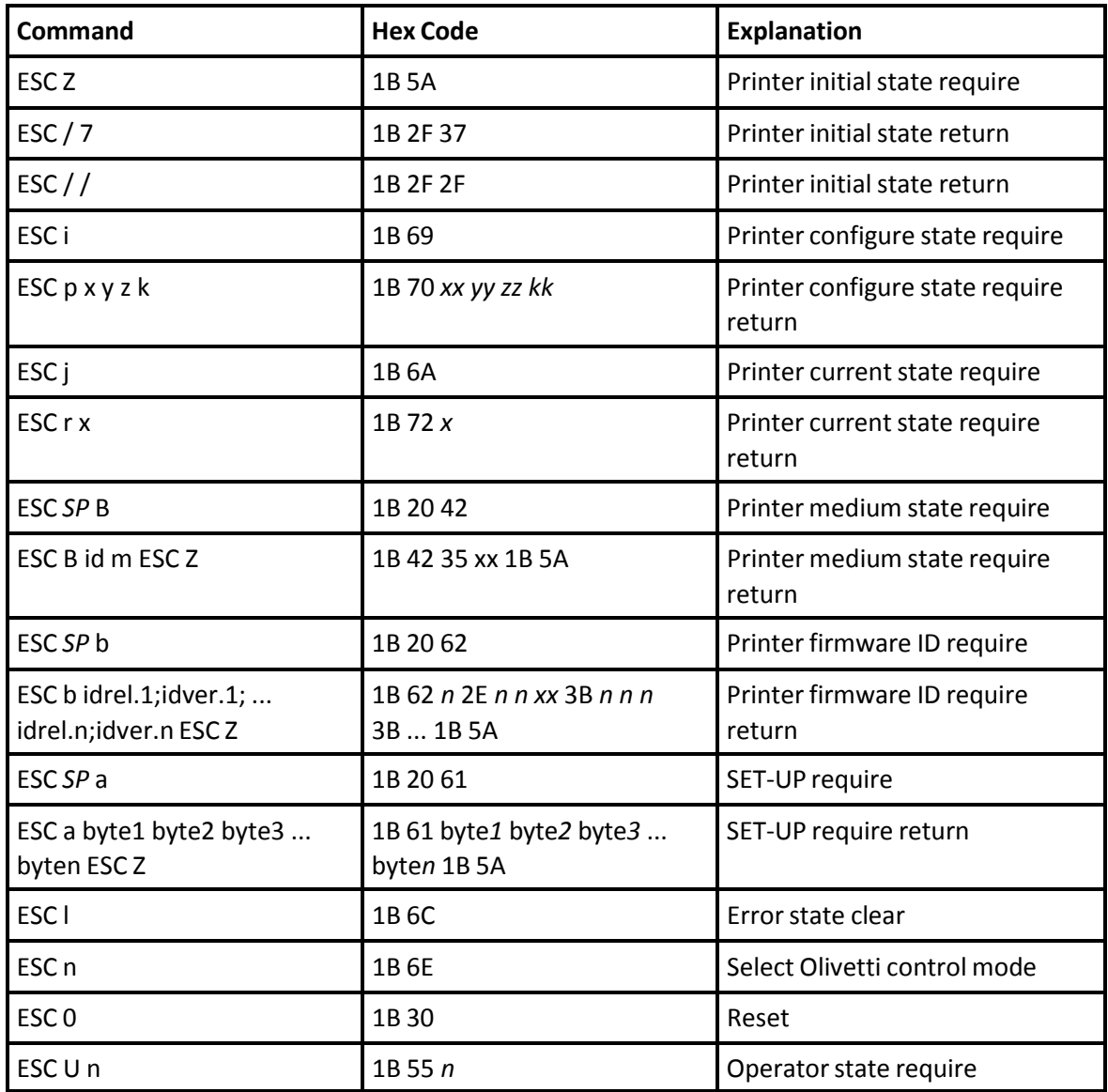

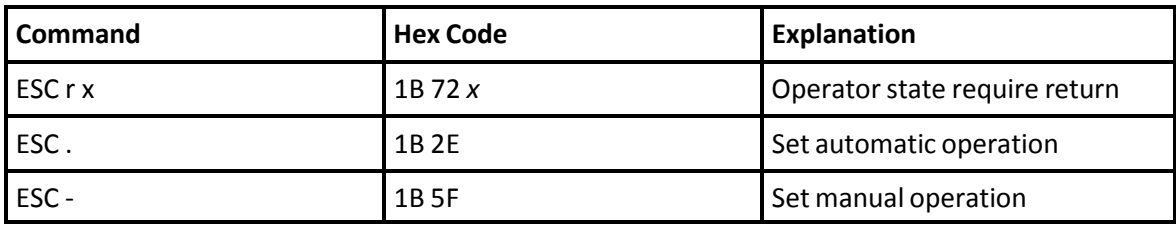

## E.1.9. Bar Code Control Commands

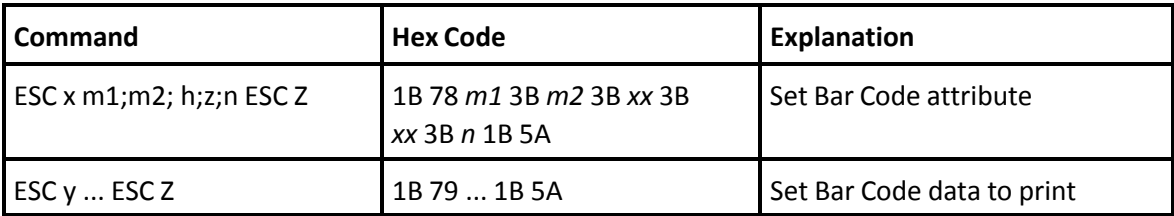

# E.1.10. Equipment Set Commands

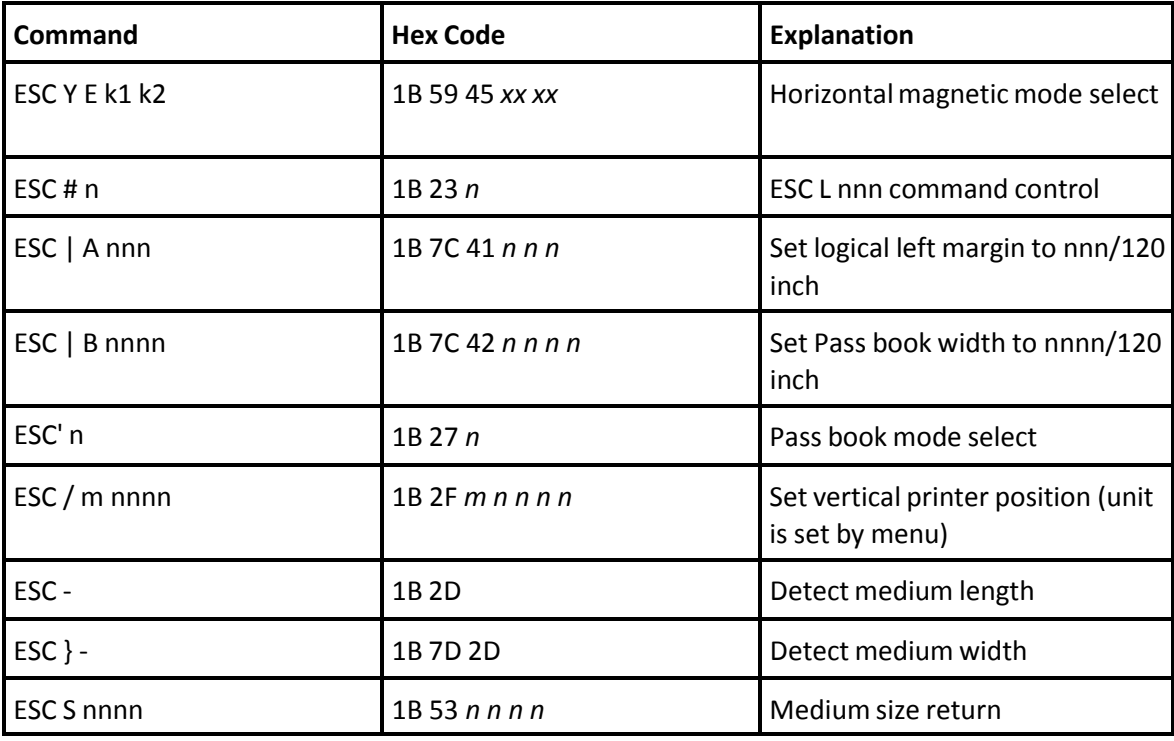

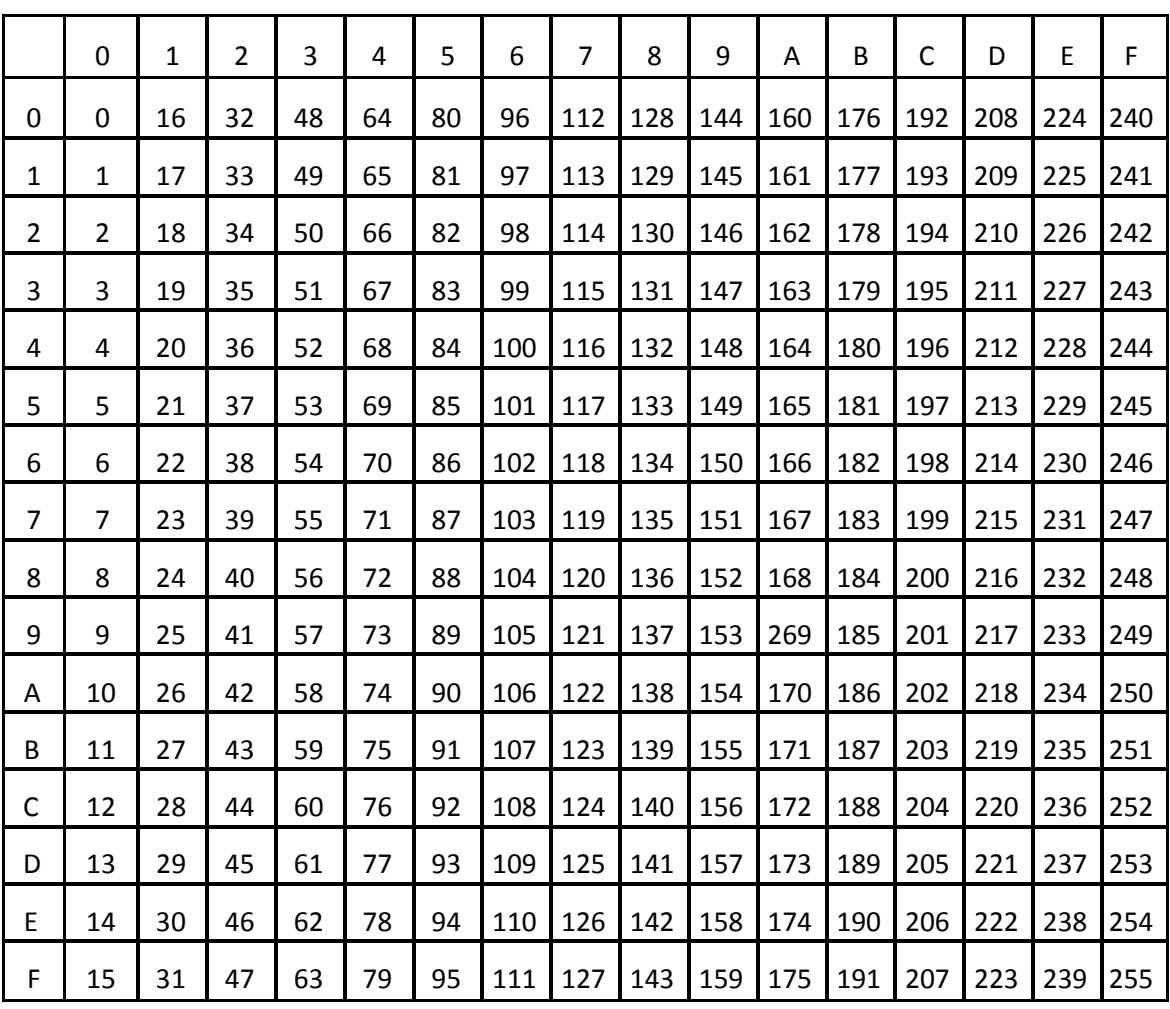

## E.1.11. Hex - Decimal Conversion Table